# СуперОкна 8

Руководство пользователя

## **КСТ софт**© 1996-2023г

#### **Оглавление**

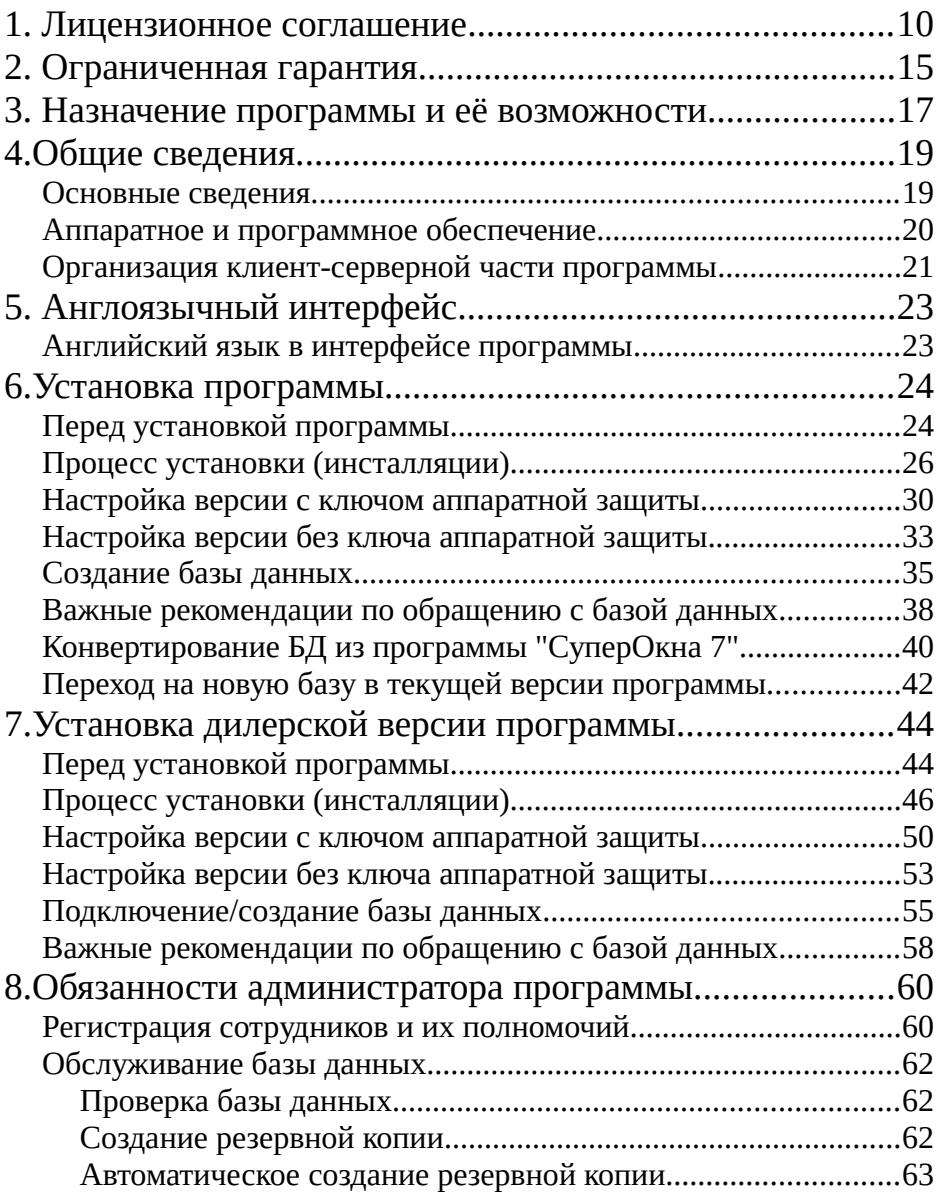

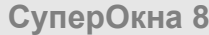

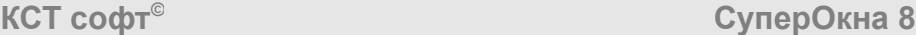

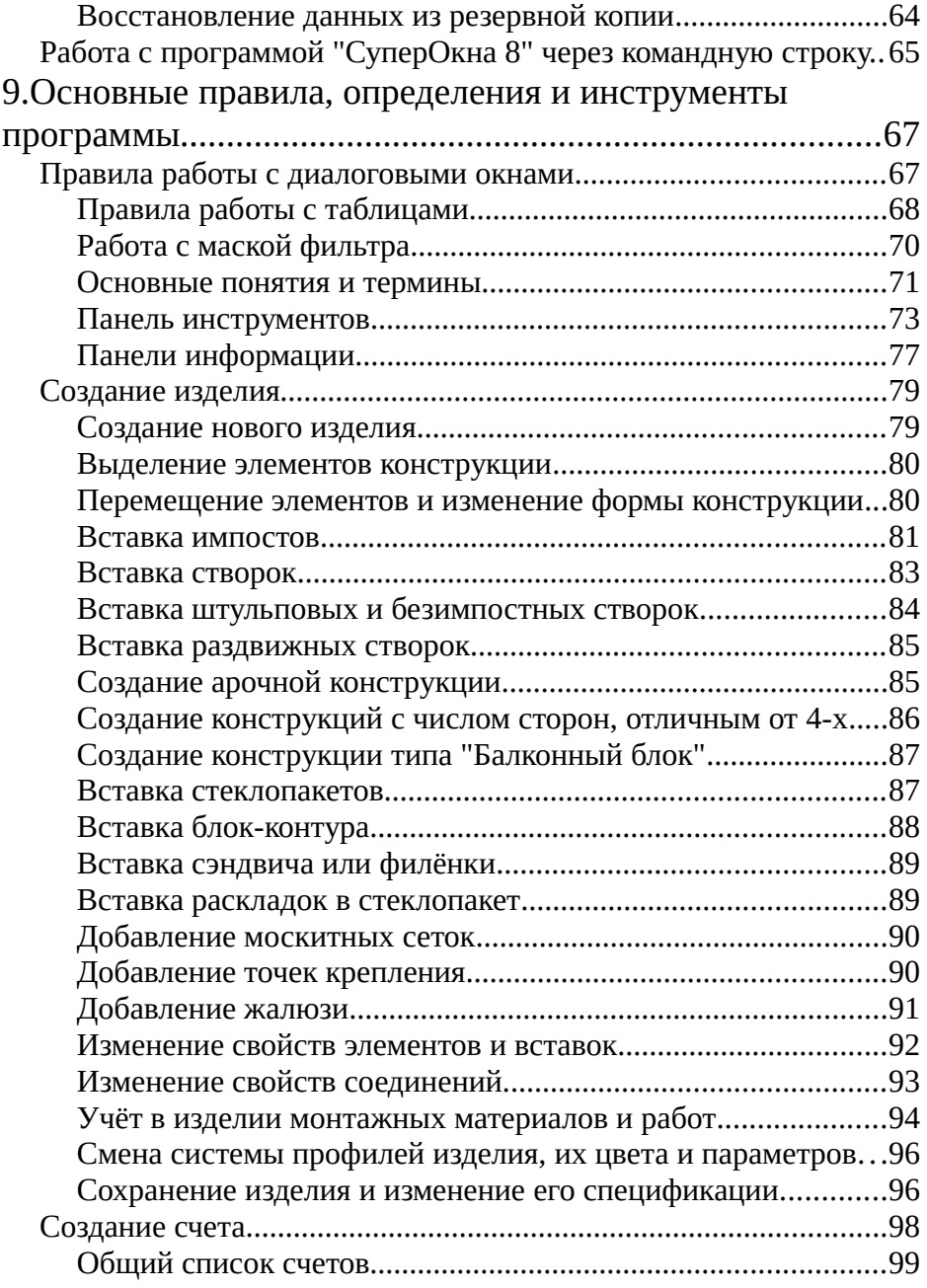

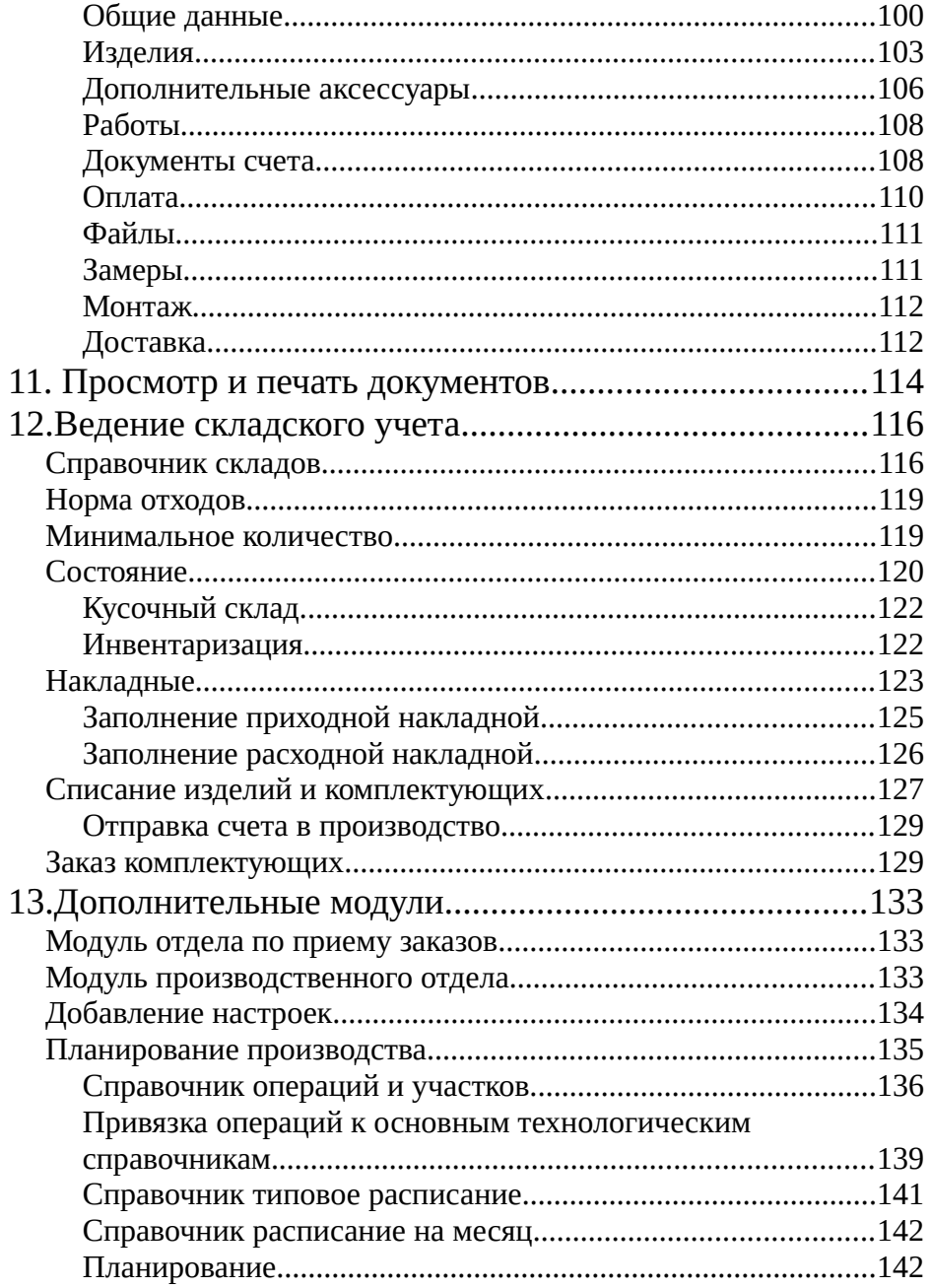

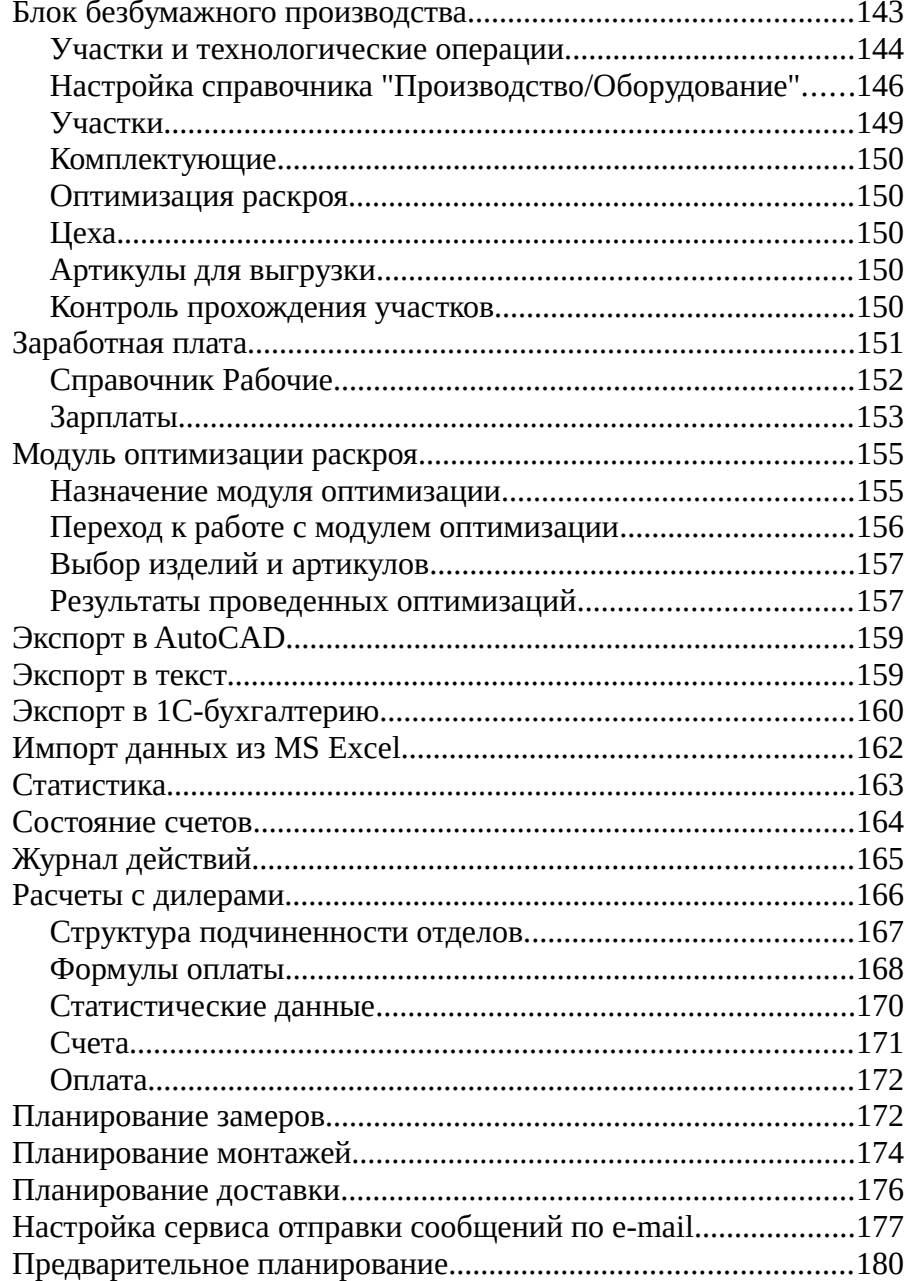

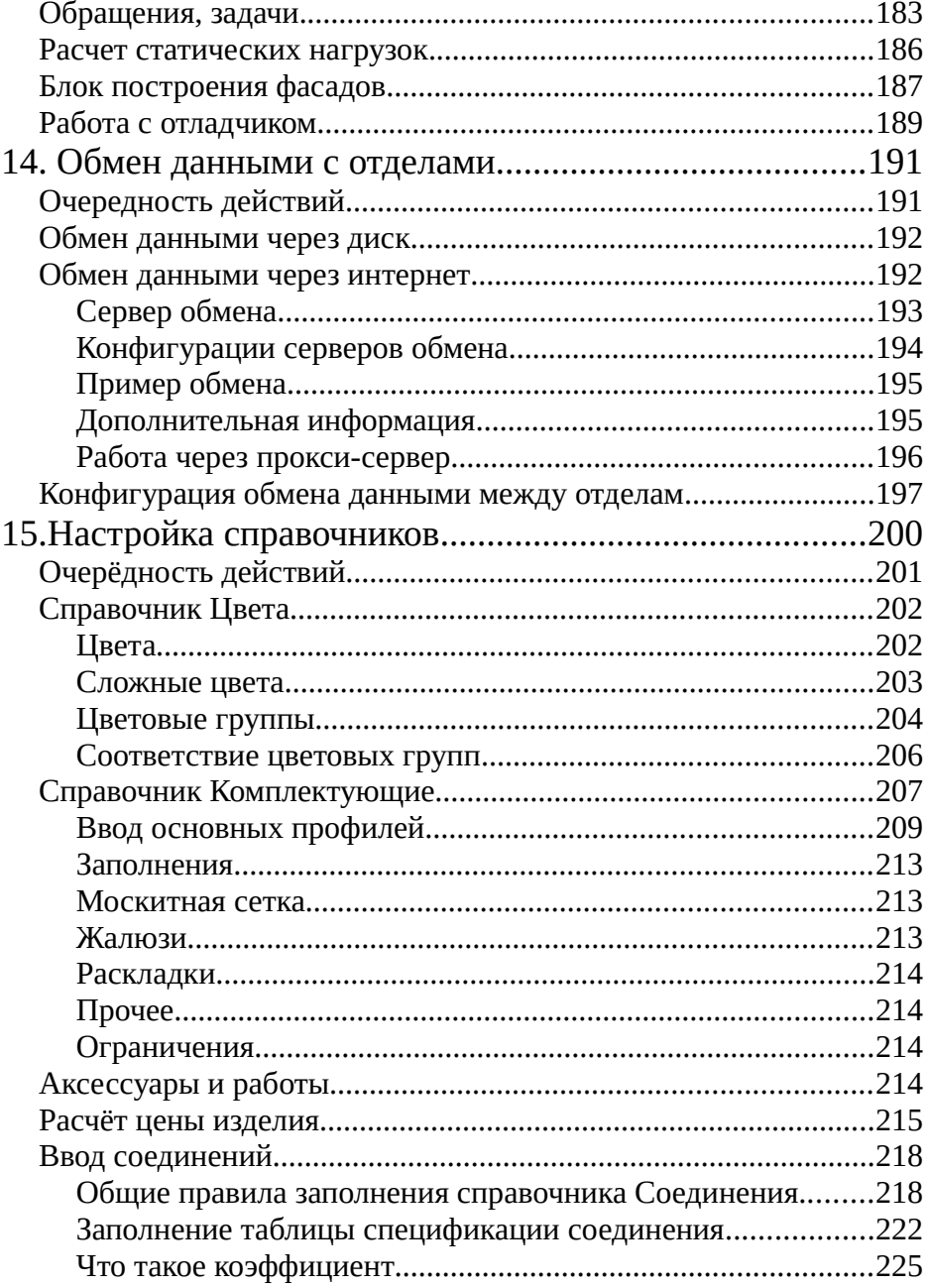

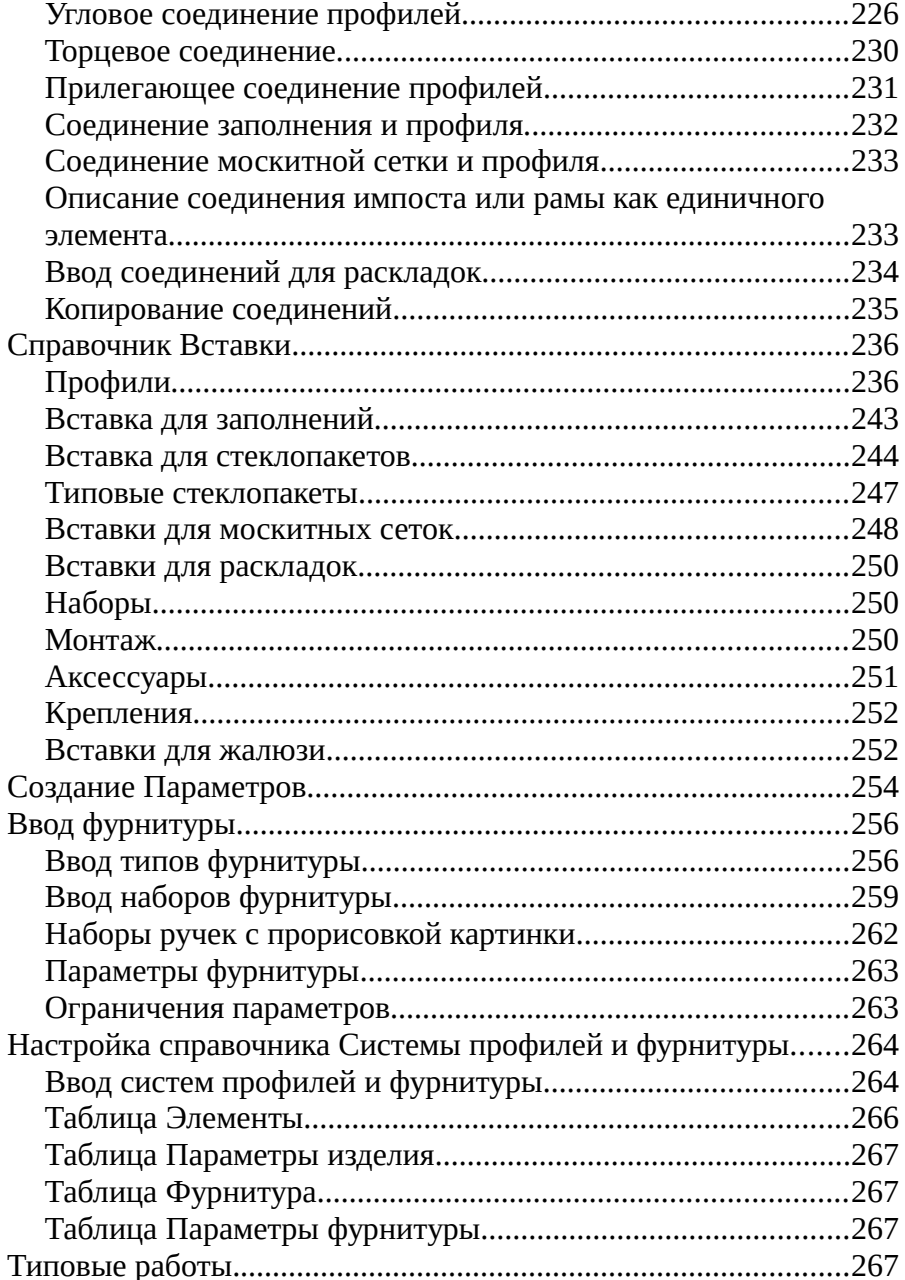

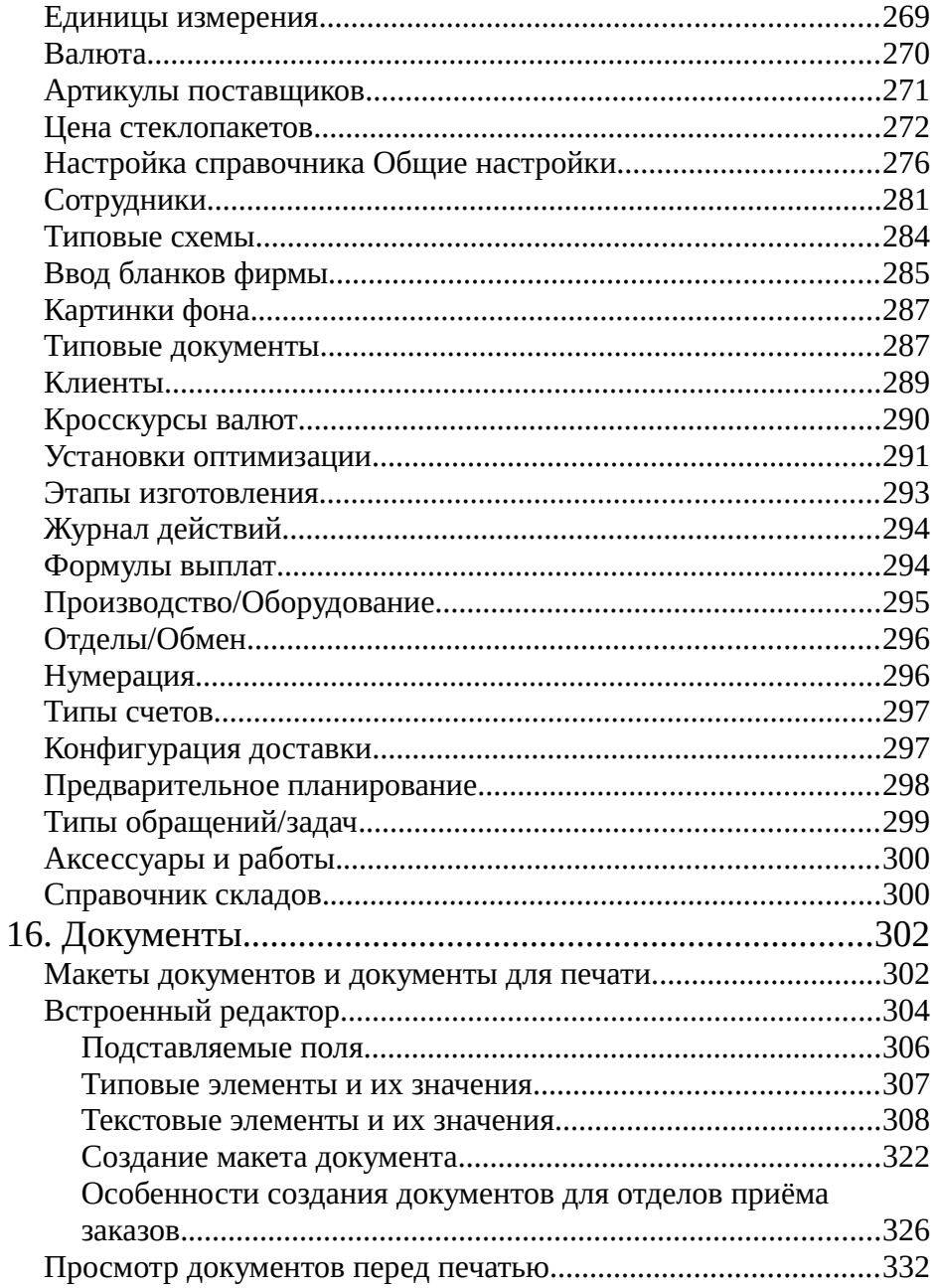

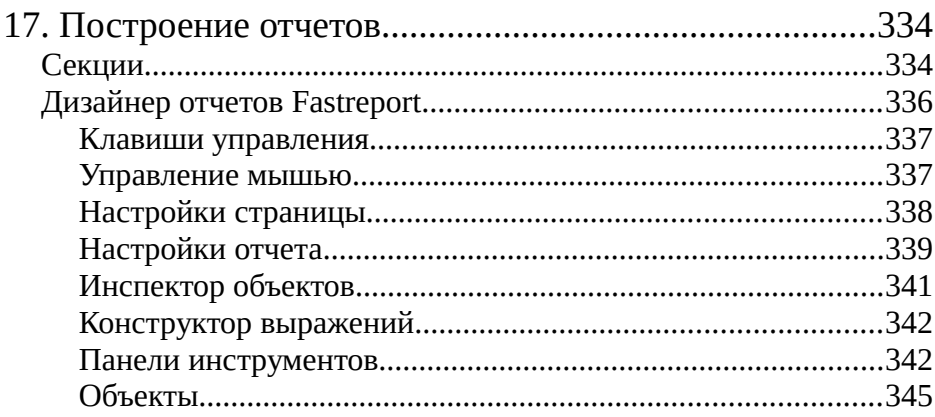

### <span id="page-9-0"></span>1. Лицензионное соглашение

#### **ВНИМАНИЕ:** Настоящее лицензионное соглашение, далее

"Соглашение", является юридическим документом, оно заключается между Вами, далее "Пользователь", и ООО "КСТ софт" (или его правоприемник), далее "Изготовитель". Устанавливая, копируя или иным образом используя программный продукт "СуперОкна 8", далее "Программа", и компоненты программного продукта "СуперОкна 8", далее "блоки" или "компоненты", Вы, тем самым, принимаете на себя условия настоящего Соглашения. Если Вы не согласны с условиями Соглашения, то Изготовитель отказывается предоставить Вам лицензию на пользование Программой и Вы не можете использовать данный продукт. Установка и использование продукта означает ваше полное согласие со всеми пунктами настоящего соглашения. В связи с тем, что данный программный продукт совершенствуется, Изготовитель оставляет за собой право вносить изменения, не ухудшающие характеристики и работоспособность программы, без каких-либо уведомлений.

#### **1. Предмет лицензионного соглашения**

- 1. Предметом настоящего лицензионного соглашения является право использования одного экземпляра Программы предоставляемое Пользователю Изготовителем, в порядке и на условиях, установленных настоящим соглашением.
- 2. Все положения настоящего соглашения распространяются как на весь продукт в целом, так и на его отдельные компоненты.
- 3. Лицензионное соглашение не предоставляет право собственности на продукт "СуперОкна" и его компоненты, а только право использования одного экземпляра программы и его компонентов в соответствии с условиями, которые обозначены в пункте 3 настоящего соглашения.

#### **2. Авторские права**

- 1. Программный продукт "СуперОкна 8" является интеллектуальной собственностью Изготовителя.
- 2. Программа защищена законами и международными соглашениями об авторском праве, а также другими законами и договорами, относящимися к интеллектуальной собственности.

3. Продукт защищен гражданским кодексом РФ, часть IV "Права на результаты интеллектуальной деятельности и средства индивидуализации" от 18 декабря 2006 года, а также международными договорами.

#### **3. Условия использования продукта и ограничения**

- 1. При поставке программы с USB-ключом защиты, Пользователь имеет право установки и использования Программы с установленным в соответствующий разъём одного из компьютеров USB-ключом с надписью "КСТ" на том количестве соединенных в сеть компьютеров, которое соответствует количеству лицензий приобретённого ключа защиты, и использовать возможности Программы в соответствии с приобретенной конфигурацией. Лицензия на программу записана в ключ защиты и является его неотъемлемой частью. В случае утраты ключа защиты, утрачивается и записанная в него лицензия.
- 2. При поставке программы с кодом активации, Пользователь имеет право установки, активации и использования Программы на том количестве соединенных в сеть компьютеров, которое соответствует количеству приобретенных лицензий, и использовать возможности Программы в соответствии с приобретенной конфигурацией. Для работы программы требуется постоянное подключение к серверу активации производителя через Интернет. Изготовитель гарантирует работу сервера активации в течении 5 лет после приобретения лицензии.
- 3. Пользователь имеет право установки и использовании Программы в режиме демо-версии без ключа защиты при получении ограниченного по времени кода для демо-версии от Изготовителя. Для работы Программы в режиме демо-версии требуется подключение к серверу Изготовителя через Интернет. В режиме демо-версии в строке состояния Программы имеется надпись «(демоверсия)». Пользователь имеет право использовать Программу в режиме демо-версии только для ознакомления с ее работой и не имеет право вести на ней коммерческую деятельность.
- 4. Пользователь не имеет право предпринимать обратное конструирование, декомпиляцию или дизассемблирование Программы.
- 5. Запрещается удалять любую информацию об авторских правах.
- 6. Пользователь не может копировать Программу, передавать ее третьим лицам или распространять Программу и ее компоненты,

а также созданные на базе Программы программные продукты, в любой форме, в том числе в виде исходного текста, каким-либо способом, в том числе сдавать в аренду/прокат программу и ее компоненты, а также созданные на ее базе системы и программные продукты.

- 7. Запрещается самостоятельное изменение или анализ информации, хранящейся в ключе электронной защиты, поставляемого в комплекте с Программой. Изменение информации, хранящейся в ключе электронной защиты, производится только на основании заключения нового договора с Изготовителем.
- 8. Пользователь имеет право однократно передать свои права по настоящему Лицензионному соглашению и копию Программы другому конечному пользователю при условии его полного согласия со всеми пунктами настоящего соглашения. Такая передача распространяется на экземпляр программы, ключи электронной защиты, носители и печатные материалы, лицензионные сертификаты, а также на обновления и любые другие составные части продукта. Передавая Программу, Пользователь обязуется полностью уничтожить все копии продукта, установленные на компьютерах Пользователя, включая резервные копии. Передача не может быть осуществлена косвенно или через какое-либо третье лицо. В случае, если передача программного продукта осуществляется до истечения установленного или оплаченного срока технической поддержки, Пользователь обязан самостоятельно проинформировать принимающую Программу сторону о невозможности передачи прав на техническую поддержку продукта. Если Программа является обновлением (upgrade), то любая передача должна включать в себя все предыдущие версии Программы. Передача не может служить основанием для пролонгации или возобновления срока гарантии или технической поддержки.
- 9. В отношении блоков «Прием заказов» и «Производственный отдел», поставляемых с USB-ключом защиты, предусмотрен особый порядок лицензирования: ключи электронной защиты, предназначенные для обеспечения работы этих блоков, инициализируются однократно, путем обмена информации с основным отделом. Повторная инициализация ключей электронной защиты, предназначенных для работы с этими блоками, или переориентация на работу с другими основными отделами невозможна. Пользователь имеет право однократно передать свои права по настоящему Лицензионному договору в отношении каждого приобретенного блока «Прием заказов» и

«Производственный отдел» другому конечному пользователю при условии его полного согласия со всеми пунктами настоящего соглашения. Такая передача включает в себя экземпляр блока ПП и ключи электронной защиты, но не включает техническую поддержку и не может служить основанием для повторных инициализаций ключей электронной защиты, поставляемых с этими блоками.

- 10. В отношении блоков «Прием заказов» и «Производственный отдел», поставляемых кодом активации, предусмотрен особый порядок лицензирования: при покупке Пользователь указывает номер программы для обмена информации. Дальнейшее изменение этого номера не возможно. Пользователь имеет право однократно передать свои права по настоящему Лицензионному договору в отношении каждого приобретенного блока «Прием заказов» и «Производственный отдел» другому конечному пользователю при условии его полного согласия со всеми пунктами настоящего соглашения. Такая передача включает в себя экземпляр блока ПП, коды активации и ключи электронной защиты, но не включает техническую поддержку и не может служить основанием для повторных инициализаций ключей электронной защиты, поставляемых с этими блоками.
- 11. С программой не поставляются какие-либо базы данных с настройками. Базы данных, распространяемые, в том числе через сайт Изготовителя, не являются частью программы.
- 12. Запрещается любое использование Программы, противоречащее действующему законодательству РФ.

#### **4. Ответственность сторон.**

- 1. За нарушение условий настоящего соглашения наступает ответственность, предусмотренная законодательством РФ.
- 2. Изготовитель не несет ответственности перед Пользователем продукта "СуперОкна 8" за любой ущерб, любую потерю прибыли, информации или сбережений, связанных с использованием или с невозможностью использования продукта, даже в случае предварительного уведомления о возможности такого ущерба, или по любому иску третьей стороны.
- 3. Изготовитель программного обеспечения отказывается от предоставления других прямых или подразумеваемых гарантий, включающих гарантии товарности и пригодности конкретной цели.

4. В любом случае, материальная ответственность Изготовителя программного обеспечения и его поставщиков по любому положению настоящего соглашения ограничивается той суммой, которую Пользователь фактически уплатил за Программу.

#### **5. Изменение и расторжение соглашения.**

- 1. В случае невыполнения пользователем одного из вышеуказанных положений, Изготовитель имеет право в одностороннем порядке расторгнуть настоящее соглашение, уведомив об этом пользователя.
- 2. При расторжении соглашения Пользователь обязан прекратить использование продукта и удалить экземпляр продукта полностью.
- 3. Пользователь может расторгнуть данное соглашение в любое время, полностью удалив Программу "СуперОкна 8".
- 4. В случае если компетентный суд признает какие-либо положения настоящего соглашения недействительными, Соглашение продолжает действовать в остальной части.

### <span id="page-14-0"></span>2. Ограниченная гарантия

- 1. Изготовитель гарантирует функционирование программного обеспечения в соответствии с сопровождающими письменными материалами в течение 6 месяцев со дня его получения.
- 2. Изготовитель предоставляет стандартную техническую поддержку в виде консультаций по телефону в течение 6 месяцев со дня приобретения у официального дилера без дополнительной оплаты. Без дополнительной оплаты техническая поддержка не предоставляется пользователям блоков "Прием заказов" и "Производственный отдел".
- 3. Если в течении гарантийного срока, указанного в п.1, при использовании Программы будут обнаружены и подтверждены Изготовителем ошибки, Изготовитель обязуется исправить их в разумные сроки. Стороны соглашаются, что точное определение срока устранения ошибки не может быть установлено, так как программный продукт тесно взаимодействует с другими программами сторонних разработчиков, операционной системой аппаратными ресурсами компьютера пользователя, работоспособность и время устранения проблем в полной мере не зависят только от Изготовителя.
- 4. Стороны соглашаются, что определение "ошибка" не может быть применено к особенностям работы, расчетов, функционирования присущим Программе.
- 5. В случае несоблюдения любого из пунктов раздела 3 настоящего соглашения, пользователь автоматически теряет предоставляемую гарантию и право на техническую поддержку и обновления.
- 6. В случае внесения Пользователем изменений в структуру базы данных программного продукта, либо в структуру Программы, либо изменения средствами, не предусмотренными Изготовителем и не описанными в Руководстве Пользователя, Изготовитель не гарантирует бесперебойную работу Программы и Пользователь автоматически теряет право на техническую поддержку и гарантийное обслуживание.
- 7. В течении гарантийного срока покупателю предоставляется возможность бесплатного начального единовременного обучения

работе с программой не более двух человек в объеме не более 8 часов.

### <span id="page-16-0"></span>3. Назначение программы и её возможности

 Программа "СуперОкна 8" предназначена для проектирования в двумерном представлении оконных и дверных блоков произвольной формы и конструкций, состоящих из нескольких блоков. Позволяет ведение складского учета, осуществление контроля за состоянием заказов и расчётов с дилерами, планирование производства, оптимизацию раскроя профиля и стекла, передачу данных в программы "1С-бухгалтерия" и "AutoCAD", а также их выгрузку в простой текст, "безбумажный" производственный цикл.

 Функциональность программы "СуперОкна 8", установленной на Вашем предприятии, определяется набором приобретённых программных модулей, поэтому *возможности Вашей программы могут не полностью совпадать с возможностями, описанными далее в этом Руководстве.* При необходимости Вы можете приобрести недостающие программные модули, если это предусмотрено вашей версией программы, либо полностью поменять версию программы.

 Проектирование изделий в программе происходит визуальным методом: при помощи мыши можно перемещать элементы и их соединения, разделять раму на части, устанавливать импосты, створки и дополнительные профили, изменять размеры изделия, уравнивать створки по ширине, высоте, а также по ширине и высоте светового проема. Имеется возможность проектирования окон с раздвижными и безимпостными створками, установки одной створки внутри другой; возможность расчета арочных и непрямоугольных конструкций, конструкций, содержащих неправильные арки и незамкнутые контуры рам. Все расчеты выполняются динамически в процессе проектирования изделия, тем не менее имеется возможность принудительного перерасчёта по нажатию соотв. кнопки. В ходе проектирования, на любом его этапе, имеется возможность сменить систему профилей, цвет, фон, параметры подбора профиля и фурнитуры.

 Для разделения функций пользователей в программе предусмотрен список сотрудников. Каждому сотруднику, в зависимости от занимаемой должности и квалификации, можно назначить право корректирования системной информации, информации о ценах, правилах расчета изделий, доступ к тому или иному блоку и др. При наличии блока ведения журнала действий пользователей

можно отслеживать те или действия пользователей в программе и автоматически заносить их в соответствующий журнал.

 Для создания и печати документов в программе имеется блок генератора отчётов, позволяющий при помощи встроенного текстового редактора и дизайнера отчетов на базе Fastreport создавать различные шаблоны документов. Созданные документы могут быть распечатаны на принтере или сохранены в одном из электронных форматов. Структура и содержание документов могут быть произвольны и определяются пользователем исходя из предназначения документа.

 Возможность ведения количественного и ценового мультивалютного учета материалов осуществляет блок складского учёта. Списание комплектующих может происходить согласно схемам: "По средней цене", "Списание ФИФО", "Списание ЛИФО", а также без учета цены, т.е. учитывать исключительно количество. Также есть возможность вести "отрицательный" склад — осуществлять списание материалов с итоговым их количеством по складу меньше нуля. Текущее состояние склада учитывается при проектировании, и в случае обнаружения недостачи при расчете изделия может выдаваться соответствующее предупреждение.

 Осуществление вывода различных статистических данных о выписанных счетах, израсходованных материалах, движении материалов на складах и т.д. в табличном и графическом виде за определённый промежуток времени осуществляет блок статистики.

Модуль планирования производства предоставляет возможность предварительной оценки временных и трудовых затрат на производство изделий и контроль за соблюдением плановых сроков.

Модуль оптимизации раскроя позволяет минимизировать отходы профиля, штапика, стекла и сэндвич-панелей с учётом остатков.

Для передачи данных в "1С-Бухгалтерия" о счетах, изделиях, клиентах, накладных и комплектующих предназначен модуль "Экспорт в 1С-Бухгалтерию". Работает с "1С-Бухгалтерия" версии 7.7 конфигураций 4.2 и 4.5.

Экспорт данных о счетах, комплектующих, накладных, состояния склада, заказ-нарядах и клиентах осуществляется посредством блока экспорта данных в текстовый файл. Также возможен экспорт эскизов изделий в "AutoCAD".

Программа позволяет работать одному главному и нескольким удаленным отделам, при этом базы данных отделов синхронизируются путем обмена данными. Передача информации между отделами осуществляется при помощи дискеты или другого съемного носителя информации, посредством электронной почты либо через сервер обмена при подключении по сети Internet.

## <span id="page-18-0"></span>4.Общие сведения.

### <span id="page-18-1"></span>Основные сведения.

Программа создана при помощи средств быстрого построения приложений Borland Delphi и представляет собой 32-разрядное приложение.

Программа выполнена по принципу многооконного интерфейса, что позволяет одновременно работать с несколькими счетами и изделиями, переходя от одного к другому.

Программа использует систему управления базами данных (СУБД) Firebird, устанавливаемый совместно с программой. С другими версиями Firebird, отличными от поставляемой в комплекте, (а тем более с Interbase или Yaffil) программа не тестировалась и её работоспособность с ними не гарантируется.

Работа с программой возможна под управлением операционных систем Microsoft Windows XP/2003/Vista/7/8/10. Также может использоваться совместно с операционными системами линейки Windows Server 2008, 2012, 2016, 2019 компании Microsoft, но в силу разнообразных вариантов их установки и настройки, а также наличия или отсутствия тех или иных пакетов обновлений, патчей и т.п. мы не можем гарантировать стопроцентную совместимость с ОС данной линейки.

В программе используется генератор отчётов, построенный на базе FastReport.

Программа поставляется с ключом защиты от несанкционированного использования Guardant. В зависимости от приобретённой версии программы, её взаимодействие с ключом защиты может осуществляться как локально, так и по сети посредством сервера ключа, использующего для работы стек протоколов ТСР/IР. При работе в сети один ключ позволяет работать определенному числу компьютеров, соединенных в локальную сеть.

### <span id="page-19-0"></span>Аппаратное и программное обеспечение.

Ланная программа рассчитана на работу с IBM PC совместимым компьютером архитектуры x86, x86-64; с характеристиками не хуже - процессор Intel Pentium IV, 512Mb оперативной памяти, оснащенным клавиатурой, манипулятором "мышь" и операционной системой Microsoft Windows XP/Vista/7/8/10. Также может использоваться совместно с операционными системами линейки Windows Server 2008, 2012, 2016, 2019 компании Microsoft,, но в силу разнообразных вариантов их установки и настройки, а также наличия или отсутствия тех или иных пакетов обновлений, патчей и т.п. мы не можем гарантировать стопроцентную совместимость с ОС данной линейки.

Внимание: Работоспособность программы не гарантируется под операционными системами не включенными в список. Также работа программы может быть нарушена при некорректных настройках домена либо локальной сети.

Рекомендуемое разрешение экрана: от 1280х1024 и выше.

Для распечатки отчетов требуется принтер, совместимый с данными операционными системами и корректно установленным драйвером.

Если программа поставляется с аппаратным ключом защиты, компьютер должен иметь свободный аппаратный USB порт.

В установках операционной системы для программ, не поддерживающих юникод, должен быть установлен язык "Русский" (в англоязычной версии -"English").

Необходимо не менее 100Mb свободного дискового пространства для установки программы. При наличии на данном компьютере базы данных программы следует учесть, что её размер в процессе эксплуатации может сильно возрасти, соответственно следует резервировать под эти цели достаточное кол-во дискового пространства.

### <span id="page-20-0"></span>Организация клиентсерверной части программы

Поскольку программа представляет собой клиент-серверное приложение. следует рассмотреть данную архитектуру в части использования её программой СуперОкна.

Основной принцип технологии "клиент-сервер" состоит в следующем: выделяются серверная И клиентская части. несушие каждая свою функциональную нагрузку. Это относится как к оборудованию (компьютерам), так и к программному обеспечению.

Итак, на все компьютеры, на которых предполагается работать с программой, устанавливается сама программа "СуперОкна 8", а также клиентская часть СУБД (система управления базами данных) Firebird. На одном, как правило самом производительном компьютере, устанавливается сервер Firebird и создается база данных (БД), что автоматически подразумевает дальнейшее использование данной машины в качестве сервера. Все остальные компьютеры, при работе на них с программой "СуперОкна 8", будут выступать в роли клиентов. В общем случае функции сервера и клиента могут быть совмещены и на одном компьютере, например в ряде версий программы, рассчитанных на использование одним пользователем, функции и сервера и клиента выполняет один и тот же компьютер. На приведенном ниже рисункесхеме "Компьютер1" является сервером, остальные компьютеры — клиентами. Обращение к базе, как видно из схемы, происходит посредством сервера СУБД Firebird (Firebird Server), к которому, в свою очередь, обращаются компьютерыклиенты посредством специальной клиентской части СУБД Firebird (Firebird Client). Обращение происходят по локальной сети посредством стека протоколов TCP/IP

Следует особо отметить, что база данных программы является наиболее важной частью системы, поскольку содержит технологические настройки, шаблоны документов, данные по клиентам, счетам, складу и т.п. информацию, требующуюся для нормального функционирования всего производственного комплекса в целом. Её сохранности необходимо уделить самое пристальное внимание (см. "Обслуживание базы данных").

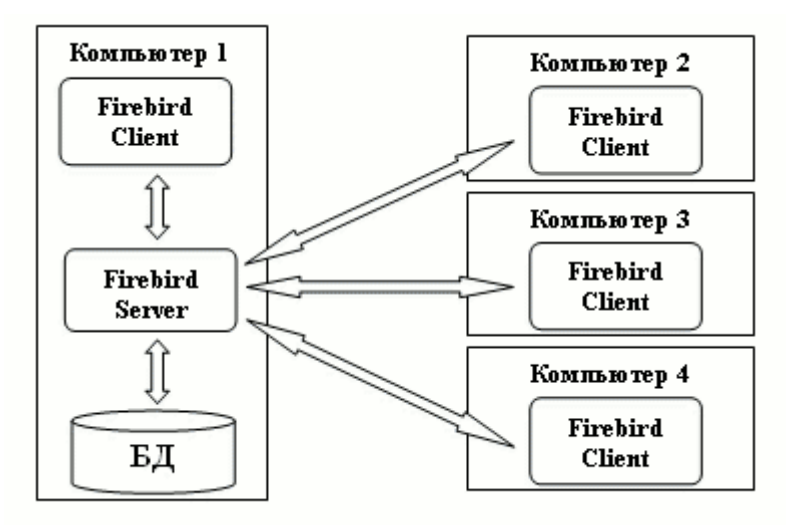

# <span id="page-22-1"></span><span id="page-22-0"></span>5. Англоязычный интерфейс Английский язык в интерфейсе программы

#### Программа поддерживает помимо русского также и английский язык интерфейса, за исключением блока генерации отчетов, где представлен только и исключительно русский язык.

По умолчанию программа запускается с тем языком, который выбран в вашей операционной системе. Как правило для большинства пользователей этот язык - русский. Чтобы сменить язык интерфейса на английский, необходимо зайти в меню Файл и нажать English. После чего необходимо будет создать новую (это обязательно!) базу данных, чтобы все те данные, что появляются в базе данных при ее создании, как, например, единицы измерения, были созданы на английском языке. Далее можно приступать к работе с программой. Еще раз подчеркнем - в блоке генератора отчетов все данные, включая типовые и текстовые элементы, будут по прежнему на русском языке.

• Внимание: Если восстановить базу данных из резервной копии базы, созданной при русском языке интерфейса, то единицы измерения, а также прочие данные, создаваемые программой, будут на русском языке!

# <span id="page-23-1"></span><span id="page-23-0"></span>6. Установка программы Перед установкой программы.

Если ваша программа оснащена ключом защиты, то перед её установкой необходимо выполнить некоторые предварительные процедуры, а именно: войти в операционную систему под учётной записью пользователя с правами администратора, установить прилагаемый к программе ключ защиты в любой из портов USB Вашего компьютера, дождаться определения его операционной системой. На этом подготовительный этап закончен и можно переходить непосредственно к процессу инсталляции программы. В случае активации лицензии полученным кодом без аппаратного ключа, можно сразу переходить к установке программы.

Рекомендуем обратить внимание на наличие на Вашем компьютере либо в вашей локальной сети сервера баз данных Interbase, поскольку одновременная работа этого сервера с сервером Firebird, используемым программой, может привести к порче базы данных. Подробнее см. раздел "Важные рекомендации по обращению с базой данных". Дополнительную информацию о серверах баз данных Firebird Вы можете найти по адресу www.firebirdsql.org.

Не пытайтесь установить программу используя встроенные учетные записи "администратор" или "гость"! При установке программы "СуперОкна 8" на компьютерах под управлением операционных систем Microsoft Windows XP/Vista/7/8 инсталляция программы должна производиться под учетной записью пользователя с правами администратора.

**Убедитесь** в том, что системная дата на всех компьютерах, где работа программой, установлена правильно предполагается  $\mathsf{C}$ синхронизирована с точностью до одной минуты. Если системная дата установлена некорректно - сработает защита и произойдет блокировка ключа, в таком случае дальнейшая работа с программой будет невозможна! После защиты корректировка системной даты срабатывания не приведет  $\bf K$ возобновлению работы программы.

Пользователям ОС Microsoft Windows Vista следует учесть, что данная ОС по умолчанию не позволяет отключать службы в автоматическом режиме. Следовательно перед переустановкой, либо установкой обновления программы с включенной опцией "установить сервер и клиент Firebird" возможно потребуется вручную остановить сервер Firebird.

Пользователям ОС Microsoft Windows 10 - если ОС пометила установочный файл программы как потенциально опасный, откройте защитник Windows и внесите файл в список разрешенных угроз.

Для сетевых версий программы установку следует начинать с компьютерасервера, т.е. того компьютера, который в дальнейшем будет использоваться в качестве серверной платформы для обеспечения работы СуперОкон (в общем случае мы понимаем под этим обеспечение функционирования базы данных и сервера лицензий программы). Установка программы на клиентских рабочих местах осуществляется после установки на сервере и включает в себя установку самой программы и клиента Firebird. Ключ зашиты необхолимо устанавливать только на компьютере-сервере, то же самое относится к СУБД Firebird.

Для локальных версий программы всё несколько проще, поскольку и ключи и база будут находиться на одном и том же компьютере, который будет выступать одновременно и как сервер и как клиент.

Перед установкой обновления программы настоятельно рекомендуем сделать резервную копию базы данных.

### <span id="page-25-0"></span>Процесс установки (инсталляции).

Скачайте сайта kctsoft.ru нашего  $\overline{M}$ запустите файл  $\mathbf{c}$ Swnd8 setup.exe. Дождитесь открытия окна мастера установки, после чего следуйте его инструкциям. Для продолжения установки нажмите "Далее".

Прочтите текст лицензионного соглашения и выберите один из 2. вариантов: вариант "Я принимаю условия соглашения" означает Ваше согласие с Лицензионным соглашением и приведёт к продолжению установки программы, вариант "Я не принимаю условия соглашения" означает ваше несогласие с условиями Лицензионного соглашения и приведёт к отказу от установки программы. Нажмите "Далее".

3. Укажите папку для установки программы. По умолчанию это C:\Program Files\Kct\Swnd8 При необходимости воспользуйтесь кнопкой Обзор и выберите иной путь для установки. Нажмите "Далее".

4. Поскольку в программе "СуперОкна 8" дистрибутив является единым для всех версий программы, выберите приобретённую Вами версию программы. При неправильно выбранном варианте программа установится, но работать не сможет. В случае установки сетевой версии, поскольку программа имеет клиент-серверную архитектуру, на всех без исключения компьютерах, где планируется работа с ней, необходимо наличие клиента Firebird. В соответствии с этим при установке на машинах-клиентах необходимо будет переключить положение кнопки "Установить Firebird" в значение "Установить клиент Firebird". На том компьютере, где будет размещена база данных программы, т. е. На машине-сервере базы данных следует установить также сервер Firebird, переключив положение кнопки "Установить Firebird" в значение "Установить сервер и клиент Firebird". Также для сетевой версии программы при установке на компьютере, где будет находиться сервер ключа защиты, следует выбрать галочку "Установить сетевую поддержку ключа защиты". Во всех остальных случаях, т.е. для несетевых версий программы, выбор будет отсутствовать, а переключатель "Установка Firebird" автоматически установится в положение "Установить локальный Firebird", изменить которое нельзя. Для перехода к следующему шагу нажмите "Далее".

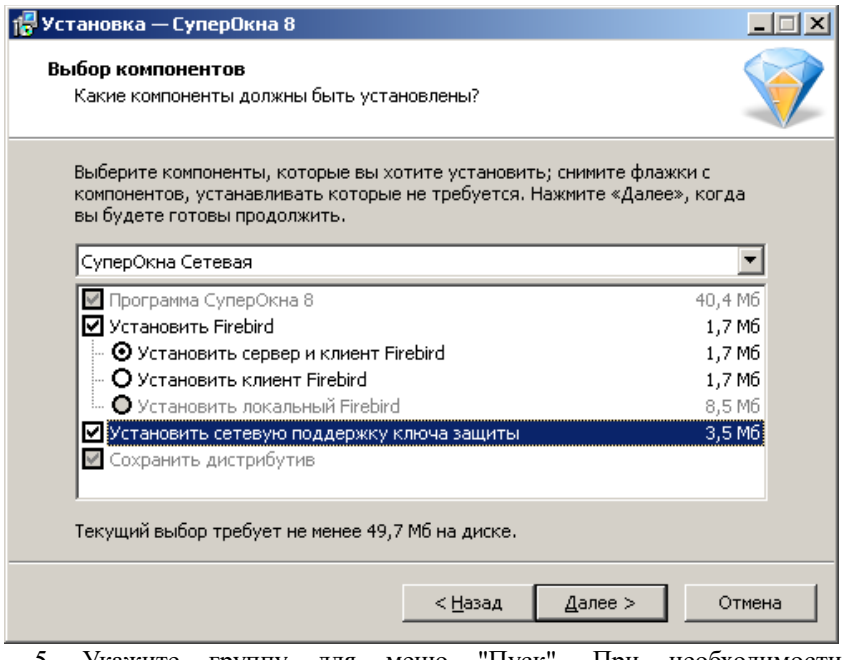

5. Укажите группу для меню "Пуск". При необходимости воспользуйтесь кнопкой *"Обзор"*. Если не хотите создавать папку в меню пуск – отметьте галочкой в левом нижнем углу формы соответствующий пункт. Нажмите *"Далее"*.

6. Укажите, надо ли создавать ярлык запуска программы "СуперОкна 8" на рабочем столе. Нажмите *"Далее"*.

7. Проверьте правильность выбранных Вами параметров установки. Нажмите "Установить" и дождитесь окончания процесса установки.

8. После окончания процесса установки программы откроется последнее окно инсталлятора. Если желаете сразу же запустить программу то не снимая галочки *"Запустить СуперОкна"* нажмите кнопку *"Завершить"*. Если же запуск программы не требуется, снимите данную галочку и нажмите кнопку *"Завершить"*.

9. ОС Windows может пометить исполняемый файл программы Swnd8.exe, а также сервер лицензий, как потенциально опасные. Поскольку эти файлы имеют защиту, то системы эвристического анализа могут распознать непонятную им структуру как троян или вирус и поместить в карантин и запретить им работать. Для восстановления функционирования программы ее исполняемый файл а также сервер

необходимо извлечь из карантина и разрешить им работать. Это можно сделать перейдя по ссылке в уведомлении об устранении угрозы Windows, либо, если Вы его уже закрыли, открыв раздел "Защита от вирусов и угроз" центра безопасности Windows, нажав на иконку уведомлений Windows в правом нижнем углу рабочего стола, далее *"Все параметры" — "Обновление и безопасность" — "Безопасность Windows" — "Защита от вирусов и угроз" — "Текущие угрозы" — "Журнал защиты"*.

#### **1** Журнал защиты

Просмотрите последние действия и рекомендации функции "Безопасность Windows" по защите.

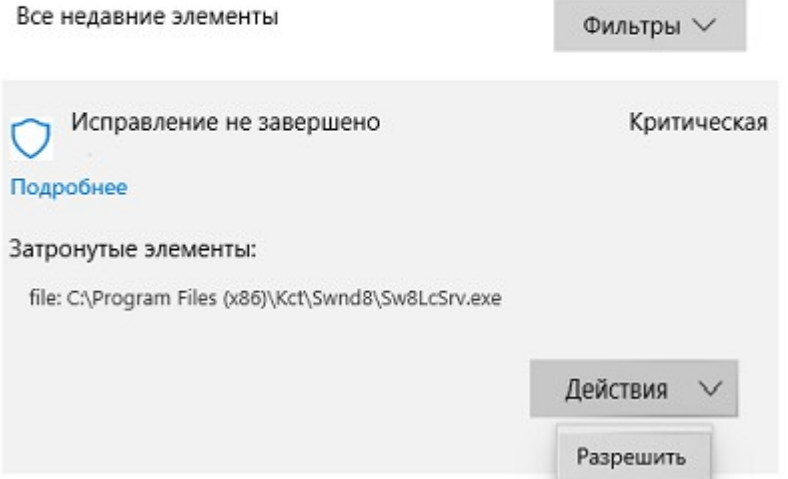

Нажмите левой клавишей мыши на кнопке *"Действия"* и выберите *"Разрешить"*, а если файл находится в карантине — сначала "*Извлечь из карантина"* и потом *"Разрешить"*. Чтобы избежать повторной блокировки программы при последующих проверках добавьте папку с программой в исключения. Для этого зайдите в раздел ОС *"Все параметры" — "Обновление и безопасность" — "Безопасность Windows" — "Защита от вирусов и угроз" — "Параметры защиты от вирусов и угроз" — "Управление настройками" — "Исключения" — "Добавление или удаление исключений"*. Нажмите кнопку *"+"* рядом с надписью *"Добавить исключение"* и добавьте папку с программой в исключения, выбрав ее в соответствующем диалоговом окне.

### Исключения

Добавьте или удалите элементы, которые хотите исключить из списка сканирования антивредоносной программы Защитник Windows.

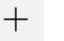

Добавить исключение

C:\Program Files (x86)\Kct\Swnd8 Папка

Если помещение файлов программы в карантин и прекращение их работы произошло непосредственно в момент установки программы, то необходимо выполнить установку заново, для того, чтобы сервер лицензий корректно начала свою работу.

### <span id="page-29-0"></span>Настройка версии c ключом аппаратной защиты

Электронный ключ Guardant, поставляемый в комплекте программы "СуперОкна 8", это устройство, предназначенное для защиты программы и данных от несанкционированного использования и тиражирования.

Установите ключ защиты Guardant в порт USB и дайте системе обнаружить его. Ключ работает как HID-совместимое оборудование и специального драйвера для своей работы не требует.

Для работы с ключом защиты поставьте переключатель активации в соответствующее положение, как на рисунке ниже.

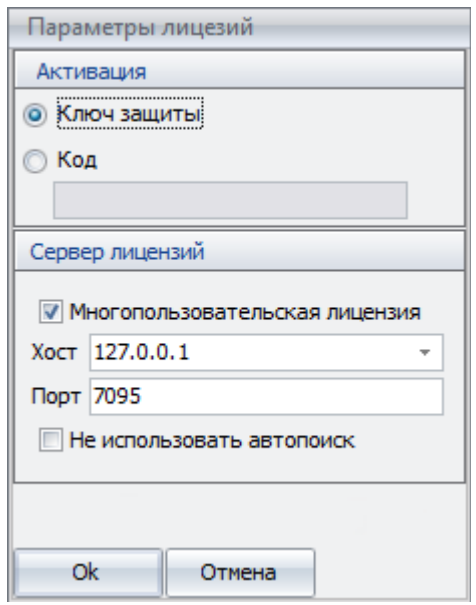

При первом запуске программы может потребоваться прошивка ключа. Осуществить данную операцию можно автоматически, через сеть Интернет. Для прошивки через сеть следует открыть у себя порт 80 для доступа к адресу reg.kctsoft.ru, для скачивания обновлений и настроек - порт 80 к адресу files.kctsoft.ru, если данные порты у вас по умолчанию закрыты.

Программа может работать с ключом защиты как напрямую, если запущена на том же компьютере, где он установлен, так и по сети. Первый

вариант возможен, если вы собираетесь использовать программу только на одном рабочем месте, когда и ключ защиты и программа установлены на одном компьютере. В этом случае нет необходимости устанавливать галку "Сетевая поддержка ключа" при инсталляции сетевой версии программы. Второй вариант работы возможен только если вы приобрели сетевую версию на одного или более пользователей и требуется запуск программы не только на машине с установленным ключом защиты, но также и на отдельных рабочих станциях в вашей локальной сети.

Сетевая поддержка ключа работает с использованием стека протоколов TCP/IP, поэтому если при установке программы включили сетевую поддержку ключа, то проверьте, установлен ли данный стек протоколов на рабочих станциях. Следует учитывать также, что программа обращается не непосредственно к ключу защиты, а к программному серверу ключа "*SuperOkna License Server"*, который является связующим звеном между программой и ключом и обеспечивает прохождение запросов от приложения к ключу и обратно, следовательно такие обращения могут перехватываться файрволлом (брандмауэром), что может потребовать настройки соответствующих разрешений в нем. Выбирая при установке пункт "Ключ находится на этом компьютере (сетевая поддержка)" Вы тем самым устанавливаете программный сервер ключа, службу *"SuperOkna License Server"*, которая должна быть установлена и запущена на том же компьютере, к которому подсоединен ключ. Порт сервера по умолчанию выбран 7095, но вы можете его изменить в файле Sw8LcSrv.ini, находящемся в папке с программой. После изменения номера порта потребуется перезапуск службы сервера лицензий.

Работа двух или более ключей защиты программы "СуперОкна 8" в рамках одной локальной сети допустима с некоторыми ограничениями. Ключи должны быть установлены на разных компьютерах и устанавливать их необходимо поочерёдно, т.е. сначала все клиенты одного ключа, затем все клиенты другого. При первом запросе программой параметров сервера лицензий, установив галочку "Не использовать автопоиск", в поле "Хост" укажите явно IPадрес либо сетевое имя и в поле "Порт" порт используемого данным клиентом сервера лицензий.

Желательно, чтобы IP-адрес компьютера, на котором установлен ключ, был статическим, иначе, при наличии более чем одного ключа в вашей локальной сети, возможны проблемы подключения.

Для просмотра информации, выводимой монитором ключа, откройте браузер и наберите строку вида http://server:3270/, где server – имя компьютера, на котором установлен ключ, 3270 – HTTP порт (по умолчанию), по которому происходит обращение.

**Правила эксплуатации и хранения ключа Guardant.**

Оберегайте электронный ключ от механических воздействий  $1<sub>1</sub>$ (падения, сотрясения, ударов, вибрации и т.п.), от воздействия высоких и низких температур, агрессивных сред, высокого напряжения и скачков напряжения, разрядов статического электричества; все это может привести к его поломке.

 $2<sub>1</sub>$ He прилагайте излишних усилий при подсоединении электронного ключа к компьютеру.

Старайтесь не допускать попадания на электронный ключ 3. (особенно на его разъемы) пыли, грязи, влаги и т.п. При засорении разъемов электронного ключа примите меры для их очистки. Для очистки корпуса и разъемов используйте сухую ткань. Использование органических растворителей недопустимо.

4. Не разбирайте электронный ключ. Это может привести к поломке его корпуса, а также к порче или поломке элементов печатного монтажа и, как следствие, к ненадежной работе или выходу из строя самого электронного ключа.

5. **Не устанавливайте** два ключа защиты **OT** программы "СуперОкна" на один компьютер, это может привести к порче ключей и невозможности дальнейшей работы с программой.

### <span id="page-32-0"></span>Настройка версии без ключа аппаратной защиты.

Если программа поставляется без физического ключа защиты, то лицензия активируется полученным кодом. Для работы программы в данном варианте потребуется периодическое соединение с серверами КСТ софт. Соединение осуществляется непосредственно при запуске программы, либо каждые 11-12 часов работы. Объем пересылаемого трафика при этом невелик, и такое соединение может осуществляться даже посредством мобильного интернета. Для активации лицензии потребуется ввести полученный код в соответствующее поле раздела *"Активация лицензии"* окна *"Параметры лицензий"*, выдаваемом программой при первом запуске. Поставьте переключатель в положение "Код" и укажите ваш код активации.

**! Внимание:** *Для корректной работы с сервером активации лицензий требуется установка актуальной версии программы. Пожалуйста, не забывайте обновлять вашу копию программы СуперОкна. Это обязательное требование!*

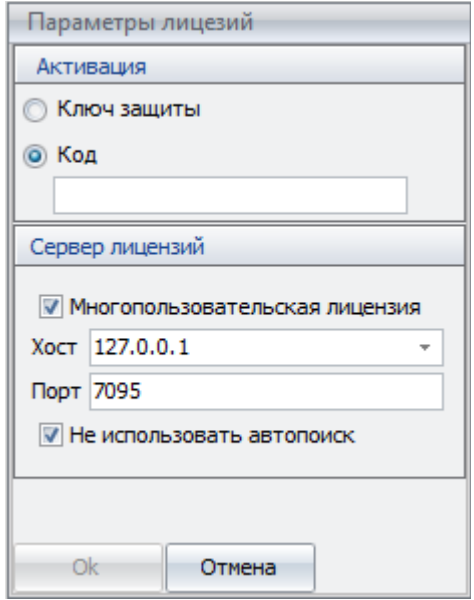

Активация лицензии полученным кодом возможна либо локально, либо через сервер лицензий. В первом случае будет активирована только версия на одного пользователя, невзирая на общее количество рабочих мест, допускаемых лицензией. Для активации многопользовательского режима работы код следует вводить на компьютере с установленным сервером лицензий (при установке программы должен быть выбран соответствующий её вариант), а также должна быть установлена галка "Многопользовательская лицензия", как на рисунке **BLIIIIA** 

Информацию о ваших лицензиях можно проверить в личном кабинете по адресу: https://activate.kctsoft.ru

Если код был введен ошибочно не на том компьютере, лицензию можно деактивировать, запустив программу и выбрав меню "Настройки" — "Деактивировать лицензию". После чего запустить программу на нужном компьютере и ввести код заново.

В случае выхода из строя компьютера, на котором была активирована лицензия, можно активировать программу на другом компьютере. Активацию можно делать не чаще 1 раза в 48 часов. Если код активации стал доступен третьим лицам, то его можно сбросить непосредственно в личном кабинете, опция доступна один раз в 48 часов. Будет сгенерирован новый код, а активация старым кодом, а также работа программы, активированной старым кодом, станет невозможна

многопользовательского Сетевая поддержка режима работает  $\mathsf{C}$ использованием стека протоколов TCP/IP, перед началом работы проверьте, установлен ли он на рабочих станциях. Распределением имеющихся лицензий занимается программный сервер лицензий "SuperOkna License Server". Необходимо учесть, что обращения программы к серверу лицензий и обратно могут перехватываться файерволлом (брандмауэром), что может потребовать настройки соответствующих разрешений. Порт сервера по умолчанию выбран 7095, но его можно изменить в файле Sw8LcSrv.ini, находящемся в папке с программой. После изменения номера порта потребуется перезапуск службы сервера лицензий.

Для просмотра информации, выводимой монитором ключа, откройте браузер и наберите строку вида http://server:3270/, где server – имя компьютера, на котором установлен ключ, 3270 – HTTP порт (по умолчанию), по которому происходит обращение.

Для работы с демонстрационной версией необходимо указать код, полученный электронным письмом, отправленным на ваш адрес, указанный при регистрации заявки на сайте www.superokna.ru. Демо версия требует для работы постоянного подключения к сети Интернет.

### <span id="page-34-0"></span>Создание базы данных

После установки программы для начала работы с ней необходимо создать новую базу данных (или подключиться к уже существующей). Создание новой базы данных возможно в следующих случаях:

#### Автоматически:

при первом запуске программы;

если по указанному в разделе Настройки  $\rightarrow$  База данных пути файл БД отсутствует;

#### Вручную:

при вызове диалога Настройки → База данных и указании в нём пути к несуществующему файлу БД.

1. Внимание: Во избежание ошибок при подключении и дальнейших проблем в работе перед созданием базы данных обязательно прочитайте нижеследующий раздел "Важные рекомендации по обращению с базой данных".

СУБД Firebird позволяет создавать пользователей для своих баз данных и назначать им различные права и приоритеты. Наивысшим приоритетом обладает создатель базы данных "SYSDBA", он имеет права на удаление, перестройку и таблиц. изменение структуры Изначально зарегистрирован ТОЛЬКО администратор sysdba с паролем masterkey.

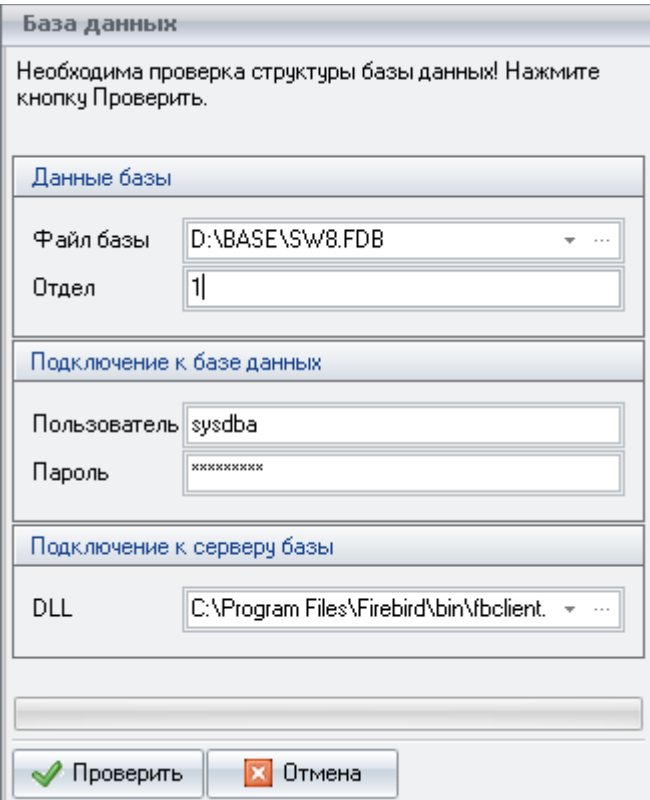

1. Убедитесь, что Вами были установлены сервер Firebird на компьютер, где будет создана база данных, а также клиент Firebird на те компьютеры, на которых предполагается работа программы "СуперОкна 8".

2. Запустите программу. Если программа сразу выключается без каких-либо предупреждений, проверьте настройку аппаратной защиты, как описано выше.

3. В появившемся диалоге *Создание базы данных* программы "СуперОкна" укажите полное имя файла базы данных. Для TCP/IP формата это **имя компьютера:Диск:\полный путь к базе данных на этом диске\имя файла.fdb**.

4. При создании новой базы - укажите номер отдела (1 – для центрального отдела).
5. В графе Подключение к базе данных укажите имя и пароль базы данных. По умолчанию пользователя ЭТО изначально зарегистрированный администратор с именем sysdba и паролем masterkev.

6. Нажмите кнопку Создать. После успешного создания базы данных программа "СуперОкна" включится в обычном состоянии.

7. Если Вы подключаетесь к уже существующей базе данных, то вместо кнопки Создать будет кнопка Подключить. При успешном подключении программа включится в обычном состоянии.

В случае выдачи сообщения вида " Системная ошибка. Код 126. Не найден указанный модуль" укажите путь к библиотеке клиента Firebird вручную, либо скопируйте fbclient.dll в папку с программой.

В случае выдачи сообщения "Ошибка при чтении настроек" обратитесь в службу технической поддержки.

Пример: Srv:c:\base\base.fdb - так может выглядеть подключение к базе base.fdb, расположенной в папке "base" на диске "С:" компьютера с именем "Srv". Обратите внимание на двоеточия после имени компьютера и диска. Вместо имени сервера допускается использование его IP-адреса.

Пользуйтесь кнопкой "Обзор" только при подключении к базе. находящейся локально на этом же компьютере. Для компьютера, на котором находится база данных, в пути подключения имя сервера указывать не обязательно.

**! Внимание:** Ни в коем случае не стоит давать сетевой доступ (share) к базе. Ни диск, ни папка, где лежит база, ни сама база не должны быть видны по сети!

# Важные рекомендации по обращению с базой данных

Программа использует сервер баз данных Firebird, устанавливаемый совместно с программой. С другими версиями Firebird (а тем более InterBase) программа не тестировалась, и её работоспособность с ними не гарантируется. Более детальную информацию о совместимости различных версий InterBase и Firebird между собой можно получить у их разработчиков.

### Ни в коем случае НЕ следует:

 $\Diamond$ подключаться к одной базе разными путями. В этом случае очень вероятно повреждение базы вплоть до ее полного уничтожения. Т.е. не надо писать путь в строке подключения c:dir\base.fdb вместо правильного c:\dir\base.fdb Этот совет не относится к разным именам одного и того же сервера в строке подключения.

давать сетевой доступ (share) к базе. Ни диск, ни директория, где  $\Diamond$ лежит база, ни сама база не должны быть видны по сети.

восстанавливать базу из резервной копии поверх существующей  $\Diamond$ базы данных. Если восстановление вдруг не пройдет, то вы окажетесь без рабочей базы данных и без восстанавливаемой резервной копии. Ошибки, возникающие при попытке создать резервную копию или восстановиться из неё указывают как правило на то, что база повреждена.

◆ копировать сам файл БД. Если Вы хотите перенести БД с одного компьютера на другой, обязательно сделайте резервную копию средствами программы "СуперОкна 8" или средствами FireBird (gbak.exe). Полученную резервную копию можно скопировать на другую машину и там восстановить, получив рабочую базу данных. В противном случае, при копирование самого файла базы, невозможно гарантировать целостность БД.

использовать в пути к базе данных и имени файла базы русские ♦ буквы и пробелы. Используйте в названиях только английские буквы, а вместо пробелов используйте, например, символ подчёркивания.

использовать в одной сети сервера InterBase и Firebird или разные версии Firebird. Перед использованием программ определитесь, с каким

сервером вы будете работать. Все остальное удалите со всех компьютеров Вашей сети.

Рекомендуем запретить доступ (кроме системы и, возможно, администратора) к файлу базы данных и директории сервера Firebird. При настройке сервиса сервера вручную убедитесь, что он запускается от имени системы (вход в систему с системной учётной записью).

# Конвертирование БД из программы "СуперОкна 7"

Данная опция есть только в комплектации программы, предназначенной для перехода с предыдущей версии.

базы Конвертация осуществляется данных однократно, ОДНИМ пользователем, как правило на компьютере, исполняющем роль сервера.

Конвертация базы данных осуществляется строго в одном направлении от "СуперОкна 7" к "СуперОкна 8".

### Обратная конвертация невозможна!

**! Внимание:** Не конвертируйте базы данных, созданные не вашей копией "СуперОкна". программы  $\Im$ *mo* приведёт  $\kappa$ невозможности конвертировать впоследствии именно вашу базу данных.

При переходе с версии "СуперОкна 7" на "СуперОкна 8" также осуществляется переход с СУБД Firebird 2.1 на Firebird 2.5, поэтому рекомендуем строго придерживаться следующих шагов ДЛЯ осуществления корректной миграции базы данных.

Обязательно установите  $1.$ последнюю сборку программы "СуперОкна 7". Сделайте проверку базы данных и перестройте её.

Если имеется архив счетов (он существует в виде отдельной базы 2. данных), необходимо восстановить все счета из него в основную базу, поскольку в программе СуперОкна 8 не поддерживаются архивы счетов.

3. Создайте резервную копию базы данных в программе СуперОкна 7.

4. Удалите программу "СуперОкна 7". Вместе с ней будет удален и Firebird 2.1.

5. Убедитесь, что Firebird был удален из системы. Проверьте операционную систему при помощи поиска по слову "fbclient.dll". Если поиском файлы с именем "fbclient.dll" будут обнаружены где-либо, удалите их.

Установите программу "СуперОкна 8" и СУБД Firebird 2.5 6.

Запустите программу "СуперОкна 8" и создайте новую базу  $7^{\circ}$ данных.

Восстановите в эту базу данные из резервной копии, созданной в  $\mathbf{R}$ программе "СуперОкна 7".

Программа "СуперОкна 8" автоматически запустит процедуру 9. проверки базы данных и запросит разрешение на перестройку данных, на этот запрос следует ответить утвердительно.

10. После выполнения конвертации проверьте правильность настроек. Обратите внимание на правильность заполнения справочника Сотрудники.

11. Конвертация баз удалённых отделов возможна только после конвертации базы основного отдела на главном ключе. Для конвертации базы удалённого отдела необходимо также выполнить в точности все вышеизложенные шаги, за исключением того, что в шаге №7 для создания новой базы удалённого отдела потребуется файл обмена данными **OT** вышестоящего отдела. Файл обмена необходимо предварительно создать после конвертации базы окончании вышестоящего отдела.

При конвертации базы от предыдущей версии также следует учесть изменившиеся правила синтаксиса во встроенном языке редактора Fastreport.

Например, если ранее выражение [[[A]=''] AND [[B]<>''], определялось интерпретатором, то теперь следует писать его в корректном виде (([A]=') AND ([B]<>'')), где [A] и [B] некоторые текстовые поля из программы,. Т.е. квадратные скобки допустимы только для имеющихся текстовых элементов; все выражения и действия теперь следует заключать в круглых скобках.

Также в новой редакции Fastreport более строгий синтаксис языка Pascal. Соответственно если в документах имеются самостоятельно написанные скрипты — обратите самое пристальное внимание на синтаксис. К примеру убедитесь, что нигде не пропущен разделяющий операторы символ ";". Также теперь в качестве разделителя целой и дробной частей допускается только точка, а не точка либо запятая, как могло быть ранее. Т.е. в любых вычислениях в программе теперь число "0,5" должно выглядеть только как "0.5", причем не важно, используете вы генератор отчетов, или, к примеру, спр-к «Формулы выплат».

# Переход на новую базу в текущей версии программы.

Переход к работе с новой базой данных возможен путем переноса настроек из имеющейся БД. Перенос настроек осуществляется через пункт меню *Настройки — Копирование настроек*. Данная опция есть только во вновь созданной пустой базе.

**! Внимание**: *Копируются только настройки! Счета, накладные, производственные задания и т.п. НЕ переносятся.*

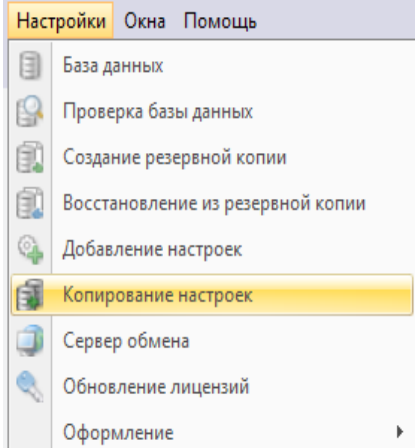

При переходе на новую БД в главном отделе также в обязательном порядке следует перевести на новые базы и имеющиеся дилерские, производственные и удаленные отделы главного ключа. Для этого достаточно стандартной процедуры обмена через файл. Т.е. в программе, работающей уже с новой базой, в главном отделе создается файл обмена, у дилера создается новая база с нужным номером, проводится обмен.

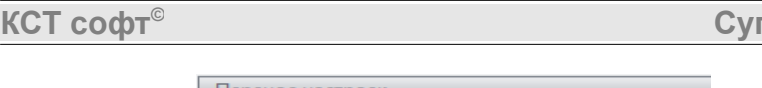

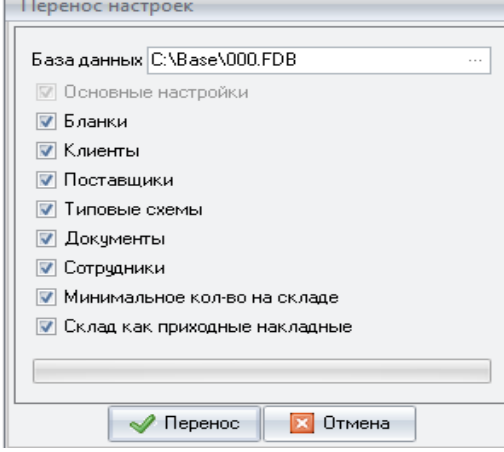

Перенос текущего состояния склада (только в виде приходных накладных), а также ряда других специфических разделов возможен лишь по явному выбору их в соответствующем меню.

# 7. Установка дилерской версии программы

# Перед установкой программы.

Под дилерской версией программы (дилерским отделом) обычно понимается версия программы по приёму заказов или версия программы для удалённого отдела, работающего в режиме изготовления заказов, или любая иная версия, работающая с базой данных, имеющей номер отдела, отличный от №1. Фактические различия в установке любой из этих версий отсутствуют.

Прежде всего следует помнить, что удалённый отдел не является полностью самостоятельным - он привязан к главному через процедуру обмена данными, посредством которой получает информацию о настройках, ценах, документах и т.п. Следовательно прежде чем приступать к установке программы в дилерском отделе необходимо получить от главного файл обмена данными и номер, присвоенный там данному удалённому отделу.

Также необходимо убедиться, что устанавливаемая вами программа имеет тот же номер сборки, что и программа в главном отделе. При несовпадении номеров сборок работа будет невозможна. Во избежание возможных проблем проще всего получить дистрибутив программы в главном отделе.

Если ваша программа оснащена ключом защиты, то перед её установкой необходимо выполнить некоторые предварительные процедуры, а именно: войти в операционную систему под учётной записью пользователя с правами администратора, установить прилагаемый к программе ключ защиты в любой из портов USB Вашего компьютера, дождаться определения его операционной системой. На этом подготовительный этап закончен и можно переходить непосредственно к процессу инсталляции программы. В случае активации лицензии полученным кодом без аппаратного ключа, можно сразу переходить к установке программы.

Рекомендуем обратить внимание на наличие на Вашем компьютере либо в вашей локальной сети сервера баз данных Interbase, поскольку одновременная работа этого сервера с сервером Firebird, используемым программой, может привести к порче базы данных. Подробнее см. раздел "Важные рекомендации по

обращению с базой данных". Дополнительную информацию о серверах баз данных Firebird Вы можете найти по адресу www.firebirdsql.org.

Не пытайтесь установить программу используя встроенные учетные записи "администратор" или "гость"! При установке программы "СуперОкна 8" на компьютерах под управлением операционных систем Microsoft Windows XP/Vista/7/8 инсталляция программы должна производиться под учетной записью пользователя с правами администратора.

Убедитесь в том, что системная дата на всех компьютерах, где пабота программой, установлена предполагается  $\mathsf{C}$ правильно  $\overline{M}$ синхронизирована с точностью до одной минуты. Если системная дата установлена некорректно - сработает зашита и произойдет блокировка ключа, в таком случае дальнейшая работа с программой будет невозможна! После срабатывания защиты корректировка системной даты He приведет  $\mathbf K$ возобновлению работы программы.

Пользователям ОС Microsoft Windows Vista следует учесть, что данная ОС по умолчанию не позволяет отключать службы в автоматическом режиме. Следовательно перед переустановкой, либо установкой обновления программы с включенной опцией "установить сервер и клиент Firebird" возможно потребуется вручную остановить сервер Firebird.

Пользователям ОС Microsoft Windows 10 - если ОС пометила установочный файл программы как потенциально опасный, откройте защитник Windows и внесите файл в список разрешенных угроз.

Для сетевых версий программы установку следует начинать с компьютерасервера, т.е. того компьютера, который в дальнейшем будет использоваться в качестве серверной платформы для обеспечения работы СуперОкон (в общем случае мы понимаем под этим обеспечение функционирования базы данных и сервера лицензий программы). Установка программы на клиентских рабочих местах осуществляется после установки на сервере и включает в себя установку самой программы и клиента Firebird. Ключ защиты необходимо устанавливать только на компьютере-сервере, то же самое относится к СУБД Firebird.

Для локальных версий программы всё несколько проще, поскольку и ключи и база будут находиться на одном и том же компьютере, который будет выступать одновременно и как сервер и как клиент.

Перед установкой обновления программы настоятельно рекомендуем сделать резервную копию базы данных.

# Процесс установки (инсталляции).

1. Скачайте  $\mathbf{c}$ нашего сайта kctsoft.ru  $\overline{M}$ запустите файл Swnd8 setup.exe. Дождитесь открытия окна мастера установки, после чего следуйте его инструкциям. Для продолжения установки нажмите "Далее".

Прочтите текст лицензионного соглашения и выберите один из  $2^{1}$ вариантов: вариант "Я принимаю условия соглашения" означает Ваше согласие с Лицензионным соглашением и приведёт к продолжению установки программы, вариант "Я не принимаю условия соглашения" означает ваше несогласие с условиями Лицензионного соглашения и приведёт к отказу от установки программы. Нажмите "Далее".

3. Укажите папку для установки программы. По умолчанию это C:\Program Files\Kct\Swnd8 При необходимости воспользуйтесь кнопкой Обзор и выберите иной путь для установки. Нажмите "Далее".

4. Поскольку в программе "СуперОкна 8" дистрибутив является единым для всех версий программы, укажите в соответствующей строке выбора приобретённую Вами версию программы. Если Вы укажете ошибочно — программа установится, но работать не будет. Далее, для сетевой версии, на всех без исключения компьютерах, где планируется работа с программой следует установить клиент Firebird, установив положение кнопки "Установить Firebird" в значение "Установить клиент Firebird". На том компьютере, где будет размещена база данных программы следует установить сервер Firebird, установив положение кнопки "Установить Firebird" в значение "Установить сервер и клиент Firebird". Также для сетевой версии программы при установке на компьютере, где будет находится ключ, следует выбрать галочку "Установить сетевую поддержку ключа защиты", во всех остальных случаях, т.е. с ключами не сетевых версий программы, выбор будет отсутствовать, а переключатель "Установка Firebird" автоматически установится в положение "Установить локальный Firebird", изменить которое нельзя. Для перехода к следующему шагу нажмите "Далее".

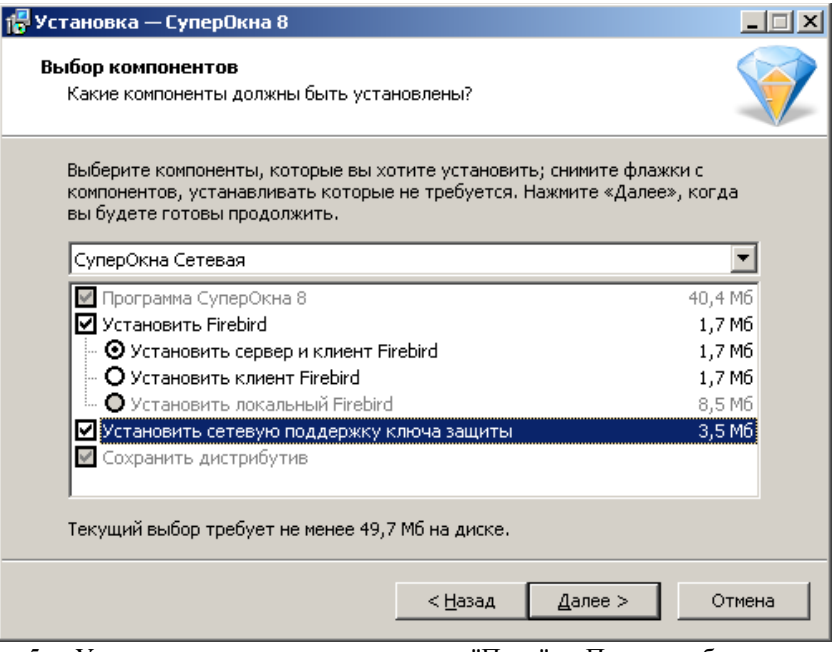

5. Укажите группу для меню "Пуск". При необходимости воспользуйтесь кнопкой Обзор. Если не хотите создавать папку в меню пуск – отметьте галочкой в левом нижнем углу формы соответствующий пункт. Нажмите *"Далее"*.

6. Укажите, надо ли создавать ярлык запуска программы "СуперОкна 8" на рабочем столе. Нажмите *"Далее"*.

7. Проверьте правильность выбранных Вами параметров установки. Нажмите "Установить" и дождитесь окончания процесса установки.

8. После окончания процесса установки программы откроется последнее окно инсталлятора. Если желаете сразу же запустить программу то не снимая галочки *"Запустить СуперОкна"* нажмите кнопку *"Завершить"*. Если же запуск программы не требуется, снимите данную галочку и нажмите кнопку *"Завершить"*.

9. ОС Windows может пометить исполняемый файл программы Swnd8.exe, а также сервер лицензий как потенциально опасные. Поскольку эти файлы имеют защиту, то системы эвристического анализа могут распознать непонятную им структуру как троян или вирус и поместить в карантин и запретить им работать. Для восстановления функционирования программы ее исполняемый файл а также сервер

необходимо извлечь из карантина и разрешить им работать. Это можно сделать, перейдя по ссылке в уведомлении об устранении угрозы Windows, либо, если Вы его уже закрыли, открыв раздел "*Защита от вирусов и угроз"* центра безопасности Windows, нажав на иконку уведомлений Windows в правом нижнем углу рабочего стола, далее *"Все параметры" — "Обновление и безопасность" — "Безопасность Windows" — "Защита от вирусов и угроз" — "Текущие угрозы" — "Журнал защиты"*.

### **1** Журнал защиты

Просмотрите последние действия и рекомендации функции "Безопасность Windows" по защите.

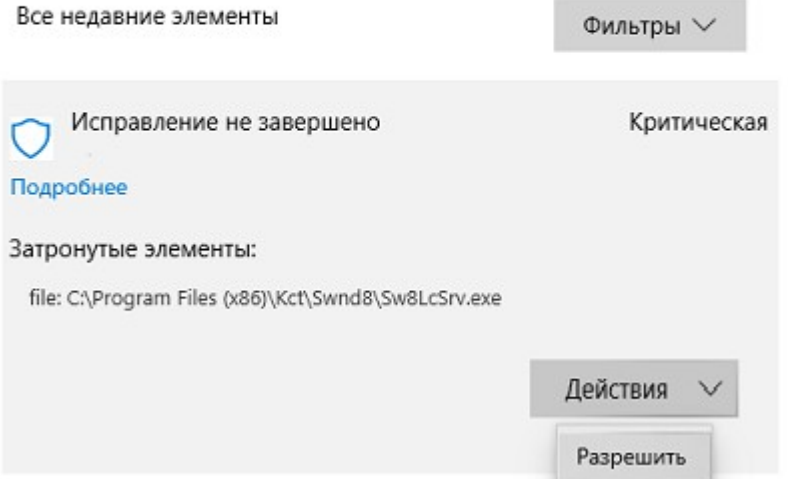

Нажмите левой клавишей мыши на кнопке *"Действия"* и выберите *"Разрешить"*, а если файл находится в карантине — сначала *"Извлечь из карантина"* и потом *"Разрешить"*. Чтобы избежать повторной блокировки программы при последующих проверках добавьте папку с программой в исключения. Для этого зайдите в раздел ОС *"Все параметры" — "Обновление и безопасность" — "Безопасность Windows" — "Защита от вирусов и угроз" — "Параметры защиты от вирусов и угроз" — "Управление настройками" — "Исключения" — "Добавление или удаление исключений"*. Нажмите кнопку *"+"* рядом с надписью *"Добавить исключение"* и добавьте папку с программой в исключения, выбрав ее в соответствующем диалоговом окне.

### Исключения

Добавьте или удалите элементы, которые хотите исключить из списка сканирования антивредоносной программы Защитник Windows.

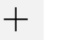

Добавить исключение

C:\Program Files (x86)\Kct\Swnd8 Папка

Если помещение файлов программы в карантин и прекращение их работы произошло непосредственно в момент установки программы, то необходимо выполнить установку заново, для того, чтобы сервер лицензий корректно начала свою работу.

# Настройка версии c ключом аппаратной защиты

Электронный ключ Guardant, поставляемый в комплекте программы "СуперОкна 8", это устройство, предназначенное для защиты программы и данных от несанкционированного использования и тиражирования.

Установите ключ защиты Guardant в порт USB и дайте системе обнаружить его. Ключ работает как HID-совместимое оборудование и специального драйвера для своей работы не требует.

Для работы с ключом защиты поставьте переключатель активации в соответствующее положение, как на рисунке ниже.

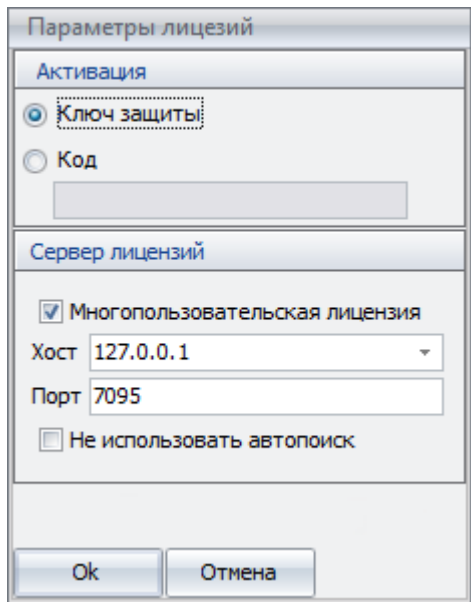

При первом запуске программы может потребоваться прошивка ключа. Осуществить данную операцию можно автоматически, через сеть Интернет. Для прошивки через сеть следует открыть у себя порт 80 для доступа к адресу reg.kctsoft.ru, для скачивания обновлений и настроек - порт 80 к адресу files.kctsoft.ru, если данные порты у вас по умолчанию закрыты.

Программа может работать с ключом защиты как напрямую, если запущена на том же компьютере, где он установлен, так и по сети. Первый

вариант возможен, если вы собираетесь использовать программу только на одном рабочем месте, когда и ключ защиты и программа установлены на одном компьютере. В этом случае нет необходимости устанавливать галку "Сетевая поддержка ключа" при инсталляции сетевой версии программы. Второй вариант работы возможен только если вы приобрели сетевую версию на одного или более пользователей и требуется запуск программы не только на машине с установленным ключом защиты, но также и на отдельных рабочих станциях в вашей локальной сети.

Сетевая поддержка ключа работает с использованием стека протоколов TCP/IP, поэтому если при установке программы включили сетевую поддержку ключа, то проверьте, установлен ли данный стек протоколов на рабочих станциях. Следует учитывать также, что программа обращается не непосредственно к ключу защиты, а к программному серверу ключа "*SuperOkna License Server"*, который является связующим звеном между программой и ключом и обеспечивает прохождение запросов от приложения к ключу и обратно, следовательно такие обращения могут перехватываться файрволлом (брандмауэром), что может потребовать настройки соответствующих разрешений в нем. Выбирая при установке пункт "Ключ находится на этом компьютере (сетевая поддержка)" Вы тем самым устанавливаете программный сервер ключа, службу *"SuperOkna License Server"*, которая должна быть установлена и запущена на том же компьютере, к которому подсоединен ключ. Порт сервера по умолчанию выбран 7095, но вы можете его изменить в файле Sw8LcSrv.ini, находящемся в папке с программой. После изменения номера порта потребуется перезапуск службы сервера лицензий.

Работа двух или более ключей защиты программы "СуперОкна 8" в рамках одной локальной сети допустима с некоторыми ограничениями. Ключи должны быть установлены на разных компьютерах и устанавливать их необходимо поочерёдно, т.е. сначала все клиенты одного ключа, затем все клиенты другого. При первом запросе программой параметров сервера лицензий, установив галочку *"Не использовать автопоиск"*, в поле *"Хост"* укажите явно IP-адрес либо сетевое имя и в поле *"Порт"* порт используемого данным клиентом сервера лицензий.

Желательно, чтобы IP-адрес компьютера, на котором установлен ключ, был статическим, иначе, при наличии более чем одного ключа в вашей локальной сети, возможны проблемы подключения.

Для просмотра информации, выводимой монитором ключа, откройте браузер и наберите строку вида http://server:3270/, где server – имя компьютера, на котором установлен ключ, 3270 – HTTP порт (по умолчанию), по которому происходит обращение.

**Правила эксплуатации и хранения ключа Guardant.**

Оберегайте электронный ключ от механических воздействий  $1<sub>1</sub>$ (падения, сотрясения, ударов, вибрации и т.п.), от воздействия высоких и низких температур, агрессивных сред, высокого напряжения и скачков напряжения, разрядов статического электричества; все это может привести к его поломке.

 $2<sub>1</sub>$ He прилагайте излишних усилий при подсоединении электронного ключа к компьютеру.

Старайтесь не допускать попадания на электронный ключ 3. (особенно на его разъемы) пыли, грязи, влаги и т.п. При засорении разъемов электронного ключа примите меры для их очистки. Для очистки корпуса и разъемов используйте сухую ткань. Использование органических растворителей недопустимо.

4. Не разбирайте электронный ключ. Это может привести к поломке его корпуса, а также к порче или поломке элементов печатного монтажа и, как следствие, к ненадежной работе или выходу из строя самого электронного ключа.

5. **Не устанавливайте** два ключа защиты **OT** программы "СуперОкна" на один компьютер, это может привести к порче ключей и невозможности дальнейшей работы с программой.

# Настройка версии без ключа аппаратной защиты.

Если программа поставляется без физического ключа защиты, то лицензия активируется полученным кодом. Для работы программы в данном варианте потребуется периодическое соединение с серверами КСТ софт. Соединение осуществляется непосредственно при запуске программы, либо каждые 11-12 часов работы. Объем пересылаемого трафика при этом невелик, и такое соединение может осуществляться даже посредством мобильного интернета. Для активации лицензии потребуется ввести полученный код в соответствующее поле раздела *"Активация лицензии"* окна *"Параметры лицензий",* выдаваемом программой при первом запуске. Поставьте переключатель в положение *"Код"* и укажите ваш код активации.

**! Внимание:** *Для корректной работы с сервером активации лицензий требуется установка актуальной версии программы. Пожалуйста, не забывайте обновлять вашу копию программы СуперОкна. Это обязательное требование!*

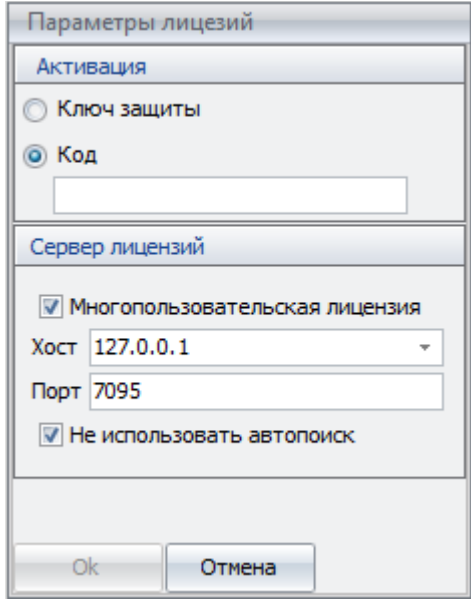

Активация лицензии полученным кодом возможна либо локально, либо через сервер лицензий. В первом случае будет активирована только версия на одного пользователя, невзирая на общее количество рабочих мест, допускаемых лицензией. Для активации многопользовательского режима работы код следует вводить на компьютере с установленным сервером лицензий (при установке программы должен быть выбран соответствующий её вариант), а также должна быть установлена галка "Многопользовательская лицензия", как на рисунке **BLIIIIA** 

Информацию о ваших лицензиях можно проверить в личном кабинете по адресу: https://activate.kctsoft.ru

Если код был введен ошибочно не на том компьютере, лицензию можно деактивировать, запустив программу и выбрав меню "Настройки" — "Деактивировать лицензию". После чего запустить программу на нужном компьютере и ввести код заново.

В случае выхода из строя компьютера, на котором была активирована лицензия, можно активировать программу на другом компьютере. Активацию можно делать не чаще 1 раза в 48 часов. Если код активации стал доступен третьим лицам, то его можно сбросить непосредственно в личном кабинете, опция доступна один раз в 48 часов. Будет сгенерирован новый код, а активация старым кодом, а также работа программы, активированной старым кодом, станет невозможна

многопользовательского Сетевая поддержка режима работает  $\mathsf{C}$ использованием стека протоколов ТСР/IР, перед началом работы проверьте, установлен ли он на рабочих станциях. Распределением имеющихся лицензий занимается программный сервер лицензий "SuperOkna License Server". Необходимо учесть, что обращения программы к серверу лицензий и обратно могут перехватываться файерволлом (брандмауэром), что может потребовать настройки соответствующих разрешений. Порт сервера по умолчанию выбран 7095, но его можно изменить в файле Sw8LcSrv.ini, находящемся в папке с программой. После изменения номера порта потребуется перезапуск службы сервера лицензий.

Для просмотра информации, выводимой монитором ключа, откройте браузер и наберите строку вида http://server:3270/, где server – имя компьютера, на котором установлен ключ, 3270 – HTTP порт (по умолчанию), по которому происходит обращение.

Для работы с демонстрационной версией необходимо указать код, полученный электронным письмом, отправленным на ваш адрес, указанный при регистрации заявки на сайте www.superokna.ru. Демо версия требует для работы постоянного подключения к сети Интернет.

# Подключение/создание базы данных

После установки программы для начала работы с ней необходимо создать новую базу данных (или подключиться к уже существующей). Создание новой базы данных возможно в следующих случаях:

Автоматически:

- при первом запуске программы;
- если по указанному в разделе Настройки  $\rightarrow$  База данных пути файл БД отсутствует;

### Вручную:

при вызове диалога Настройки → База данных и указании в нём пути к несуществующему файлу БД.

1. Внимание: Во избежание ошибок при подключении и дальнейших проблем в работе перед созданием базы данных обязательно прочитайте нижеследующий раздел "Важные рекомендации по обращению с базой  $\partial$ *a*<sub>HHb1</sub> $x''$ 

СУБД Firebird позволяет создавать пользователей для своих баз данных и назначать им различные права и приоритеты. Наивысшим приоритетом обладает создатель базы данных "SYSDBA", он имеет права на удаление, перестройку и изменение структуры таблиц. значально зарегистрирован только администратор sysdba с паролем masterkey.

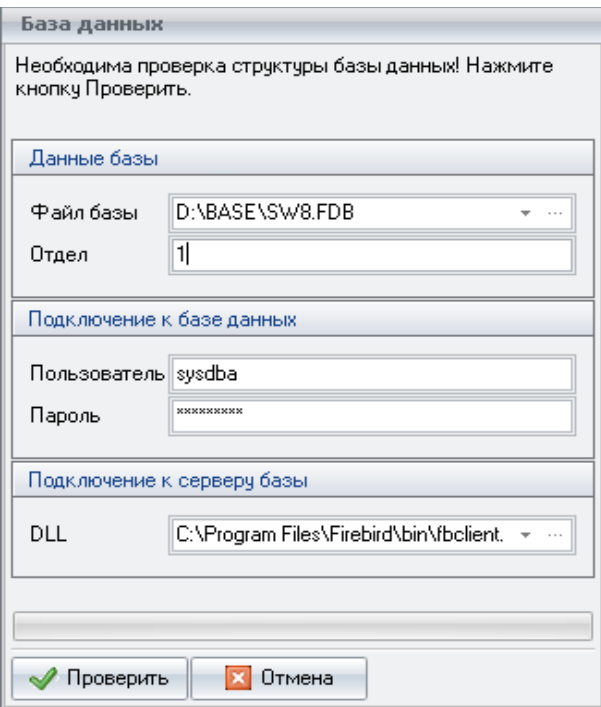

Убедитесь, что Вами были установлены сервер Firebird на  $1<sup>1</sup>$ компьютер, где будет создана база данных, а также клиент Firebird на те компьютеры, на которых предполагается работа программы "СуперОкна  $8"$ .

Запустите программу. Если программа сразу выключается без  $2.$ каких-либо предупреждений, проверьте настройку аппаратной защиты, как описано выше

3. В появившемся диалоге Создание базы данных программы "СуперОкна" укажите полное имя файла базы данных. Для ТСР/IР формата это имя компьютера:Диск:\полный путь к базе данных на этом диске\имя файла.fdb.

При создании новой базы укажите номер присвоенного вам 4. отдела, отличный от единицы (номер 1 предназначен только для главного отдела).

5. В графе Подключение к базе данных укажите имя и пароль базы данных. По умолчанию ПОЛЬЗОВАТРЛЯ это изначально зарегистрированный администратор с именем sysdba и паролем masterkey.

6 Нажмите кнопку Создать.

7. По требованию программы предоставьте ей доступ к файлу обмена, полученному от вышестоящего отдела. После успешного создания базы данных программа "СуперОкна" включится в обычном состоянии.

8. Если Вы подключаетесь к уже существующей базе данных, то вместо кнопки Создать будет кнопка Подключить. При успешном подключении программа включится в обычном состоянии.

В случае выдачи сообщения вида " Системная ошибка, Код 126, Не найден указанный модуль" укажите путь к библиотеке клиента Firebird вручную, либо скопируйте fbclient.dll в папку с программой.

В случае выдачи сообщения "Ошибка при чтении настроек" обратитесь в службу технической поддержки.

Пример: Srv:c:\base\base.fdb - так может выглядеть подключение к базе base.fdb, расположенной в папке "base" на диске "С:" компьютера с именем "Srv". Обратите внимание на двоеточия после имени компьютера и диска. Вместо имени сервера допускается использование его IP-адреса.

Пользуйтесь кнопкой "Обзор" только при подключении к базе, находящейся локально на этом же компьютере. Для компьютера, на котором находится база данных, в пути подключения имя сервера указывать не обязательно.

**! Внимание:** Ни в коем случае не стоит давать сетевой доступ (share) к базе. Ни диск, ни папка, где лежит база, ни сама база не должны быть видны по сети!

# Важные рекомендации по обращению с базой данных

Программа использует сервер баз данных Firebird, устанавливаемый совместно с программой. С другими версиями Firebird (а тем более InterBase) программа не тестировалась, и её работоспособность с ними не гарантируется. Более детальную информацию о совместимости различных версий InterBase и Firebird между собой можно получить у их разработчиков.

#### Ни в коем случае НЕ следует:

 $\Diamond$ подключаться к одной базе разными путями. В этом случае очень вероятно повреждение базы вплоть до ее полного уничтожения. Т.е. не путь в строке подключения c:dir\base.fdb вместо надо писать правильного c:\dir\base.fdb Этот совет не относится к разным именам одного и того же сервера в строке подключения.

давать сетевой доступ (share) к базе. Ни диск, ни директория, где лежит база, ни сама база не должны быть видны по сети.

восстанавливать базу из резервной копии поверх существующей  $\Diamond$ базы данных. Если восстановление вдруг не пройдет, то вы окажетесь без рабочей базы данных и без восстанавливаемой резервной копии. Ошибки, возникающие при попытке создать резервную копию или восстановиться из неё указывают как правило на то, что база повреждена.

 $\diamond$ копировать сам файл БД. Если Вы хотите перенести БД с одного компьютера на другой, обязательно сделайте резервную копию средствами программы "СуперОкна 8" или средствами FireBird (gbak.exe). Полученную резервную копию можно скопировать на другую машину и там восстановить, получив рабочую базу данных. В противном случае, при копирование самого файла базы, невозможно гарантировать целостность БД.

использовать в пути к базе данных и имени файла базы русские буквы и пробелы. Используйте в названиях только английские буквы, а вместо пробелов используйте, например, символ подчёркивания.

◇ использовать в одной сети сервера InterBase и Firebird или разные версии Firebird. Перед использованием программ определитесь, с каким сервером вы будете работать. Все остальное удалите со всех компьютеров Вашей сети.

Рекомендуем запретить доступ (кроме системы и, возможно, администратора) к файлу базы данных и директории сервера Firebird. При настройке сервиса сервера вручную убедитесь, что он запускается от имени системы (вход в систему с системной учётной записью).

# 8.Обязанности администратора программы.

Глава предназначена для администраторов программы, т.е. для лиц, ответственных за работу программы "СуперОкна". Рекомендации разработчиков программы составлены исходя из опыта применения программы на предприятиях.

# Регистрация сотрудников и их полномочий

Настоятельно рекомендуется строго определять полномочия сотрудников, работающих с программой: Сведите к минимуму число сотрудников с правами администрирования и изменения справочников, т.к. эти права позволяют вносить изменения в расчетную часть программы, что может повлечь за собой неправильные расчеты или отказ программы, если изменения внесены некорректно. Права администратора должны быть, в идеале, у одного человека.

**Задайте пароли** для сотрудников, исключив возможность входа в программу под чужим именем, тем самым обязав сотрудников работать строго от своего имени, т.е. ввести ответственность за выписку счетов. Проверка паролей достигается установкой флага *Требовать пароль при входе* в диалоге *Справочники* ® *Общие настройки* ® *Общие данные.* Задание паролей осуществляется в диалоге *Файл* ® *Выйти из сеанса. В* данном диалоге нужно нажать кнопку "Изменить" и задать новый пароль.

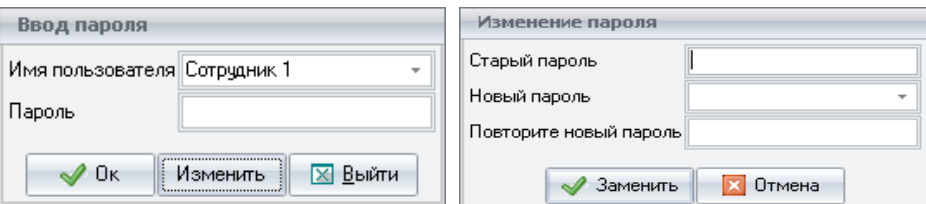

Т.к. до этого момента пароли не были заданы, то поле "*Старый пароль"* оставьте пустым, а в поле "*Новый пароль"* введите пароль под которым будет

работать этот пользователь. Для подтверждения правильности ввода в поле "*Повторите новый пароль"* повторите его.

Регистрация сотрудников происходит в диалоге: *Справочники* → *Сотрудники*. Необходимо ввести *Фамилию* и, при желании, *Должность* всех сотрудников, которые будут работать с программой. Для упрощения настройки прав доступа имеется возможность настроить группы пользователей. Каждой группе делегируются определённые права, в дальнейшем пользователю просто указывается нужная группа, и он автоматически получает те права, что делегированы группе. Подробнее о правах см. раздел *Справочники — Сотрудники.*

Аналогично правам доступа к разделам программы настраивается доступ к участкам (при их наличии) и к разделам справочника *Состояние счетов.* Для этого предназначены соответствующие вкладки справочника *Сотрудники — Доступ к участкам и Состояние счетов*.

После распределения прав сотрудникам и задания паролей рекомендуется настроить *Журнал действий* (при наличии его в вашей комплектации программы) . В дальнейшем можно просматривать информацию о действиях пользователей в программе в разделе *Файл* ® *Журнал действий.*

При наличии блока безбумажного производства, необходимо ввести в программу как сотрудников тех производственных рабочих, которым необходим вывод на дисплеи производственной информации из блока, и закрепить за каждым из них соответствующий производственный участок.

# Обслуживание базы данных

Вызов диалога: Настройки → База данных.

В данном разделе указывается путь к базе данных, имя пользователя и пароль, под которыми происходит подключение и дальнейшая работа с базой данных. По умолчанию используются встроенный администратор sysdba  $\mathsf{C}$ паролем masterkey.

База данных, не составляя непосредственно часть самой программы, тем не менее является одним из основных компонентов, обеспечивающих ее работоспособность. Пожалуйста внимательно относитесь к ней и её "здоровью". В этом Вам помогут следующие пункты.

### Проверка базы данных

Вызов диалога: Настройки → Проверка базы данных.

Если произошел сбой операционной системы, сбой в системе питания сервера базы данных или есть серьезные подозрения  $\overline{10}$ поводу работоспособности системы - запустите проверку базы данных.

В процессе проверки появляется диалоговое окно, и автоматически запускается процедура проверки базы данных.

Не все повреждения базы данных могут быть найдены при помощи проверки. При наличии подозрений на ошибку рекомендуется проверить файл firebird.log, находящийся в директории с установленным Firebird-ом.

Если при проверке не обнаружено никаких ошибок, то по окончании тестирования осуществляется возврат в главное окно программы. В противном случае выдается соответствующее сообщение о найденной ошибке (ошибках). Работа с базой данных, имеющей ошибки, строго не рекомендуется. Устраните ошибки (либо восстановите базу из имеющейся работоспособной резервной копии), после чего можно продолжить работу с программой.

### Создание резервной копии

Вызов диалога: Настройки  $\rightarrow$  Создание резервной копии.

Для обеспечения сохранности ваших данных (справочников, счетов, склада) рекомендуется регулярно создавать резервные копии базы данных (рекомендуем не реже одного раза в сутки!).

После выбора соответствующего пункта меню в диалоговом окне укажите путь и имя файла создаваемой резервной копии, при этом можно воспользоваться кнопкой "Обзор". Затем нажмите кнопку "Копировать". В результате у Вас будет создана копия базы данных на текущий момент.

Рекомендуется при создании резервной копии, при указании имени файла, создавать новый файл базы данных, а не создавать резервную копию в уже существующий, тем самым уничтожая данные предыдущего резервного копирования в этом файле. В этом случае у Вас будут резервные копий базы данных, созданные по разным датам и можно будет восстановить базу данных, пусть и с небольшой потерей информации, даже если последняя или несколько последних резервных копий будут неработоспособны. Неработоспособной резервная копия может оказаться в том случае, если она создавалась с испорченной по каким либо причинам основной базы данных.

Для создания и хранения резервных копий рекомендуется использовать отдельный физический диск.

### Автоматическое создание резервной копии

Вы можете автоматизировать процесс создания резервных копий, задав в каком либо планировщике задач время запуска входящей в состав Firebird утилиты gbak.exe. Параметры запуска утилиты могут быть следующие:

"C:\Program Files\Firebird\BIN\gbak.exe" -user sysdba -pas masterkey -b <полный путь к файлу базы данных\имя файла.fdb> <путь к файлу резервной копии\имя файла.fbk.> Пути к файлам указывать без галочек.

Пример скрипта для исполняемого файла операционной системы MS Windows XP. Открываем Блокнот (Notepad) и вставляем следующее:

```
GECHO OFF
set VDATE=%date%
set VTIME=%time:~0,-3%
set VTIME=%VTIME::=.%
```

```
"C:\Program Files\Firebird\BIN\gbak.exe" -user sysdba -pas
masterkey -b C:\Base\BASE7.FDB C:\Backup\%VDATE% %VTIME
%.fbk
```
Предварительно, разумеется, необходимо создать директории base и

*backup*, или изменить путь к базе и папке резервных копий в приведённом примере на используемый у вас.

Проверяем на наличие лишних пробелов и переносов строки.

Сохраняем файл под названием, к примеру, backup.bat. Пользуемся им в автозагрузке или планировщике.

### Восстановление данных из резервной копии

Вызов диалога: *Настройки* → Восстановление из резервной копии.

При обнаружении повреждения базы данных необходимо запустить процедуру восстановления данных из резервной копии. Укажите путь и имя файла резервной копии и нажмите кнопку Восстановить. Восстановление надо осуществлять во вновь созданный файл базы данных, имеющуюся базу следует оставить на тот случай, если восстановление из резервной копии пройдёт неудачно (бывают ситуации, когда с повреждённой БД удаётся сделать резервную копию, но потом не удаётся из такой копии восстановиться), в таком случае, при отсутствии исправной резервной копии у вас останется исходная БД, которую можно будет попытаться восстановить "вручную", для этого нужно будет обратиться к соответствующим специалистам.

Необходимо помнить, что после восстановления базы данных из резервной копии, вся текущая информация в основной базе данных полностью заменится информацией из резервной копии.

# Работа с программой "СуперОкна 8" через командную строку.

Дополнительные возможности открывает пользователю работа с программой СуперОкна 8 через командную строку:

- Работа с разными базами данных на одном компьютере. Необходимо создать несколько ярлыков для запуска программы и прописать в свойствах каждого из них путь к нужной базе данных.
- Инициализация обмена данными по расписанию при помощи планировщика задач Windows программа произведёт обмен данными через интернет или посредством электронной почты в заданное Вами время.
- Создание резервной копии по расписанию. Данная функция позволит Вам автоматизировать процесс создания резервной копии при помощи стандартного планировщика задач Windows.

### Ключи командной строки.

При работе с программой можно использовать следующие ключи командной строки:

-I (-login) - вход в программу. Пример: "C:\Program Files\Kct\Swnd8\Swnd8.exe" -L -и Администратор -р пароль — вход в программу под именем пользователя "Администратор" с паролем "пароль".

-и (-user) - пользователь программы, самостоятельного значения не имеет, используется совместно с другими ключами (-l, -b, -i). Пример: -**u username** 

-**р** (-pass) – используйте данный ключ, если в программе включена проверка паролей пользователей, самостоятельного значения не имеет, используется совместно с другими ключами (-l, -b, -i). Пример: -p mysecretpass

-b (-backup) - создает резервную копию базы данных автоматически в директории, где лежит БД, в качестве имени файла копии берётся текущая дата. Пароля к самой базе данных ключ не требует. Обязательно укажите имя пользователя с правами администратора в программе, используя ключ **-u**. Также рекомендуется использовать ключ **-bf**.

**-bf** (-backup file) - задает имя файла бэкапа (резервной копии).

 **-i** (-inet) [номера отделов, разделенные пробелами] - обмен с указанными отделами при помощи сервера обмена. Пример: **-i 2 3 4**

 **-db** (-data base) [локальный путь к файлу базы данных] – указывается база данных, к которой производится подключение. Позволяет работать с разными базами данных (возможна одновременная работа нескольких копий программы на одном компьютере при включении соответствующих настроек. См. Раздел "Настройка справочника Общие настройки"). Пример: **-db C:\Base\Base.fdb**

**! Внимание:** Если всё же в нарушение наших рекомендаций база данных находится в директории, содержащей в своём названии пробел, путь указывается в кавычках (Пример **-db "C***[:\Program](file:///S:/Program)* **Files\Base\base.fdb"**, в остальных случаях кавычки не используются.

 Вначале указывается пользователь программы и его пароль, затем выполняемые действия. Пример: "**-u username -p password -b**" - выполнит создание резервной копии от имени пользователя "username", вошедшего с паролем "password".

 При отключенной проверке паролей в программе ключ **-p** не используется, но пользователя все равно нужно указать. Пример: "**-u username -i 2**" — данная команда произведет обмен со вторым отделом через Интернет от имени пользователя "username", но только если в программе отключена проверка паролей, иначе команда не будет выполнена.

# 9.Основные правила, определения и инструменты программы

# Правила работы с диалоговыми окнами

Вся работа с программой ведется посредством диалоговых окон. Существуют следующие общие правила работы в них:

§ Чтобы выполнить какое-либо действие над объектом, находящемся на экране, следует навести на него указатель мыши, а затем нажать правую или левую кнопку мыши.

§ Чтобы переместить диалоговое окно, следует навести курсор на его заголовок, нажать левую кнопку мыши и, не отпуская ее, перетащить окно на нужное место.

Для того, чтобы изменить размеры окна, нужно воспользоваться одним из следующих способов:

§ Используя соответствующие кнопки в верхнем правом углу окна, свернуть окно до кнопки на панели задач, развернуть окно, т.е. увеличить его размеры так, чтобы оно заполнило весь рабочий стол, или восстановить исходные размеры окна.

§ Установить курсор мыши на границу окна. После того как его вид изменится на двунаправленную стрелку, следует нажать на левую кнопку мыши и, не отпуская ее, уменьшить или увеличить окно до нужного размера.

§ В нижнюю и/или правую части окна, которое недостаточно велико для отображения всех содержащихся в нем данных, автоматически добавляется полоса прокрутки. Для прокрутки изображения в текущем окне следует перемещать бегунок или воспользоваться кнопками прокрутки.

§ Выход из текущего активного окна осуществляется путем нажатия на кнопку **Закрыть** или на кнопку закрытия окна в его верхнем правом углу.

### Правила работы с таблицами

Многие диалоговые окна программы содержат таблицы с данными для просмотра и редактирования:

§ Снизу и справа таблицы могут находится области прокрутки, с которыми можно работать, пользуясь стандартными правилами работы с областями прокрутки для приложений Microsoft Windows.

§ Перемещать указатель по записям можно при помощи кнопок управления движением курсора ←, →, кнопок PgUp, PgDown либо непосредственным выбором записи при помощи мышки.

§ Перемещать указатель по колонкам записей можно при помощи кнопок управления движением курсора  $\leftarrow$ ,  $\rightarrow$ , кнопок Home, End, либо непосредственным выбором колонки при помощи мышки.

§ Удалить текущую запись можно при помощи нажатия комбинации клавиш Ctrl Del, а вставить новую запись при помощи Ins.

§ Войти в режим редактирования можно нажатием клавиши F2, нажатием буквенной или цифровой клавиши или нажатием левой кнопки мыши на выделенную ячейку таблицы.

§ Отменить состояние вставки или редактирования можно нажатием клавиши Esc.

§ Во многих таблицах программы предусмотрена сортировка по колонкам. Для сортировки данных в колонке по возрастанию или убыванию наведите на заголовок этой колонки курсор мышки и нажмите левую кнопку.

§ В части таблиц реализована функция копирования данных в буфер обмена операционной системы в виде текста. Осуществляется по нажатию правой клавиши выбором соотвествующего пункта меню, либо комбинайие клавиш Ctrl T.

• В таблицах можно осуществлять поиск записи. Для этого перейдите на ту колонку, в которой хотите осуществить поиск. С клавиатуры набирайте нужную комбинацию символов. При этом указатель будет перемещаться на ближайшую строку с такой последовательностью символов в этой колонке. Если эту таблицу можно редактировать, то режим поиска включается нажатием на клавиатуре Ctr F. В нередактируемых таблицах режим поиска включается автоматически.

§ Также, для перемещения по записям, можно пользоваться следующими кнопками:

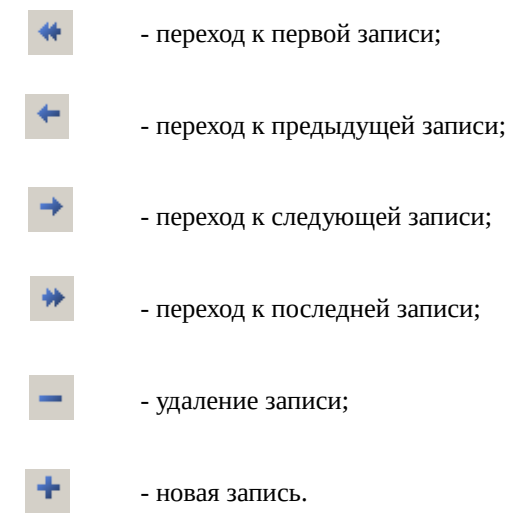

• Если в таблице рядом с полем имеется кнопка, **I** то значение для этого поля можно выбрать из списка. Для просмотра списка нажмите на эту кнопку. Для быстрого поиска в появившемся списке нужного значения введите с клавиатуры его первые символы (для поиска необязательно открывать список, достаточно навести курсор на поле и набрать первые символы нужного значения с клавиатуры). Когда значение найдено, указав на него курсором мыши, нажмите левую кнопку, или нажмите клавишу Enter.

§ Ширину каждой колонки таблицы можно изменить. Поместив указатель мыши на правую границу названия нужной колонки, нажмите левую кнопку и переместите границу.

§ В некоторых таблицах используются логические поля. Возможные значения логических полей: *Да* или *Нет*. Для изменения значения достаточно поставить или убрать флаг. Если флаг стоит значение поля - *Да*, если флаг снят то значение поля - *Нет*.

§ Некоторые таблицы позволяют выделять несколько строк. Чтобы сделать это, нажмите и не отпускайте клавишу Ctrl и при помощи мыши или клавиш управления курсором выделите нужные строки.

### Работа с маской фильтра.

Общая маска фильтра выглядит так.

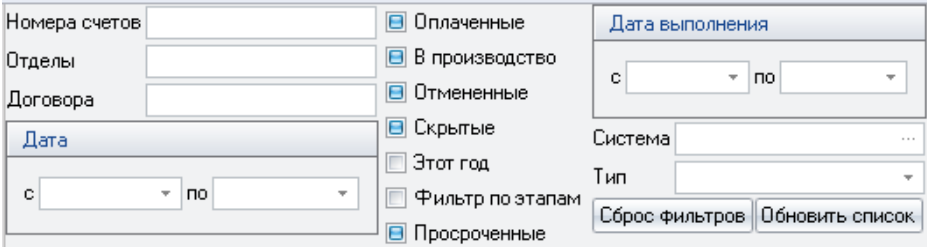

Для отображения счета (счетов) нужно указать один или несколько критериев: номер счета, номер отдела, номер договора, имя, телефон, адрес клиента и т.д. Любой из параметров клиента не обязательно задавать полностью. Поиск будет производиться без учета регистра с начала строки. Для поиска по произвольному вхождению символов нужно в строке указать символ %, например "%иван" найдёт все записи, в которых встречается слово "иван" с любым количеством символов перед словом. Вариант "%иван%" найдет все строки, в которых встречается слово "иван". Поиск осуществляется при переводе курсора мыши на новое поле. Изменив параметры, поиск можно повторить.

Также, можно установить, убрать или сделать неактивными флаги *отмененные, оплаченные, скрытые, просроченные, в обмен/в производство* (неактивные флаги прорисовываются на сером фоне), отвечающие за соответствующие пометки в самих счетах, кроме признака *просроченные* — он означает те счета, с момента создания которых прошло более указанного в поле *Счет действителен* количества дней и которые при этом не были оплачены (т.е. у которых не установлена пометка *Оплачен*). *Фильтр по этапам* также можно включать и выключать, но при включении он потребует указать, по каким именно этапам и датам осуществлять фильтрацию. *Этот год* позволяет отфильтровать данные только за текущий год.

Поля для ввода "Дата с … по …" и "Дата выполнения с … по …" позволяют подобрать счета, созданные в указанный период и изготовление которых окончено в указанный период соответственно. Дата создания счета указывается на первой странице счета, дата окончания изготовления (выполнения) — на странице "Работы" счета.

"Система" и "Тип" позволяют отфильтровать счета по используемым в их изделиях системам профилей и фурнитуры и типам счетов соответственно.

Кнопка "Сброс фильтров" устанавливает значения фильтров "по умолчанию".

"Обновить список" позволяет принудительно обновить список счетов.

При помощи перетаскивания мышью заголовков столбцов в поле с налписью "Перетащите заголовок колонки для группировки". можно группировать отображаемые данные по соответствующим им колонкам.  $\overline{B}$ самом **НИЗУ** расположен дополнительный настраиваемый фильтр  $\mathbf{c}$ возможностью произвольной группировки информации сообразно настраиваемым условиям. Попасть в его настройки можно нажав кнопку внизу. История созданных "Настроить" справа условий фильтрации отображается в нижней левой части окна справа от текущего фильтра под кнопкой . Символ звездочки \* слева от надписи "Год" открывает доступ к добавлению в форму списка новых столбцов, как уже имеющихся в программе так и соответствующих различным этапам прохождения счета. Сами же этапы справочнике "Этапы изготовления" (не забульте лать лобавляются в соответствующие разрешения сотрудникам на доступ к новым этапам). Отметки по этим этапам можно вносить с помощью формы "Состояние счетов" в разделе "Производство".

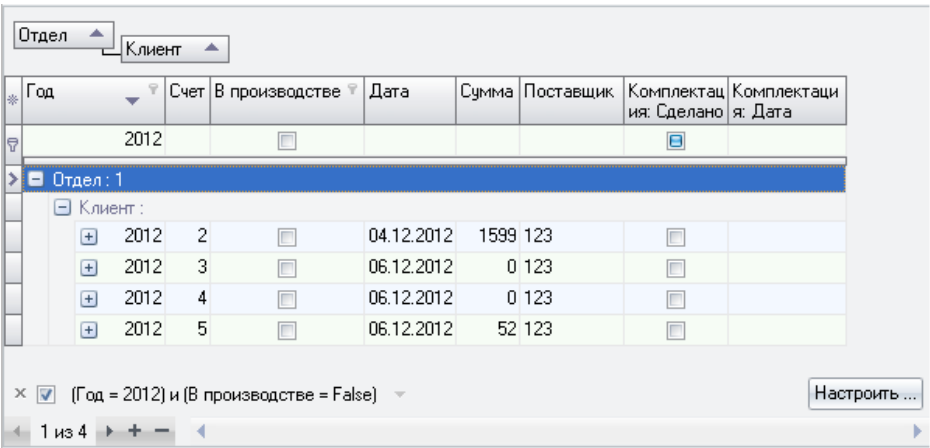

### Основные понятия и термины

Для того, что бы в процессе чтения данного руководства и освоения программы не возникало разногласий в терминологии внимательно ознакомьтесь с терминами и условиями проектирования, которые будут использоваться в дальнейшем.

Оконный или дверной блок, проектируемый при помощи программы "СуперОкна 8", состоит из следующих элементов:

q **рама** - замкнутый или незамкнутый контур, состоит из прямых и/или дугообразных элементов.

■ одна рама не может находиться внутри контура другой;

§ внутренние стороны контура должны соединяться с внешними сторонами контуров створок или с заполнением;

§ внешние стороны рамы могут соединяться с другими рамами;

q **импост** - прямой или дугообразный элемент.

**• находится внутри контура рамы или створки;** 

§ соединяется концами с рамой, другими импостами или внутренней стороной контура створки;

§ боковые стороны должны соединяться с внешними сторонами контуров створок или с заполнением;

q **штульп** - прямой или дугообразный элемент.

- § находится внутри контура рамы;
- соединяется концами с рамой или импостами;

§ боковые стороны должны соединяться с внешними сторонами контуров створок ;

q **створка** - замкнутый контур, состоит из прямых и/или дугообразных элементов.

■ находится внутри контура рамы или другой створки;

§ внешними сторонами створка должна соединяться с рамой, импостами, штульпами или другой створкой;

§ внутренними сторонами соединяется с заполнением или другой створкой;

§ к внутренним участкам сторон могут крепиться концы импостов;

**заполнение** - фигура с прямыми или дугообразными сторонами (стекло, стеклопакет, сэндвич и т.д.);

§ стороны заполнения могут соединяться с внутренними сторонами контуров рамы и створки, а также с боковыми сторонами импостов;
q **москитная сетка** - элемент, который крепится к профилям рамы и/или импостам.

■ состоит из рамки, сетки и, возможно, усиливающих поперечин;

q **раскладка** - элемент, находящийся внутри стеклопакета или наклеиваемый на стекло или стеклопакет.

■ состоит из продольных и поперечных профилей, крестовых и концевых элементов соединений;

§ для раскладки во время проектирования можно задавать шаг профилей, цвет, количество ячеек или изменять расположение профилей раскладки с помощью мыши;

q **арматура** – усиливающие элементы (металлический профиль) предназначенные для придания дополнительной прочности профилям рамы, створки, импоста, штульпа и некоторым другим видам профилей;

 $\Box$  **фурнитура** - элементы крепежа створки к раме и импостам;

§ от типа фурнитуры зависит тип открывания створки;

q **вставка** - для элементов профилей, заполнений и др. должен быть создан список используемых совместно с ними дополнительных комплектующих;

§ при помощи вставок определяется состав стеклопакета (рамки, смола, силикагель и т.д.) или арматура профиля (профиль арматуры, шурупы и т.д.);

q **соединение** - все элементы конструкции, соединяясь между собой образуют соединения;

### Панель инструментов

В верхней части главного окна программы расположена панель инструментов. Ниже приведён перечень кнопок панели инструментов и функциональные возможности каждой кнопки.

 - *"Счета"* - вызывает диалоговое окно с перечнем созданных счетов, в котором возможно создание счета, открытие, редактирование и удаление.

 - *"Новое изделие"* вызывает диалог для создания нового изделия, предлагая выбрать систему профиля, цвет, параметры (если есть) и габаритные размеры изделия.

- *"Печать"* - вызов диалога печати документов.

**Руководство пользователя стр. 73**

- *"Состояние"* - открывает состояние склада.

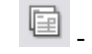

- *"Накладные"* - открывает список накладных.

- *"Заказы на склад"* - открывает раздел заказов по складу.

- *"Состояние счетов"* - открывает электронный справочник "Состояние счетов".

 - *"Производственные задания"* - вызывает окно производственных заданий.

- *"Производственный участок"* - вызывает окно производственного участка.

 - *"Состояние производственных участков"* - открывает раздел состояния участков производства.

 - *"Производственное планирование"* - вызывает окно раздела "Производственное Планирование".

 - *"Экспорт в AutoCAD"* - вызывает окно экспорта изделий в программу AutoCAD.

 - *"Сохранить изделие"* - при наличии на экране эскиза изделия позволяет сохранить его в уже существующий счет или новый.

 - *"Движение створок"* - показывает на эскизе изделия в движении способ и направление открывания створок.

 - *"Вид эскиза"* - позволяет изменить вид размерных линий на эскизе, выбрать фон, отображать или нет на эскизе номера и артикулы элементов изделия, позволяет увидеть вид изделия снаружи, включить отображение данных расчета статической и ветровой нагрузок.

 - *"Свойства изделия"* - вызывает диалог, в котором можно увидеть и изменить систему профилей, их цвет, параметры, ввести данные для монтажа изделия, просмотреть спецификацию и, при необходимости, войти в режим отладки.

 - *"Аксессуары"* - добавляет дополнительные комплектующие, не вошедшие в конструкцию изделия.

*"Перемещение"* - в зависимости от того, нажата **и так** или отжата **и** кнопка перемещать элементы изделия на эскизе можно в только в горизонтальном и вертикальном направлении, или в произвольном.

 - *"Отмена действия"* (комбинации клавиш Ctrl+Z) и "Вернуть действие" (комбинация Ctrl+Y) позволяют отменить или вернуть любые вносимые в эскиз изменения.

 - *"Изменить масштаб"* - с помощью этой кнопки можно изменять на экране масштаб эскиза. Также масштаб можно изменять, вращая колесико мыши при зажатой клавише Ctrl.

 - *"Расчет ветровой нагрузки"* - нажатие кнопки открывает окно ввода данных для расчета ветровой нагрузки.

 - *"Добавить типовую схему"* - позволяет добавить текущее изделие как типовую схему; если выделена какая-либо часть изделия — контур ,её включающий, можно добавить как *типовой блок.*

- *"Новая створка"* - вставляет в выбранный проем створку.

 - *"Разделение контура"* - разделяет стеклопакет либо контур рамы по вертикали или горизонтали.

 - *"Разделение соединительным профилем по горизонтали"* и *"Разделение соединительным профилем по вертикали"* разделяют контур стойкой соединительного профиля по горизонтали или вертикали.

 - *"Добавить расширительный профиль"* - добавляет расширительный профиль к контуру изделия.

- *"Убрать разделитель"* - удаляет вышеописанные разделения.

 - *"Удалить элемент"* - удаляет на эскизе элемент или группу элементов. Если удалены все элементы, то автоматически появится диалог задания размера конструкции и будет построена новая прямоугольная рама.

 - *"Свойства элемента"* - вызывает диалог свойств элемента. Выделив элемент и нажав кнопку в его свойствах можно просмотреть и изменить тип элемента, его артикул, координаты концов элемента, радиус изгиба (0 - прямой). Для дуги также можно ввести, больше ли дуга чем 180<sup>0</sup> и идет ли дуга по часовой стрелке. Для заполнений в качестве подсказки выводится площадь.

 - *"Свойства соединения"* - Диалог свойств вызывается выделением обоих элементов, участвующих в соединении. В этом диалоге можно просмотреть артикулы соединяемых элементов, угол соединения, длину шва соединения. Можно просмотреть и изменить тип соединения. Тип соединения можно изменить, выбрав из распахивающегося списка нужный. В этом списке приводятся только возможные для данного случая типы. В "нажатом" положении кнопка позволяет ваделять прилегающие соединения.

 - *"Свойства фурнитуры"* - вызывает диалог свойств фурнитуры. Позволяет менять тип фурнитуры, его параметры и направление открывания.

- *"Разделить элемент"* - разделяет элемент на два (также работает для группы одинаково расположенных однотипных элементов). Для этого необходимо выделить элемент(-ы) и нажать кнопку. Операция требуется как для создания конструкций с числом углов, большим четырех, так и для разделения профилей на отрезки определенной длины.

閊 - *"Объединить элементы"* - создаёт из двух элементов один, угол между ними должен быть 180° (работает и для группы элементов).

 - *"Разделение импостом"* - разделяет импостом раму с выходом импоста за пределы конструкции.

 - *"Уравнять геометрически"* уравнивает геометрически выделенные две или более створок и/или заполнений по ширине или высоте (только для соседних).

- *"Уравнять створки"* - уравнивает выделенные створки.

- *"Уравнять по световому потоку"* - уравнивает выделенные створки и/или заполнения по ширине или высоте светового потока (только для соседних).

 - *"Установить москитную сетку"* - позволяет установить в изделие москитную сетку.

- *"Раскладка в стеклопакет"* - установка раскладки.

 - *"Свойства арки"* - позволяет разделять арочные участки на арочные или прямые отрезки.

 - *"Изменение группы артикулов"* - позволяет заменить группу одинаковых артикулов во всём изделии.

 - *"Примечание" -* позволяет добавить примечание на произвольную часть эскиза в виде выноски с текстом.

*- "Добавить типовую схему" -*позволяет добавить эскиз как типовую схему а также добавить часть изделия в качестве типового блока.

 - *"Копирование контура"* - позволяет копировать контуры створок, рам.

- *"Вставка контура"* - позволяет вставить скопированный контур

- *"Точки крепления"* - позволяет задать точки крепления

 - *"Выделение группы"* - позволяет выбрать определенную группу элементов

*Закрепить инф.панели* и *Сброс инф.панелей* позволяют соответственно закрепить информационные панели и сбросить их положение в состояние по умолчанию.

Кнопкам на панели инструментов соответствует всплывающее меню, вызываемое нажатием в окне эскиза правой кнопки мыши, также некоторые свойства продублированы на информационной панели.

# Панели информации.

Панели информации представляют собой удобное средство контроля различных элементов эскиза, произведённых над ним действий, а также

предоставляет сведения об изделии. По умолчанию панель информации разбита на две части: внизу окна располагаются *данные об изделии* — цена, себестоимость, вес и т.п., *изменения —* история действий, проведённых над изделием, *сообщения* — сюда программа выводит сообщения об ошибках в проектировании; справа отображаются закладки *вид*, содержащий опции управления видом эскиза, *система,* предоставляющая возможность смены системы профиля и фурнитуры, *параметры,* где можно изменять параметры изделия, *элемент,* выводящий характеристики выделенного элемента изделия, *соединения*, откуда можно получить прямую ссылку на выделенное соединение и *фурнитура,* где предоставляется возможность просмотра выбранной фурнитуры, её выбор и изменения параметров, в т.ч. смена направления открывания одной кнопкой (работает только в случае симметричной фурнитуры).

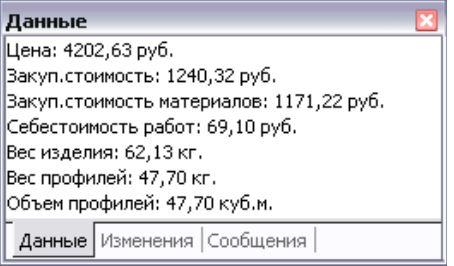

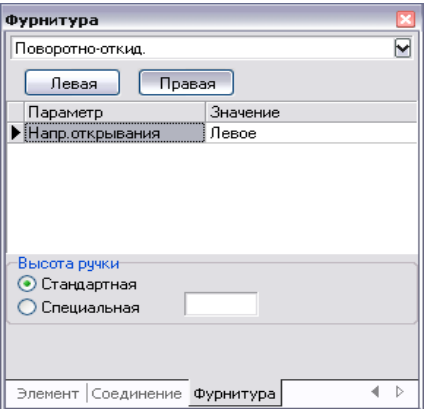

Панели информации можно объединять в одну, разделять на несколько панелей, перемещать в пределах окна программы, а также можно выносить за его пределы. Перемещение панелей осуществляется при помощи мыши с нажатой левой клавишей.

# Создание изделия

В этой главе мы подробно рассмотрим порядок создания изделия и различные возможности программы при его проектировании. В самом начале знакомства с процессом проектирования необходимо отметить, что это за красные круги и овалы порой появляются на эскизе. В проектируемом изделии какие либо соединения действительно могут быть обведены красным кругом или овалом, это означает, что данное соединение либо отсутствует в справочнике "Соединения"; либо изначально предусмотрено администратором программы, что соединение с такими параметрами невозможно создать, либо для него неверно заданы технологические ограничения и параметры. В этом случае обратитесь к администратору программы "СуперОкна 8", т.е. лицу, ответственному за настройку справочников программы на вашем предприятии. Также необходимо отметить, что при вставке какого-либо элемента изделия программа попытается подобрать его сначала из списка элементов по умолчанию, а если в изделии уже есть подобные элементы - уже из их списка.

### Создание нового изделия

При создании нового изделия можно пойти по одному из трёх путей:

I. Нажмите кнопку  $\overline{\mathbb{G}}$ , находящуюся на панели инструментов программы, выберите в появившемся диалоговом окне систему профилей, цвет, фон, параметры профиля (если есть), общие габариты изделия; если оно является фасадом — дополнительно выберите соответствующую опцию и укажите кол-во проемов. Нажмите *"Ок"*.

II. Если у Вас в программе уже созданы типовые схемы, то после нажатия кнопки "Новое изделие" справа Вы можете выбрать одну из типовых схем изделий, выбрать цвет и указать необходимые габаритные размеры, после чего, нажав кнопку *"Из типовой схемы",* Вы создадите изделие из типовой схемы. Все типовые схемы подразделены по системам профилей, из которых были созданы, чтобы увидеть все имеющиеся схемы выделите корневую папку *"Системы".*

III. В уже существующем Счете, на закладке Изделия, нажать кнопку "+", в поле "Кол-во" ввести количество новых изделий и нажать кнопку **П** Эскиз; откроется та же форма, что и в первом случае.

Если в выбранной системе профилей заданы все типы комплектующих, необходимые для проектирования изделия, то после нажатия кнопки *"Ок"* перед Вами появляется базовая форма предполагаемого изделия. Если какого-либо комплектующего не хватает, то выдается соответствующее сообщение.

Необходимо добавить недостающую информацию в выбранную систему профилей в диалоге *Справочники → Системы профилей и фурнитуры* и только после этого вновь приступать к проектированию изделия.

#### Выделение элементов конструкции

Для изменения размеров изделия, добавления створок и импостов, изменения свойств элементов программе необходимо знать – у какого именно элемента Вы хотите что-то изменить. Т.е. этот элемент необходимо выделить. Для выделения элемента наведите на него указатель мыши, нажмите и отпустите левую кнопку. При этом предыдущее выделение других элементов отменяется. Выделенный элемент отображается заштрихованным. При повторном нажатии кнопки выделение отменяется. Чтобы выделить несколько элементов, нажмите клавишу Shift, и, не отпуская ее, выделите нужные элементы как было описано выше. Для выделения углового и торцевого соединения нужно навести на него указатель мыши и нажать левую кнопку. При этом соединение будет обведено синей окружностью и его свойства можно будет посмотреть. Либо нужно выделить с помощью клавиши Shift прилегающие друг к другу элементы (заполнение и профиль, рама и импост, рама и створка и т.п.) и нажать кнопку "Св-ва соединения". Либо переключить кнопку "Св-ва соединения" на панели вверху в режим выделения соединений и затем выделять их кликая мышью. Также выделение можно осуществить, зажав клавишу Ctrl или Shift и левую клавишу мыши и обведя мышью нужную область на эскизе изделия. При этом будут выделены как элементы, так и их соединения. Ещё один способ выделения элементов — нажатием клавиши **НП** — "Выделение группы", что позволит выбрать определенную группу элементов.

# Перемещение элементов и изменение формы конструкции

Для придания желаемых размеров изделию можно перемещать его элементы при помощи мыши, или вводить нужные размеры на размерных линиях эскиза. Для перемещения элемента при помощи мыши наведите курсор на нужный элемент, нажмите левую кнопку и, не отпуская кнопку, переместите элемент на необходимую величину. Все изменения положения элементов динамически отображаются на экране, а на размерных линиях выдаются соответствующие размеры. После того как кнопка мыши будет отпущена в появившемся диалоговом окне можно указать точное значение требуемых величин. Если навести курсор мыши на цифры размера на размерной линии эскиза, щелкнуть левой кнопкой, то можно ввести необходимый размер прямо на эскизе изделия. В некоторых случаях можно перемещать одновременно несколько элементов, предварительно выделив их при помощи мыши, удерживая нажатой клавишу Shift. Для придания изделию требуемой формы при создании непрямоугольных (треугольных, трапециевидных и т.д.) изделий можно перемещать соединения элементов, наведя курсор мыши на место соединения элементов и нажав левую кнопку мыши (при этом выделенное соединение будет обведено синей окружностью). Затем удерживая левую кнопку переместить соединение. После того, как кнопка мыши будет отпущена, в появившемся диалоговом окне можно указать точное значение требуемых величин. При этом от того нажата или нет кнопка перемещать элементы изделия на эскизе можно или в произвольном направлении или преимущественно горизонтальном или вертикальном.

### Вставка импостов

Вставка импостов в изделие осуществляется следующим образом:

1. Выделите заполнение, которое будет разделено импостом, для этого наведите курсор мыши на нужное заполнение и нажмите левую кнопку;

2. На панели инструментов нажмите кнопку *Разделить по вертикали* [1], для вставки вертикального импоста, или *Разделить по горизонтали*  $\Box$ , для горизонтального импоста;

3. В появившемся диалоговом окне можете указать координаты концов импоста (по умолчанию импост установится посередине выбранного заполнения), затем нажмите *Ок*. Можно задать смещение от края, кол-во устанавливаемых одновременно импостов, задать порядок распределения — с фиксированным шагом, с делением проема на равные участки геометрически или по световому проему. *"Делить контур импостами/стойками"* позволяет установить импост или стойку с разбиением контура рамы. *"С шагом до края"* позволяет поставить столько импостов\стоек, сколько сможет разместится с указанным шагом.

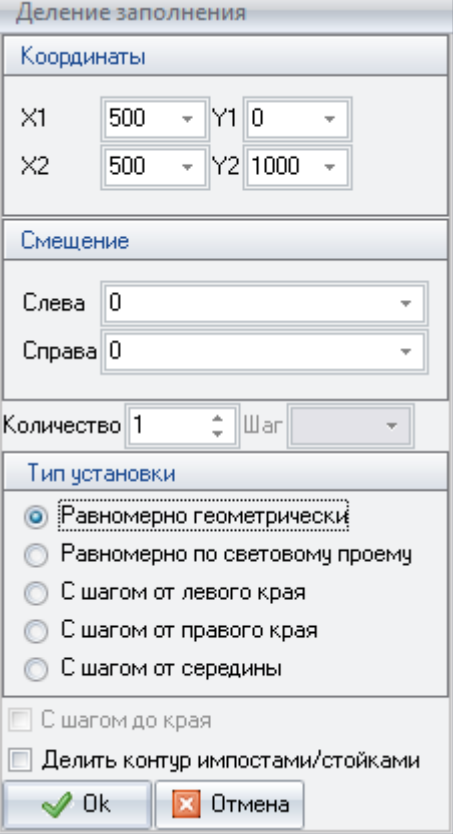

4. Изменить положение импоста можно выделив его щелчком левой клавиши мыши и, удерживая кнопку, переместить на нужное расстояние, или наведя курсор мыши на цифры размера на размерной линии импоста, и щелкнув на них левой кнопкой, ввести необходимый размер. При наличии блока фасадов расстояние для перемещения горизонтального или вертикального импоста (стойки\ригеля) можно задавать относительно соседних по проему импостов (стоек\ригелей), параллельных перемещаемому.

5. Для задания наклонного импоста выделите соединение импоста с профилем, наведя курсор мыши на место соединения; нажмите левую кнопку (при этом выделенное соединение будет обведено синей окружностью) и, удерживая нажатой кнопку мыши, переместите соединение.

6. Программа позволяет разбить импостом контур рамы и вывести его за габариты. Для этого вставьте в изделие импост, выделите мышкой место

соединения импоста с рамой и нажмите кнопку  $\Box$ . Либо при вставке импоста поставьте галку *"Делить контур импостами/стойками",* что позволит разбить сразу все контуры, лежащие за текущим по ходу установки импоста (ригеля\стойки)*.*

7. После установки импост можно перемещать при помощи мыши потяните импост в нужную сторону с зажатой левой клавишей мыши и отпустите клавишу. Откроется окно перемещения, где можно задать желаемую величину перемещения после чего кнопку *"Ок".* Для арок и трапеций есть альтернативный вариант - нажать кнопку *"До конца"*, после чего мпост будет перемещен до конца контура с таким расчётом, чтобы его установка исключила наличие небольших боковых кусочков штапика. Учтите, если в соединении профиля со стеклопакетом были настроены более одного контура расчёта (штапик, уплотнение и т.п.) - расчёт будет произведен по самому "глубокому" контуру.

# Вставка створок

Подбор фурнитуры производится программой автоматически при вставке в изделие различных типов створок с учетом вида "изнутри".

Для того, чтобы вставить в конструкцию простую створку выделите заполнение, нажмите на кнопку  $\mathbb{R}$  • и выберите в открывшемся диалоге тип створки. Для выбора будут предоставлены только те типы фурнитуры, которые были включены в подсистему профилей, задействованной в создании изделия, и отвечающие всем критериям отбора по минимальным и максимальным длинам сторон створки, углам, радиусам и т.д.

- § Если высота ручки нестандартная, то укажите ее высоту.
- § Введите значения всех параметров для выбранной фурнитуры.

§ для створки с открыванием наружу установите соответствующую галку «Открывание наружу». Для выбора будет доступна любая фурнитура, удовлетворяющая соответствующим техническим характеристикам, но при попытке выборе типа фурнитуры, в свойствах которого задано лишь открывание внутрь, будет выведено предупреждение «Фурнитура не подходит для такого открывания».

§ Для изменения фурнитуры, её параметров или для удаления створки выделите любое из заполнений створки и нажмите кнопку ». Внесите необходимые корректировки в значения параметров (например, направление открывание) или, для удаления створки, нажмите кнопку "Глухой проем".

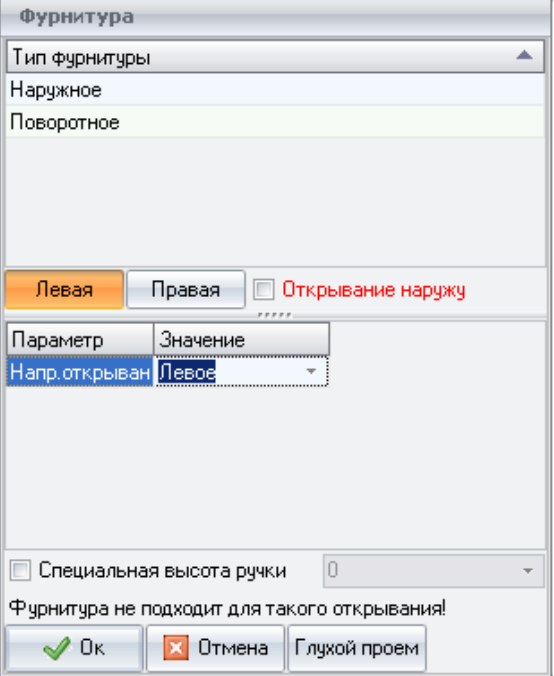

Для вставки одной створки внутрь другой последовательность действий будет точно такая же.

# Вставка штульповых и безимпостных створок

Для вставки штульповых или безимпостных створок нажмите галочку на кнопке <sup>1</sup>, выберите "Вставить штульповые створки" или "Вставить *безимпостные створки"*. Затем, в появившейся форме, щелкните мышкой на подходящей схеме открывания. Далее укажите типы фурнитуры и значения параметров сначала для "нерабочей", а затем "рабочей" створке (аналогично как это делали для простой створки). При наличии ручек на обеих створках, рабочая будет помечена соответствующей сноской. При включении на эскизе вида "Снаружи" следует учитывать, что подбор рабочей и нерабочей створок будет осуществляться все равно для вида изнутри.

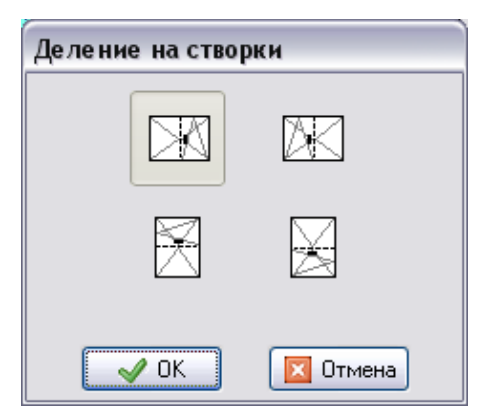

## Вставка раздвижных створок

Для вставки раздвижных створок нажмите галочку на кнопке  $\mathbb{R}$  . выберите *"Вставить раздвижные створки"*.

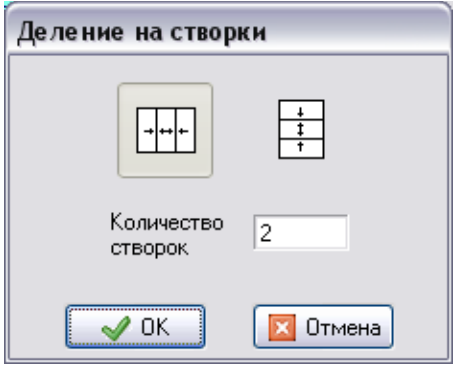

В открывшейся форме укажите количество створок и схему открывания, а затем, при указании фурнитуры, для каждой створки укажите номер плоскости, в которой она будет двигаться. При включении на эскизе вида "Снаружи" следует учитывать, что подбор будет осуществляться все равно для вида изнутри.

# Создание арочной конструкции

Для создания арочного окна:

наведите курсор мыши на профиль, который Вы хотите сделать арочным;

§ выделите его, щелкнув левой кнопкой мыши;

нажмите кнопку "Свойства элемента" или дважды щелкните на этом профиле левой кнопкой мыши);

§ в открывшейся форме "Свойства элемента" укажите требуемый радиус (радиус 0 – прямой профиль) или введите высоту дуги;

§ укажите, будет ли дуга больше 180º и укажите направление обхода арки;

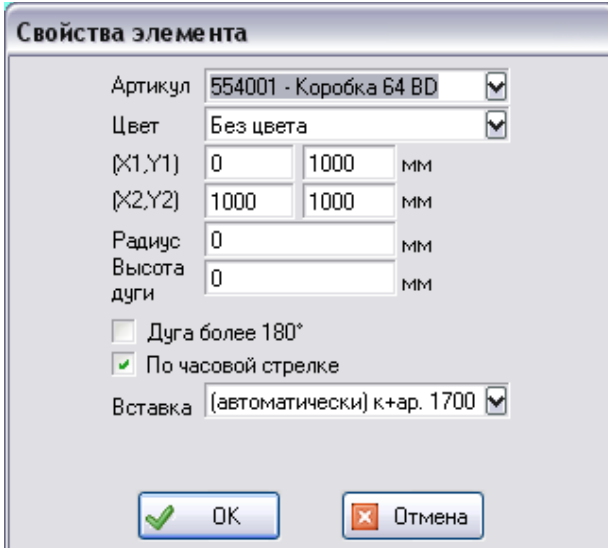

 $\blacksquare$  Нажмите Ок.

# Создание конструкций с числом сторон, отличным от 4-х

Для создания конструкции, у которой число сторон отличается от четырёх, можно разделить профили на несколько, выделив нужный и нажав кнопку  $\mathbb{C}_n^{\mathsf{u}}$ .

Объединить два профиля в один можно кнопкой . Для этого необходимо что бы угол между профилями составлял 180°. Выделите оба профиля и нажмите вышеуказанную кнопку "Объединить элементы".

При наличии на эскизе нескольких слоев разделение элемента профиля возможно провести как для выделенного слоя, так и для всех сразу. При объединении также будет добавлен запрос на объединение всех слоев, от которого можно отказаться.

# Создание конструкции типа "Балконный блок"

Если изделие будет состоять из нескольких контуров рам, типа "Балконный блок", то необходимо разделить имеющуюся раму на несколько. Для этого выделите сторону рамы, которую необходимо разделить, и нажмите на кнопку  $\Box$  для деления конструкции по горизонтали или  $\Box$  для деления по вертикали, либо кнопки для деления по горизонтали  $\equiv$  либо вертикали  $\Box$ межрамным соединителем. Установив межрамный соединитель, не забудьте отрегулировать его длину.

Затем задайте необходимые размеры для каждого контура рам изделия и измените, если необходимо, соединительный профиль между рамами (см. далее "Изменение свойств соединения").

Установив импост в балконную дверь, не забудьте его выровнять. Для этого надо выделить импост, зажав клавишу Shift, выделить нижнюю оконную раму и нажать кнопку "Уравнять геометрически".

### Вставка стеклопакетов

Все замкнутые контуры программа заполняет заполнением. Это может быть стеклопакет, сэндвич, филёнка и т.д.

Посмотреть и изменить свойства заполнения можно выделив интересующее заполнение и нажав кнопку **(b)** (или сделать двойной щелчок мышкой на заполнении).

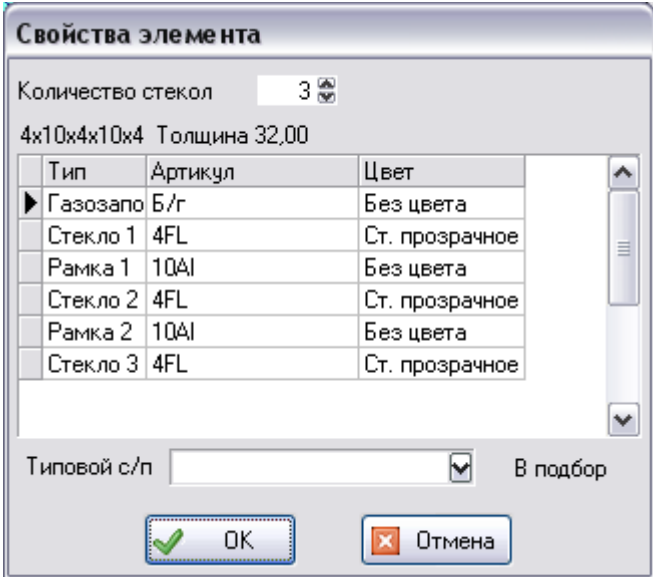

В диалоговом окне "Свойства заполнения" можно набрать стеклопакет из составляющих его элементов, указав количество стекол, а в таблице указав артикулы стекол, дистанционных рамок и газозаполнения. Можно выбрать уже готовый составной стеклопакет на вкладке Типовые. Нажав кнопку *В подбор* можно просмотреть состав выбранного заполнения. При нажатии кнопки *Ок* выбранное заполнение будет применено программой в конкретном контуре данного изделия.

# Вставка блок-контура

Блок-контур это часть изделия, выделенная по контуру, например створка. Вставка типового блок-контура возможна, если предварительно его сохранили в список типовых.

- 1. Выделите заполнение, вместо которого желаете вставить блок;
- 2. На панели слева нажмите кнопку *Вставить типовой блок-контур*  $\blacksquare$ ;
- 3. Из появившегося списка выберите нужный блок и нажмите Ок.

Следует учитывать, что программа постарается подобрать цвет блокконтура под цвет изделия только если в справочнике *Системы профиля и фурнитуры* у комплектующих из этого блока указан цвет *Как цвет изделия,* иначе блок будет вставлен в том цвете, в котором сохранен в списке типовых.

# Вставка сэндвича или филёнки

Для вставки в изделие сэндвича или филёнки в поле Количество стёкол введите 1, в поле *Артикул* выберите артикул сэндвича или филёнки, затем укажите цвет. Изменять свойства заполнений желательно в конце проектирования изделия. Аналогично для вставки одинарного стекла.

### Вставка раскладок в стеклопакет

Для установки раскладки выделите нужный стеклопакет и нажмите кнопку  $\Box$ . В диалоговом окне выберите нужный артикул раскладки, её цвет, количество ячеек по вертикали и горизонтали или введите шаг по вертикали и горизонтали. В нижней части окна укажите способ соединения профилей раскладки между собой, выбрав один из трёх предлагаемых типов. Два первых вида соединения раскладок предполагают, что одна из реек остаётся целой, третий вид – соединение типа "крест". Других видов соединений раскладок в программе не предусмотрено.Для последующего изменения параметров раскладки или ее удаления, выделите стеклопакет, в котором она установлена и

нажмите кнопку . Теперь Вы можете менять параметры или удалить раскладку при помощи кнопки Удалить.

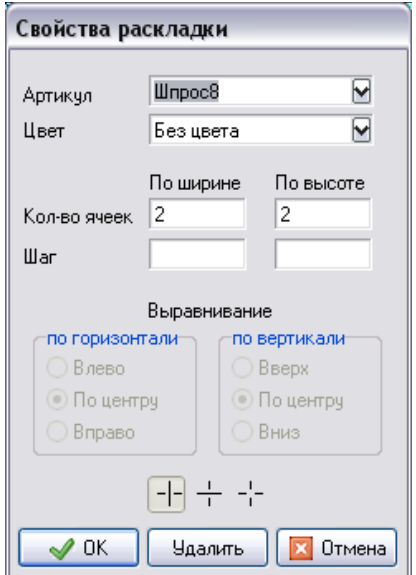

Выделив профиль раскладки и перетащив его мышкой Вы можете изменять положение и наклон профилей раскладки на эскизе.

Выделив профиль раскладки и нажав кнопку "Свойства элемента" <sup>В</sup> Вы можете задать радиус или высоту дуги для этого профиля, поменять его цвет или артикул.

Нажав кнопку "Вид "  $\mathbb{F}$  можно вывеси на эскизе размерные линии для раскладки.

# Добавление москитных сеток

Для добавления в изделие москитной сетки выделите проем, в который она будет вставляться и нажмите кнопку  $\Box$ . Для просмотра свойств или изменения артикула москитной сетки наведите курсор на значок М, находящийся в ее левом нижнем углу и дважды быстро нажмите на левую кнопку мыши.

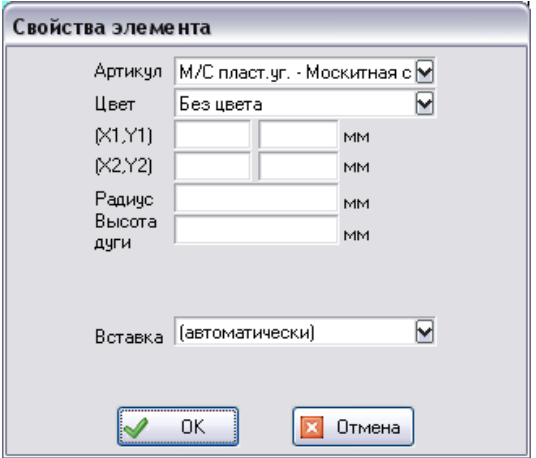

В открывшемся диалоговом окне Вы можете поменять артикул москитной сетки и выбрать её цвет.

# Добавление точек крепления

Для добавления в изделие точек крепления выделите элементы, на которых они будут находиться и нажмите кнопку . В открывшемся окне задайте новую строку нажатием кнопки "+", укажите, откуда производить

измерения уровня установки данной точки (или точек, в случае выбора галки "на всех профилях" и выборе нескольких элементов на эскизе). Доступны следующие точки отсчёта: "От начала элемента" - указанный уровень будет отмечен для каждого элемента от его начала, "Снизу" и "Сверху" - для вертикально расположенных элементов, "Слева" и "Справа" для горизонтально расположенных. После нажатия кнопки "Ок" увидим на эскизе схематическое обозначение точек крепления в виде синих окружностей.

**! Внимание:** *При возврате в меню выбора точек крепления переключатель уровня справа автоматически перейдёт в положение "От начала элемента".*

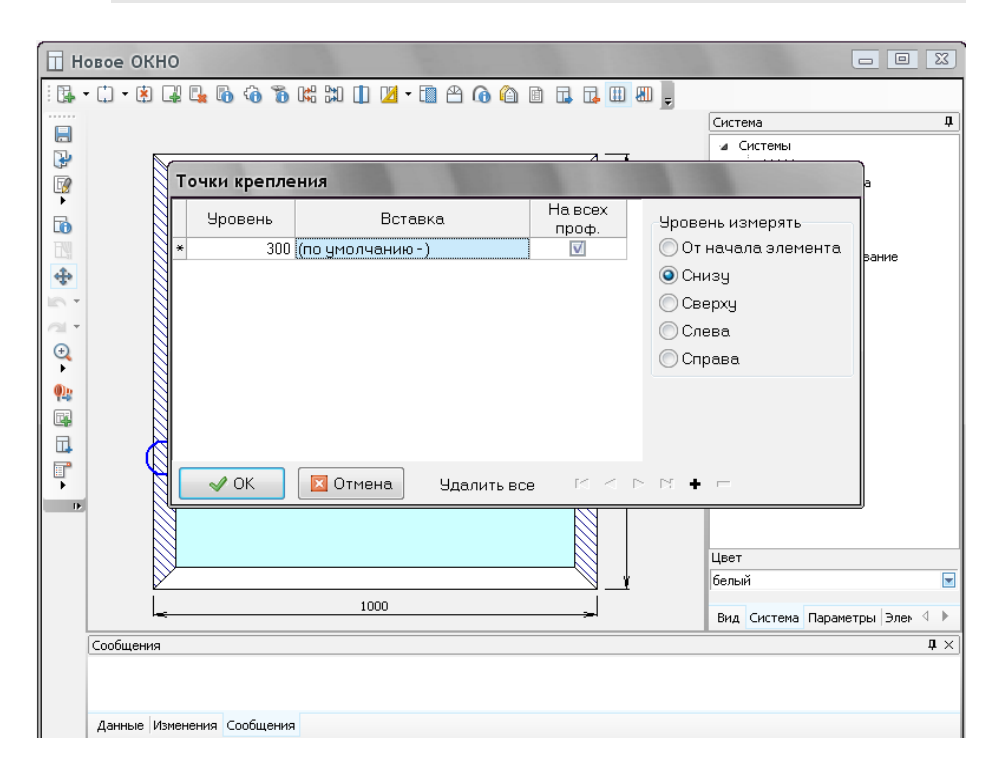

#### Добавление жалюзи

Программа может рассчитать и схематично отобразить на эскизе изделия простые жалюзи прямоугольной формы без электроприводов.

Для добавления в изделие жалюзи выделите проем, в который они будут вставляться и нажмите кнопку . Для просмотра свойств или изменения артикула наведите курсор на значок жалюзи, находящийся в левом нижнем углу изделия и дважды быстро нажмите на левую кнопку мыши.

В открывшемся диалоговом окне Вы можете поменять артикул жалюзи и выбрать цвет.

# Изменение свойств элементов и вставок

При проектировании изделия в программе на место основных элементов рам, створок, импостов, заполнений и др. ставятся элементы заданные по умолчанию (см. "Система профилей и фурнитуры"). Иногда бывает необходимо сменить артикул рамы или створки, установленной по умолчанию, на другой или изменить их цвет.

Более того, один и тот же артикул профиля может иметь в своем комплекте (вставке) разные дополнительные элементы – армирование, заглушки, подстановочные профили и т.д., которые программа может подбирать или автоматически, или их можно выбирать вручную (в зависимости от настроек программы).

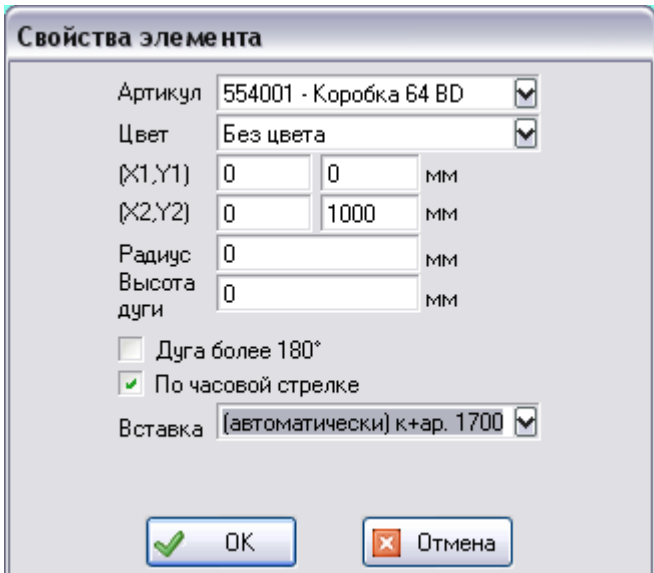

#### **Изменение свойств элементов.**

Для изменения свойства элемента нажмите дважды левую кнопку мыши на требуемом элементе или выделите элемент при помощи мыши и нажмите кнопку . В открывшемся диалоговом окне будут выведены текущие свойства элемента. Здесь можно изменить артикул текущего элемента на другой (если это предусмотрен в настройках программы), цвет, радиус или высоту дуги.

#### **Изменение вставок.**

Если для выбранного элемента определено несколько вставок (см. раздел Ввод вставок), то перейдя вызвав окно Свойства элемента, можно задать для этого конкретного элемента ту вставку, которую сочтёте необходимой

Например, если совместно с профилем рамы используются различные армирующие профили, то при помощи переключателя *Вставка* внизу окна свойств элемента можно выбрать то или иное армирование, надпись *автоматически,* вставленная перед названием армирования, указывает на то, что данная вставка подобрана программой автоматически — т.е. взята вставка с наименьшим приоритетом из всех, удовлетворяющих конкретным условиям подбора.

Также свойства элемента можно посмотреть на информационной панели (по умолчанию находится справа от эскиза), переключив её в состояние показа свойств элемента. После изменения свойств не забудьте нажать кнопку *"Применить"*.

## Изменение свойств соединений.

Все элементы изделия соединяясь между собой разными способами образуют соединения, которые могут иметь различные свойства и от этого может зависеть расчет нарезки профиля, заполнения и т.д. Для того что бы просмотреть или изменить свойства соединения:

§ наведите курсор на нужное соединение и дважды нажмите на левую кнопку мыши или;

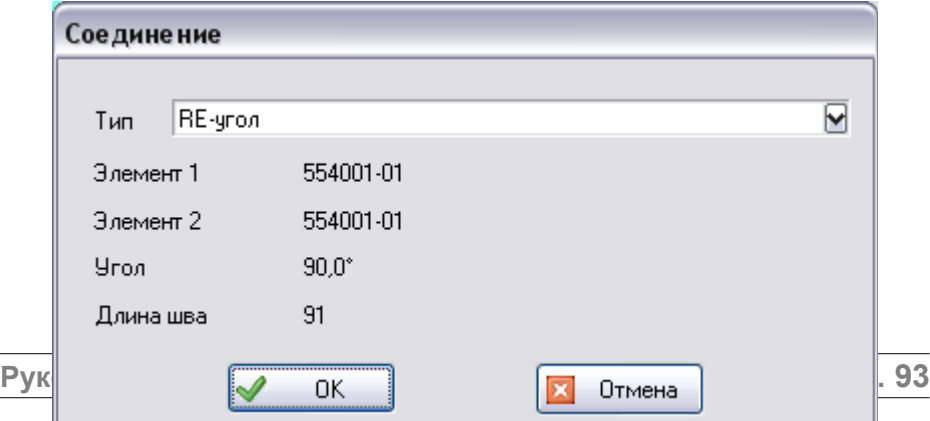

§ нажав и удерживая на клавиатуре кнопке Shift, выделите соединяющиеся элементы и нажмите на панели инструментов кнопку . Либо переведите построитель в режим выделения соединений, нажав сначала один раз на кнопку G , затем нажмите на профиль, соединение которого хотите выделить соединение выделится, этот режим работает только с профилями. После чего нажмите повторно кнопку или выберите Свойства соединения из меню, вызываемого по нажатию правой клавиши мыши.

В открывшемся диалоговом окне будут отражены следующие свойства этого соединения:

§ в поле Тип выводится название соединения, которое используется для данных артикулов (см. раздел Ввод соединений), если для соединения такого вида и артикулов элементов, в нем участвующих, определено несколько соединений, то тип соединения можно изменить. Это особенно актуально для межрамных соединений;

§ в полях Элемент 1 и Элемент 2 прописаны артикулы и цвет участвующих в соединении элементов;

• Угол - значение угла между этими элементами.

• Длина шва – длина шва, образующегося в месте соединения этих элементов и при данном угле.

Также свойства соединения можно посмотреть на информационной панели (по умолчанию находится справа от эскиза), переключив её в состояние показа свойств соединений. Также отсюда возможна прямая ссылка нажатием кнопки *"Ссылка на настройки"* на редактирование данного соединения в соответствующем справочнике.

# Учёт в изделии монтажных материалов и работ

Блок "Монтаж" программы "СуперОкна 8" предназначен для расчета стоимости и количества комплектующих и работ при выполнении монтажа

оконных и дверных конструкций. В диалоге "Свойства изделия", кнопка выберите страницу "Монтаж" и установите флаг "Учитывать монтаж". Укажите **Сдвиг** и **Зазор**.

**Сдвиг** – расстояние от рамы до четверти в миллиметрах.

**Зазор** – расстояние от рамы до стены в миллиметрах.

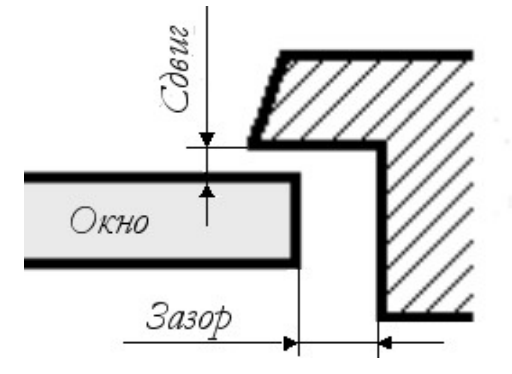

Перед проставлением зазоров и сдвигов обязательно сконфигурируйте изделие, т.е. изделие должно принять окончательную форму. Это необходимо для определения числа сторон, соприкасающихся со стеной дома.

**Зазор** устанавливается для каждой из сторон.

**Сдвиг** проставляется для всего окна.

Далее, переходя в левой таблице от записи к записи, задайте для каждой из сторон необходимую вставку (по ее названию). Среди доступных вставок будут только те, которые подходят по зазору и сдвигу.

Настройка блока Монтаж подробно описана в разделе Ввод вставок.

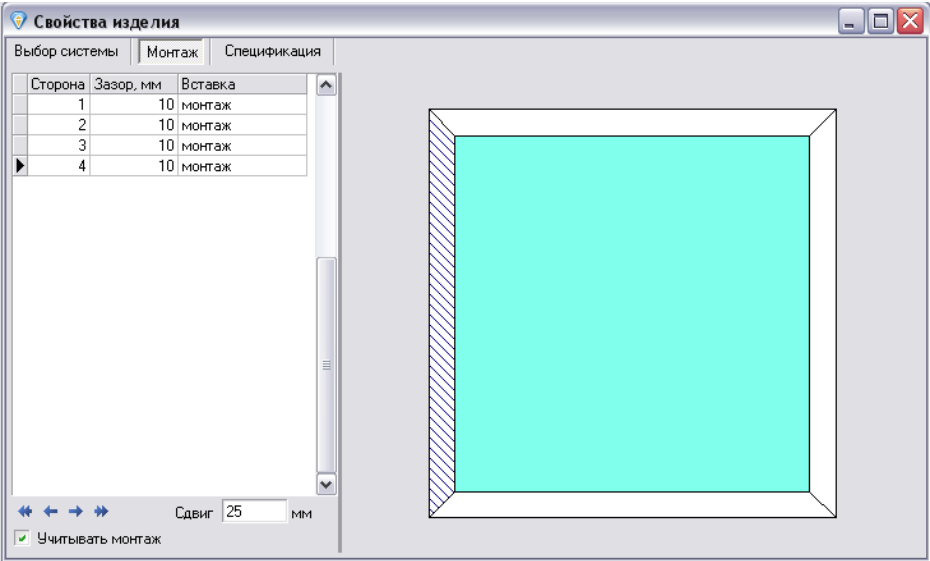

# Смена системы профилей изделия, их цвета и параметров

Если в процессе проектирования изделия возникла необходимость сменить систему профилей изделия, его цвет или параметры нажмите кнопку и выберите нужную систему, цвет или значения параметров. В этом же диалоге можно просмотреть данные об изделии, добавить к изделию монтажные материалы и работы (см. раздел Монтаж), просмотреть и изменить спецификацию изделия (только для опытных пользователей).

# Сохранение изделия и изменение его спецификации

Новое изделие или изделие, созданное ранее и открытое для редактирования, можно сохранить, нажав кнопку  $\Box$ , или утвердительно ответив на запрос подтверждения на сохранение при попытке закрыть форму с эскизом изделия.

При необходимости также можно разрешить сохранение изделий, содержащих ошибки, эта опция может быть полезна для проектирования больших фасадных конструкций. Рекомендуем использовать эту опцию только опытным специалистам!

Расчет изделия происходит динамически в процессе проектирования, но при необходимости возможно вручную отредактировать его спецификацию (т.е. перечень комплектующих, необходимых для изготовления данного изделия), нажав кнопку  $\Box$  и перейдя на вкладку "Спецификация". В открывшейся форме можно изменять данные вручную, после внесения изменений хотя бы в одну строку программа установит флаг в поле "Спецификация задаётся вручную". Для отмены сделанных вручную изменений просто снимите данный флаг.

**! Внимание:** *Изменять спецификацию изделия должны только опытные пользователи программы, поскольку это нарушает порядок операций. Изменение спецификации вручную может повлечь за собой нарушения в работе блока безбумажного производства и выгрузки операций для обрабатывающих центров.*

Стоимость изделия выводится в строке состояния в нижней части окна программы. При невозможности расчета в строке состояния выводится причина.

Все сделанные изменения можно отменить при помощи кнопки

комбинации клавиш Ctrl+Z и вернуть кнопкой, комбинация Ctrl+Y.

Работа в диалоговом окне ведется в соответствии с разделом *[Правила](#page-66-0) [работы с диалоговыми окнами](#page-66-0)*.

Работа с таблицей ведется в соответствии с разделом *[Правила работы с](#page-67-0) [таблицами](#page-67-0)*.

# 10.Приём и обработка заказа

В зависимости от конфигурации Вашей программы действия при обработке заказа на изготовление изделий могут быть несколько различны. Примерная последовательность действий такова:

- § создание Счета;
- § создание изделий Счета;
- отправка Счета в производство;
- § создание накладных;
- § заказ на поставку комплектующих;
- § распечатка необходимых документов;
- § контроль за состоянием Счета;

Далее эти действия будут рассмотрены подробнее.

# Создание счета

В зависимости от конфигурации Вашей программы действия при обработке заказа на изготовление изделий могут быть несколько различны. Примерная последовательность действий такова:

- § создание Счета;
- создание изделий Счета;
- § отправка Счета в производство;
- создание накладных;
- заказ на поставку комплектующих;
- § распечатка необходимых документов;
- контроль за состоянием Счета;

Далее эти действия будут рассмотрены подробнее.

Счет в программе "СуперОкна" является *основным информационным блоком*, в котором содержатся данные о клиенте, дате выписки, скидках, изделиях, аксессуарах, дополнительных работах, общей сумме и т.д.

Для начала работы со счетами выберите пункт меню *Файл → Открыть → Счета* или нажмите на панели инструментов кнопку .

На экране откроется форма *Счета*.

# Общий список счетов

Верхняя часть формы представляет собой маску фильтра, предназначенного для отображения критериев выбора нужного счета в списке счетов в нижней части формы (см. Работа с маской фильтра).

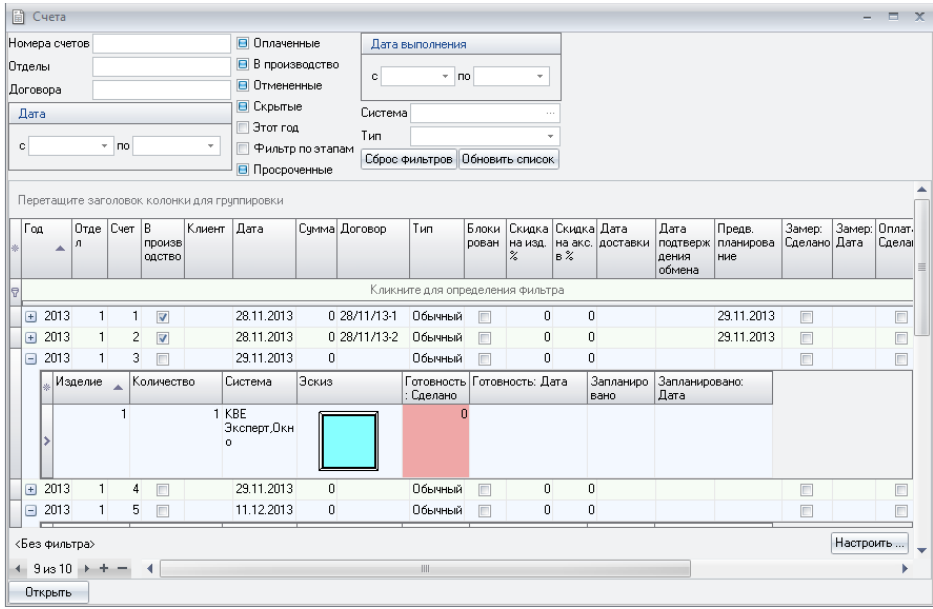

Колонки *"Год", "Отдел", "Счет"* и т.д., находящиеся ниже маски фильтра, являются настраиваемыми, т. е. их можно добавлять и удалять непосредственно в самой форме. Для этого необходимо нажать на кнопку со знаком звездочки слева от самой первой колонки *"Год"*. Данные для колонок, в подавляющем большинстве, представлены непосредственно на форме самого счёта либо на форме *Состояние счетов* раздела *Производство*. Отдельно можно отметить только признак *Блокирован* - он отмечает те счета, по которым был произведен обмен данными и указывает вам на то, что счет блокирован для внесения

конструктивных изменений; отображается данный признак во всех отделах, за исключением отдела производства, поскольку отдел производства является конечным в обмене счетами и из него счета уже никуда не передаются.

Для просмотра или изменения счета выделите строку с требуемым счетом и нажмите кнопку *Открыть* или дважды щелкните мышкой по найденной строке таблицы. Открыть счет можно и без предварительного поиска, набрав номер счета и отдела и нажав кнопку *Открыть*.

Для создания нового счета нажмите кнопку "+" внизу формы *Счета*, или выберите пункт меню *Файл → Новый → Новый счет.*

Также новый счет можно создать путем копирования существующего счета. Для этого нажать правую кнопку мыши и выбрать последовательно пункты *"Копировать"* и *"Вставить"* (Ctrl-C, Ctrl-V). Открывшееся окно счета может содержать до десяти страниц (в зависимости от конфигурации Вашей программы):

- Общие данные
- Изделия
- Аксессуары
- Работы
- Документы
- Оплата.
- Файлы.
- Замеры.
- Монтаж.
- Доставка.

### Общие данные

На этой странице можно ввести или изменить следующие параметры счета:

**• Номер счета** - по умолчанию новому счёту программа присваивает номер на 1 больше, чем у последнего счёта. Программа не позволит сохранить счет с номером, который уже существует, кроме случая ведения уникальной нумерации в пределах года, что устанавливается в спр-ке *Общие настройки*.

**• Номер договора** - по умолчанию новому счёту программа присваивает номер договора, состоящий из даты и номера счета.

**• Дату** создания счета, по умолчанию дата берется с таймера компьютера в момент создания счета;

 $\blacksquare$  *Сумму* счета:

§ *Курс*, по которому будет вычисляться сумма счета, если валюта счета отличается от основной (по умолчанию курс устанавливается в значение 1);

**•** *Тип*, который будет присвоен счёту, по нему в дальнейшем возможна фильтрация счетов в общем списке по их *типу*;

**• Клиента**, для которого выписывается счет (выбирается из списка), для добавления нового клиента в список нажмите на многоточие в этом же поле справа. Эти данные затем могут использоваться и в распечатках документов;

**• Валюту** счета (выбирается из списка), новая валюта добавляется в справочнике *Валюта*;

§ *Бланк*, который будет присутствовать при распечатке документов (выбирается из списка), создание новых бланков происходит в справочнике *Бланки*;

**• Реклама**, отображающий тип рекламного источника; список источников можно отредактировать, нажав многоточие справа;

§ *Сотрудника*, выписавшего счет; выбирается из списка сотрудников; при включенной проверке паролей сотрудника изменить нельзя;

**• Предоплату**, внесенную клиентом, в процентах или в абсолютном значении;

§ *Скидки по счету,* в абсолютном или процентном значении, а также процентную скидку на изделия счета и на его аксессуары;

§ *Оплачен* – установите этот флаг если можно считать, что Клиент счет оплатил; этот флаг можно сбросить; при установленном флаге невозможно изменять и удалять счет;

■ Без. нал. – установите если оплата счета производилась по безналичной форме оплаты;

**• Скрытый** – позволяет не высвечивать лишние счета при поиске необходимого счета в общем списке счетов; увидеть его в общем списке можно установив в маске фильтра формы *Счета* признак *Скрытые*, либо отметив данный признак как игнорируемый; флаг *Скрытый* можно снять;

**•** *В производство* – данный флаг имеется только в отделе производства. После установки этого флага счет считается переданным в производство и можно добавить данный счет в производственное задание; после добавления в

задание снять флаг *В производство* невозможно (для снятия этого флага предварительно необходимо удалить счет из задания);

§ *В обмен* – данный флаг замещает флаг *В производство* по всех непроизводственных отделах. После установки этого флага счет считается переданным в обмен и можно передать данный счёт в вышестоящий отдел при следующем обмене данными. После совершения обмена снять флаг *В обмен* невозможно ;

§ *Отменен* – устанавливается для счета от которого по каким либо причинам пришлось отказаться. Аналогично флагу *Скрытый* убирает счет из общего списка, увидеть его можно установив в форме *Счета* флаг *Отмененные;*

**• Добавить отходы раскроя** – добавляет отходы раскроя профилей, подлежащих раскрою в счетах (настраивается в спр. *Установки оптимизации*); активна при наличии оптимизации в счетах *"По выбору"* для всех счетов, либо *"Всегда"*, но уже только для счетов, созданных ранее, до внесения изменений в выбор варианта оптимизации;

**• Кнопка Удалить счет - удаляет счет совсем;** 

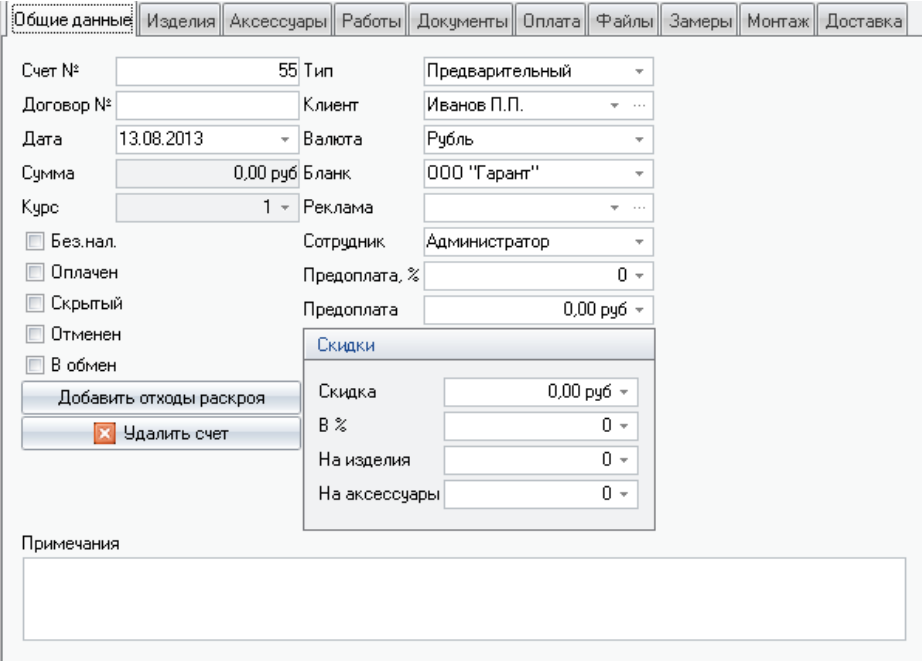

§ В поле *Примечания* можно ввести примечания для данного счета.

# Изделия

На этой странице перечислены все содержащиеся в Счете изделия.

Для каждого типа изделий будет указан:

- § номер изделия в этом счете;
- § количество изделий этого вида;
- § цена на одно изделие в валюте Счета;
- стоимость изделий этого типа в валюте Счета:
- эскизы изделий:
- § площадь изделий;
- § к каждому типу изделий можно добавить два разных примечания;

§ если цена изделия была изменена вручную, то появится флаг *Цена изменена;*

§ при выборе монтажа в изделии будет отображен признак в соответствующей колонке.

В новом счете, естественно, нет ни одного изделия. Чтобы его сформировать укажите в столбце "кол-во" количество одинаковых изделий, которые Вы собираетесь создать и щелкните мышкой на кнопке Эскиз. Вы войдете в режим формирования изделия. Процесс создания изделия подробно описан в разделе "Создание изделия". При выходе из режима создания изделия оно будет автоматически занесено в счет.

Внести изменения в конструкцию уже существующего изделия можно, выделив строку с этим изделием и нажав на кнопку Эскиз, или два раза щелкнуть на эскизе изделия левой кнопкой мышки.

Изделия можно копировать. Выделите строку с изделием, которое хотите скопировать, нажмите правую кнопку мышки, выберите из меню "Копировать", а затем "Вставить с аксессуарами" или "Вставить без аксессуаров". В случае выбора пункта меню "Вставить с аксессуарами", изделие скопируется с набором аксессуаров, указанных на странице Аксессуары.

При нажатии кнопки "Пересчитать изделия" все изделия счёта будут пересчитаны с учётом текущих настроек и цен.

Для быстрой замены цвета или какого-либо параметра всех изделий в счете можно воспользоваться кнопкой "Изменить систему профиля".

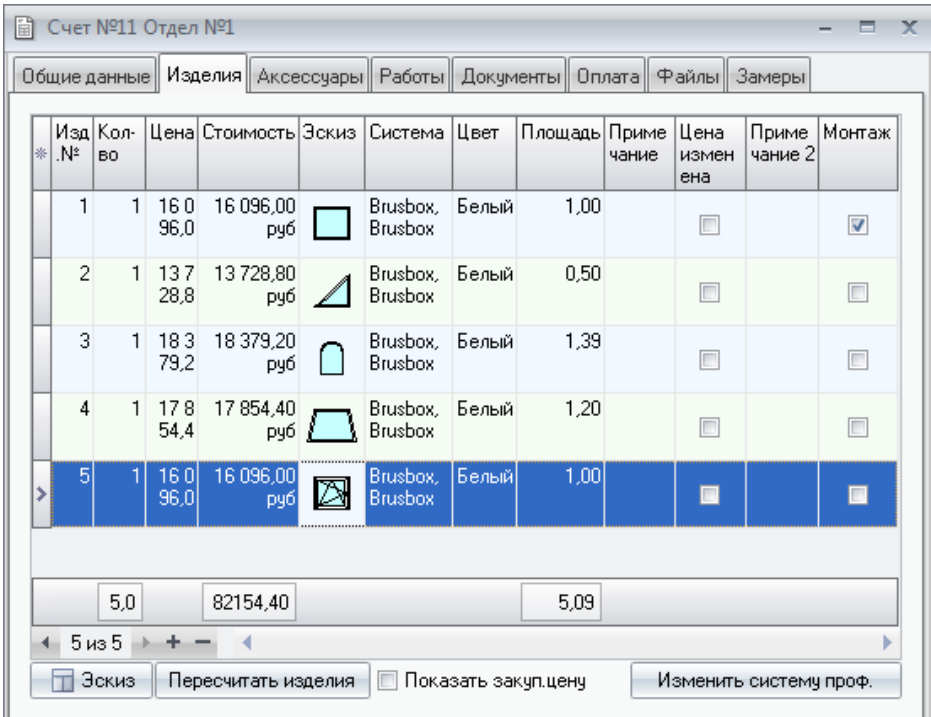

При нажатии на кнопку "Изменить систему профиля" вы увидите одну строку для текущей системы профиля со стоимостью каждого изделия в отдельных колонках. Нажав "Добавить для сравнения", можно сменить систему, цвет и отдельные параметры изделий и фурнитуры в открывшемся окне.

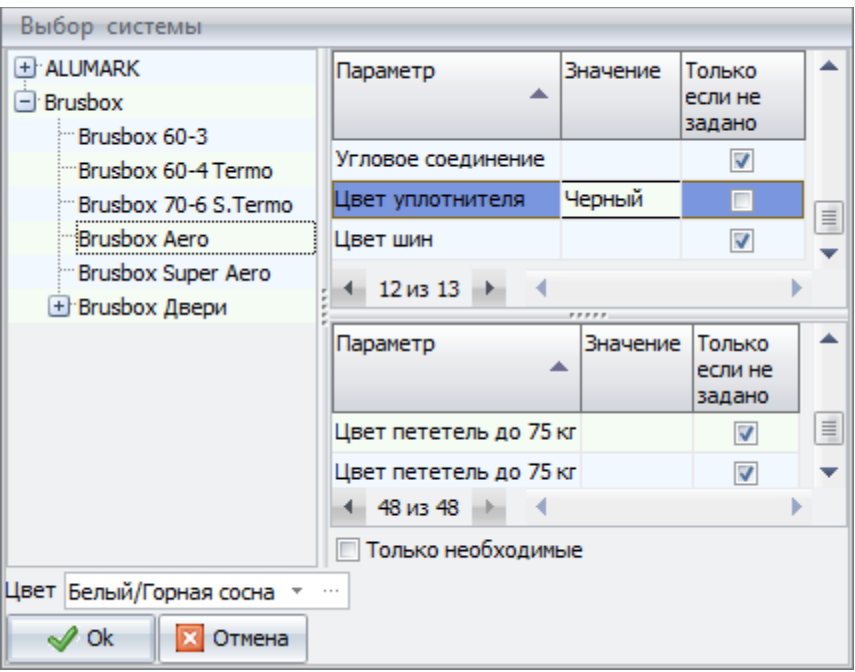

Для смены ранее выбранных параметров нужно убрать галку "Только необходимые", затем снять галку "Только если не задано" (данный признак относится к заданным по умолчанию значениям системы профилей и фурнитуры) напротив нужного параметра, после чего менять его значение на желаемое. Нажав "Ок" получим вторую строку с уже измененными значениями и, соответственно, ценами изделий. Таким образом можно добавить несколько вариантов расчета. Для применения выбранного варианта изменений к изделиям счета выделите его и нажмите "Сохранить".

**! Внимание:** *При изменении изделий данным способом программа попытается подобрать те же артикулы, что были в текущей системе профилей, а при их несовпадении с выбранной системой все артикулы будут заменены на значения по умолчанию; фурнитура будет подобрана того же типа открывания, но не обязательно та же самая.*

При невозможности подобрать вариант для расчета какого либо из изделий программа выделит строку в его колонке красным и укажет причину, развернуть полный ее текст можно нажав на строке левой клавишей мыши.

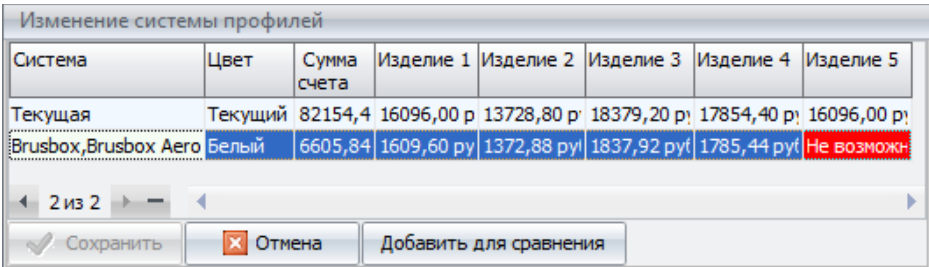

**! Внимание:** *При использовании оптимизации раскроя профиля в счетах, нужно учитывать, что предварительные расчеты цен в этой таблице будут без учета оптимизации. Применена она будет уже к окончательному варианту изделий по нажатию кнопки "Сохранить".*

## Дополнительные аксессуары

Комплектующие, которые не входят в конструкцию изделия: отливы, подоконники т.д., добавляются в виде аксессуаров к каждому изделию, находящемуся в данном счете, и вносятся на вкладке "Аксессуары".

Для добавления аксессуаров укажите в таблице номер изделия из счета (выбирается из списка), артикул аксессуара (выбирается из списка), количество (в единицах измерения, указанных для данного артикула в списке комплектующих), длину и ширину (в метрах). Если данный аксессуар имеет единицу измерения "метр", то значащим для расчёта его стоимости полем будет только поле "длина", в поле же ширина можно указать любое число, в расчёте оно фигурировать не будет, но его можно вывести на печать вместе со всей спецификацией аксессуаров. Это удобно для указания ширины подоконников к примеру. Если предполагается добавлять комплектующие, не имеющие тип аксессуар (см. раздел "Ввод комплектующих"), то сбросьте флаг "Показывать только аксессуары". Тогда к выбору будет предоставлен весь список комплектующих из справочника.

# **КСТ софт© СуперОкна 8**

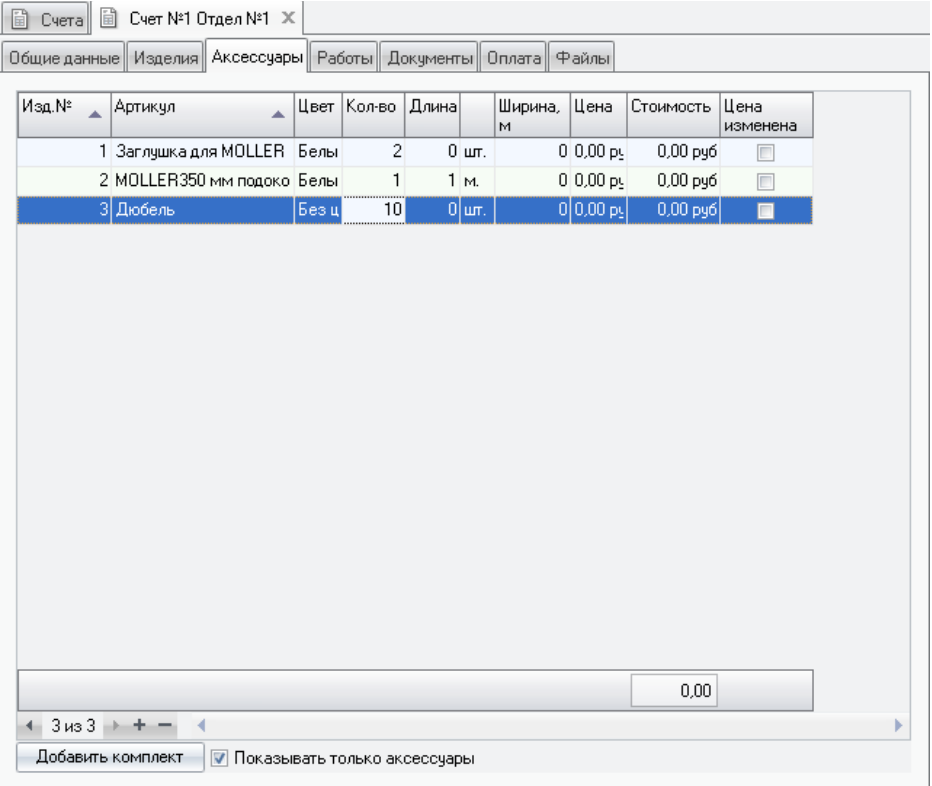

Для добавления в список аксессуаров комплекта нажмите на кнопку "Добавить комплект". Комплект формируется в диалоге *Справочники → Вставки* следующим образом: для комплектующего, имеющего тип "Аксессуары", нужно указать спецификацию, которая и будет являться набором для добавления аксессуаров при формировании счета (см раздел "Ввод вставок").

При округлении рассчитанной цены с учетом заданной точности валют в большую или меньшую сторону, цена будет выделяться зеленым или красным цветом.

Если дилерскому отделу при настройке обмена данными было делегировано право вести собственный список аксессуаров, то в данном разделе такой дилер может использовать как аксессуары головного отдела, переданные через механизм отдела данными, так и свои собственные, настроенные в справочнике *"Аксессуары".* Собственные аксессуары дилера будут выделены в

общем списке жёлтым фоном. Аксессуары дилера могут добавляться к счёту только построчно, создать комплекты на их основе невозможно!

# Работы

На закладке "Работы" можно указать дополнительные виды работ, которые Общие данные Изделия Аксессуары Работы Документы Оплата Райлы

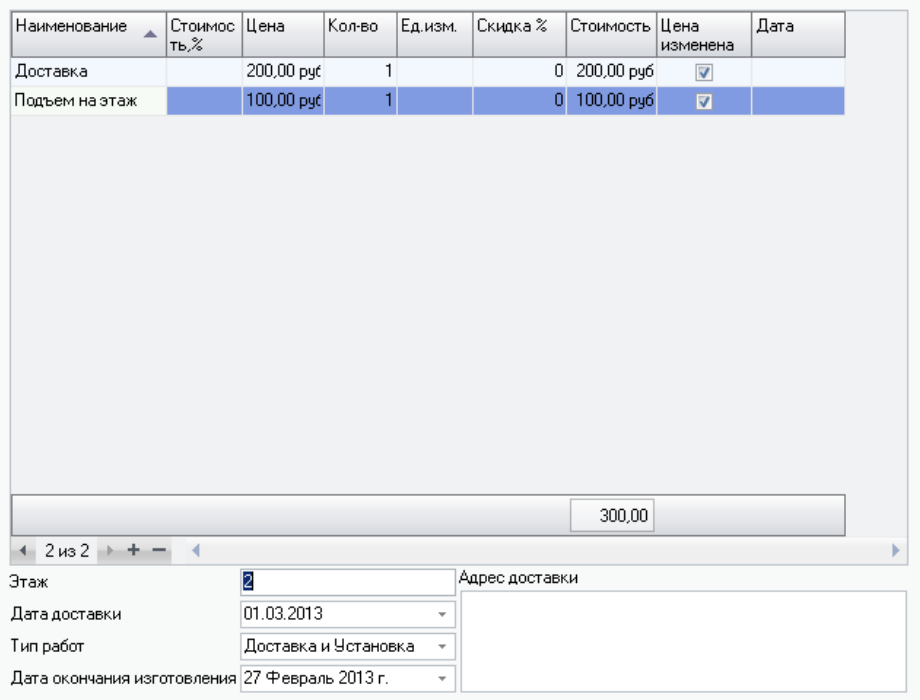

будут входить в данный счет. Наименование работы можно ввести вручную или выбрать из выпадающего списка. Стоимость работы указывается в процентах от стоимости изделий и аксессуаров (без учета их скидок), или как абсолютное значение в валюте счета. Также можно указать скидку в процентах на данную работу. Единицы измерения и цена за единицу измерения вводятся в справочнике "Типовые работы" (см. раздел "Типовые работы").

# Документы счета

Для вывода информации из счета на печать необходимо задать вид документа. На странице Документы можно добавлять, редактировать и удалять
документы, связанные с данным счетом. Справа от документа в таблице имеется столбец "Типовой". Если документ является типовым, то стоит флаг. Если пользователь отредактировал документ – флаг сброшен. Это означает, что отредактированный документ будет использоваться исключительно для этого счета. Для редактирования документа выделите документ, который необходимо изменить, и нажмите на кнопку Редактировать документ или создайте новый документ, нажав кнопку "+", а затем кнопку Редактировать документ.

Работа в режиме редактирования документа подробно описана в разделе "Работа с документами". При выходе из режима редактирования сформированный документ появится в списке доступных для распечатки данного счета.

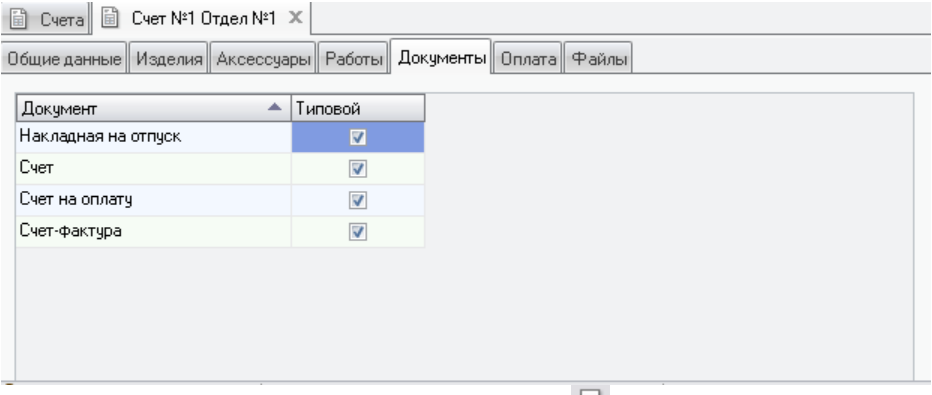

Для печати документа нажмите на кнопку  $\blacktriangleleft$ , расположенную на панели инструментов. Более подробная информация о работе в этом режиме находится ниже в разделе Просмотр и печать документов.

Здесь же вносится *Номер договора* (можно вводить любые символы и пробелы) и *Дата окончания изготовления* – дата по прошествии которой счет считается выполненным.

## Оплата

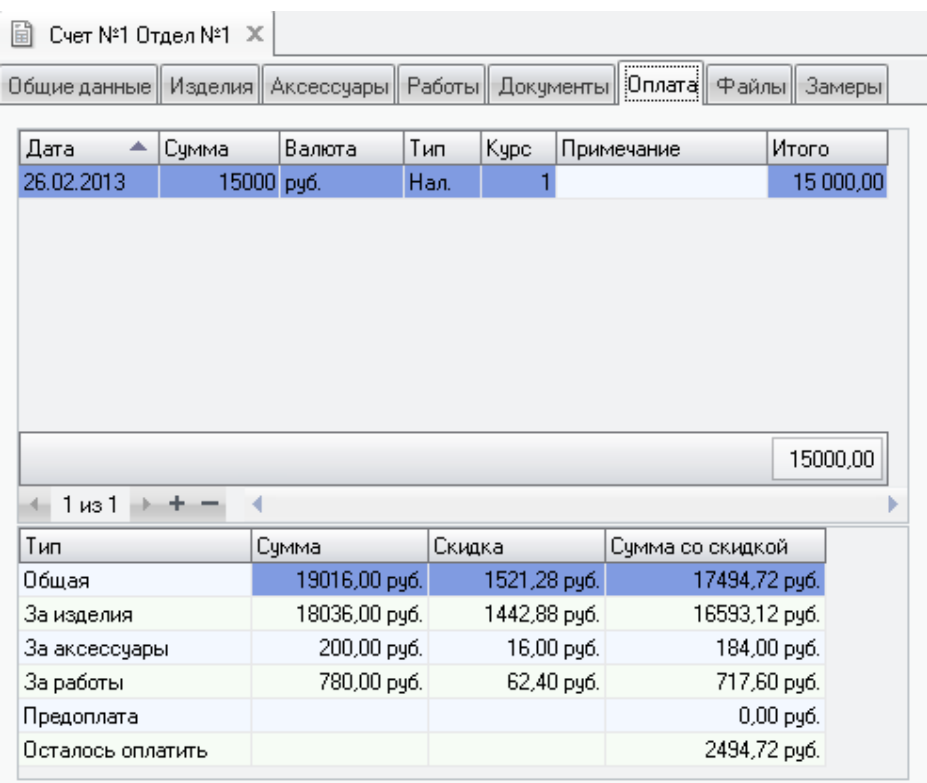

На закладке *Оплата*, указывается информация о том, как и когда производилась оплата счета. В таблицу заносится дата оплаты, сумма, валюта, курс валюты если валюта, которой производилась оплата, отличается от основной валюты счета, тип оплаты и примечания, если они есть. Если в программе установлен модуль "Экспорт в 1С Бухгалтерию" а в качестве основной валюты выбрана любая, кроме рублей, то в нижней части формы вводится курс валюты для переноса в 1С (Курс для платежных док-ов). В графе "Итого" высвечивается сумма оплаты в основной валюте с учетом указанного курса. Внизу диалогового окна указывается стоимость заказа со скидками отдельно за изделия, за аксессуары, за работы и общая сумма.

Также внизу формы указывается общая уплаченная сумма в основной валюте.

## Файлы

На закладке "Файлы" показаны все добавленные к счету внешние файлы. Это могут быть отсканированные эскизы, сметы в виде текстовых файлов и т.п. информация.

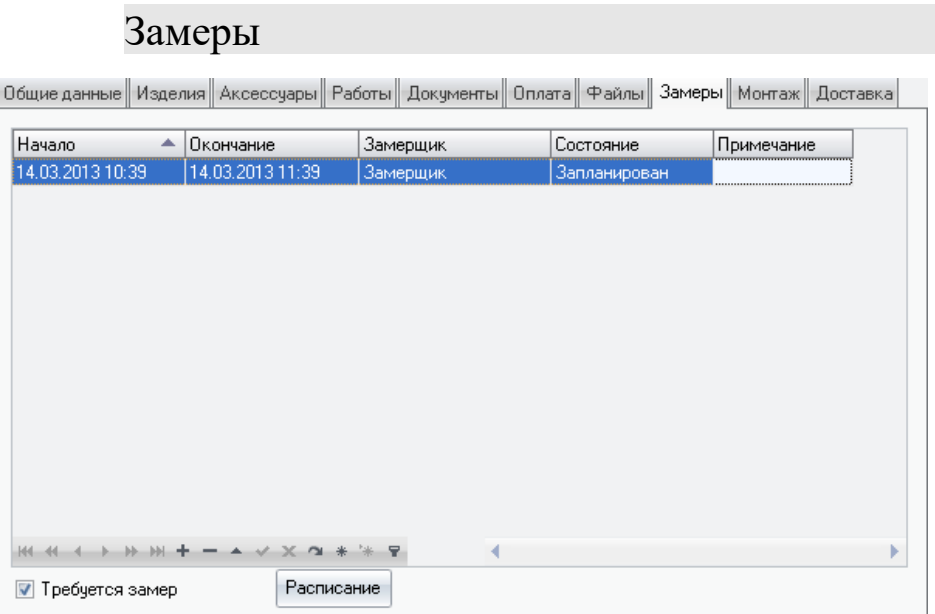

Здесь отображается информация о замерах. Отсюда можно перейти к их планированию, а также добавить новые или отредактировать имеющиеся записи о планах проведения замеров по данному счету. Чтобы иметь возможность поставить счет в план по проведению замеров, необходимо установить здесь же в нижней части окна галку *Требуется замер.* По нажатию кнопки *Расписание* мы перейдем в раздел *Планирование замеров*.

## Монтаж

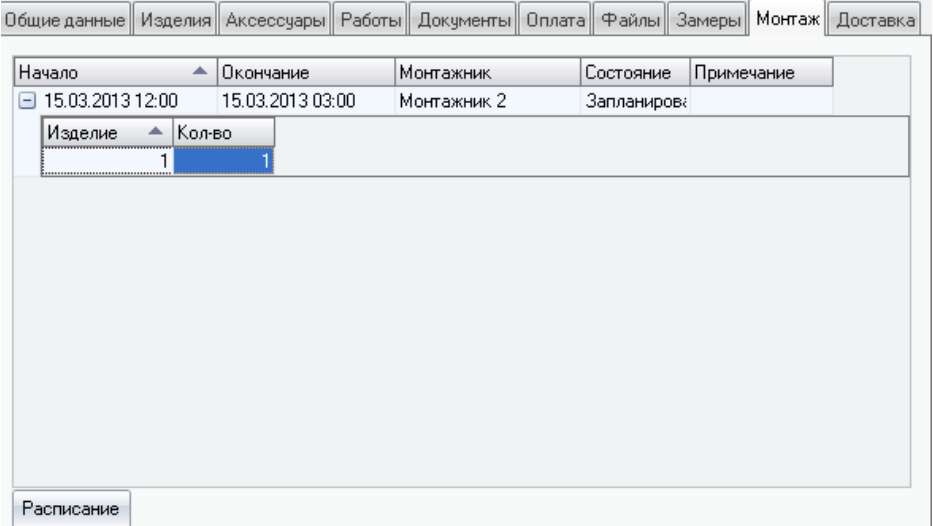

Данные по запланированному монтажу изделий счета — дата, срок, текущее состояние. Также имеется возможность перейти в разделу планирования монтажа изделий по нажатию кнопки *Расписание*. Для добавления изделий счета в план по монтажу необходимо в разделе *Работы* выбрать тип работ *Установка.* Редактировать примечания можно только из раздела планирования.

## Доставка

Информация по доставке изделий счета. Сроки, задействованные машины, состояние и примечания. Также отсюда при помощи кнопки *Расписание* в нижней части окна можно перейти к планированию доставок по всем счетам и изделиям. Чтобы отправить изделия счета в план на доставку, в разделе *Работы* счета должен быть выбран тип работ *Доставка* или *Установка*. Редактировать примечания можно только из раздела планирования.

## **КСТ софт© СуперОкна 8**

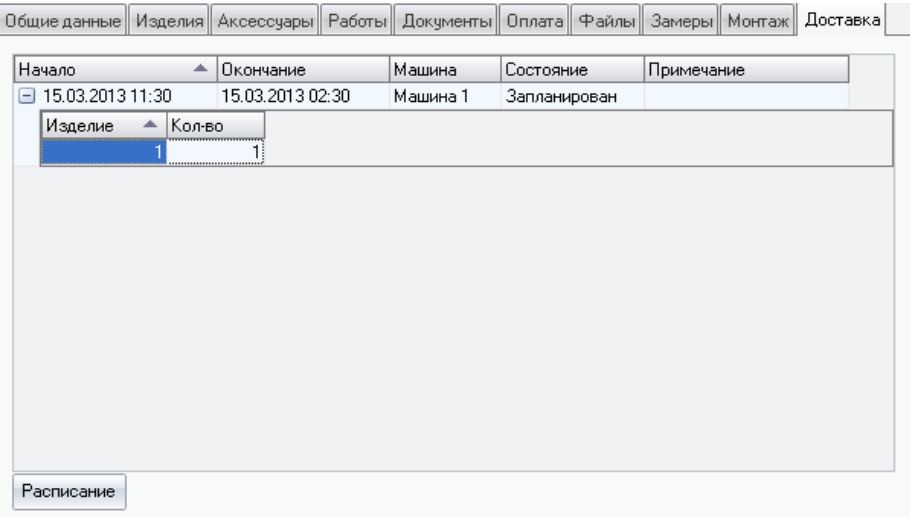

Работа в диалоговом окне ведется в соответствии с разделом *[Правила](#page-66-0) [работы с диалоговыми окнами](#page-66-0)*.

Работа с таблицей ведется в соответствии с разделом *[Правила работы с](#page-67-0) [таблицами](#page-67-0)*.

# 11. Просмотр и печать документов

В зависимости от конфигурации Вашей программы у Вас могут быть разные возможности при печати документов. Вы сможете либо сами создавать документы произвольного содержания и структуры или у Вас будет уже готовый набор типовых документов, которые невозможно изменить. Также могут различаться доступные для создания и печати типы документов, например документы по производственным заданиям доступны только при наличии блока безбумажного производства.

**! Внимание:** *В версии программы, предназначенной для приема заказов, нет возможности печати документов кроме как из раздела Счета. Подробнее об ограничениях печатных документов "дилерской" версии смотрите раздел настоящего Руководства "Особенности создания документов для отделов приёма заказов".*

Диалог печати вызывается при помощи кнопки  $\Box$  на панели инструментов главного окна программы или из меню программы Файл *→* Печать. Выберите нужную закладку, т.е. документ какого типа нужно распечатать: счета, изделия, графики цен, накладные и т.д. В верхней части формы можете установить критерии отбора. В левой таблице выделите счет, изделие и т.п. В правой таблице выберите по какому шаблону которого будет производится распечатка. Для печати нажмите кнопку Печать. Для просмотра перед печатью нажмите кнопку Просмотр. В появившейся форме показан вид документа так, как он будет выглядеть на бумаге. Осуществить прокрутку страницы можно при помощи области прокрутки, либо при помощи клавиш управлением курсором. При желании, в режиме просмотра, документ можно редактировать и сохранить его новый экземпляр. Для этого на просматриваемой странице два раза щелкните левой кнопкой мыши и этот документ откроется в окне *Дизайнер* а, где его можно изменить. В этой же форме можно сохранить документ в файл или загрузить, сохраненный ранее подготовленный для печати документ (кнопки на панели инструментов *Сохранить отчет в файле* и *Открыть отчет*). Сохранение документа в любом формате помимо fp3 (например xls, ods, pdf и т.п.) возможно, но без каких либо гарантий целостности структуры документа и данных.

**! Внимание:** *При печати документов необходимо учитывать, что обработка данных для них может потребовать огромного количества памяти, что в свою очередь может привести к выдаче сообщения о нехватки оперативной памяти. Поэтому не рекомендуется выбирать для печати документа более пятидесяти изделий за раз.*

Масштаб просмотра можно изменить при помощи кнопки  $\Theta$ , либо колесиком мыши при зажатой клавише Ctrl.

Печать из формы предварительного просмотра осуществляется кнопкой . Здесь вы можете указать, какие страницы нужно печатать и сколько копий.

Работа в диалоговом окне ведется в соответствии с разделом *[Правила](#page-66-0) [работы с диалоговыми окнами](#page-66-0)*.

Работа с таблицей ведется в соответствии с разделом *[Правила работы с](#page-67-0) [таблицами](#page-67-0)*.

# 12.Ведение складского учета

Для задания параметров страницы (ориентация, поля, формат листа) нажмите ...

*Поиск по тексту документа осуществляется с помощью кнопки .*

В конфигурации с возможностью ведения складского учёта программа "СуперОкна 8" позволяет вести количественный, денежный мультивалютный или отрицательный количественный складской учет. Склад может вестись либо в главном отделе, либо в производственном. Выбор отдела для ведения склада осуществляется в спр-ке Отделы\Обмен. Выбор типа списания устанавливается в настройках главного отдела, пункт меню *Справочники → Настройки → Главный отдел*. Списание комплектующих со складов может происходить *По средней цене*, *Списание ФИФО*, *Списание ЛИФО* и без учета цены. Доступ к состоянию склада, накладным и настройкам склада осуществляется через меню Склад.

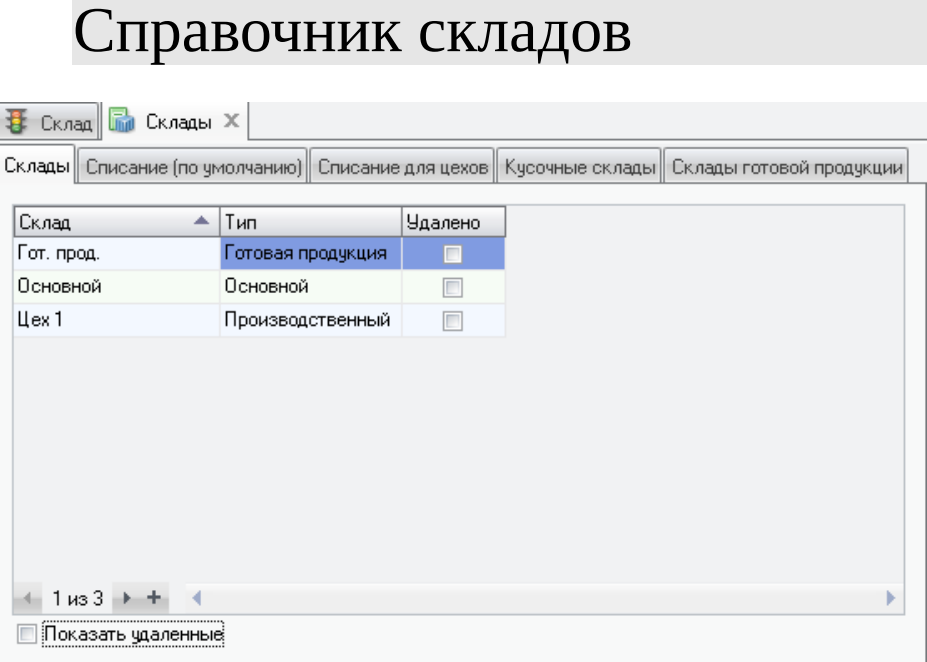

Перед началом работы со складом необходимо определить какие склады и каких типов Вы будете вести в программе. В справочнике Вы можете создать

нужные склады различных типов: *Основной, Производственный и склад Готовой продукции*.

Хранение материалов на складе может осуществляться как в виде общего кол-ва материала, так и с учётом отдельных кусков, последнее требуется для осуществления оптимизации раскроя. Тип склада *Производственный* всегда кусочный — т.е. хранит материалы с учётом кол-ва и размера отдельных элементов, и только по нему можно проводить оптимизации. Следует учитывать при выборе типа склада, что основной склад по умолчанию учитывает только общее кол-во хранимого материала, для введения кусочного учёта материалов на основном складе необходимо внести все артикулы, учёт которых требуется вести покусочно (как правило, это артикулы, подлежащие оптимизации) на вкладке *Кусочные склады.* Это тем не менее не сделает оптимизацию по основному складу возможной. Склад готовой продукции может вести только общий учёт изделий, без учёта кусков отдельных размеров.

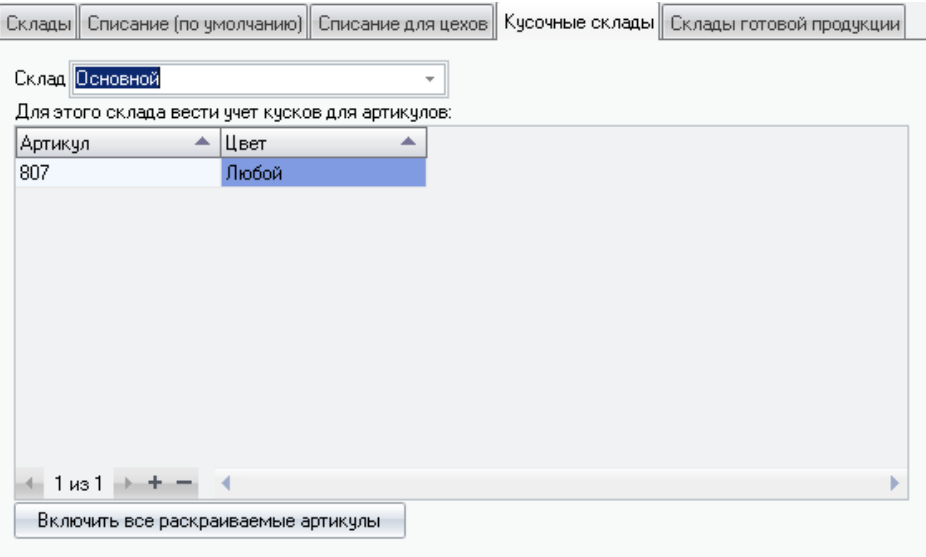

На вкладке *Списание по умолчанию* необходимо указать, будете ли Вы вести учёт готовых изделий, и если да, то добавьте склад с типом "готовая продукция" и укажите его здесь.

**! Внимание:** *Осуществляйте приход и расход изделий и аксессуаров к ним только с отдельного склада готовой продукции.*

На этой же вкладке нужно выбрать склад с которого будет происходить списание комплектующих, а так же задать исключения, т.е. указать артикулы комплектующих, которые должны списываться с других складов. В дальнейшем эти настройки могут быть скопированы для настройки цеховых складов. В поле *Заявки на склад* указывается, на какой склад составлять заявку на комплектующие при нехватке их на текущем с учетом особенностей их списания (см. раздел *Списание изделий и комплектующих*). При наличии *Блока безбумажного производства* требуется настройка списания материалов для каждого из его цехов. Настройки можно копировать из предыдущего раздела, либо настраивать каждый склад индивидуально. Для производственных цеховых складов в исключения желательно добавить все не подлежащие оптимизации раскроя артикулы, чтобы они списывались с какого-то одного склада, поскольку в автоматически создаваемые накладные перемещения материалов попадут лишь те артикулы, учет которых ведется покусочно, т.е. подлежащие оптимизации.

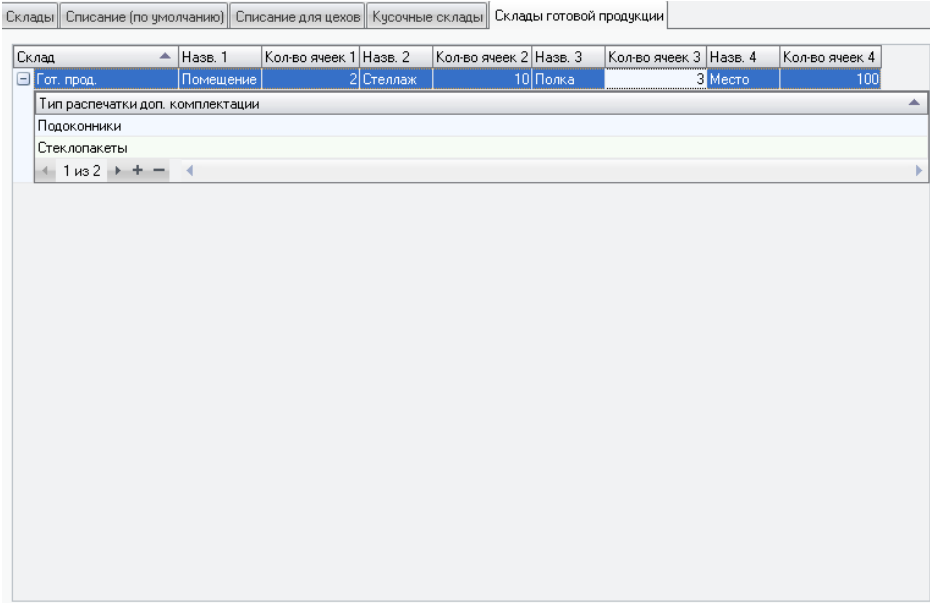

Раздел *Готовой продукции* предназначен для настройки склада готовой продукции. Здесь можно задать свои названия для, по сути, координат, по которым будет распределяться продукция. Доступно всего четыре таких координаты. Названия можно задавать произвольно. Для каждой из координат необходимо задать кол-во мест хранения. При указании единицы в поле *Количество ячеек* данная координата будет игнорироваться при распределении. Т.е. для размещения 10 рядов по 300 мест в двух помещениях можно заполнить

поля таким образом: 2, 10, 3, 100. А, к примеру, если весь склад состоит из 10 рядов на 20 мест каждый, так — 1, 1, 10, 20.

Работа в диалоговом окне ведется в соответствии с разделом *[Правила](#page-66-0) [работы с диалоговыми окнами](#page-66-0)*.

Работа с таблицей ведется в соответствии с разделом *[Правила работы с](#page-67-0) [таблицами](#page-67-0)*.

## Норма отходов

Укажите для каждого артикула норму отходов в %. Этот процент отходов будет прибавляться к количеству рассчитанного программой материала при формировании расходных накладных по комплектующим. Применяется только для комплектующих, не внесённых в спр-к "Установки оптимизации".

**! Внимание:** *При наличии блока оптимизации необходимо в справочнике "Установки оптимизации" установить галочку "Не использовать оптимизацию со складом" тем комплектующим, списание которых мы хотим осуществлять с учётом нормы отходов, иначе такие комплектующие будут списываться в "чистом" виде.*

Норма отходов учитывается при формировании расходной накладной по комплектующим — т.е. в момент создания накладной.

Работа в диалоговом окне ведется в соответствии с разделом *[Правила](#page-66-0) [работы с диалоговыми окнами](#page-66-0)*.

Работа с таблицей ведется в соответствии с разделом *[Правила работы с](#page-67-0) [таблицами](#page-67-0)*.

## Минимальное количество

В этом диалоге можно указать, какое минимальное количество каждого комплектующего должно находиться на складе. Данная информация будет учитываться при составлении заказов на комплектующие на склад в диалоге *Файл → Новый → Новый заказ на склад* при автоматическом составлении заявки. В заказ будет добавляться разница между реально имеющимся на складе программы кол-ом и минимальным (по умолчанию), либо требуемым.

При составлении заказа на склад можно автоматически дополнять имеющееся на складе кол-во материалов не только до минимального, но и до фактически необходимого, это и будет то количество, которое указывается в специальной графе *Треб. Кол-во* справочника *Минимальное количество*. Причём можно выбрать, дополнять ли автоматически до минимального количества или до требуемого по каждому артикулу отдельно. Для этого надо нажать правую клавишу мыши и из выпадающего меню выбрать, какое значение данной строки требуется изменить. Выбрав несколько строк при нажатой клавише Ctrl можно изменить данное значение сразу у всех выбранных строк.

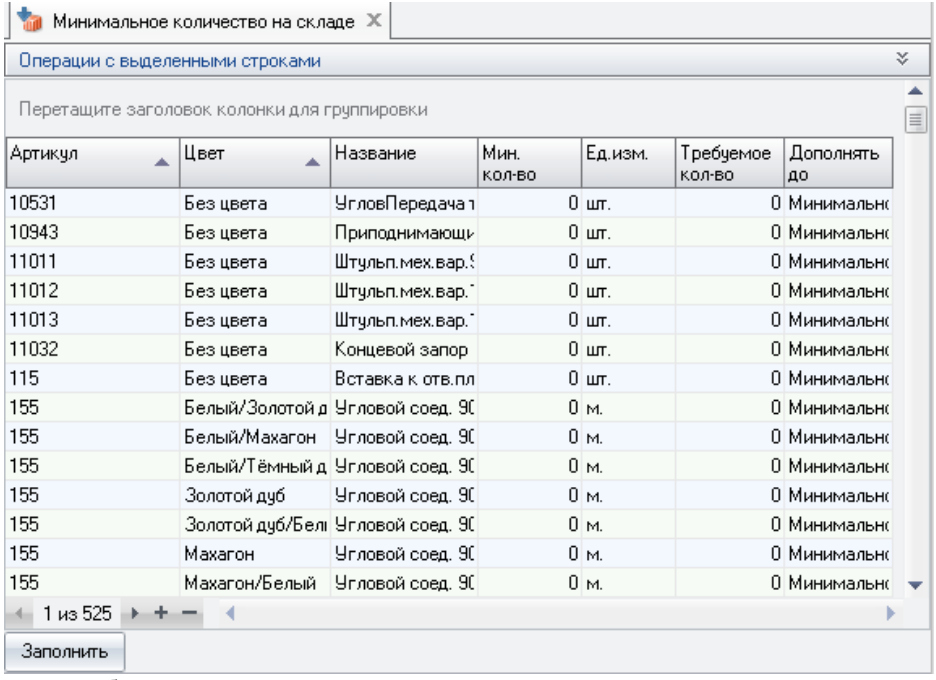

Работа в диалоговом окне ведется в соответствии с разделом *[Правила](#page-66-0) [работы с диалоговыми окнами](#page-66-0)*.

Работа с таблицей ведется в соответствии с разделом *[Правила работы с](#page-67-0) [таблицами](#page-67-0)*.

# Состояние

В вызываемой из меню *Склад → Состояние* таблице отображается информация по состоянию склада в зависимости от выбранных в нижней части окна параметров.

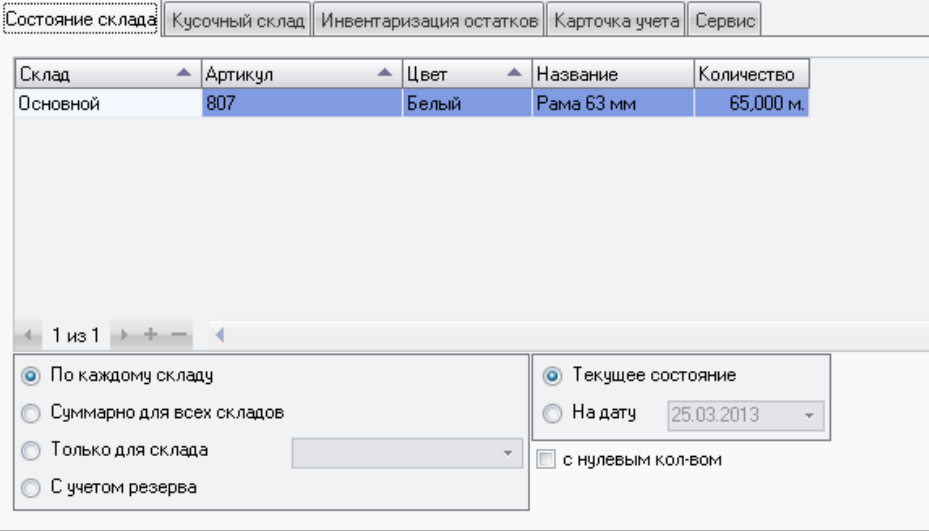

При выборе варианта *Суммарно для всех складов* на желтом фоне будут показаны комплектующие, количество которых на складе меньше количества, определенного в меню Склад *→* Минимальное количество. *С учётом резерва* показывает, сколько товара останется на складе, если сейчас списать все отправленные в производство изделия.

Галочка *с нулевым кол-вом* позволяет видеть в таблице те комплектующие, которые ранее проводились по складу, но количество которых сейчас равно нулю.

Раздел *Кусочный скла*д позволяет просмотреть кол-во и размеры элементов, хранящихся в кусочном виде.

На вкладке *Инвентаризация остатков* можно создавать и проводить акты инвентаризации по складам. Инвентаризация в обязательном порядке требуется при переходе к кусочному ведению склада.

На странице *Карточка учета* можно получить информацию о поступлении на склад и списании со склада комплектующих.

Страница *Сервис* даёт доступ к дополнительным функциям по обслуживанию склада.

§ *перепроводка* – позволяет отменить и заново провести накладные;

§ *списать всё* – создаёт расходную накладную со всеми имеющимися на складе товарами

§*выровнять* – создаёт приходную накладную для добавления недостающего до нулевого кол-ва товара при ведении отрицательного склада.

§ *сверка* – при некорректном (без списания и нового оприходования на склад) изменении типа ведения склада (количественный, ФИФО и т.п.) могут возникнуть расхождения в количестве материалов в таблицах склада, данная опция позволяет выявить их наличие.

## Кусочный склад.

Вызывается из меню *Склад → Состояние → Кусочный склад*.

Кусочный склад предоставляет информацию по хранящимся на складе материалам с указанием их размерностей. Используется с блоком оптимизации раскроя. Поле *Остаток№* показывает номер остатка, поле *Резерв для выполненного раскроя* показывает, сколько кусков этого артикула данной размерности зарезервировано для проведения оптимизации. Зарезервированные для раскроя куски будут актуализированы по проведении расходных накладных, содержащих остатки оптимизаций раскроев.

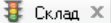

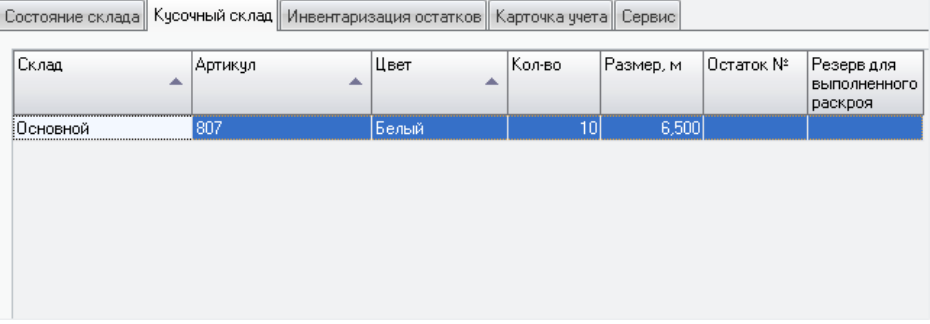

### Инвентаризация.

Перед началом работы, в случае, если осуществлялся переход с предыдущих версий программы т.е. имеется наработанная база данных, необходимо провести инвентаризацию. Инвентаризация позволит внести на склад все имеющиеся в базе складские остатки либо из блока оптимизации, либо из блока складского учёта.

Вызывается из меню *Склад → Состояние → Инвентаризация*.

Создаём инвентаризацию, нажатием кнопки "Заполнить из сост. Склада", заполняем данными по имеющимся кусочным остаткам. Получив список, проводим её. В результате получаем наполнение кусочного склада остатками, имеющимися в базе данных.

В качестве примера рассмотрим следующую ситуацию. Допустим ведётся количественный отрицательный склад. И на текущий момент имеется некий не подлежащий оптимизации (и кусочному учёту соотв.) артикул общим кол-вом -100м (минус сто метров). Требуется начать оптимизировать артикул. Для начала подсчитаем реальное кол-во и размеры кусков данного артикула на складе. Допустим, что на нашем складе на данный момент находится 10 хлыстов по 5 метров (на количественном складе в программе по-прежнему -100 м). Далее следует составить и провести приходную накладную в программе с таким расчётом, чтобы общее положительное кол-во артикула на складе составило требуемые 50 метров (10хлыстов \* 5м). После проведения накладной можно составлять и проводить инвентаризацию. Инвентаризация потребует у нас на искомые 50 метров общего количества профиля указать разбивку по хлыстам (кускам). Указываем, проводим и получаем на кусочном складе 10 кусков по 5 метров, что по общему кол-ву совпадает с исходными 50-ю метрами на количественном складе.

Работа в диалоговом окне ведется в соответствии с разделом *[Правила](#page-66-0) [работы с диалоговыми окнами](#page-66-0)*.

Работа с таблицей ведется в соответствии с разделом *[Правила работы с](#page-67-0) [таблицами](#page-67-0)*.

# Накладные

Поступление товара на склад, списание со склада и перемещение товара между складами осуществляется приходными и расходными накладными.

Список накладных можно открыть из меню *Склад → Накладны*е. Укажите при помощи переключателя *Все* - *Приходные* - *Расходные* какой тип накладных отображать в таблице, соответственно выбранному положению будут отображать накладные вне зависимости от их типа, либо только приходные или расходные. Дополнительно отфильтровать список накладных можно по датам создания, номерам и складам.

## $KCT$  софт $^{\circ}$

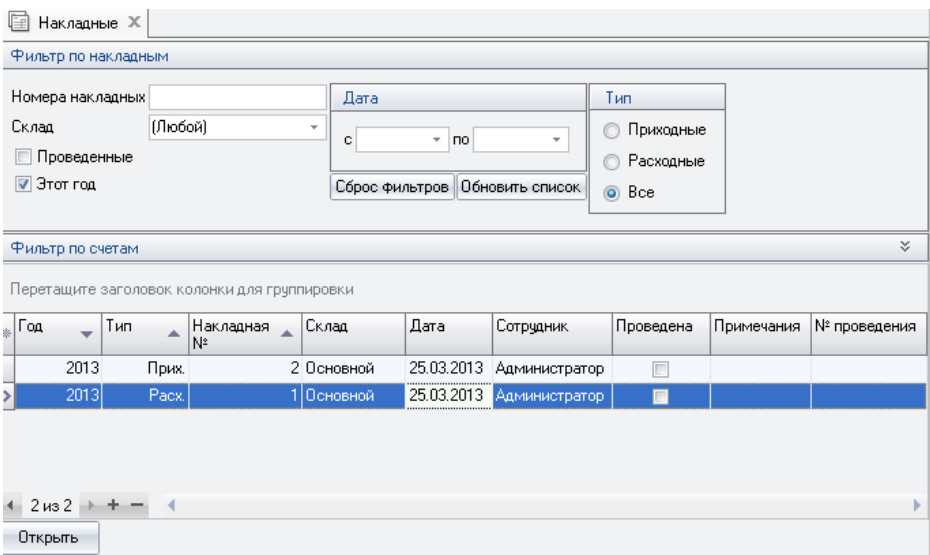

Для просмотра проведенных накладных включите флаг Проведенные. Если этот флаг стоит на сером фоне Вы можете видеть и проведённые и не проведённые накладные. При включенном флаге Этот год будут отображены только накладные, созданные в текущем году, при снятом - за все года.

Для создания новой приходной накладной установите переключатель вверху формы в положение Приходные, для создания расходной накладной в состояние Расходные. Затем нажмите на кнопку добавления новой записи "+" (т.е. для создания новой накладной).

Также, можно создать накладную выбрав пункт меню Файл  $\rightarrow$  Новый  $\rightarrow$ Новая приходная накладная или Файл  $\rightarrow$  Новый  $\rightarrow$  Новая расходная накладная.

Для редактирования накладной выделите её и нажмите кнопку Редактировать или указав строку с накладной дважды щелкните левой кнопкой мыши. Установив внизу формы флаг Фильтр по счетам можно задать критерии отбора для поиска накладных.

При создании новой накладной, если у вас определено несколько складов выберите один из них в появившейся форме.

накладную, зависимости Вы можете внести в  $\mathbf{B}$ от её типа, комплектующие, подлежащие списанию или приходу на склад. Для этого в столбце  $\Lambda$ ртикул необходимо выбрать И3 списка артикул нужного комплектующего и далее указать его количество, цвет, длину, ширину, при ведении ценового склада - цену и т. д. Для списания кусков профилей с

кусочного склада нужно выбирать их напрямую, нажав на троеточие в поле Номер остатка и выбрав из списка артикул и количество.

• Внимание: В иелях оптимизации работы программы при очень большом кол-ве иветовых артикулов колонка «Цветной артикул» может быть недоступна в накладных.

При ведении учёта готовой продукции необходимо помнить, что цена в накладной на эту продукцию (и изделия, и отдельные артикулы) берётся из спр. "Комплектующие" - "Отпускная цена".

## Заполнение приходной накладной

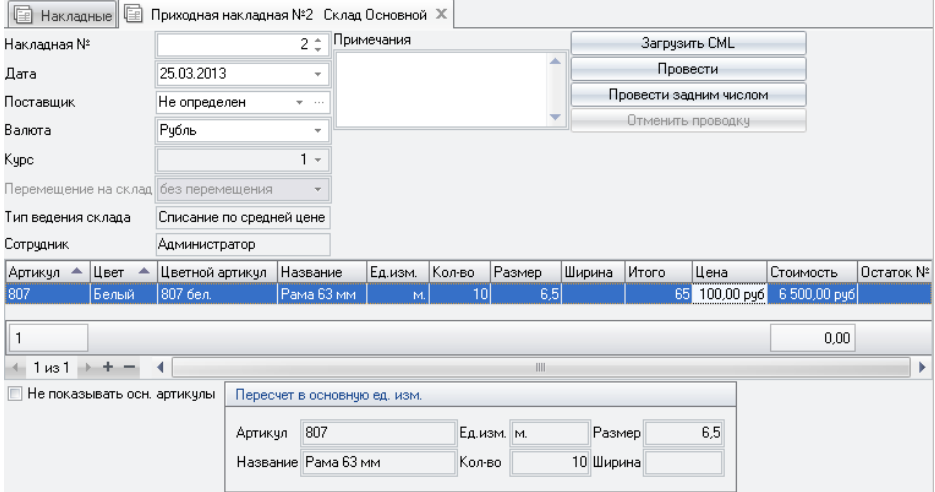

• номер (по умолчанию присваивается номер на единицу больший чем у последней существующей накладной этого типа);

- дату накладной (по умолчанию дата берется с таймера компьютера);
- поставшика:
- валюту и курс по отношению к основной валюте;
- заполните, если это необходимо, графу примечания.
- занесите список артикулов товара и их количество.

• внесите размеры и номер остатка, если это подразумевается типом складского учёта и особенностями ведения склада вашей версии программы.

В нижней части накладной можно видеть данные по пересчёту из артикула наклалной в основной артикул программы, актуально при использовании артикулов поставщика. Если при составлении приходной накладной в графе "Остаток№" не указать фактический номер остатка, то после проведения накладной там появится обозначение "Б\н", что означает "Без номера". Кнопка "Загрузить СМL" реализует возможность автоматически загружать файлы полученные из "TБM-Online".

### Заполнение расходной накладной | | Пакладные || | Расходная накладная №1 Склад Основной Ж Примечания  $\overline{1}$   $\overline{1}$ Накладная № Поовести Провести задним числом Лата 25.03.2013 Отменить проводку Перемешение на склад без перемешения Тип ведения склада Списание по средней цене Сотрудник Администратор Издел Артикул Цветной артикчл Название Ед.изм. Кол-во Остаток № Цвет 10943 Без цвета 10943 Приподнимающи .......<br>ШТ. 10 203863 Без цвета 203863 ПО мех. фикс. Gr шτ.  $+1$   $1$   $+$   $-$ **• Суммарно по артикулам** | Не показывать осн. артикулы

• номер накладной (по умолчанию присваивается номер на единицу больший чем у последней существующей накладной этого типа);

- дату (по умолчанию дата берется с таймера компьютера);
- укажите нужно ли перемещать комплектующие на другой склад;
- заполните, если это необходимо, графу примечания;
- составьте список артикулов, подлежащих списанию и их количество.

Если при проводке расходной накладной не хватает каких-либо комплектующих на складе, то будет выведена форма с соответствующим предупреждением и списком этих комплектующих. Если в разделе Справочники  $\rightarrow$  Настройки  $\rightarrow$  Главный отдел  $\rightarrow$  Ведение склада выбрать Количественное отрицательное, то расходную накладную можно будет провести даже в случае недостачи на складе (отрицательный склад есть смысл вести только если складской учет для Вашей организации неважен и вы не планируете

использовать оптимизацию раскроя, безбумажное производство или иные, связанные со складом блоки программы). Накладные можно отправить на печать, нажав на кнопку "Печать", находящуюся на панели главного меню программы. Состояние склада изменится только после нажатия на кнопку Провести.

Работа в диалоговом окне ведется в соответствии с разделом *[Правила](#page-66-0) [работы с диалоговыми окнами](#page-66-0)*.

Работа с таблицей ведется в соответствии с разделом *[Правила работы с](#page-67-0) [таблицами](#page-67-0)*.

# Списание изделий и комплектующих

Для списания изделий и автоматического создания расходных накладных войдите в меню *Производство → Производственные задания*. Откройте нужное задание, либо создайте новое.

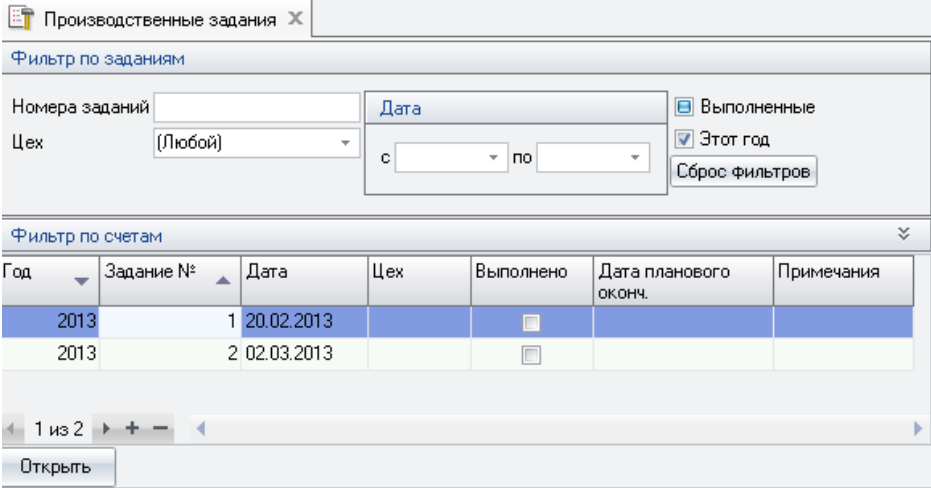

В открывшейся форме перейдите на страницу "Выбор изделий". В левой части выберите подлежащие внесению в задание и списанию по накладным изделия. При помощи кнопки перенесите их в правую часть окна. Вернитесь на страницу "Основные данные".

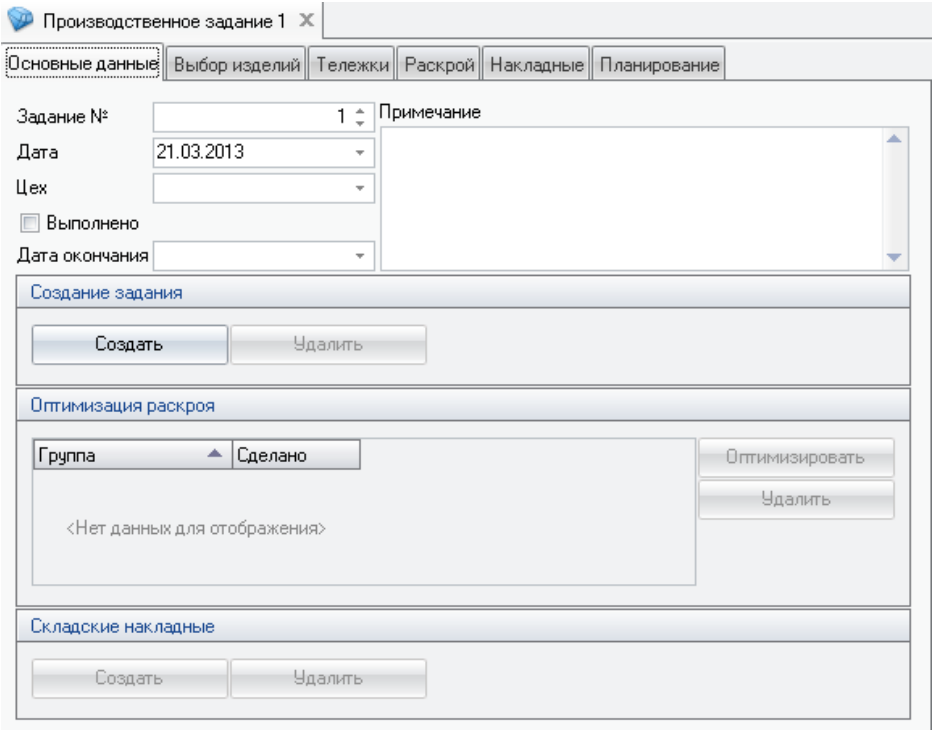

Здесь нужно нажать кнопку "Создать" в графе "Производственные задания", чтобы программа сформировала задание для производства из выбранных изделий. При наличии блока оптимизации раскроя в вашей конфигурации программы необходимо провести оптимизацию. Программа внесёт в накладные комплектующие, пошедшие на изготовление выбранных изделий; затем эти накладные появятся в общем списке накладных, где их можно при необходимости изменить, а затем провести. В автоматически создаваемых накладных перемещения материалов с основного склада на производственный в список материалов попадают только артикулы, подлежащие оптимизации, поскольку производственные склады ведут учет покусочно, т. е. учет артикулов, подлежащих оптимизации раскроя. Для некусочных артикулов нужно либо создавать приходные накладные каждый раз отдельно, с редактированием в ручном режиме, либо настраивать их списание с какого-то одного склада, куда заранее оприходовать их в необходимом количестве.

Следует отметить что несмотря на то, что накладные создаются через раздел, называющийся "Производственные задания", сами задания как таковые создаются только при наличии блока безбумажного производства. Для версий

программы без данного блока название пункта меню остаётся неизменным, хотя самих заданий по существу не имеется. Печать накладных осуществляется через раздел *Печать — Складские накладные*.

При наличии настроенного адресного склада готовой продукции, списание изделий производится непосредственно с него путем создания расходной накладной с выбором конкретных изделий (приходная по прежнему создается автоматически в производственном задании) через подраздел *Накладные* раздела *Склад*. Причем при помещения изделия в накладную этот факт фиксируется - в складе готовой продукции в поле *Накладная №* напротив соответствующего изделия ставится номер расходной накладной, по которой оно должно будет списываться.

## Отправка счета в производство

После того, как в *Счет* внесена вся необходимая информация, включающая общие данные, изделия, аксессуары, работы, документы для распечатки и информация об оплате можно отправить *Счет* в производство. Для этого на страничке *Общие данные* необходимо установить флаг "*В производство"*; в отделах, где нет ведения склада (это все дилерские отделы, а также, по выбору, главный или производственный отдел), этот флаг называется *"В обмен"*. Только после установки этого флага по изделиям *Счета* можно автоматически создать расходные накладные, а при обмене данными с дилерскими отделами данный счет будет передаваться в отдел производства. Счета с этим флагом можно редактировать только в том отделе, где осуществляется ведение склада. Флаг *В обмен* можно удалить только до проведения обмена данными!

Работа в диалоговом окне ведется в соответствии с разделом *[Правила](#page-66-0) [работы с диалоговыми окнами](#page-66-0)*.

Работа с таблицей ведется в соответствии с разделом *[Правила работы с](#page-67-0) [таблицами](#page-67-0)*.

## Заказ комплектующих

Для восполнения комплектующих на складе, необходимо периодически проводить заказы на их поставку.

Для формирования нового заказа комплектующих выполните следующую последовательность действий:

Выберите пункт меню Файл  $\rightarrow$  Новый  $\rightarrow$  Новый заказ на склад.

В открывшейся форме можете указать номер заказа, дату (по умолчанию дата берется с таймера компьютера) и поставщика комплектующих для данного заказа. Поставщик выбирается из списка, сформированного в диалоге Справочники → Клиенты либо Технологические справочники → Артикулы поставщика.

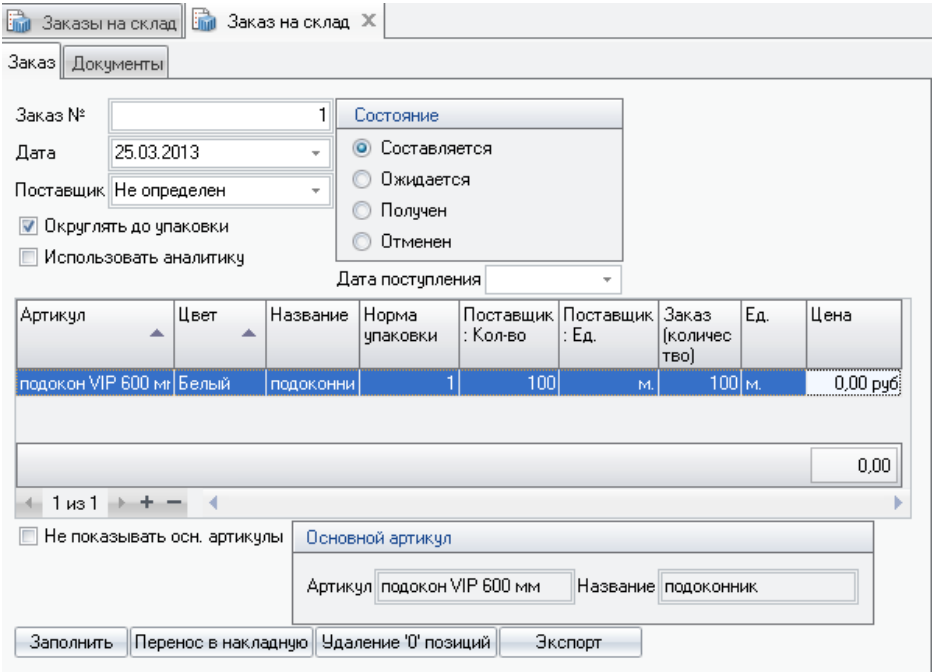

Далее необходимо заполнить список комплектующих, подлежащих поставке. Для этого нужно нажать на кнопку добавления записи "+" и в появившейся пустой строке спецификации в столбце *Артикул* выбрать из списка нужный артикул, указать его цвет и количество, затем нажать "+", ввести следующий и т.д.

При внесении артикулов в заказ в нижней части формы можно видеть соответствующий внесённому артикулу основной артикул программы (актуально для внесенных артикулов поставщиков). Выбрав конкретного поставщика, в списке доступных артикулов увидим артикулы этого поставщика и основные артикулы программы. Если необходимо исключить из предлагаемых для выбора артикулов основные артикулы программы, поставьте галку *Не показывать осн. Артикулы*, при этом для выбора останутся только артикулы, внесённые вами в спр. *Артикулы поставщика*.

Существует возможность автоматического составления заказа. Для этого нажмите на кнопку Заполнить. В этом случае в спецификацию заказа попадут только те комплектующие:

§ у которых название поставщика, указанного в составляемом заказе, совпадает с поставщиком, указанным в справочнике *Артикулы поставщиков* (см. раздел Ввод комплектующих) и

§ количество которых, на данный момент, на складе меньше чем указанное в справочнике *Минимальное количество* (*Склад → Минимальное количество*). В этом случае в бланк заказа попадет разность его минимального (либо требуемого, в зависимости от выбранных настроек справочника *Минимальное количество*) количества и текущего количества на складе. Затем это значение можно изменить вручную.

При этом использована будет норма упаковки, указанная в поле *Упаковка 1* спр. *Артикулы поставщика*. При установленной галке "Округлять до упаковки" и при условии, что норма упаковки больше нуля, заказанное кол-во будет округлено в большую сторону до кол-ва, кратного норме. Например по результатам расчёта на склад надо заказать 970 шурупов, при этом норма упаковки шурупов у поставщика 100шт. Программа при расчёте возьмет норму упаковки из справочника *Артикулы поставщика*, записанную в поле *Упаковка1* и округлит до неё, в нашем случае в заказ попадёт 10 упаковок по 100шт, т.е. итого 1000шт.

 При составлении заказа на склад можно воспользоваться результатами автоматической аналитики учёта расходов.

Для этого установите галочку "Использовать аналитику", после чего справа появятся дополнительные поля для ввода информации, а именно:

"Д*ата с... , по...*", где указывается период, за который необходимо проанализировать расход материалов.

"*На дней*", где указывается на какой период времени требуется спрогнозировать заказ,

"З*а последние .... мес*", где указывается, за сколько последних месяцев брать данные по складу (если до этого не указали даты с.. по, иначе возьмется промежуток между указанными датами) — укажите кол-во месяцев и нажмите надпись-кнопку *"за последние"*, даты подставятся автоматически.

"*Учитывать заказы*" - ставится, если необходимо учесть уже имеющиеся заказы в статусе "*Ожидается*". Т.е. если согласно расчёту необходимо заказать 120 шт, но ранее заказали 40 штук и этот заказ ожидается, то в новый заказа попадёт 120-40=80 штук.

*"Добавить непр. счета"* — ставится, если необходимо учесть счета в статусе *"В производство"*, при этом будут учтены все счета, отмеченные *"в производство"* и с датами, попадающими в указанный период, комплектующие которых ещё не списаны со склада (т.е. если по этим счетам нет проведенных накладных). При этом если выбрать *"добавить непр. счета"* и поставить кол-во дней, на которые планируется рассчитать заказ, равным нулю, то в заказ попадут только те комплектующие, что потребуются на изготовление счетов, если же колво дней будет отличным от нуля, то программа рассчитает расход по складу на день, помножит на кол-во дней и прибавит комплектующие из счетов.

Обратите пожалуйста **внимание**, кол-во материала в графе *"расход в день"* указано с округлением до сотых.

Для контроля за состоянием заказа комплектующих в верхней части формы находится группа переключателей *Состояние.*

При нажатии кнопки *Перенос в накладную* автоматически создастся приходная накладная с перечнем комплектующих, указанных в бланке заказа.

При нажатии кнопки *Экспорт* автоматически создастся документ формата CML с данными заказа. Необходимо для отправки заказа в компанию "ТБМ".

По окончании формирования заказа его можно отправить на печать. На странице документы необходимо указать документ (или документы) по шаблону которого будет происходить распечатка.

Для просмотра списка Заказов и их состояния войдите в меню: *Склад → Заказы на склад*

Выбрав заказ нажмите кнопку *Редактировать*. В открывшемся окне можете изменить спецификацию заказа, поставщика и состояние в котором находится заказ. При изменении заказа вручную и установленной галке *Округлять до упаковки*, кол-во заказываемого материала (т.е. того, что вписано в поле *Заказ*) будет округляться в большую сторону кратно выбранной нормы упаковки при переходе к новой строке, либо закрытии формы заказа.

Работа в диалоговом окне ведется в соответствии с разделом *[Правила](#page-66-0) [работы с диалоговыми окнами](#page-66-0)*.

Работа с таблицей ведется в соответствии с разделом *[Правила работы с](#page-67-0) [таблицами.](#page-67-0)*

# 13. Дополнительные модули

Наличие или отсутствие описанных ниже модулей и возможностей зависит от того, какова конфигурация приобретённой Вами программы.

## Модуль отдела по приему заказов

Предназначен для организации удаленного отдела по приему заказов. Как можно заключить из его названия, ланный молуль имеет некоторые особенности в работе. В частности в нем доступны только прием и обработка заказа с созданием счета в программе, распечатка документов по счету и его дальнейшая передача посредством модуля обмена данными в вышестоящий отдел. Комплектуется отдельным ключом защиты. Количество данных модулей в одной программе не ограничено.

Необхолимо отметить невозможность работы данного модуля  $\mathbf{c}$ большинством блоков программы, в частности со складом, производством, справочниками, так как он не имеет доступа к спецификации изделия. Также модуль имеет существенные ограничения при работе с блоком генератора отчетов, подробный перечень полей, доступных данному модулю можно посмотреть в разделе Особенности создания документов для отделов приёма заказов.

Также модуль имеет некоторые особенности в установке - для его использования необходимо создать и настроить учетную запись отдела в справочнике Отделы/Обмен, сформировать файл обмена, провести установку программы на рабочих местах удаленного отдела, создать там базу данных и обменяться с ней информацией. Подробно этот процесс изложен в разделе Установка дилерской версии программы.

Обмен данными требуется проводить не реже одного раза в течении полугода с момента предыдущего обмена, в противном случае программа заблокируется до получения обмена.

# Модуль производственного отдела

Предназначен для организации удаленного отдела для работы на производстве, либо офисе приему расширенной  $\Pi$ O заказов  $\mathbf{c}$  $\overline{B}$ функциональностью. Комплектуется отдельным ключом защиты. Количество ланных молулей в одной программе не ограничено. Функционально молуль аналогичен по своим возможностям основной программе за исключением доступа к настройке технологических справочников. Отсюда может проистекать некоторое неудобство в настройке и работе блока безбумажного производства (при его наличии разумеется), поскольку он требует внесения и изменения массы настроек по операциям и артикулам, из-за чего мы бы не рекомендовали использовать ББП с данным модулем. Также следует отметить, что блок ведения учета. доступный к работе как любым **ИЗ**  $\mathbf{c}$ молулей склалского производственного отдела, так и с главным модулем программы, может потребовать явного указания номера отдела для ведения склада. Раздел Справочники — Общие настройки — Главный отдел. К этому стоит отнестись с особым вниманием, поскольку отдел ведения склада с точки зрения всех алгоритмов работы программы является оконечным в цепочке передачи счетов и считается, собственно, производством. Иными словами, при наличии блока безбумажного производства удобнее использовать его, а соответственно и склад, и оптимизацию и прочие связанные с ними модули в главном отделе и с главным ключом, а модуль производственного отдела в таком случае можно применить для функционирования любых других отделов, например отдела проверки принятых заказов, или для отделов по приему заказов, в которых требуется расширенная функциональность, в силу того, что модуль производственного отдела не имеет ограничений по работе с генератором отчетов, т.е. в нем доступны все поля отчетов, обеспечиваемые функциональностью основного модуля.

Модуль имеет некоторые особенности в установке  $\pi$  $\pi$ ero использования необходимо создать и настроить учетную запись отдела в справочнике Отделы/Обмен, сформировать файл обмена, провести установку программы на рабочих местах удаленного отдела, создать там базу данных и обменяться с ней информацией. Подробно этот процесс изложен в разделе Установка дилерской версии программы.

Обмен данными требуется проводить не реже одного раза в течении полугода с момента предыдущего обмена, в противном случае программа заблокируется до получения обмена.

# Добавление настроек

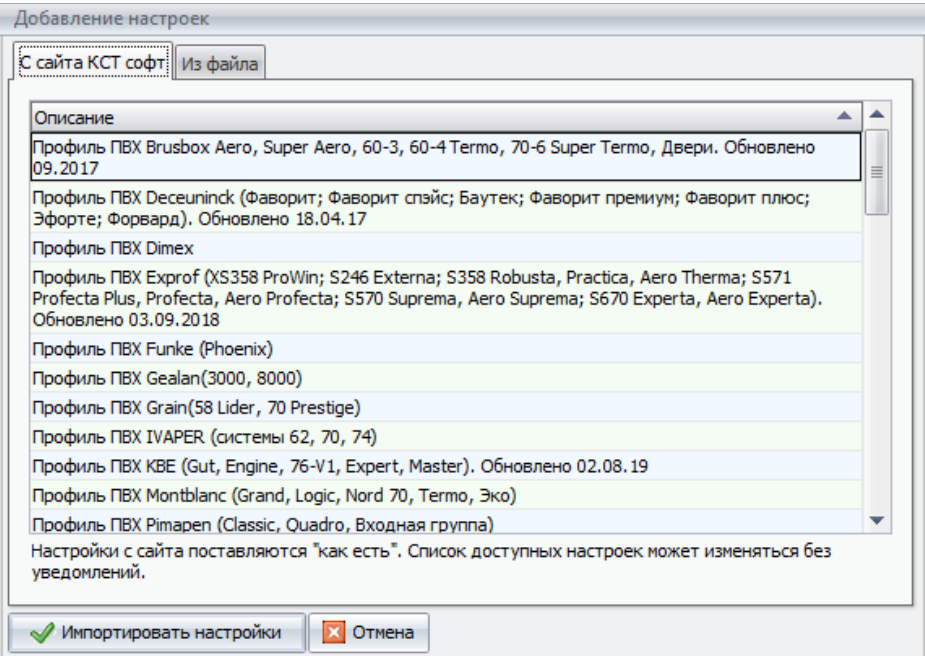

Добавление настроек возможно либо с сайта компании "КСТ софт" либо из файла, полученного от службы технической поддержки нашей компании. При добавлении настроек с сайта или из файла потребуется самостоятельно донастроить программу, скомпоновав системы профилей и фурнитуры в соответствующем справочнике. Настройки поставляются как есть. Список доступных настроек может изменяться без уведомлений.

Работа в диалоговом окне ведется в соответствии с разделом *[Правила](#page-66-0) [работы с диалоговыми окнами](#page-66-0)*.

Работа с таблицей ведется в соответствии с разделом *[Правила работы с](#page-67-0) [таблицами](#page-67-0)*.

## Планирование производства

Блок предназначен для планирования загрузки производства, контроля выполнения плана и оперативного расчета даты изготовления с учетом текущих производящихся заказов. Точные даты производства необходимы как для составления бизнес-плана, так и для информирования клиентов о точных сроках предоставления изделий и получения, таким образом, конкурентного

## КСТ софт<sup>©</sup>

### СуперОкна 8

преимущества. Кроме того, имея на руках точные данные о выполнении участками своих обязанностей, руководство получает возможность определения "узких" мест производства, а также появляется возможность справедливого распределения поошрений работников в пределах организации.

Для более полного понимания принципов работы блока выделим наиболее важные составляющие части процесса. Производство немыслимо без рабочих, производственных участков, времени работы, операций и их трудоемкости. Каждая операция, будь то резка стекла, сварка профиля или сверление дренажных отверстий, выполняется на каком-либо участке. На каждом участке трудится определенное количество рабочих, к которым можно привязать такое понятие, как нормочас (н.ч.). В свою очередь каждая операция также требует для своего выполнения какое-то количество нормочасов. Можно упрощенно сказать, что один рабочий на своем участке выполняет в час одну норму. При этом за час он выполняет 10 операций. Соответственно одна операция занимает 0,1 нормочаса. Но может также быть, что на другом участке (в другом цехе например) та же операция занимает меньшее время (из-за более совершенного оборудования или большего числа рабочих) — в этом случае можно компенсировать повышенную производительность такого участка количеством нормочасов, выполняемым им за час.

Таким образом, первое, что необходимо заполнить для работы блока планирования, это справочник участков и операций.

## Справочник операций и участков.

В левой части справочника представлено дерево, где вы можете лобавить новый участок. В правой части к участку прикрепляются технологические операции и указываются тарифы для определения стоимости операции и суммы выплат, которые используются для выплат заработной платы сдельным рабочим. Название участка должно отражать проводимые на нем работы в целях избежания путаницы. Галочка "для станков" в разделе операций указывает на то, что эта операция будет выгружаться в задание для станков, для операций, участвующих  $\mathbf{B}$ планировании, ставить **HE** нало. Кнопка "переместить" позволяет переместить операцию на другой участке. Обратите внимание: именно на тот участок, к которому прикреплена текущая операция, и будет считать занятой при расчете загрузки и планировании изготовления.

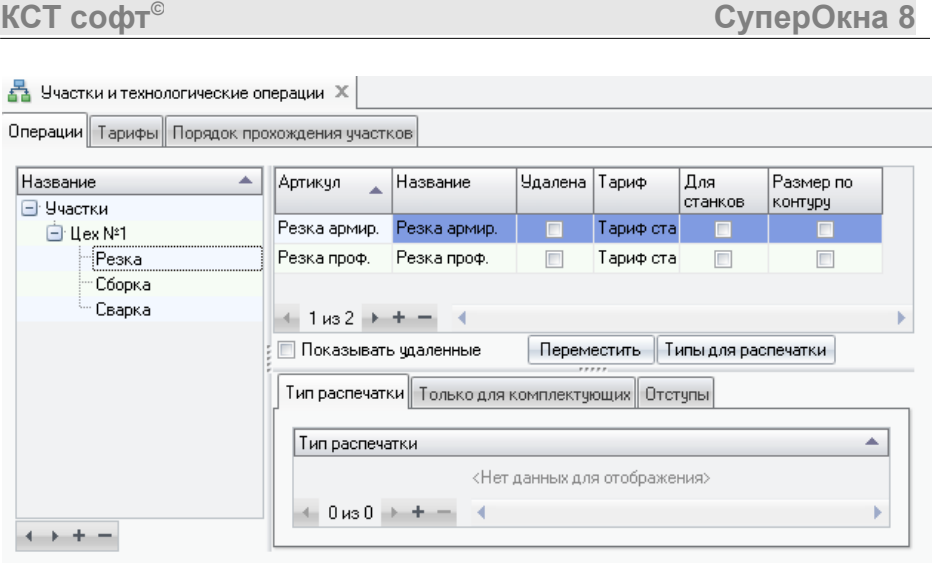

Для добавления и удаления участков воспользуйтесь кнопками  $\mathbb{P}$ и  $\boxtimes$ 

### **Тарифы.**

Каждая операция имеет некую себестоимость для компании и цену, по которой она отпускается потребителю. Отпускная цена может быть рассчитана через процентный коэффициент или введена в виде твердой суммы. В себестоимость операции также входит и зарплата рабочего, выполняющего эту операцию. Она может быть введена как процент или твердая сумма.

### **Порядок прохождения операций".**

Для получения готового изделия должна быть пройдена длинная производственная цепочка. Свариванию рамы, обычно, предшествует нарезка профиля, вставка армирования, сверление дренажных отверстий и заказ фурнитуры на складе. Все эти действия вы должны оформить в виде дерева операций. Порядок выполнения описывается взаимным расположением операций в дереве.

Таблица предназначена для добавления операций в схему. Таким образом, можно ввести неограниченное кол-во технологических операций, но использовать в планировании лишь часть из них, используя остальные, например, только для выгрузки в станки. Для добавления операции в схему нажмите кнопку "+". Для удаления операции из схемы нажмите кнопку "-". После добавления операция появится в схеме в виде свободной, ни с чем не связанной операции.

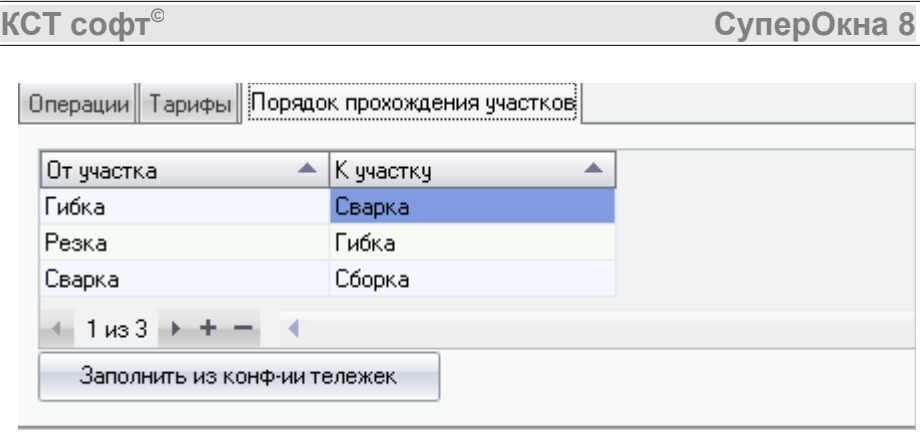

При нажатии *Заполнить из конфигурации тележек* справочник будет заполнен данными из раздела конфигурации тележек блока безбумажного производства.

## Привязка операций к основным технологическим справочникам.

После настройки тарифов и разбивки операций по участкам необходимо привязать операции к конкретным вставкам, соединениям или наборам фурнитуры программы для последующего расчёта их и включения в состав (и, соответственно, стоимость) изделия. Привязка осуществляется путём внесения артикулов операций в справочники "Вставки", "Соединения" и "Фурнитура"

Операции вносятся в справочники так же, как и обычные артикулы комплектующих. Соответственно для них действуют практически те же ограничения, что и для обычных артикулов.

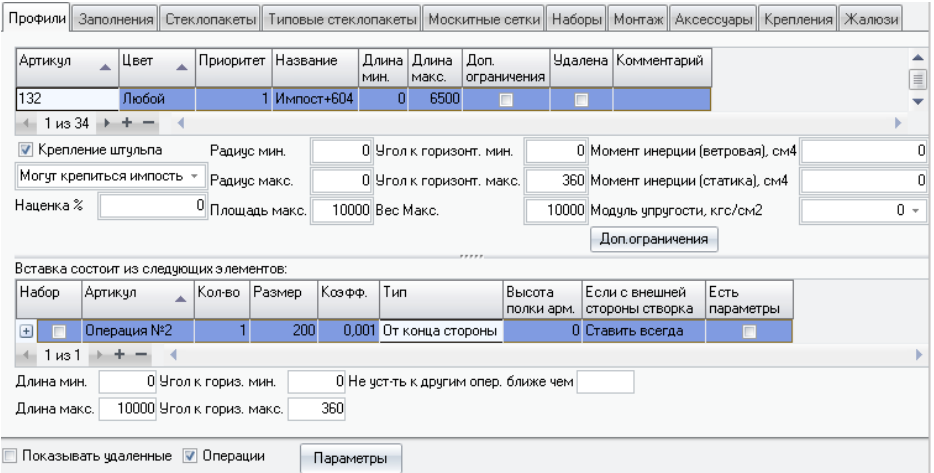

Для справочника "Вставки" вносится артикул операции, количество операций на данную вставку, при необходимости расчёта кол-ва операций в зависимости от длины вставки, указываются размер и коэффициент, задающие нужный порядок расчёта, в поле "Тип" задаётся точка начала отсчёта операций. Справочник следует переключить а режим ввода операций установив специальную галку внизу.

Для справочника "Соединения" задаются артикул операции, кол-во операций на соединение. В поле "размер" указывается размер отступа для выполнения операции, например при угловом соед-ии это будет отступ от края артикула1 или артикула2. В поле "коэфф." указывается с каким коэффициентом в пересчёте на один погонный миллиметр следует рассчитывать кол-во операций в случае применения их по всей длине артикула, рассчитываемого в данном

соединении. В поле "*считать*" задаётся точка начала отсчёта. Выводимый список полей зависит от типа соединения. Не забудьте переключить справочник в режим ввода операций, установив соотв. галку в его нижней части.

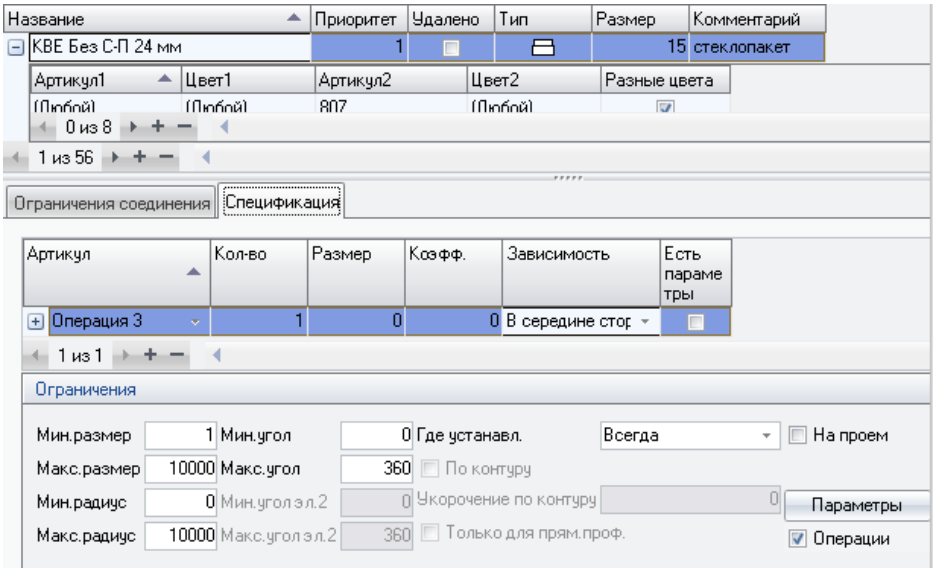

Для справочника "*Фурнитура*" задаются артикул операции, расстояние, на котором выполняется операция (в поле "*размер*"), для какой стороны створки данная операция будет выполняться, точка начала отсчёта, выполнять на внешней или внутренней стороне створки (имеется виду при взгляде на изделие из помещения).

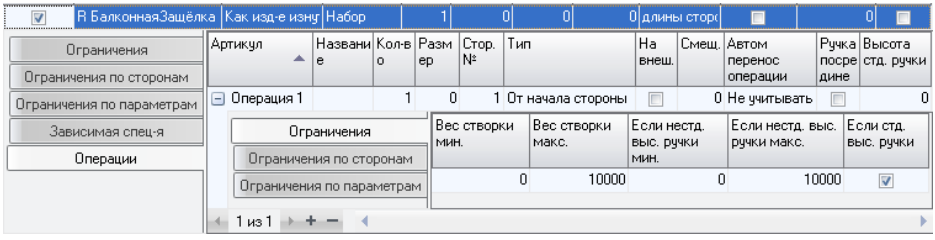

## Справочник типовое расписание

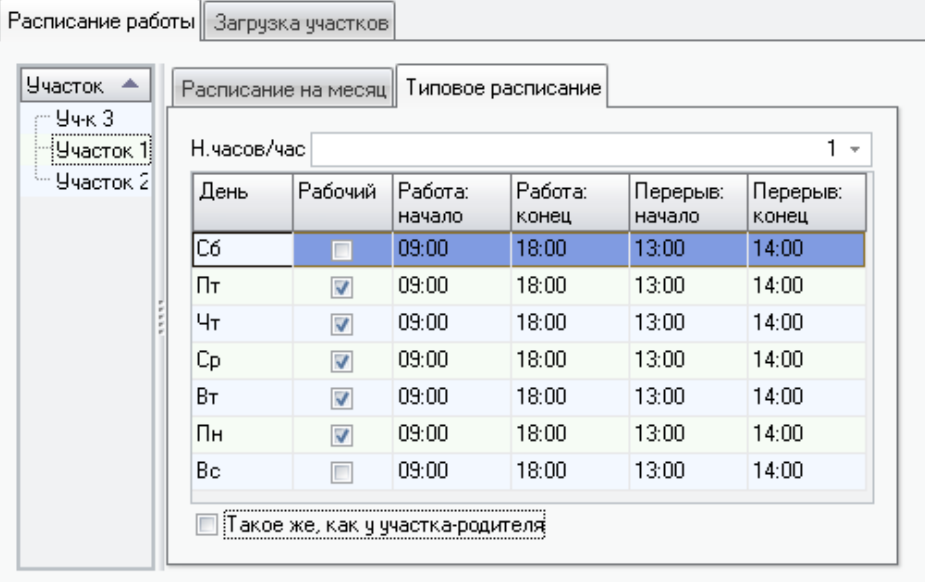

Для облегчения заполнения рабочего расписания участков, используется справочник "типовое расписание". Это некий шаблон, заполнив который, вы указывает, как именно работают ваши участки, если не вносились ручные коррективы. Этот шаблон используется для быстрого заполнения действующего рабочего расписания.

На приведенном рисунке видно, что рабочими считаются дни с понедельника по пятницу, рабочий день начинается в 9 часов утра и оканчивается в 18 часов вечера. Обеденный перерыв начинается в час дня и оканчивается в два. Кроме того, обычно выбранный участок выполняет 1 норму в час.

Типовое расписание может быть заполнено для каждого участка отдельно. Либо можно установить галку «Такое же, как у участка-родителя», что позволит на данном участке использовать расписание для вышестоящего в иерархии, если у вас задана подобная цепочка зависимостей. Вы можете в любой момент изменить шаблон расписания согласно своим требованиям.

Для указания дня, как рабочего, установите соответствующую галку. Для того, чтобы сделать день выходным, снимите галку. Изменить рабочее расписание очень просто – для этого надо воспользоваться соответствующими полями и указать в них временные промежутки. Время обрабатывается

программой, исходя из 24-часового представления. Кол-во нормо-часов задается для всех дней недели сразу, не основываясь на каком-то одном дне. В случае , показанном на рисунке, участок каждый день производит 10 НЧ.

### Справочник расписание на месяц

Для точного вычисления времени, затраченного на производство изделия, необходимо располагать действующим расписанием работы участков на текущий месяц. Необходимо заполнить время работы, перерыва и кол-во производимых участком норм для каждого дня месяца. Для ускорения этого процесса вы можете заполнить справочник значениями, полученными из шаблона. Шаблон для участка может быть введен в справочнике "типовое расписание". Шаблон типового расписания может быть применен до планирования, после любого совершенного планирования расписание считается примененным к данному месяцу и галка "Типовое" у него сбрасывается.

Чтобы пометить день, как нерабочий, подведите курсор мыши к интересующему вас дню и нажмите правую кнопку мыши. В выпавшем меню выберите, будет ли выбранный день рабочим, или нерабочим. Программа не заполняет автоматически даты праздников и выходных дней, кроме субботы и воскресенья, и дней указанных в шаблоне как выходные. В выходные дни участок считается неработающим и, соответственно, ничего не производит. Вы можете изменить расписание в любом момент до отправки изделий в производство. При изменении расписания после планирования изделий, данные, полученные в планировании, изменены не будут.

## Планирование

Планирование возможно только после включения изделий в какое-либо производственное задание. Находясь в составленном задании, т.е. выбрав для него цех (в версии программы с ББП) и добавив изделия, нужно перейти на последнюю закладку *Планирование*, где можно видеть дату предполагаемого начала изготовления и кнопку *Планировать*, нажав которую мы получим дату окончания изготовления в соответствии со сделанными ранее настройками операций, участков, их норм и расписания работы.

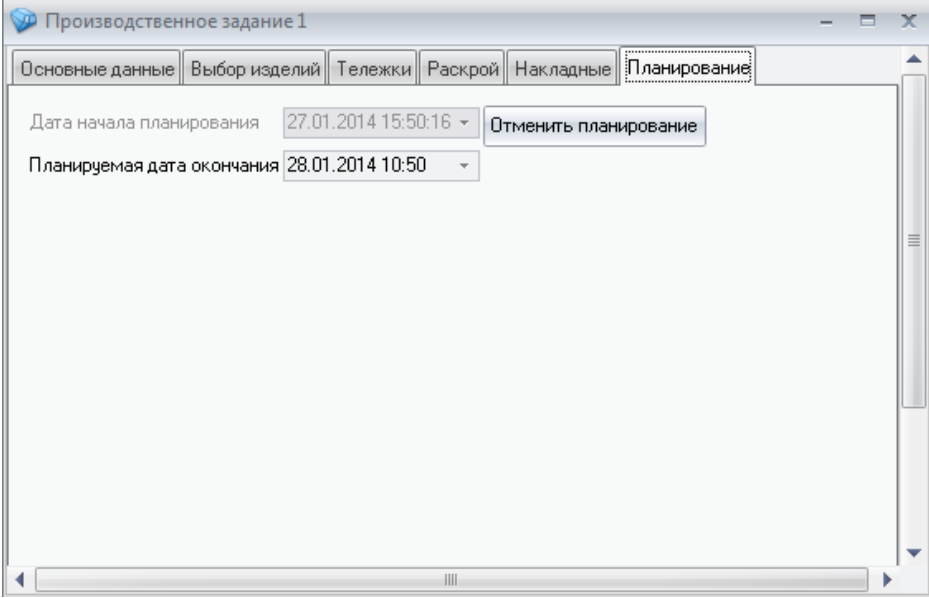

Полученная дата может быть выведена в общем списке счетов, а также в списке изделий каждого счета, в колонке "Запланировано: Дата" однако следует знать, что при расхождении даты запланированного окончания производства изделия и даты фактического окончания производства в тех же колонках выведена будет именно последняя.

Работа в диалоговом окне ведется в соответствии с разделом *[Правила](#page-66-0) [работы с диалоговыми окнами](#page-66-0)*.

Работа с таблицей ведется в соответствии с разделом *[Правила работы с](#page-67-0) [таблицами](#page-67-0)*.

## Блок безбумажного производства.

Данный блок предназначен для оптимизации производственного процесса.

Блок чётко регламентирует прохождение заказом или группой заказов стадий производственного конвейера, позволяет избежать путаницы с артикулами элементов в цехах, существенно снизить временные издержки и значительно уменьшить количество брака.

Оперирование изделиями в рамках блока осуществляется посредство производственных заданий. Задание создаётся для конкретного цеха производствами может включать в себя изделия из разных счетов. Создание и печать документов по производственным заданиям доступны через соответствующие типы документов блока генератора отчётов.

При наличии программно управляемых станков возможна интеграция блока экспорта в станки и блока безбумажного производства.

Настройка блока заключается в разбиении всего производственного процесса на этапы (участки), с присвоением каждому участку одной или нескольких характерных операций и сведением этих этапов в один производственный цикл.

Перед тем как приступить к настройке блока в меню "Справочники -> Сотрудники" необходимо дать своей учётной записи доступ к соответствующим разделам и производственным участкам в разделе "Доступ к участкам", участки предварительно должны быть занесены в технологический справочник "Участки и операции".

## Участки и технологические операции.

В первую очередь необходимо настроить справочник "Участки и технологические операции" (меню "Технологические справочники – > Участки и операции"). Определите все операции производимые на Вашем предприятии и распределите и по участкам.

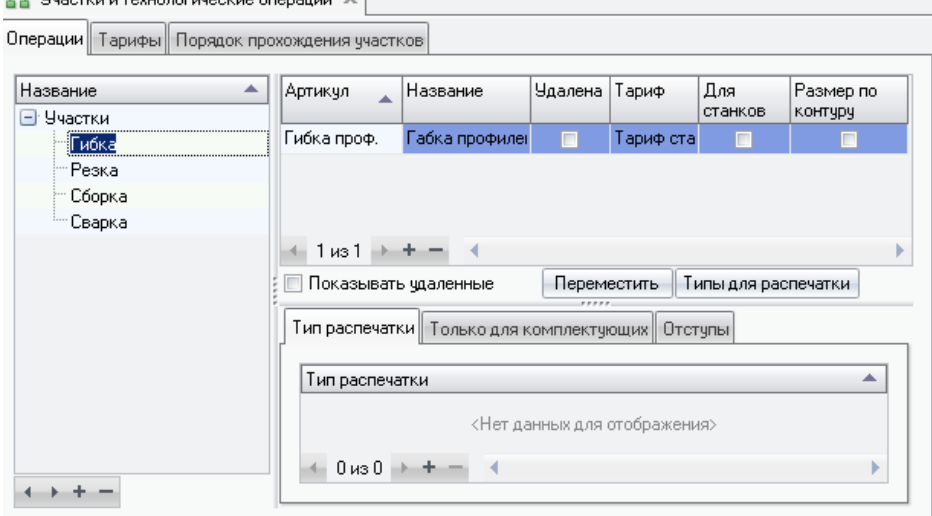

 $\mathbb{R}$  Unbertial array of corresponds on a particular  $\mathbb{Y}$
На вкладке "Тарифы" введите названия тарифов и укажите расценки для каждой операции. На вкладке "Операции" в левой части справочника создайте участки, а в правой введите операции, которые на этом участке будут производиться и укажите тариф.

В настройках операций флаг "для станков" будет обозначать, что данная операция используется для блока безбумажного производства и для выгрузки в станки. Для таких операций, в справочниках где будет производиться их расчёт, в полях "Размер" и "Коэффициент" могут вносятся данные для расчёта размеров. Если флаг "Для станков" не установлен эта операция будет производить расчёт "нормочасов" для блока планирования.

Флаг "Размер по контуру" означает, что размер для операции будет отсчитываться не от конца элемента, а от края контура. Например, если у нас задан для рамы припуск на сварку, то операция сверления отверстий для петель без этой галки будет рассчитана на расстоянии, отложенном от края элемента рамы (т.е. от длины рамы с припуском), если же мы желаем видеть это расстояние отложенным от края сваренного из этой рамы контура — необходимо установить галку "Размер по контуру".

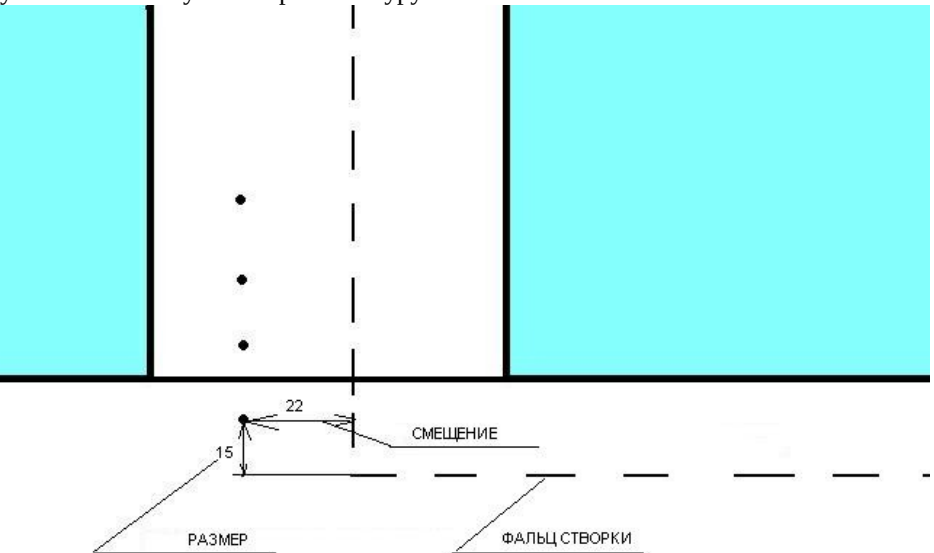

Для того, что бы программа могла рассчитать количество операций для изделия эти операции необходимо внести в соответствующие справочники. Например операцию "Сварка" можно указать в технологическом справочнике "Соединения", так как у Вас должно быть угловое соединение определяющее как свариваются профили. В нижней части справочника "Соединения" на вкладке "Описание соединений" установите флаг "Операции" и в поле "Артикул" укажите операцию "Сварка". В поле "Количество" укажите 1, размер и коэффициент в данном случае не нужны. Операцию "Сверление отверстий для ручки" можно определить в справочнике "Фурнитура". На вкладке "Наборы" в нижней части формы установите флаг "Операции". Т.к. высота ручки определяется типом запора, то логично операции по сверлению отверстий под ручки привязать к каждому запору. Находим набор с запорами и в правой части формы в таблице "Операции, учитываемые при установке пункта основной спецификации" для каждого запора указываем операцию по сверлению отверстий. В поле размер можем указать расстояние на которое нужно отступить от начала стороны или конца (поле "Тип"). Если ручка посередине, то размер указывать не нужно, а в поле "Тип" укажите "От ручки". Укажите для какой стороны створки определена данная операция (для ручки поворотной или поворотно-откидной створки это сторона 4, а для фрамуги 3). Для других операций, которые применимы к рамам или импостам необходимо устанавливать флаг "На внешнюю". Автоматический перенос операции используется только в том случае, когда сама операция выполняется физически на другом артикуле. Смещение указывается только для операций с переносом и показывает, на каком расстоянии от вертикального фальца створки её следует выполнять. Например условимся, что точки на рисунке ниже — операции сверления под петлю створки, расчёт которых ведётся по импосту. Поскольку в реальности только три операции выполняются на импосте, а четвёртая — на нижней раме, то для неё указываем перенос и задаём смещение.

Все рассчитываемые данным блоком операции необходимо распределить по справочникам "Соединения", "Вставки" и "Фурнитура" по аналогии с вышеприведёнными примерами.

### Настройка справочника "Производство/Оборудование"

После создания участков и операций в справочнике "Производство/Оборудование" (меню "Справочники –> Производство/Оборудование) на вкладке "Штрихкод" задайте мин. и макс. числовое значение, которое может принимать штрих-код. По умолчанию задан диапазон 200000000000 – 299999999999. Цифра 2 в начале кода указывает, что данный штрих-код предназначен для внутреннего использования.

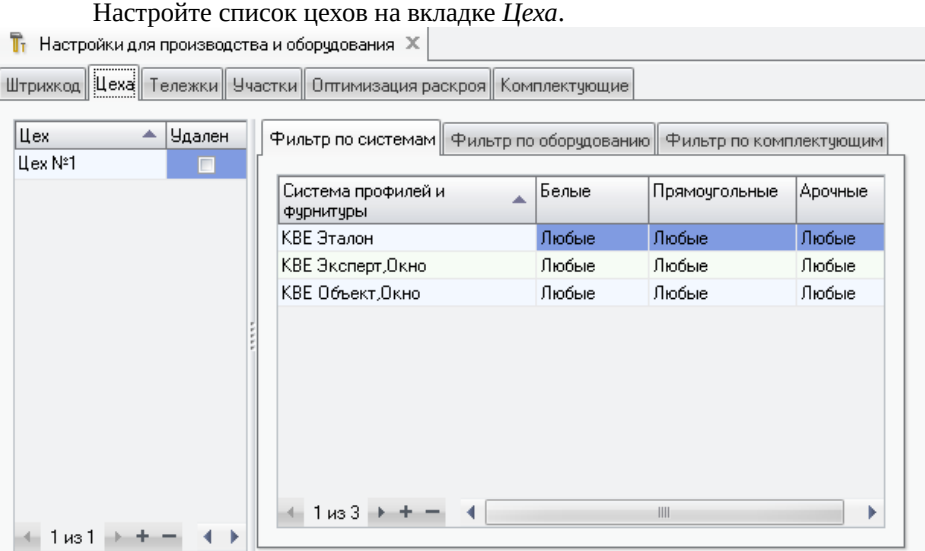

Затем на вкладке "Тележки" введите виды используемых на предприятии тележек для перемещения комплектующих между участками.

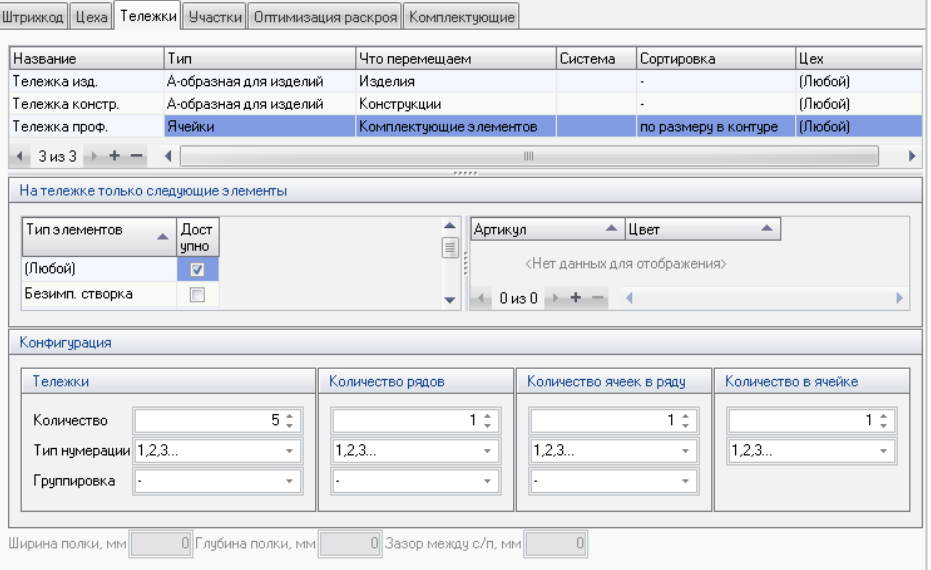

 $\overline{\mathbf{T}}_1$  Настройки для производства и оборудования  $\overline{\mathbf{x}}$ 

Тележки одного вида могут перемещаться только по одной ветке участков. Т.е. например использовать тележки "Рама" для перевозки рам ПВХ и рам алюминиевых невозможно, необходимо сделать два вида тележек "Рама ПВХ" и "Рама алюминий".

В поле "Название" введите название тележки, например "Тележка д\рам", "Тележка д\створок" и т.д.

В поле "Тип" укажите внешний вид тележки, подразумевается загрузка комплектующих или готовых элементов по ячейкам, либо А-образные тележки для перевозки стеклопакетов, сваренных контуров рам и\или створок либо готовых изделий. Для тележек с ячейками и А-образных тележек порядок разбора уложенных на них комплектующих различен — А-образные работают по схеме "последним положил-первым возьмёшь", тележки с ячейками — наоборот.

В поле "Количество тележек" вводится количество тележек данного вида на Вашем предприятии.

В поле "Что перемещаем"указываем, что будет перемещать данный вид тележек.

– Изделия – готовые изделия

– Комплектующие элементов – комплектующие, из которых в дальнейшем будут собраны элементы конструкций, такие как стеклопакет, армированные рамы, створки, импосты и т.п. Например сюда следует относить профили (сам пластик), армирование для них, стекла, рамки стеклопакетов и т.п.

– Конструкции – собранные конструкции, например рама с установленной створкой

– Контуры – сваренный контур рамы, створки.

– Элементы – собранные элементы конструкций – профиль с установленным армированием, собранный стеклопакет и т.п.

В поле "Система" можно указать систему профиля из которого будут производиться изделия перемещаемые данной тележкой. Это влияет на выбор конечного этапа перемещения тележки.

В средней части формы указываем, что будет грузиться на тележку: например если все рамы и створки – то достаточно выбрать в левой части "рама" и "створка", если не все рамы, например алюминиевый порог, который с точки зрения программы является рамой, но пилится другим станком – то придётся указывать в правой части каждый артикул, который может грузится на эту тележку.

В нижней части, в разделе "Конфигурация" задаём конфигурацию тележки – кол-во рядов, ячеек и мест в одной ячейке. А также выбираем тип их нумерации.

### Участки.

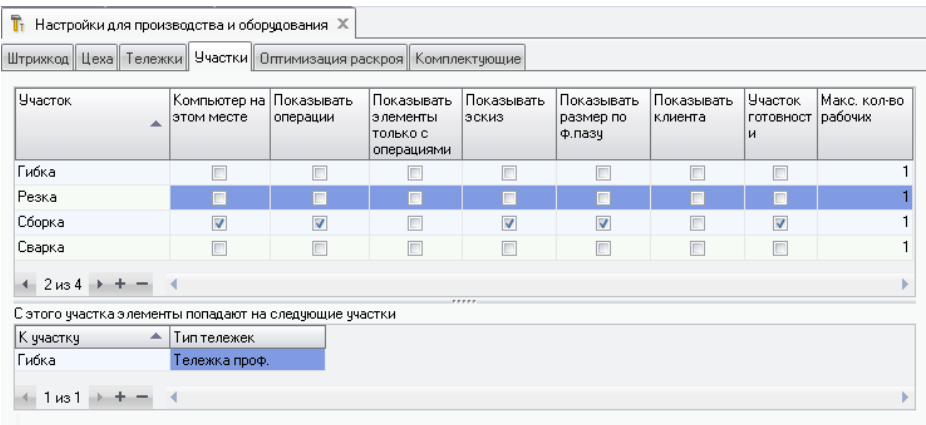

На этой вкладке определяем порядок прохождения тележками участков изготовления изделий. В верхней части формы заносим участки, предварительно настроенные в справочнике "Участки и операции". Участки, на которых требуется выводить информацию на монитор, отмечаем галкой "Компьютер на этом месте", в дальнейшем по этим участкам можем осуществлять контроль их прохождения заказом в разделе "Состояние производственных участков". Далее указываем, что именно показывать. Один из участков можно обозначить как участок готовности, по прохождении этого участка производственный цикл изделия считается завершённым.

В нижней части формы для каждого участка указываем к какому следующему участку и на какой тележке должны быть перемещены комплектующие (или уже сваренные контуры) изделий.

**! Внимание:** *Порядок прохождения операций, внесённый на странице "Порядок прохождения операций" справочника "Участки и операции", учитывается только для блока планирования производства. Для блока безбумажного производства порядок прохождения операций задаётся отдельно на странице "Участки" справочника "Производство\оборудование".*

После настройки блока безбумажного производства, введите учётные записи сотрудников, которые непосредственно будут работать на участках, в справочник "Сотрудники". На вкладке "Доступ к участкам" укажите участки, доступ которым должен быть у каждого сотрудника.

### Комплектующие.

Вкладка предназначена для задания примечаний к тем или иным комплектующим для различных участков. Наиболее востребована на участке установки фурнитуры, где требуется зачастую к различным комплектующим выводить поясняющие или указующие надписи. Примечание будет выводиться на указанном участке только если артикул, к которому оно относится, имеется в спецификации изделия, проходящего на данный момент этот участок.

### Оптимизация раскроя.

Здесь можно разнести комплектующие по группам для проведения в дальнейшем раздельной их оптимизации. Например, если необходимо оптимизировать основные профили сразу, а стекла впоследствии, по прошествии какого-то времени, мы можем в группу 1 отнести все артикулы основных профилей, а в группу 2 все артикулы стёкол, в итоге в производственном задании сможем сегодня же провести оптимизацию группы 1, а завтра — оптимизацию группы 2.

### Цеха.

Здесь необходимо настроить один или несколько цехов (в зависимости от особенностей производственного цикла предприятия) для работы с теми или иными системами профилей и видами изделий.

### Артикулы для выгрузки.

Появляется при наличии блока экспорта данных в станки. Здесь необходимо указать список артикулов комплектующих, подлежащих экспорту в конкретный станок\обрабатывающий центр, а также указать, использовать ли оптимизацию раскроя для данного оборудования (только при наличии блока "Оптимизация раскроя").

### Контроль прохождения участков.

Контролировать прохождение изделием производственных участков можно в разделе "Производство" - "Состояние производственных участков". Для этого необходимо выбрать конкретное производственное задание, указав его номер в соответствующее поле, либо счета, изделия из которых нас интересуют.

 *! Внимание: При просмотре состояния участков обязательно укажите либо счета, по которым производить выборку данных, либо номера заданий, иначе расчёт данных может занять очень много времени или привести к нехватке памяти.*

Цветовая маркировка участков означает следующее:

• красным цветом выделены участки, на которых ещё не началось производство, т.е. ни одно из комплектующих изделия не прошло через сканер штрихкодов.

• зеленым цветом обозначены участки, прохождение которых всеми комплектующими изделия завершено

• желтым цветом обозначены участки, которые комплектующие проходят на данный момент времени

• пустые участки означают, что в изделии нет комплектующих, подлежащих обработке на данных участках, например если в изделии нет импоста, то соотв. участок будет пустым.

**THE Состояние производственных участков** X

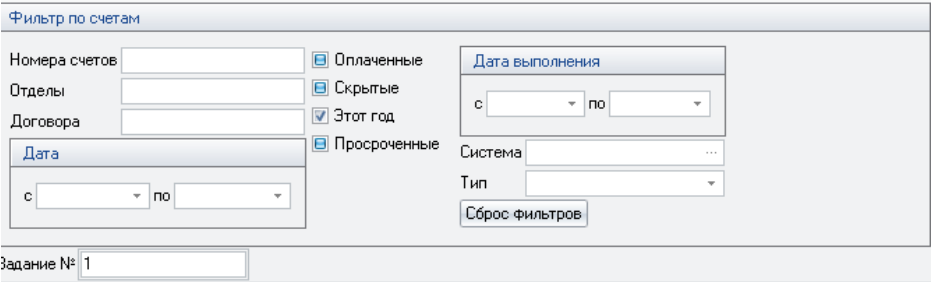

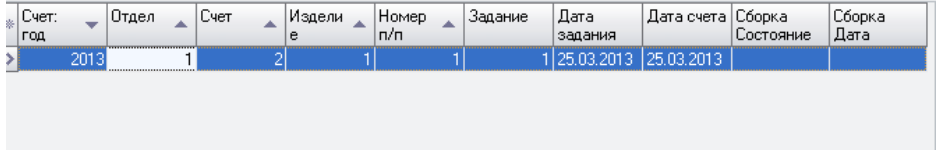

Работа в диалоговом окне ведется в соответствии с разделом *[Правила](#page-66-0) [работы с диалоговыми окнами](#page-66-0)*.

Работа с таблицей ведется в соответствии с разделом *[Правила работы с](#page-67-0) [таблицами](#page-67-0)*.

## Заработная плата

Блок предназначен для расчета заработной платы сдельных и постоянных сотрудников. Для определения размеров выплаты для сдельных сотрудников используется система процентного соотношения. Как вы уже знаете, каждая технологическая операция имеет некую себестоимость, в которую заложена, в том числе, и заработная плата. Отчисления на зарплату от операций указываются в спр-ке «Участки и операции», фиксированные выплаты указываются либо в справочнике «Рабочие» в графе «Оклад», либо непосредственно в зарплатной ведомости .

### Справочник должности и оклады

Кроме выплат, зависящих от объема производства, т.е. проведенных операций, существуют еще гарантированные выплаты в виде окладов. Для ведения списка должностей, получающих гарантированные оклады, используется справочник "Должности и оклады". Для добавления и удаления записей о должностях и выплатах за их исполнение, используйте клавиши "+" и "-".

Операции, выполненные на участке за месяц, образуют определенную сумму, подлежащую выплате работникам. Распределение этой суммы зависит от того, сколько частей от общей суммы предназначено для конкретного работника. Для указания этих данных используется справочник "**Рабочие**".

### Справочник Рабочие

Добавить либо удалить запись о сотруднике вы можете используя кнопки "+" и "-". Для изменения суммы выплаты по должности для конкретного работника, выделите необходимую запись и отредактируйте поле "**оклад**".

В нижней части окна расположен список участков, на которых трудится выбранный работник. Поле "% выплаты" указывает, какую часть от полученных отделом денег заработал сотрудник. После введения данных об этом можете нажать кнопку "пересчитать", чтобы привести введенные данные к общим 100% (за 100% принимается весь зарплатный пул данного участка).

При наличии блока безбумажного производства с авторизацией работающих сотрудников на местах по персональным штрихкодам стоит учитывать, что расчёт зарплаты пропорционален внесённым процентам. Например на условном участке работают рабочие Первый и Второй, отчисления на заработную плату для каждого из них составляют 100% и 60% соответственно. Но если рабочий Первый работает один — он получит 100%, если рабочий Второй работает один - получит тоже 100%, если же работают оба, расчёт будет пропорционален: Первый получит 100/160, Второй 60/160.

Заполненный таким образом справочник предоставляет нам данные о динамических и фиксированных выплатах заработной платы. Обратите внимание: блок расчета заработной платы не берет на себя вычисления, связанные с отчислениями в пенсионный фонд, налоговые и иные отчисления.

Его назначение – получение быстрых, оперативных и точных данных о том, какую сумму заработал сотрудник. Данные по налоговым и социальным выплатам рекомендуется рассчитывать в специализированных программах, либо заказывать компании "КСТ софт" ориентированную на конкретную задачу доработку .

### Зарплаты

На основании полученных данных блок строит ведомость выплат. Ведомость представляет собой документ, описывающий суммы, определенные для каждого участка и работников, получивших эти выплаты. Ведомость составляется помесячно, учитывая динамические и фиксированные выплаты.

Для создания новой ведомости укажите интересующий вас месяц в поле "месяц" и год в поле "год". После чего нажать кнопку "Открыть". Если за этот период ведомость уже была создана, то вы можете просмотреть и отредактировать её. Для того, чтобы удалить ведомость, нажмите кнопку "-", расположенную на панели навигации, в левом нижнем углу.

Для просмотра существующей ведомости, нажмите на кнопку "открыть", либо дважды щелкните на строчке с ведомостью.

При пересчете либо создании новой ведомости предпринимаются следующие шаг:

- 1. Определяется общая сумма выплат, основываясь на завершенных и закрытых заказ-нарядах из раздела "Планирование производства". Принимаются во внимание только закрытые заказы на производство, так как оплачены могут быть только уже совершенные работы. При обработке заказов могут возникнуть ситуации, когда заказ был начат в прошлом месяце, а закончен в этом. Начат в этом месяце и закончен в будущем либо начат в прошлых месяцах и закончен будет только в неопределенном будущем, но работы по нему ведутся прямо сейчас. В этом случае будут учтены только завершенные операции и выдана сумма для них.
- 2. Определяется общая сумма фиксированных выплат.
- 3. Полученные данные сортируются по участкам и типам выплат.
- 4. Данные организуются в виде зарплатной ведомости.

Ведомость можно очистить нажатием соответствующей кнопки, например для её пересчета по другим данным.

Как вы видите, выплаты разбиты по участкам и по работникам, трудящихся на этих участках. Все выплаты, представленные в блоке, ведутся в основной валюте программы. Если сотрудник участвует в работе более одного участка, вы сможете найти его во всех записях участков, с которыми он связан. При этом процентная выплата будет рассчитываться исходя из данных о сумме выплаты для каждого конкретного участка.

Фиксированные выплаты, такие как премии, штрафы и так далее, размещены на закладке "основные выплаты". Для удаления записи фиксированной выплате нажмите кнопку "+". Для удаления нажмите кнопку "-". Добавив запись, укажите её тип с помощью выпадающего списка в поле "тип выплат". В поле "описание" вы можете указать причину штрафа или поощрения.

Сумма штрафа вычитается из общей суммы ведомости, а сумма поощрения – увеличивает её. Один и тот же сотрудник может получить более одного взыскания/поощрения, что будет отражено как несколько записей об одном и том же сотруднике. Общая сумма динамических и фиксированных выплат составляет общую сумму, выплачиваемую сотруднику за месяц.

Для удобства, данные могут быть представлены в двух видах: с разбивкой по отделам и по работникам. Данные совершенно идентичны и различаются только формой представления.

Для очистки ведомости от полученных значений, не удаляя её, воспользуйтесь кнопкой очистить. Для пересчета ведомости повторно, воспользуйтесь кнопкой "Пересчитать".

При подготовке новой ведомости данные могут быть получены из данных о планировании, о состоянии счетов или из производственных заданий. При расчете по данным планирования используется информация о произведенных изделиях, запланированных на производство в разделе «Планирование» производственного задания. В случае с использованием данных о счетах – наличие пометок "оплачено" и "в производстве". Для расчета по производственным заданиям должны быть заданы операции на участках, а участки по изделиям хотя бы одного задания за расчетный период в статусе «Выполнен». Конечно цифры, полученные при разных методах расчета, будут различаться. Это может быть связано например с тем, что в планирование могут быть отправлены не все изделия из тех счетов, что были помечены галочкой "в производство".

Номер ведомости проставляется автоматически и может быть изменен вручную. Для этого введите новый номер в поле ввода "Номер" и сохраните ведомость.

Работа в диалоговом окне ведется в соответствии с разделом *[Правила](#page-66-0) [работы с диалоговыми окнами](#page-66-0)*.

Работа с таблицей ведется в соответствии с разделом *[Правила работы с](#page-67-0) [таблицами](#page-67-0)*.

## Модуль оптимизации раскроя

### Назначение модуля оптимизации

Модуль оптимизации раскроя не входит в стандартную комплектацию программы и поставляется отдельно.

Модуль предназначен для автоматизации раскроя профилей и заполнений на производстве с целью уменьшения отходов и позволяет:

§ Оптимизировать раскрой профилей и заполнений, исходя из наличия материала на складе;

§ Оптимизировать артикулы сразу по нескольким изделиям и счетам;

§ Задавать параметры оптимизации для каждого артикула в отдельности, сохранять значения параметров в базе данных для последующих оптимизаций;

§ Автоматически вносить на склад полезные остатки оптимизации;

§ Быстро формировать расходные накладные по отходам на складе и удалять остатки;

§ Просматривать результаты оптимизаций в полноценной графике на экране;

§ Выводить на принтер раскрой каждого остатка с размерами и полной спецификацией;

§ Отменять любое количество оптимизаций с автоматическим восстановлением состояния склада;

§ Оптимизации нумеруются автоинкрементно отдельно по каждому артикулу, т.е. если пользователь видит оптимизацию №5 для артикула 132N, то это означает, что проделано ровно пять оптимизаций по артикулу 132N, причем 1-первая, 2-вторая, … 5-пятая оптимизация.

При расчете раскроя выбирается вариант с наивозможным минимумом неделовых отходов, что, в свою очередь, может затребовать использования целых хлыстов (листов) вместо имеющихся деловых остатков. Возможный минимум можно отрегулировать при помощи *параметра оптимизации*.

### Переход к работе с модулем оптимизации

Для начала работы с модулем оптимизации необходимо следующим образом подготовить информацию, находящуюся в Вашей базе данных:

§ У всех комплектующих, подлежащих оптимизации раскроя, должен быть установлен флажок *Раскрой* в справочнике *Комплектующие*, они должны быть занесены в справочник *Установки оптимизации* и для каждого из них указан режим оптимизации;

§ Для работы с модулем оптимизации раскроя необходимо указывать количество комплектующего на складе не в суммарном количестве погонных метров, а в конкретных кусках с размерами. Для перевода склада на работу с модулем оптимизации необходимо перенастроить склад для каждого комплектующего следующим образом:

§ вычислить суммарную длину (площадь) всех остатков комплектующего на складе;

§ вычесть ее от общего количества, хранящегося на складе;

§ внести каждый кусок в отдельности с учетом его размеров.

Такую перенастройку необходимо провести один раз перед началом работы с модулем оптимизации раскроя. В дальнейшем все остатки раскроя будут автоматически вноситься на склад, если они не меньше допустимых размеров, заданных в параметрах оптимизации или списываться как отходы по расходной накладной в противном случае.

Оптимизировать можно только материал, хранящийся на складах с типом "производственный".

При наличии *Блока безбумажного производства* требуется также настроить оптимизацию раскроя для каждого из имеющихся цехов.

Работа в диалоговом окне ведется в соответствии с разделом *[Правила](#page-66-0) [работы с диалоговыми окнами](#page-66-0)*.

Работа с таблицей ведется в соответствии с разделом *[Правила работы с](#page-67-0) [таблицами](#page-67-0)*.

### Выбор изделий и артикулов

Вызов главного окна модуля оптимизации: *Производство Производственные задания*.

Необходимо зайти в вышеуказанный справочник и создать новое задание, либо открыть уже имеющееся. При наличии *Блока безбумажного производства* необходимо также выбрать цех, по которому составляется данное задание.

На странице *Выбор изделий* необходимо выбрать изделия, артикулы которых необходимо подвергнуть оптимизации.

После выбора изделий необходимо вернуться в раздел "*Основные данные*", где создать собственно задание, нажав кнопку "*Создать*" в разделе "С*оздание задания*". При отсутствии блока безбумажного производства данный раздел недоступен, поскольку нет необходимости в самих заданиях как таковых.

Для проведения оптимизации нажмите на кнопку *Оптимизировать.*

После проведения оптимизации результаты по деловым остаткам можно посмотреть на *Кусочном складе* в разделе *Склад — Состояние*. Отходы же будут списаны автоматически соотв. расходными накладными при нажатии кнопки. После проведения оптимизации, но до создания накладных, материал, потребный для оптимизации, резервируется на складе автоматически.

При нажатии на кнопку "Удалить" можно удалить (отменить) проделанную оптимизацию. Необходимо помнить, что при этом потребуется удалить и все последующие оптимизации для данного артикула, сделанные на основе этой.

Если материалы по удаляемой оптимизации были списаны по накладным, то будет выдано соответствующее предупреждение, и удаления не произойдет. В этом случае необходимо будет удалить накладные. Если накладные были проведены, то предварительно необходимо будет отменить их проводку.

При удалении результатов оптимизации автоматически будет восстановлено состояние склада.

### Результаты проведенных оптимизаций

В верхней части окна *Раскрои* содержится список всех проведенных оптимизаций по данному заданию. При просмотре списка для каждой из выбранных маркером оптимизаций в нижней части окна представлен полный отчет о результатах оптимизации. Просмотр отчета осуществляется перемещением вертикального бегунка вниз.

При просмотре результатов оптимизации по умолчанию рисуются все размеры расположения изделий, но иногда при большом количестве изделий появляется слишком много размерных линий, что приводит к неудобству просмотра изображения остатка на рисунке. При установке флага *Показывать только габаритные размеры* в раскрое оптимизации будут присутствовать только габаритные размеры листов и остатков.

В строке *Кант с каждой стороны* для профилей .будет выводится дробное число, в числителе кант от новой рейки, в знаменателе — от остатка. При этом отпилен будет какой-то один — в случае использования новой рейки тот, что указан в числителе, в случае использования остатка — указанный в знаменателе.

Для того, чтобы вывести отчет об оптимизации на принтер, необходимо проделать следующие действия:

§ Завершить работу с модулем оптимизации, т.е. выйти в главное окно программы "СуперОкна";

§ В диалоге *Документы → Общие документы* выбрать из типовых или создать новый документ с подставляемым полем [Раскрой] (см. главу *Работа с документами* - *Подставляемые поля*) для печати оптимизации раскроя;

§ Нажать кнопку *Печать* на панели инструментов – при этом появится одноименное меню;

§ Перейти на страницу *Производственные задания* – появится список всех заданий;

§ Указать мышью на задание, по которому надо распечатать карту раскроя, выбрать справа документ *Раскрой* и нажать кнопку *Печать* или Просмотр для предварительного просмотра перед печатью.

Работа в диалоговом окне ведется в соответствии с разделом *[Правила](#page-66-0) [работы с диалоговыми окнами](#page-66-0)*.

Работа с таблицей ведется в соответствии с разделом *[Правила работы с](#page-67-0) [таблицами](#page-67-0)*.

## Экспорт в AutoCAD

Модуль предназначен для выгрузки эскизов изделий из программы СуперОкна в .dxf файл для последующей работы с ними в программе AutoCAD.

Для выгрузки нескольких изделий выделите их при помощи мыши (либо клавиш управления курсором) с зажатыми клавишами Ctrl или Shift.

Работа в диалоговом окне ведется в соответствии с разделом *[Правила](#page-66-0) [работы с диалоговыми окнами](#page-66-0)*.

Работа с таблицей ведется в соответствии с разделом *[Правила работы с](#page-67-0) [таблицами](#page-67-0)*.

## Экспорт в текст

Экспорт в текстовый файл предназначен для выгрузки информации из программы в .txt файл по заданным шаблонам. Для того, чтобы экспортировать данные в текст, нажмите кнопку *Печать* и поставьте галочку *Экспорт в текст*, укажите путь для выгрузки и нажмите кнопку *Экспорт*.

Для выгрузки можно использовать как стандартные шаблоны, так и создавать собственные. Сделать их можно воспользовавшись услугами блока генератора отчётов (без данного блока экспорт по шаблонам не работает). Шаблон для выгрузки представляет собой документ, созданный при помощи встроенного в генератор отчётов редактора.

В шаблоне обязательно должно быть задано имя выходного файла при помощи оператора Set('OutputFileName'). Оперировать можно как текстом, так и значащими текстовыми полями генератора отчётов. Задаётся имя в самом начале документа. Примерный вид: [Set('OutputFileName','Изд'+[Номер счета]+'\_'+ [Номер отдела]+'\_'+[Изделие: номер]+'.txt')] - в этом случае имя выходного файла будет составлено из слова "Изд", номера счёта, номера отдела и номера изделия, разделённых знаком подчёркивания.

Для выгрузки нескольких счетов (изделий, накладных и т.п.) выделите их при помощи мыши (либо клавиш управления курсором) с зажатыми клавишами Ctrl или Shift. Если необходимо, чтобы каждый счёт (изделие, накладная и т.п.) был выгружен в отдельный файл – установите в начале вашего шаблона оператор Set('SeparateFiles',0) в значение 1.

Работа в диалоговом окне ведется в соответствии с разделом *[Правила](#page-66-0) [работы с диалоговыми окнами](#page-66-0)*.

Работа с таблицей ведется в соответствии с разделом *[Правила работы с](#page-67-0) [таблицами](#page-67-0)*.

# Экспорт в 1С-бухгалтерию

Модуль экспорта совместим с 1С-Бухгалтерия и 1С-Производство версий 7.7, конфигураций 4.2 и 4.5, а также с 1С-Бухгалтерия и 1С-Производство 8.0 С другими конфигурациями совместимость не тестировалась и при импорте данных в 1С будет выдаваться предупреждение.

**! Внимание:** *В конфигурации 4.5 Бухгалтерии 7.7 при обработке стандартным загрузчиком вы увидите предупреждение о том, что файл возможно не подходит для данной конфигурации. Игнорируйте это замечание, данные исправно загружаются, так же, как и в конфигурации 4.2.*

При экспорте *Приходные накладные* заносятся в базу данных 1Сбухгалтерии как *Поступление материалов*, *Расходные накладные* - как *Передача материалов в производство*, *Счет* - как *Счет на оплату*. Кроме того, изделия *Счета* заносятся в документ *Передача готовой продукции на склад.* Справочник *Комплектующие* переносится в *Материалы*; *Изделия*, *Аксессуары* и *Работы* - в справочник *Номенклатура*, *Клиенты* - в справочник *Контрагенты*. Загрузка данных в 1С-бухгалтерию производится стандартной процедурой загрузки. При необходимости автоматически дополняются справочники *Валюта*, *Единицы измерений*.

Осуществлять экспорт могут только сотрудники, у которых в справочнике *Сотрудники* установлено право "*Экспорт в 1С*".

Для вызова диалога экспорта выберите пункт меню *Файл → Экспорт в 1С*. Укажите имя путь и имя файла экспорта. Для этого можно воспользоваться кнопкой обзор. Укажите при помощи соответствующих флажков, хотите ли вы экспортировать счета и накладные. Нужные счета и накладные вы можете отфильтровать. Также, вы можете выделить нужные позиции и установить флаг Выделенные.

На странице *Настройка* вы можете указать:

показывать ли только счета и накладные, которые не экспортировались;

§ экспортировать ли все комплектующие в справочник *Номенклатура*; при выключенном флаге в этот справочник экспортируются только комплектующие, которые есть в выводимых счетах и установлен флаг *Счета по комплектующим*; в этот справочник из счетов экспортируются аксессуары, работы, а при выключенном флаге *Счета по комплектующим* – изделия;

§ экспортировать ли все комплектующие в справочник *Материалы*; при выключенном флаге в этот справочник экспортируются комплектующие из счетов (если установлен флаг *Создавать накл-е передачи готовой продукции*); независимо от этого флага экспортируются комплектующие, указанные в выводимых складских накладных;

§ экспортировать ли всех клиентов в справочник *Контрагенты*; при выключенном флаге экспортируются только клиенты, указанные в выводимых счетах;

§ если вы хотите, чтобы спецификация счетов состояла из комплектующих изделий, а не из самих изделий установите флаг *Счета по комплектующим*. В этом случае комплектующие этих счетов будут заносится в справочник *Номенклатура*, а не в *Материалы*.

§ если вы ведете ценовой склад в программе "СуперОкна" и в ценах приходных складских накладных учтен НДС, то установите флаг *В скл. накладных учтен НДС*;

§ для экспорта счетов, установите флаг Создавать счета;

для создания из комплектующих изделий (по счетам) накладные передачи готовой продукции установите флаг *Создавать накл-е передачи готовой продукции*;

§ если установлен флаг *В счетах скидка отдельной строкой*, то в спецификации счета при не нулевой скидке будет строка *Скидка* …, в противном случае скидка пропорционально будет включена в цены изделий аксессуаров и работ;

§ укажите номер счета материалов для экспорта материалов в справочник *Материалы*;

§ для экспорта накладных укажите название склада.

Нажмите кнопку *Экспорт*.

Просмотреть полученный файл можно нажав кнопку "Обзор".

Загрузка данных в "1С-Бухгалтерию" производится стандартной процедурой загрузки (пункт меню *Загрузка данных*). Перед загрузкой данных рекомендуется создать резервную копию базы данных "1С-Бухгалтерии".

Работа в диалоговом окне ведется в соответствии с разделом *[Правила](#page-66-0) [работы с диалоговыми окнами](#page-66-0)*.

Работа с таблицей ведется в соответствии с разделом *[Правила работы с](#page-67-0) [таблицами](#page-67-0)*.

# Импорт данных из MS Excel

Для более быстрого заполнения цен комплектующих предусмотрена возможность их импорта из Excel. Импорт данных рассчитан на работу с Microsoft Excel из пакетов Microsoft Office XP, 2003, 2007, а также программой Calc из пакета Open Office 4.0. Вы можете импортировать следующие значения:

- 1. Цена по прайсу поставщика
- 2. % закупочная
- 3. Закупочная цена
- 4. % отпускная
- 5. отпускная цена

Цены соотносятся с настройками по артикулу. Проще всего список артикулов можно получить из выгрузки в текст либо в 1С. Документ, предназначенный для загрузки, должен, как минимум, содержать столбцы "Артикул" и любой из столбцов , относящийся к обновляемым данным.

Файл для загрузки можно выбрать с помощью кнопки "Обзор". Загрузка цен производится по нажатию кнопки "Загрузить". В текстовом поле будут отображены возникшие ошибки и предупреждения. Для всех цен значения принимаются с одним и тем же типом валюты. Указанный на первой вкладке "Импорт" тип валюты автоматически проставляется для новых значений. Загрузка регламентируется настройками, которые вы можете найти на вкладке "Настройки". При загрузке не производится никаких арифметических действий и пересчетов цен. Введенные вами значения дословно вносятся в прайс. При этом для всех вводимых цифр используется одна и та же валюта. Если вы не хотите изменять данные для всех артикулов, то просто не вносите их в документ и выставьте поле "Пропущенное" в значение "не изменять". Тогда те артикулы, которые не попали в загрузочный документ, будут проигнорированы загрузчиком. Другим вариантом внедрения будет обнуление пропущенных артикулов. Для этого выберите значение "устанавливать в 0.0". Этот же принцип распространяется на пропущенные колонки. То есть, если мы не укажем новое

значение для колонки "прайс поставщика" и в настройках указано "устанавливать в 0.0", то значение "прайс поставщика" будет установлено в "0".

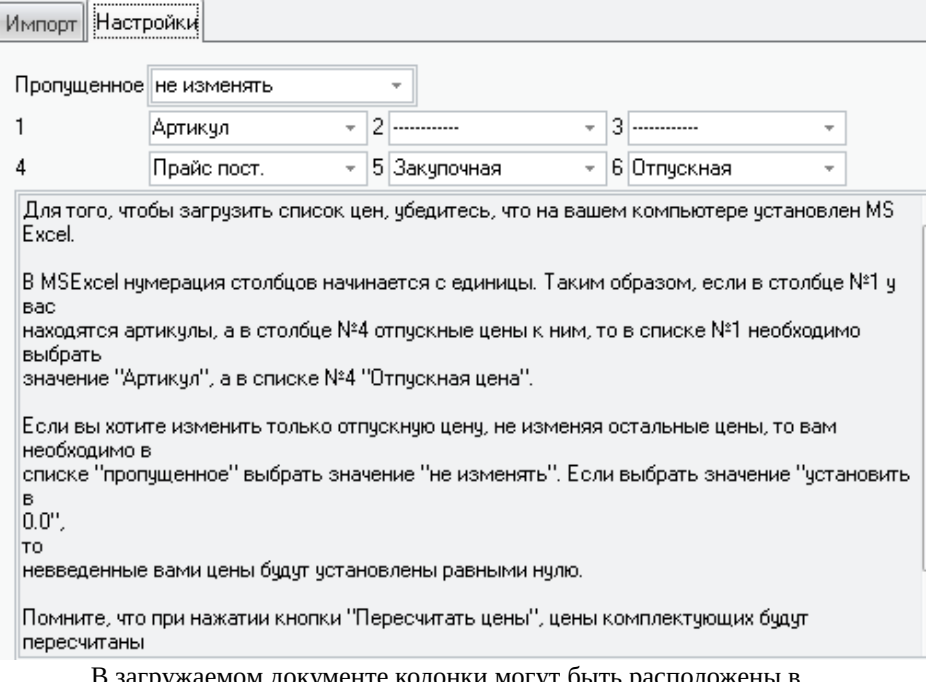

В загружаемом документе колонки могут быть расположены в произвольном порядке, но это должны быть первые 6 колонок документа. Выбирая из падающего списка, в каком столбце какие значения должен искать загрузчик, мы задаем нестандартные расположения столбцов.

Работа в диалоговом окне ведется в соответствии с разделом *[Правила](#page-66-0) [работы с диалоговыми окнами](#page-66-0)*.

Работа с таблицей ведется в соответствии с разделом *[Правила работы с](#page-67-0) [таблицами](#page-67-0)*.

# Статистика

В программе существует возможность проводить выборку данных за период по счетам, изделиям, оплате и т.д., разделяя их по отделам, сотрудникам и т.п.

Вызов диалога: *Файл → Статистика*.

 Диалоговое окно *Статистика* состоит из двух страниц: "*Счета и изделия"* и "*Расход комплектующих"*.

Пользователь должен задать период статистики в правой части диалогового окна. При нажатии кнопки *Пересчитать* произойдет пересчет статистики за указанный промежуток времени.

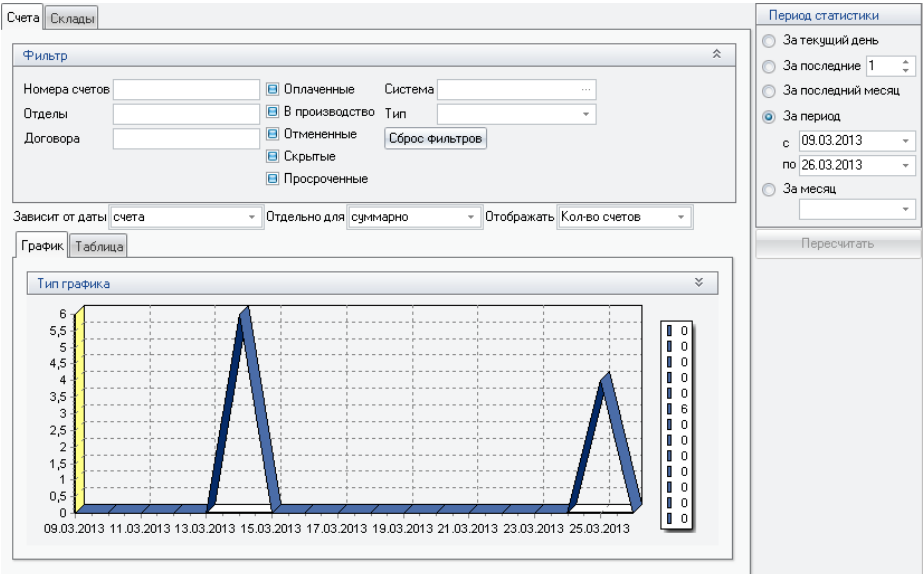

Данные могут выводится в табличном виде или в виде графика. График может быть трёх видов – линии, столбчатые диаграммы и точки, отображается в двух- или трёхмерном виде.

На странице *Склады* выводится информация о расходе комплектующих на складе за период, выбранный в разделе "Период статистики" в этом же окне слева вверху.

Работа в диалоговом окне ведется в соответствии с разделом *[Правила](#page-66-0) [работы с диалоговыми окнами](#page-66-0)*.

Работа с таблицей ведется в соответствии с разделом *[Правила работы с](#page-67-0) [таблицами](#page-67-0)*.

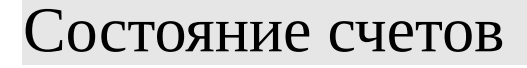

Вызов диалога *Производство → Состояние счетов*.

Данная форма позволяет вести контроль за сроками выполнения отдельных этапов по выполнению заказов и степенью готовности заказа в целом. Красным цветом выделяются "просроченные" этапы, т.е. те, для которых галочку "выполнено" пока ещё не установили, а запланированная дата уже истекла.

Следует учесть, что этот раздел представляет собой простой электронный блокнот и никак не связан с разделами планирования монтажа, замеров, доставки, равно как и любыми другими разделами планирования.

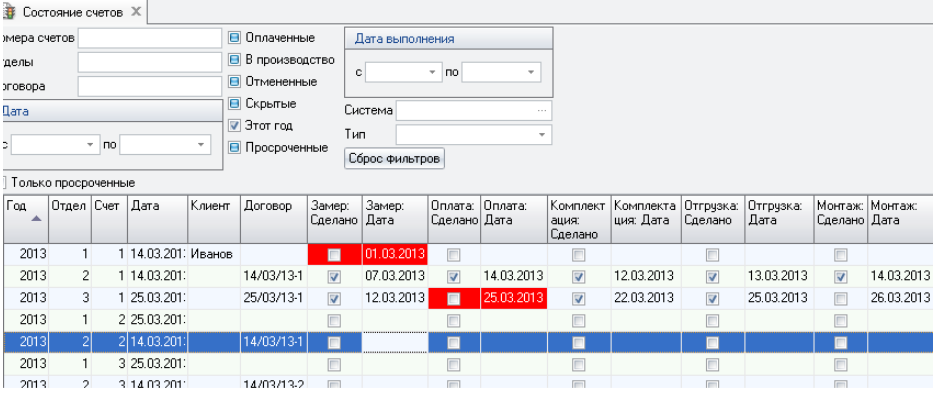

Этапы подлежащие контролю вводятся в справочнике *"Этапы изготовления"*.

Вызов диалога: *Справочники → Этапы изготовления*.

В этом справочнике можно задать этапы производственного цикла, готовность которых Вы желаете отслеживать.

Работа в диалоговом окне ведется в соответствии с разделом *[Правила](#page-66-0) [работы с диалоговыми окнами](#page-66-0)*.

Работа с таблицей ведется в соответствии с разделом *[Правила работы с](#page-67-0) [таблицами](#page-67-0)*.

# Журнал действий

Журнал действий позволяет отслеживать действия сотрудников при работе с программой.

**Руководство пользователя стр. 165**

Вызов диалога *Файл → Журнал действий*.

**! Внимание:** *под изменением счёта подразумевается открытие его пользователем, т.е. Даже если счёт был просто открыт для просмотра — он в Журнале получит отметку об изменении.*

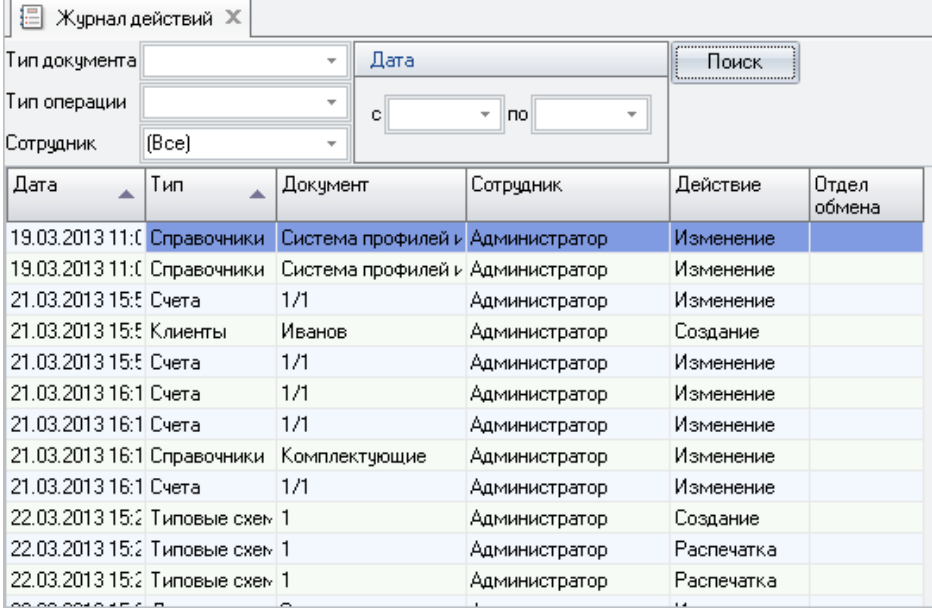

Настройка журнала действий производится в справочнике *"Журнал действий"* .

Работа в диалоговом окне ведется в соответствии с разделом *[Правила](#page-66-0) [работы с диалоговыми окнами](#page-66-0)*.

Работа с таблицей ведется в соответствии с разделом *[Правила работы с](#page-67-0) [таблицами](#page-67-0)*.

# Расчеты с дилерами.

Блок предназначен для ведения расчетов с подчиненными отделами и дилерами. Момент возникновения задолженности перед вышестоящими отделами связан с передачей счета в производство. Каждому дилеру либо подчиненному отделу можно предоставить кредит на определенную сумму. При превышении указанного кредита, попытка отправить в производство новые счета, принадлежащие обсуждаемому отделу, приведет к получению предупреждения об исчерпании лимита. Решение, принимать ли счет в производство, или нет, тем не менее, оставляется на усмотрение пользователя.

Внесение средств на счет дилера может производится как в виде аванса, так и в виде оплаты кредита.

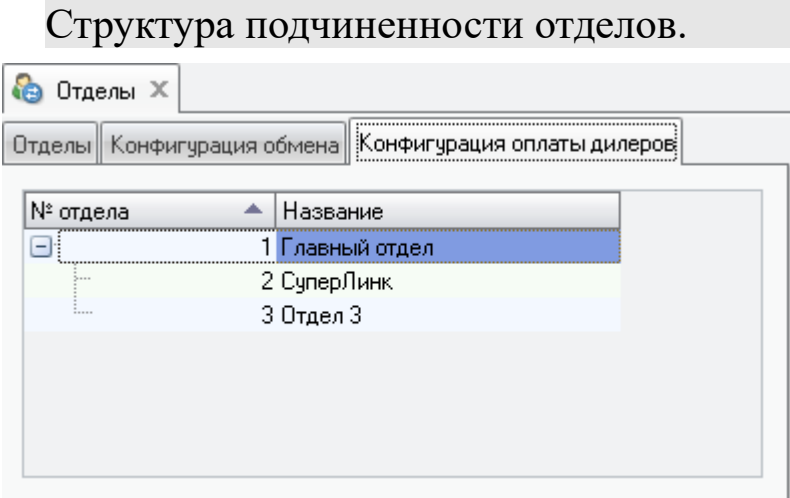

Для того, чтобы приступить к заполнению схемы подчиненности отделов, необходимо убедиться, что заполнен список отделов в справочнике "Отделы".

Далее, переходим на вкладку "Конфигурация оплаты дилеров". Заполнение структуры подчинённости позволяет указать, какие из отделов подчинены другим в финансовом плане. Если некий дилер организовал несколько субдилеров, они добавляются к нему путём перетаскивания мышью. Структура конфигурации обмена никак не влияет на контроль финансовых потоков между отделами.

Если у отдела есть подчинённые ему отделы (субдилеры), то их счета передаются в главный отдел вместе со счетами этого отдела. С точки зрения вышестоящего отдела они выглядят как единый блок с непрозрачной внутренней финансовой политикой. Взаиморасчёты с отделами внутри этого блока вышестоящий отдел не контролирует никоим образом.

Для контроля расчётов внутри этого блока отдел должен приобрести блок расчёта с дилерами и вносить собственные формулы расчёта с подчинёнными ему отделами.

### Формулы оплаты.

Для определения суммы, которую дилер обязан предоставить своему вышестоящему отделу в счет оплаты счетов, используются формулы. В качестве аргументов используются встроенные поля, такие как [Сумма:Работы], [Изделия:Количество], [Площадь:Общая] что, вкупе с математическим действиями, позволяет вычислять интересующую основной отдел сумму выплаты.

**! Внимание:** *Допускаются только простые арифметические действия и поля, доступные из списка, вызываемого по нажатию правой клавиши мыши.*

Пользователь имеет возможность добавить более одной формулы для отдела. Это позволяет подставлять желаемую формулу каждому конкретному счету. Обратите внимание, вы можете заменить используемую формулу или указать произвольную сумму только пока счет не передан в производство или обмен. После передачи в производство\обмен счет блокируется и внесение изменений более не доступно.

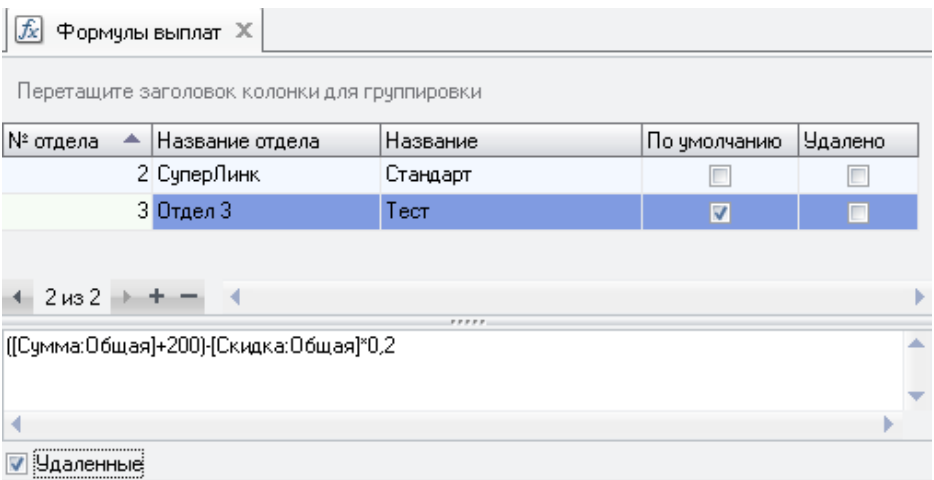

### Расчеты.

Для получения оперативных данных о текущем состоянии баланса дилера, служит форма "Расчеты с дилером". В разделе "Производство" - "Расчёты с дилерами" на закладке "Дилеры" дублируется структура подчиненности отделов. При выборе любого из них, вы получите текущее состояние баланса дилера. В графе "приход" указывается сумма полученных от дилера средств, в графе "расход" сумма из принятых к производству счетов. Также указано общее количество принятых от дилера производственных счетов и количество проведенных оплат.

В повседневной практике очень редки случаи, когда дилер аккуратно оплачивает поставленные счета. Чаще всего, раз в месяц или другой оговоренный период дилер просто вносит некую сумму, покрывающую, либо даже превышающую понесенные основным отделом издержки. Эта возможность реализована в программе и вы вполне можете создавать документы об оплате каждого счета, либо вносить средства сразу за несколько.

На закладке "Счета" демонстрируются счета принятые вами к производству и, соответственно, создающие задолженность дилера перед вами. В поле "Формула" можно применить к этому счету другую формулу, если она задана в соотв. спр-ке "Формулы выплат". Редактирование поля "к выплате дилером" позволяет внести произвольную сумму выплаты. Далее эти данные могут быть переданы дилеру, если в конфигурации обмена в спр-ке "Отделы/Обмен" дилеру разрешено получать дилерскую стоимость. Также должно иметься соотв. право доступа у сотрудника.

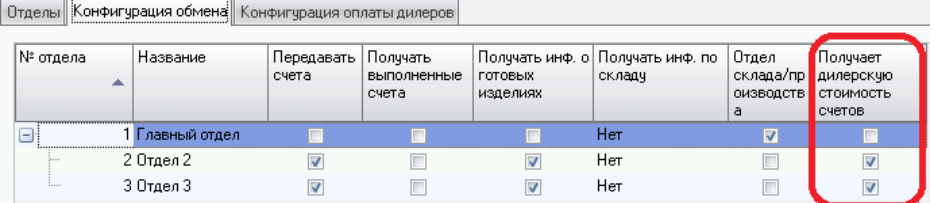

Заголовок закладки "Счета" данного модуля, аналогичный общей форме "Счета", позволяет отфильтровать интересующие вас записи. Обратите внимание, если вы воспользуетесь фильтром, суммы, указанные на первой закладке окна, не изменятся, так как они подсчитываются исходя из всех существующих документов, а не только из выбранных. Поэтому, пожалуйста, будьте внимательным при проверке цифр вручную, обращайте внимание на заполненные поля фильтра.

Закладка "Оплата" содержит информацию о внесенных дилером денежных средствах. Вносимые суммы могут быть в произвольной валюте с возможностью установки курса вручную. По-умолчанию подставляется курс валют, заполненный в справочнике "Кросскурсы валют". Все расчеты ведутся в основной валюте программы.

Для удобства, при создании новой записи о внесенной оплате, программа старается подставить сумму текущего дефицита средств. К примеру, если текущая задолженность дилера составляет 17400 рублей, поле "Сумма" только что добавленной записи будет содержать именно это число.

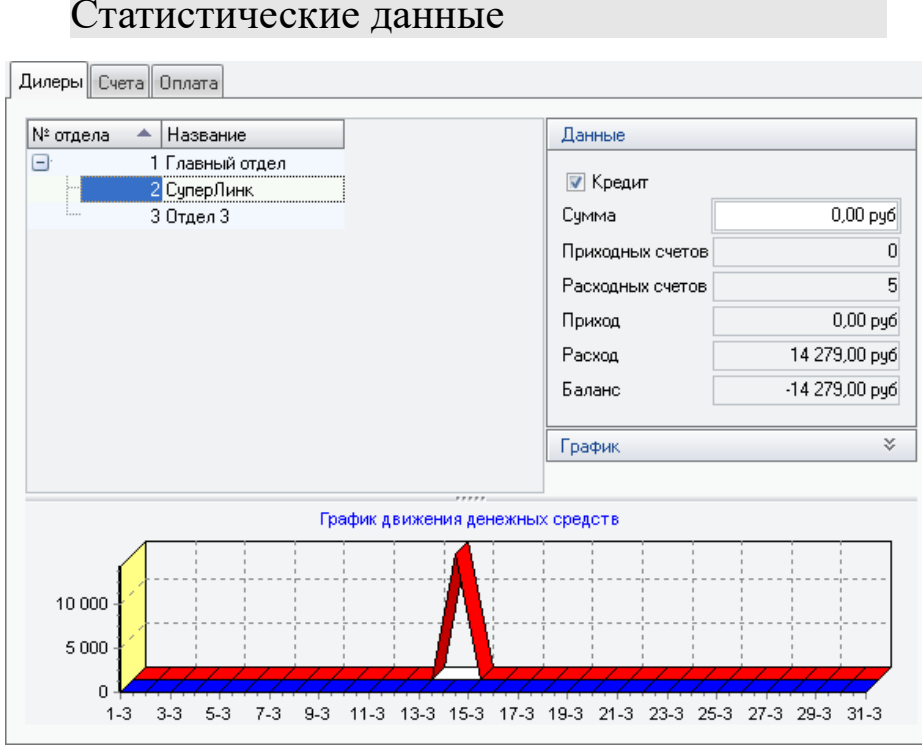

Работа с дилерами содержит много неочевидных, на первый взгляд, сложностей и описывается многими параметрами. В том числе интенсивностью работы, средней стоимостью заказов, количеством заказов за произвольный период и так далее. На часть из этих вопросов вы можете получить ответ, изучив диаграмму, представленную на закладке "Дилеры" формы "Расчеты с дилерами".

График позволяет получить данные по приходам и расходам, связанным с конкретным отделом, либо группой, основываясь на некоторых временных промежутках. Вы можете выбрать наиболее удобный для вид диаграммы из нескольких представленных, включить либо выключить подписи к узлам диаграммы, выбрать двух или трехмерный вид отображения. Данная статистика позволяет быстро оценить перспективы сотрудничества с дилером при решении, например, вопросов связанных с увеличением кредита дилера.

Кредит дилеру можно назначить, установив соответствующую галочку и указав сумму кредита в основной валюте программы. Основная валюта может быть настроена в справочнике "Валюта". Для расчета текущего баланса используется стоимость переданных счетов, определяемая для каждого счета специальной формулой либо внесенная вручную и сумма внесенных денежных средств.

В текстовом виде на форме представлены данные об общем положении дел в финансовых отношениях с дилером. Строка "Приходных счетов" показывает общее количество оплаченных дилером счетов, соответствуя созданным вами документам об оплате, а строка "Расходных счетов" - общее количество счетов, полученных от дилера и отправленных вами в производство.

Строки "Приход" и "Расход" сообщают, какую сумму составили расходы на производство всех счетов, полученных от дилера, и какую сумму он внес в их оплату. Под этими строками указывается общий баланс работы с дилером и баланс с учетом предоставленного кредита. Кредит и баланс, как вы помните, должен оказывать влияние на решение о приеме того или иного счета дилера в производство.

В верхней части формы выделенным шрифтом указан выбранный в текущий момент отдел, что позволяет легко ориентироваться, при работе со вкладками "Счета" и "Оплата".

### Счета

Закладка "Счета" содержит список всех счетов, полученных от дилера. Здесь вы можете назначать формулу вычисления выплаты для каждого счета, вручную указать сумму выплаты и, дважды кликнув на выбранный счет, просмотреть его содержимое.

Фильтр в верхней части закладки позволяет выбрать интересующие вас счета по какому-либо параметру. Принцип работы фильтра полностью повторяет работу фильтра окна "Счета", поэтому его описание мы повторять не будем.

Замена текущей формулы для вычисления оплаты производится путем редактирования столбца "Формула". При замене текущей формулы на любую другую, будет произведен перерасчет колонки "К выплате дилером", согласно новой формуле.

Если вы планируете указать сумму выплаты вручную, то можете изменить значение колонки "К выплате дилером". Пустое значение колонки "Формула", в таком случае, будет говорить о том, что назначение суммы производилось без использования автоматических расчетов.

Общее количество выписанных счетов за период или согласно указанным в фильтре параметрам, можно увидеть, опустив взгляд на самую нижнюю строку таблицы, в первой колонке. В последней колонке указана сумма, назначенная к выплате за все выбранные согласно фильтру счета, указанная в основной валюте программы.

### Оплата

Внесение оплаты за каждый счет, сразу за все, внесение авансовых счетов или платы, перекрывающей текущую задолженность производится на закладке "Оплата". Каждая запись в таблице представляет собой один документ об оплате. Каждый такой документ фиксирует поступление средств в любой зафиксированной в программе валюте, по любому произвольному курсу. Пересчет, в любом случае, осуществляется в основную валюту программы и в ней же осуществляются все промежуточные расчеты блока.

При создании новой записи автоматически подставляется сумма текущей задолженности дилера перед вами. Укажите желаемую валюту оплаты и курс приема валюты у дилера, тип оплаты, после чего программа рассчитает текущее состояние баланса дилера. Можно также указать какое-либо примечание. При указании типа оплаты значение может не сохраниться, будьте внимательны, чтобы гарантированно сохранить его, кликните на другой строке с оплатой, при отсутствии другой строки — нажмите кнопку "+" внизу, затем просто удалите пустую строку.

Работа в диалоговом окне ведется в соответствии с разделом *[Правила](#page-66-0) [работы с диалоговыми окнами](#page-66-0)*.

Работа с таблицей ведется в соответствии с разделом *[Правила работы с](#page-67-0) [таблицами](#page-67-0)*.

## Планирование замеров

Вызов диалога *Производство → Состояние счетов*.

Прежде чем перейти к планированию замеров убедитесь, что у вас имеются счета, помеченные галкой "*Требуется замер*". Устанавливается она на вкладке "*Замер* каждого счета".

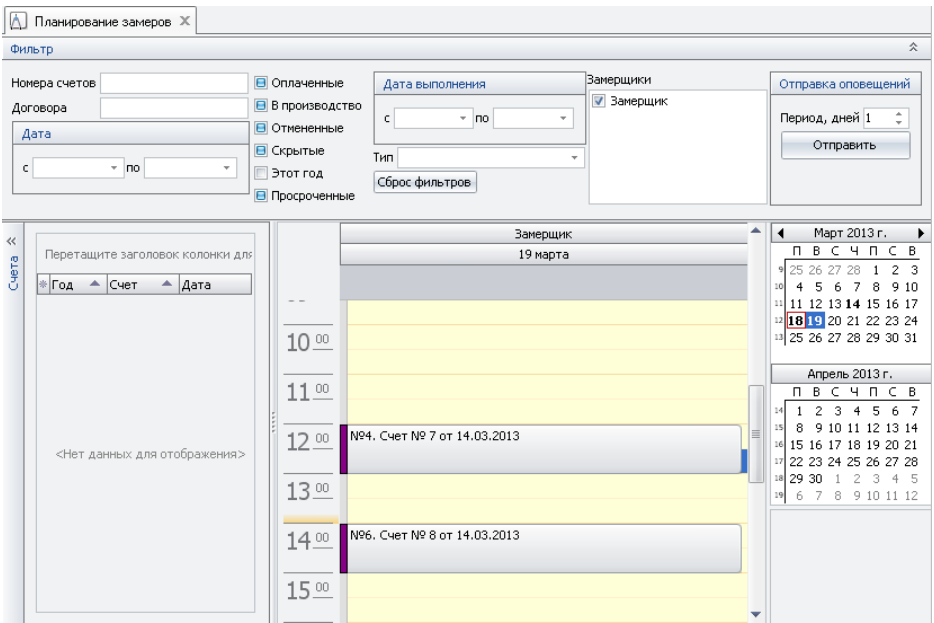

Данная страница состоит из следующих условных частей:

• вверху - фильтр для отображения нужных нам данных по счетам, список замерщиков и форму отправки уведомления на email сообщений о запланированных работах

• слева — список счетов, запланированных для замеров (у счета на вкладке *Замер* стоит галка *Требуется замер*).

• в средней части — колонки по количеству выбранных в верхней части сотрудников, разграфленные получасовыми интервалами.

• справа — календарь, отражающий текущую дату (обведена красным квадратом) и даты, на которые были запланированы работы ( выделены жирным шрифтом).

Для того, чтобы поставить в план замер по каким-либо счетам, необходимо выбрать дату планируемых работ в календаре справа. Затем перетащить мышкой (зажав левую кнопку) записи из левой части таблицы в правую на нужную колонку и графу времени, после чего растянуть

### **КСТ софт© СуперОкна 8**

прямоугольник, закрыв планируемое время производства работ. Помещенные в план данные можно отредактировать, нажав быстро два раза подряд левую клавишу мыши. Также можно создать новую запись в плане по нажатию правой клавиши мыши и отредактировать ее в ручном режиме.

Для отправки сообщений на электронную почту (вносится в спр-ке *Сотрудники*) тем сотрудникам, для которых запланированы работы, укажите колво дней, считая от текущего дня и часа, и нажмите кнопку *Отправить,* в открывшейся форме нажмите кнопку *Отправить* для подтверждения рассылки. На указанные адреса всем сотрудникам, для которых в плане есть хотя бы одна запись с датой и временем выше текущей и на указанное кол-во дней, считая сегодняшний, будет отправлено сообщение согласно шаблону, настроенному в справочнике *Типовые документы*.

Работа в диалоговом окне ведется в соответствии с разделом *[Правила](#page-66-0) [работы с диалоговыми окнами](#page-66-0)*.

Работа с таблицей ведется в соответствии с разделом *[Правила работы с](#page-67-0) [таблицами](#page-67-0)*.

## Планирование монтажей

Вызов диалога *Производство → Планирование монтажей*.

Здесь мы можем видеть:

• вверху - фильтр для отображения нужных нам данных по счетам, список монтажников (по своей сути это будут монтажные бригады) и форму отправки уведомления на email сообщений о запланированных работах

• слева — список изделий, доступных для планирования монтажных работ (т.е. изделий из тех счетов, у которых на закладке "*Работа"* выбрано "*Доставка и установка"*).

• в средней части — колонки по количеству выбранных в верхней части монтажников, разграфленные получасовыми интервалами

• справа — календарь, отражающий текущую дату (обведена красным квадратом) и даты, на которые были запланированы работы, выделены жирным шрифтом

### **КСТ софт© СуперОкна 8**

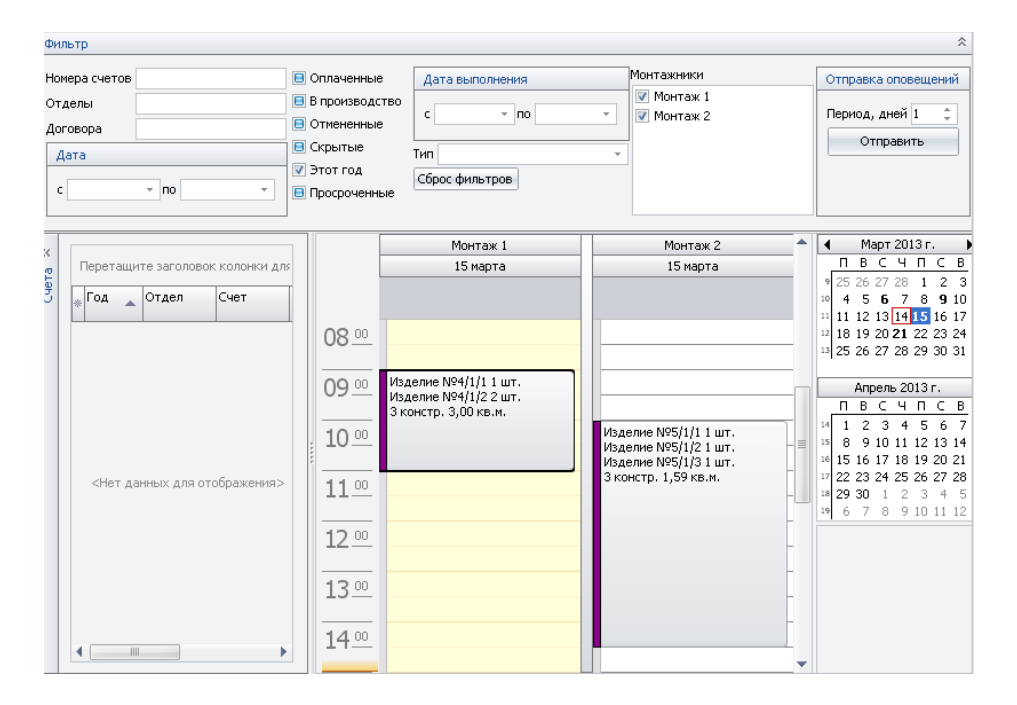

Для того, чтобы запланировать монтаж каких-либо изделий счета необходимо выбрать дату планируемых работ в календаре справа. Затем перетащить мышкой (зажав левую кнопку) записи из левой части таблицы в правую на нужную колонку и графу времени, после чего растянуть прямоугольник, закрыв планируемое время монтажа. Помещенные в план данные можно отредактировать, нажав быстро два раза подряд левую клавишу мыши. Также можно создать новую запись в плане по нажатию правой клавиши мыши и отредактировать ее в ручном режиме.

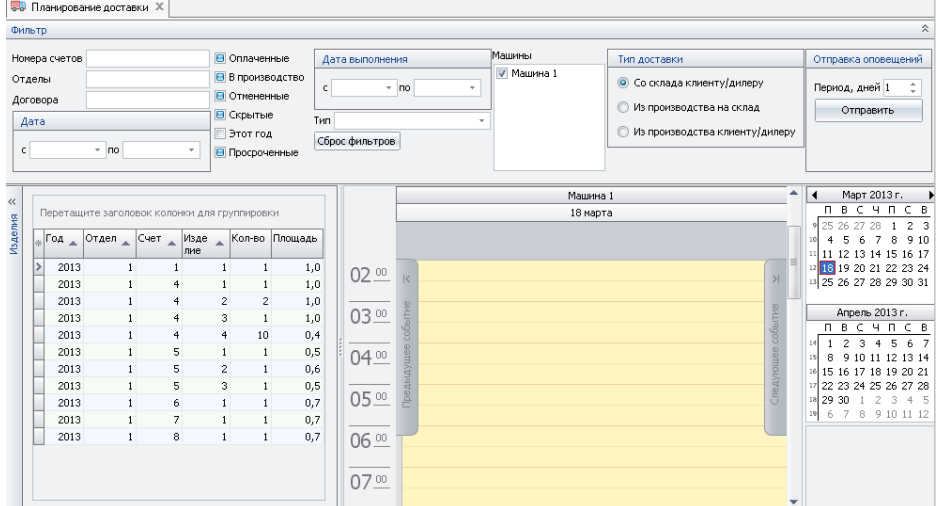

Для отправки сообщений на электронную почту (вносится в спр-ке *Сотрудники*) тем сотрудникам, для которых запланированы работы, укажите колво дней, считая от текущего дня и часа, и нажмите кнопку *Отправить,* в открывшейся форме нажмите кнопку *Отправить* для подтверждения рассылки. На указанные адреса всем сотрудникам, для которых в плане есть хотя бы одна запись с датой и временем выше текущей и на указанное кол-во дней, считая сегодняшний, будет отправлено сообщение согласно шаблону, настроенному в справочнике *Типовые документы*.

Работа в диалоговом окне ведется в соответствии с разделом *[Правила](#page-66-0) [работы с диалоговыми окнами](#page-66-0)*.

Работа с таблицей ведется в соответствии с разделом *[Правила работы с](#page-67-0) [таблицами](#page-67-0)*.

## Планирование доставки

Вызов диалога *Производство → Планирование доставки*.

Здесь все примерно аналогично двум предыдущим разделам:

• вверху - фильтр для отображения нужных нам данных по счетам, список замерщиков и форму отправки уведомления на email сообщений о запланированных работах, добавилась лишь форма выбора типа доставки — со склада или из производства.

• слева — список изделий, запланированных к доставке (напомним, у счета в разделе *Работы* должно быть выбрано *Доставка* или *Доставка и установка*).

• в средней части — колонки по количеству выбранных в верхней части машин, разграфленные получасовыми интервалами.

• справа — календарь, отражающий текущую дату (обведена красным квадратом) и даты, на которые были запланированы работы ( выделены жирным шрифтом).

Для того, чтобы поставить в план на доставку какие-либо изделия, необходимо выбрать дату планируемых работ в календаре справа. Затем перетащить мышкой (зажав левую кнопку) записи из левой части таблицы в правую на нужную колонку и графу времени, после чего растянуть прямоугольник, закрыв планируемое время производства работ. Помещенные в план данные можно отредактировать, нажав быстро два раза подряд левую клавишу мыши. Также можно создать новую запись в плане по нажатию правой клавиши мыши и отредактировать ее в ручном режиме. Если запланированное к доставке превышает возможности машины, текст внутри прямоугольника будет выделен красным.

Для отправки уведомлений на электронную почту (вносится в спр-ке *Конфигурация доставки*) укажите кол-во дней, считая от текущего дня и часа, и нажмите кнопку *Отправить,* в открывшейся форме нажмите кнопку *Отправить* для подтверждения рассылки. На указанные адреса всем машинам (спр-к *Конфигурация доставки*), для которых в плане есть хотя бы одна запись с датой и временем выше текущей и на указанное кол-во дней, считая сегодняшний, будет отправлено сообщение согласно шаблону, настроенному в справочнике *Типовые документы*.

Работа в диалоговом окне ведется в соответствии с разделом *[Правила](#page-66-0) [работы с диалоговыми окнами](#page-66-0)*.

Работа с таблицей ведется в соответствии с разделом *[Правила работы с](#page-67-0) [таблицами](#page-67-0)*.

# Настройка сервиса отправки сообщений по e-mail

Для начала необходимо будет указать программе, какой почтовый сервер необходимо использовать для рассылки сообщений. Перейдем к его настройке: для этого надо нажать кнопку *Отправить* и в открывшейся форме перейти на закладку *Настройки подключения*. Здесь необходимо создать новую запись кнопкой + внизу средней части окна, ввести название, например *Тестовая настройка*, как на скриншоте, или любое другое по Вашему вкусу. В нижней части указать тему отправляемого сообщения, адрес, с которого будете отправлять (некоторые почтовые сервера требуют его явного указания), собственно имя SMTP-сервера, порт и, при необходимости отметьте галку *"использовать TLS"*. В примере на скриншоте указаны сервер smtp.gmail.com, порт 465, с использованием криптографического протокола TLS, что отмечено соответствующей галкой. Укажите логин и пароль Вашей учетной записи на данном почтовом сервере.

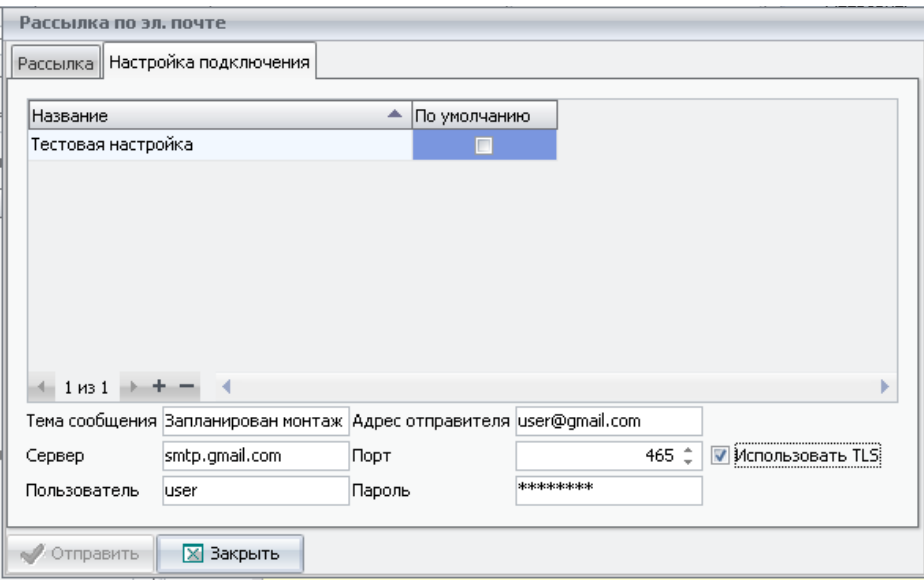

Теперь, если все указано корректно, можно перейти на вкладку *Рассылка* и нажать кнопку *Отправить*. После некоторого "размышления" программа сообщит, что сообщения были отправлены. Либо, в случае некорректно указанных данных, что сообщение отправлено быть не может. В этом случае ещё раз тщательно проверьте все введенные Вами данные и устраните ошибку.

**! Внимание:** *Будьте внимательны при заполнении формы Вашими данными. Программа здесь выступает как обычный почтовый клиент, по стандартным протоколам работающий с выбранным Вами почтовым сервером. Данные, введенные Вами, сохраняются в её базе данных, поэтому для отправки сообщений рекомендуется ввести отдельную учетную запись на вашем почтовом сервере (либо зарегистрировать новый аккаунт на любом общедоступном сервере типа gmail или mail.ru).*

Для подключения к gmail.com в поле Сервер укажите smtp.gmail.com, пользователь и адрес отправителя — логин для gmail.com, порт 465, использовать TLS — да. Рекомендуется создать пароль для приложения: в google.com в настройках *"Мой аккаунт"* на странице *Вход в аккаунт* добавьте пароль приложения. Данный пароль необходимо указать настройках сервиса отправки по email. Без пароля для приложения программа не сможет подключиться к сервису gmail.com, если включена двухэтапная аутентификация или другие защиты. За более подробной информацией обращайтесь в систему помощи google.com.

Для подключения к yandex.ru в поле Сервер укажите smtp.yandex.ru , пользователь и адрес отправителя — логин для yandex.ru, порт 465, ипользовать TLS — да. Рекомендуется создать пароль для приложения в yandex.ru. Данный пароль необходимо указать в настройках сервиса отправки по email. Без пароля для приложения программа не сможет подключиться к сервису yandex.ru, если включена двухфакторная аутентификация или другие защиты. За более подробной информацией обращайтесь в систему помощи yandex.ru.

Работа в диалоговом окне ведется в соответствии с разделом *[Правила](#page-66-0) [работы с диалоговыми окнами](#page-66-0)*.

Работа с таблицей ведется в соответствии с разделом *[Правила работы с](#page-67-0) [таблицами](#page-67-0)*.

## Предварительное планирование.

Предварительное планирование позволяет, пусть и несколько грубо, с точностью в один день, распланировать возможные сроки изготовления изделия.

Его настройка заключается в разбиении процесса изготовления изделия на этапы, объединенные в цепочки. Перед настройкой составляется отдельное дерево, где следует распланировать все цепочки значимых, т.е. оказывающих воздействие на сроки конечной готовности, этапов изготовления изделия.

Этапы изготовления изделия

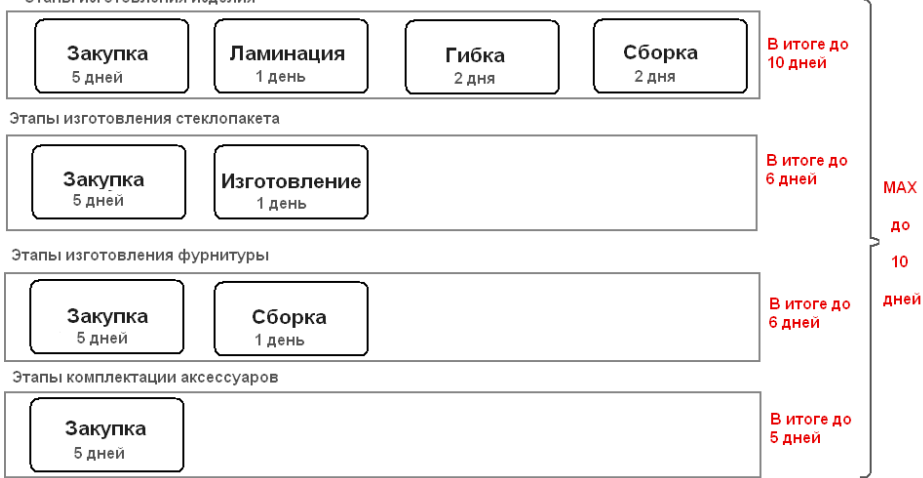

На рисунке мы примерно распланировали четыре цепочки, каждая из одного или нескольких этапов. Далее, для планирования окончательного срока изготовления, высчитываем по каждой цепочке максимально возможный срок для конкретной ситуации. Затем из всех цепочек выбираем одну с максимальным получившимся количеством дней. Это количество и будет итоговым сроком, требующимся на изготовление изделия.

 В данном случае мы разбили весь процесс создания изделия на четыре отдельных цепочки, каждая из которых, с нашей точки зрения, включает в себя от одного до четырех значимых этапов. Разумеется можно добавить сколь угодно большое число цепочек, и этапов внутри цепочек.

В программе уже имеется несколько предварительно созданных цепочек этапов. Означают они следующее:
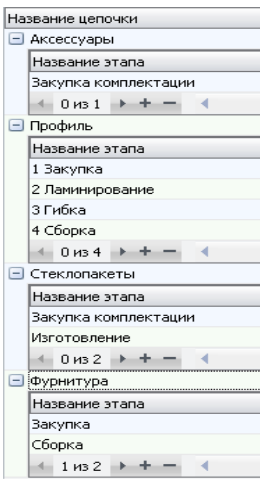

1. Профиль - непосредственно формирование готового изделия. Состоит из этапов закупки профиля, его ламинации, если необходимо — гибки арочных элементов и конечной сборки.

2.Аксессуары - цепочка формирования аксессуаров к изделию состоит лишь из одного значимого этапа — закупки.

3.Стеклопакеты - изготовление стеклопакета , состоит из закупки и собственно изготовления (сборки).

4.Добавим, для примера, цепочку формирования фурнитуры изделия, поскольку она также может оказывать существенное влияние на итоговый срок комплектования изделия. Например закупка каких-либо редких комплектующих, далее в примере приведем закупку условной *ручки с ключом*.

Настройка Цепочки производственный календарь Система Тип Значение 2 Выполнение, Значение 1 Цепочка: этап дней - Аксессуары (Любой). Комплектующее (артикул,цвет) Ручка с ключом Фурнитура: Закупка 5 - Тестовые системы Профиль: 4 Сборка  $\mathbf{2}% ^{2}=\mathbf{2}^{2}+\mathbf{1}^{2}+\mathbf{1}^{2}+\mathbf$ Окно Константа Форма Арочная Профиль: 3 Гибка  $\overline{c}$ Цвет изделия Коричневый Профиль: 2 Ламинирование

Теперь перейдем к расстановке сроков по указанным этапам.

На приведенном скриншоте показано на примере одной системы профиля следующее:

• изготовление окна в общем случае, без усложняющих моментов, занимает 2 рабочих дня, для чего указан тип *Константа,* цепочка и её этап выбраны *Профиль* и *Сборка*, дней на выполнение — 2

• в случае, если форма нашего изделия арочная, требуется дополнительно два дня, следовательно добавляем тип *Форма*, значение *Арочная,* цепочка: этап — *Гибка,* дней — 2.

• далее, при условии, что цвет изделия отличен от белого, требуется ламинирование, занимающее у нас дополнительный день. Соответственно добавляем в наш план тип *Цвет изделия*, значение *Коричневый* (в данном примере других цветов нет), цепочка: этап — *Профиль: ламинирование*, кол-во дней — 1

• и последнее, в случае необходимости установки артикула *Ручка с ключом* требуется отдельно его закупка, по плану на которую отводится 5 дней. Отразим это а настройке плана для нашей системы следующим образом: тип *Комплектующее (артикул, цвет)* "Ручка с ключом," цвет "Любой," цепочка: этап — *Фурнитура: закупка*, кол-во дней — 5.

• В итоге у нас получается, что изготовление обычного изделия, без нюансов, занимает 2 дня, арочного — 4 дня, арочного коричневого - 5 дней. Но в случае с добавлением артикула ручки — в максиме также будет 5 дней, поскольку весь процесс изготовления изделия из данной системы профиля не превышает пяти дней. Потребных на закупку этой самой ручки.

Теперь остается только заполнить последнюю вкладку, настроив календарь выходных дней. Делается это просто — кликом левой клавиши мыши на нужной дате помечаем её как выходной день. И на этом все.

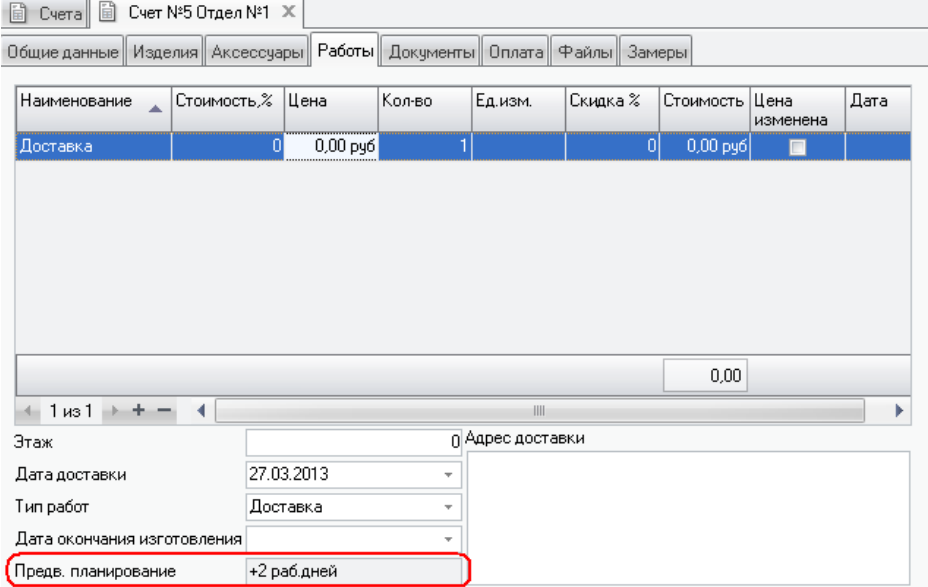

Итог всех наших настроек можно увидеть в счете на закладке Работы в строке *Предварительное планирование* (обведено на скриншоте красным).

Работа в диалоговом окне ведется в соответствии с разделом *[Правила](#page-66-0) [работы с диалоговыми окнами](#page-66-0)*.

Работа с таблицей ведется в соответствии с разделом *[Правила работы с](#page-67-0) [таблицами](#page-67-0)*.

# Обращения, задачи.

В данном разделе можно вести учет обращений клиентов компании. Также можно вести учет задачам, назначенным по данным обращениям с указанием ответственных сотрудников. Редактировать обращение может либо создавший его, либо назначенный ответственным сотрудник.

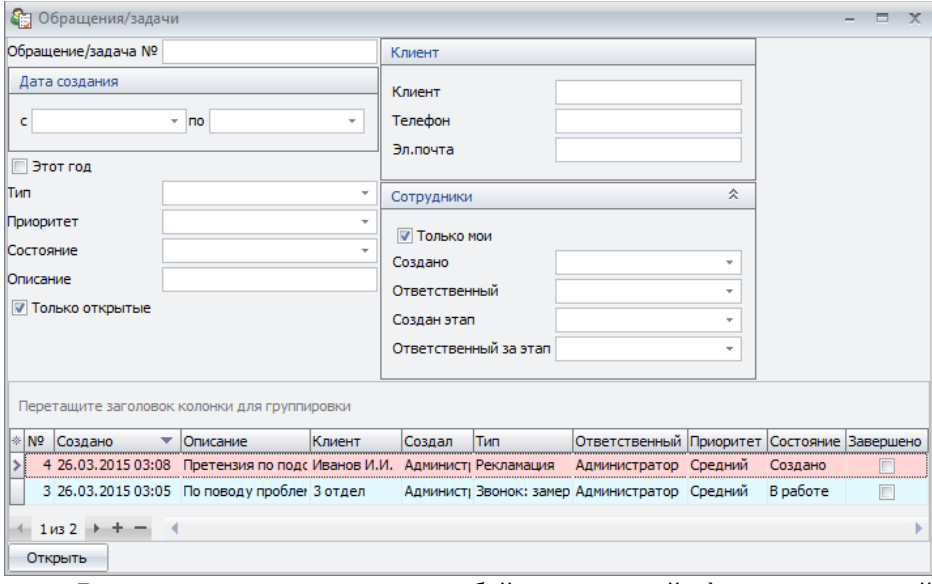

Верхняя часть представляет собой стандартный фильтр, в нижней перечислены сами обращения, согласно выбранным в верхней части установкам фильтра.

Для создания задачи нажмите кнопку +, для удаления — непосредственно под списком задач. Для открытия уже созданной — кнопку *"Открыть"* в нижней части формы.

Подробности

**© Обращение/задача**  $=$ Общие данные Этапы Счета N<sub>2</sub> Клиент Создано 26.03.2015 15:08 Клиент Иванов И.И. Tun Рекламация ÷ Контактное лицо Иванов Иван 26.03.2015 15:08 Hauano ÷ 8-999-999-0000 Телефон 10.04.2015 00:00 Окончание ÷ Эл, почта 899@mail.su Состояние Создано ÷, Приоритет Средний ÷ **V** Напомнить **В**Закрыто Создал Администратор Ответственный Администратор Описание Претензия по подокнникам.

Создав новую или открыв уже имеющуюся задачу мы увидим окно следующего содержания.

• Здесь, в разделе Общие данные можно отметить следующие важные для работы поля

По ошибке поставили артикул РО123456

• Тип — тип обращения или задачи, служит для разделения обращений, имеет цветовую маркировку.

• Начало и Окончание — указывают временной период актуальности обращения (период, отведенный на решение задачи) с указанием даты и времени до минут включительно.

- Состояние текущее состояние задачи, выбирается из списка.
- Приоритет также выбирается из имеющегося списка, устанавливает  $\bullet$ важность задачи.
- Ответственный здесь нужно указать сотрудника, отвечающего за  $\bullet$ решение задачи/выполнение обращения в целом.
- Описание краткое описание сути задачи/обращения, видимое в общем списке задач.
- Подробности более подробное описание, доступное при открытии формы.
- Клиент доступ к справочнику Клиенты, также контактные данные клиента.
- Напомнить задействует механизм напоминаний, напоминания срабатывают при наступлении указанного времени, либо по истечении интервала ожидания, выбранного при закрытии напоминания, а также при открытии программы у тех пользователей, что назначены ответственными.
- Закрыто отмечает задачу как закрытую.

Следующий раздел, Этапы, содержит все этапы прохождения данного задания или обращения, которые потребовалось создать ответственному лицу.

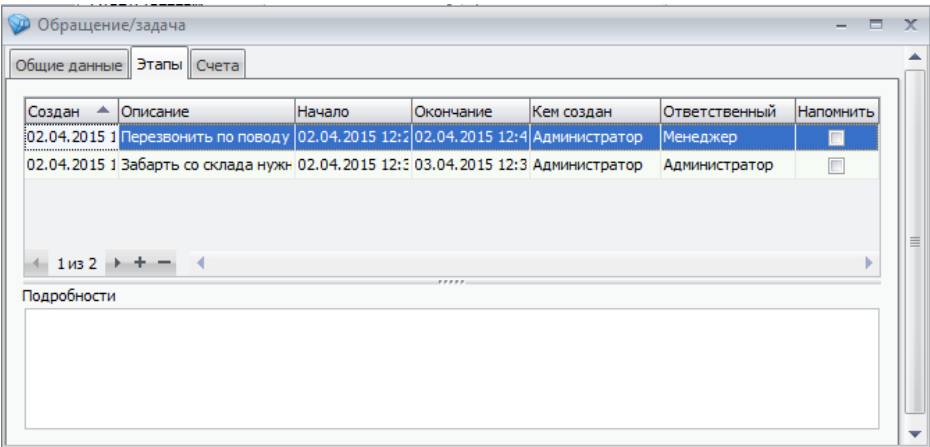

При создании этапа автоматически указывается дата создания, кем он был создан и дата и время начала. Остальные параметры следует заполнить самостоятельно вручную. При этом описание содержит краткую пояснительную часть сути этапа, а подробности — полное и развернутое описание. Для этапа можно назначить ответственного за его выполнение и включить напоминания для него. Просматривать и редактировать этапы, а также всё обращение целиком, могут его создатель, сотрудник, ответственный за всё обращение, и сотрудник, ответственный за любой его этап. Другими словами - назначив кого-либо ответственным за этап(-ы), мы тем самым даем ему возможность просматривать и редактировать данное обращение, но удалить обращение по прежнему может только создатель.

На последней вкладке, Счета, можно видеть счета от выбранного клиента, а также связать некоторые из них с данным обращением. Также отсюда можно открыть любой счет клиента или даже создать новый.

### Расчет статических нагрузок.

В программе СуперОкна существует возможность задать ограничения на сочетания размеров профилей рам и створок.

Доступ к настройке возможен из справочника *Вставки* (страница *Профили*) кнопкой *Доп. ограничения*.

В верхней части справочника в поле *Название* введите обозначение для создаваемого типа ограничений. Выберите тип контура (к какому типу прямоугольной раме, створке и т.д. будут применяться эти ограничения) и если эти ограничения возможны только для выбранного типа – установите флаг *"Другие типы контуров недопустимы".* Укажите максимальную плотность заполнения для данного контура (вес 1 кв.м.) и можете указать максимальный вес. Для задания ограничения на максимальные размеры рам и створок в форме Статические нагрузки в верхней части формы введите артикул профиля.

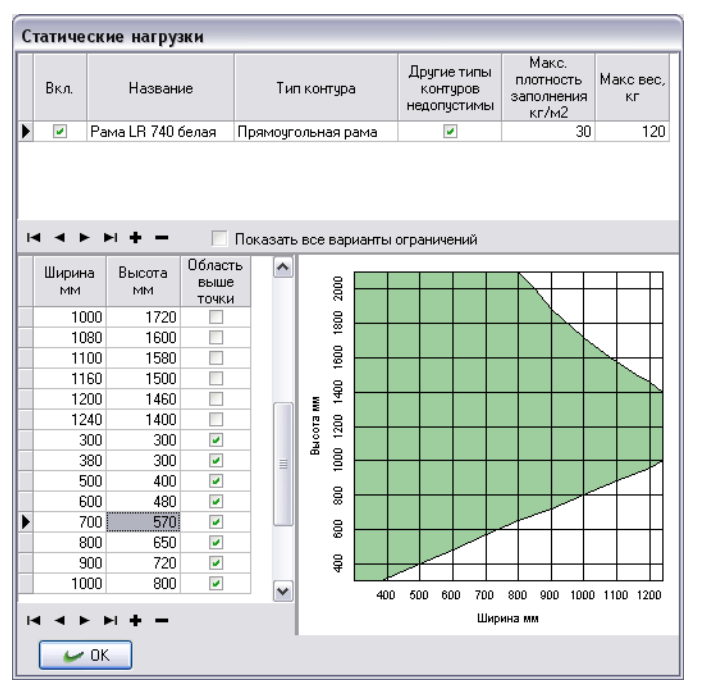

Для создания графика слева внизу вводите данные по ширине и высоте и указывайте выше или ниже графика лежит область допустимых значений (установите флаг если выше и снимите если ниже). По мере задания точек справа будет отображаться график.

После указания в справочнике *Вставки* для вставки какого либо профиля типа ограничения программа СуперОкна сможет отслеживать допустимые размеры контуров профиля.

Если для одного вида профиля, но в зависимости, например, от армирования, допустимые размеры контура могут изменяться необходимо создать разные типы ограничений и задать каждой вставке свой.

Работа в диалоговом окне ведется в соответствии с разделом *[Правила](#page-66-0) [работы с диалоговыми окнами](#page-66-0)*.

Работа с таблицей ведется в соответствии с разделом *[Правила работы с](#page-67-0) [таблицами](#page-67-0)*.

### Блок построения фасадов.

Данный модуль предоставляет дополнительные возможности для построения фасадных конструкций в программе. С его добавлением в программе появляется ряд новых опций, как визуально-косметических, так и конструктивно необходимых.

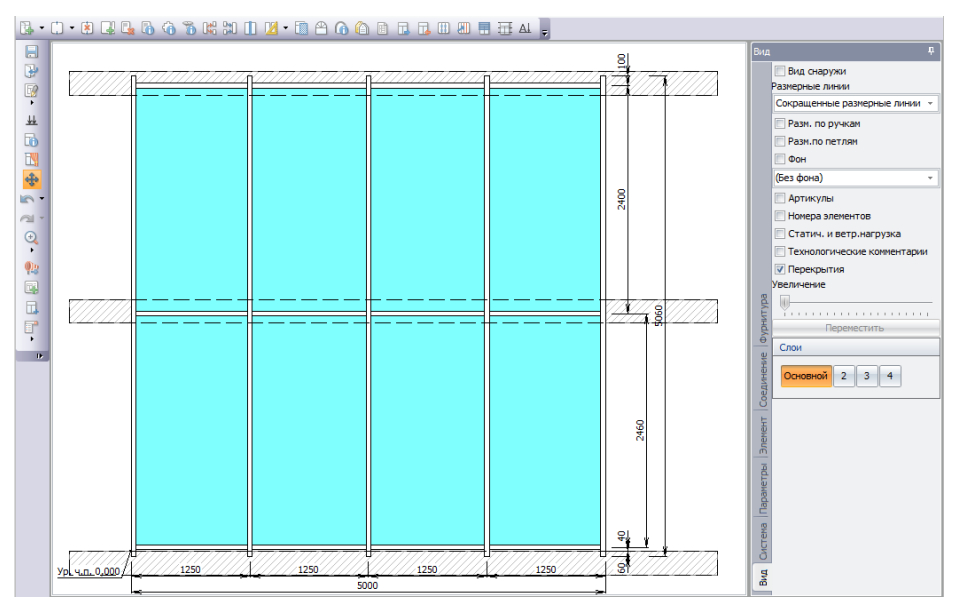

При конструировании эскиза изделия добавлена возможность создавать конструкцию послойно — например выделить один слой для выбора артикулов стоек и ригелей, второй слой для выбора термомоста, слой для крышек и т.п. Разбиение на слои сделано для возможности подбирать комплектующие друг к другу исходя из конструкционных и технологических потребностей. Появилась возможность задания сечений конструкции плоскостью с отрисовкой соответствующей сечению картинки (сами картинки настраиваются отдельно), а также отрисовка перекрытий этажей здания. Также при проектировании изделия можно видеть отметку уровня чистого пола.

Кнопка «Свойство соединения» **Ю**, в отличие от других кнопок, получила дополнительный функционал - два фиксированных положения, *включено* и *выключено.* В первом режиме, когда кнопка включена (нажата), построитель переключается в режим принудительного выделения соединений и на эскизе можно выделить только соединения, во втором - построитель эскизов работает в обычном режиме. Первый режим удобен, например, для выделения соединений со стеной.

При разбиении элементов на части и последующем их объединении можно выбирать, разбивать\объединять все слои или только текущий. При разделении для этого служит галка *Делить все слои*, при объединении — *Объединить слои*, возникающая при нажатии кнопки *Объединить элементы*.

Добавлен вид сверху, для удобства создания ломаных фасадных конструкций. На виде сверху можно изогнуть фасад, задав радиус или высоту дуги, либо перемещая элементы вручную, при помощи мыши. Изгибать фасады можно как целиком, так и частично. В последнем случае следует учесть особенность построителя — при выделении части секций фасада и задании дуги или радиуса, программа попытается построить их относительно одной из сторон, оставив ее неподвижной, и сместив остальные секции, даже если вы их не выделяли.

**! Внимание:** *Без блока генератора отчетов вы не сможете увидеть в распечатках результаты работы блока построения фасадов в желаемом виде!*

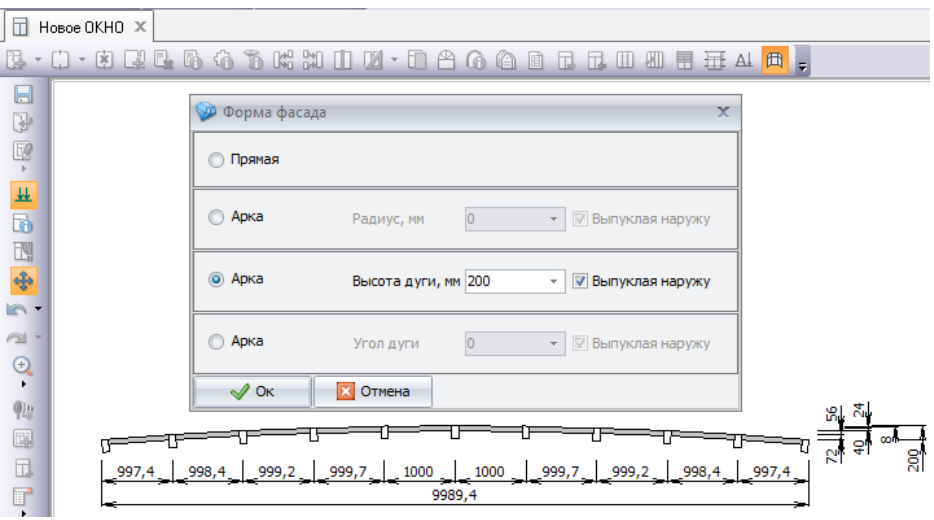

Не забывайте про переключение вида снаружи/изнутри, поскольку визуальное отображение изгиба фасада будет от него зависеть, хотя изменить его прямо на виде сверху невозможно.

Проектирование фасадов при помощи ланного блока возможно компетентным специалистом, разбирающимся в тонкостях используемых профильных систем, поскольку корректный подбор всех элементов требует знаний и опыта. Так, например, в профильной системе может быть предварительно настроен выбор из множества ригелей и стоек разной толщины, вариантов установки термомостов, прижимных планок и крышек, при этом корректный их подбор в зависимости от решаемых целей и задач может иметь несколько вариантов. Решение о выборе и применении конкретного варианта всегда остается за специалистом-проектировщиком.

Работа в диалоговом окне ведется в соответствии с разделом Правила работы с диалоговыми окнами.

Работа с таблицей ведется в соответствии с разделом Правила работы с таблицами.

### Работа с отладчиком.

#### Система Монтаж Спецификация

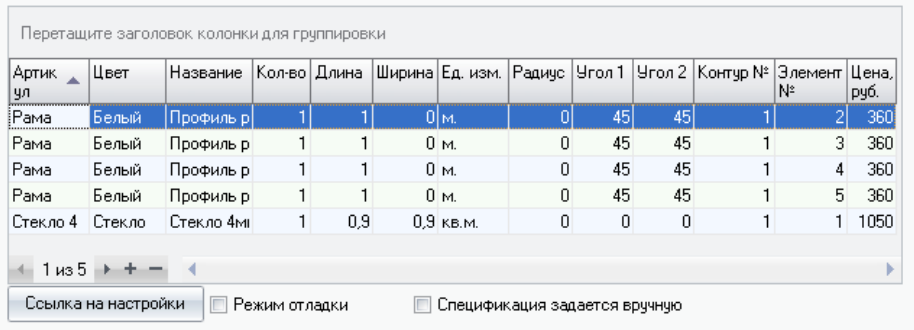

После ввода информации в справочники необходимо проверить правильность настроек. Отладчик позволит вам быстро и легко проверить сделанные вами настройки и устранить найденные ошибки. Для доступа к отладке необходимо в справочнике "Сотрудники" поставить флаг "Изменение спецификации изделия". Отлаживать настройки нужно по принципу "от простого к сложному". Для начала постройте глухое окно 1000х1000. Таким образом вы сможете проверить правильность расчета рамы и стеклопакета. Далее нажмите

кнопку *Свойства изделия* для вызова диалогового окна "Свойства изделия". Далее перейдите на страницу "Спецификация". Проверьте правильность расчета рам, стеклопакета и расходных материалов для стеклопакета, а также армирования рамы. В случае неправильных расчетов какого-либо артикула включите Режим отладки, поставьте курсор на этот артикул и нажмите кнопку Ссылка на настройки. Программа вызовет справочник и найдет позицию, где производится расчет указанного артикула. Произведите изменения в настройках и продолжайте процесс отладки. Добавив в глухое окно импост, проверьте правильность его расчета. Далее, усложняя конструкцию изделия проверьте правильность расчетов всех элементов конструкции. Таким образом, проверяются различные конструкции с использованием различных артикулов рам, створок и т.д. После установки створки таким же способом проверяется фурнитура. Если вы поставите флаг "Спецификация задается вручную", то вы сможете откорректировать спецификацию изделия прямо в этой таблице.

**! Внимание:** *В случае установки флага "Спецификация изделия задается вручную" при дальнейшей корректировке изделия спецификация не пересчитывается. В том числе и для выгрузки в оборудование.*

# 14. Обмен данными с отделами

Программа "СуперОкна 8" позволяет работать в единой системе одному центральному отделу, одному отделу непосредственного производства изделий с ведением складского учета и множеству дилерских отделов по приему заказов. Для своевременного поступления информации от дилеров о принятых заказах, для списания комплектующих со склада, для синхронизации настроек и т.д. необходимо производить обмен данными между отделами.

Смысл обмена данными в том, что настройки программы на профили фурнитуру, стеклопакеты и т.д. из главного отдела передаются во второстепенные, а затем из второстепенных отделов в главный поступает информация о принятых заказах, состоянии склада и др.

**! Внимание:** *При установке программы в удалённом отделе (с дилерским или производственным ключом) программа создаст пустую базу данных, затем, при первом запуске потребует произвести обмен данными. Нельзя простым копированием настроенной базы из главного отдела во второстепенный получить работающий удалённый отдел. Работоспособным отдел станет только после обмена данными.*

Обмен данными заключается в создании файла, который необходимо передать в отдел с которым обмениваются информацией и, затем, принять файл с данными от этого отдела. Созданный файл можно передать на каком-либо носителе или по электронной почте.

**! Внимание:** *Программа должна иметь возможность модификации файла обмена т.е. либо носитель должен обеспечивать эту возможность, либо при переносе файла с носителя на жесткий диск убедитесь, что атрибуты файла позволяют его модификацию, при необходимости измените их вручную после копирования с носителя на жёсткий диск.*

# Очередность действий

Перед обменом данными в главном отделе необходимо настроить конфигурацию обмена (см. *Конфигурация обмена между отделами*). При обмене данными эта конфигурация переносится из главного отдела во второстепенные.

Поэтому при создании нового второстепенного отдела сначала произведите в главном отделе настройку на обмен с ним, а затем осуществите обмен, чтобы сведения о конфигурации обмена, а также системные данные попали в этот новый отдел.

Перед обменом закройте все формы, открытые в программе.

• Внимание: Другие пользователи, подключенные к этой базе данных, могут продолжать работу, но открытые на машинах пользователей документы переданы при обмене не будут, также не будут обновлены ранее переданные и в данный момент открытые документы.

# Обмен данными через диск

Выберите пункт меню Файл  $\rightarrow$  Обмен данными. Перейдите на закладку Через диск..

Делая обмен, убедитесь, что у вашего пользователя в операционной системе есть право доступа на запись и чтение к выбранному вами носителю. В противном случае вы можете получить либо ответ о невозможности произвести чтение-запись, либо (например в Windows 7) будете направлены в VirtualStore.

В данном диалоге можно либо создать новый файл обмена для указанного отдела (если на выбранном диске нет файла обмена), либо обменяться с полученным от другого отдела файлом. В процессе обмена программа считает данные из файла, затем удалит его и создаст новый, в который поместит информацию для обратного обмена.

# Обмен данными через интернет

Для удобства работы с удаленными отделами и дилерами в программу была введена возможность обмена данными через интернет посредством сервера обмена. Удобство данного метода состоит в том, что обмен можно совершить в любой момент и единственным требованием, помимо наличия доступа в сеть Интернет, является активизация сервера на принимающей стороне. В общем случае, от пользователя потребуется ввести лишь адрес принимающего сервера.

Все остальные настройки можно оставить такими, какими они были введены поумолчанию.

**! Внимание:** *Первый обмен с новым отделом проводите при помощи файла обмена. См. "Обмен данными через диск".*

Основной отдел настраивает отдельный компьютер, с доступом в интернет и запускает на нем сервер обмена, встроенный в СуперОкна. Дилер, в списке доступных серверов, настраивает параметры доступа к серверу обмена основного отдела. После этого, по нажатию клавиши "обмен" происходит обмен с выбранным сервером. Сервер обмена доступен, в том числе, и из командной строки. Таким образом, его можно запускать по расписанию, например, ночью.

Для того, чтобы обмен состоялся, должны быть заполнены конфигурации обмена между отделами. Любой из отделов может выступать как инициатором обмена (клиентом) так и сервером обмена. В случае разрыва интернет-соединения обмен завершен. Время проведения обмена и условия соответствуют уже знакомым вам условиям для обычного обмена данными между отделами с помощью файлов либо электронной почты (e-mail).

**! Внимание:** *При открытии порта для обмена во внешнюю сеть настоятельно рекомендуем уделить самое пристальное внимание защите данных, например организацией VPN-соединения с шифрованием, т.к. в Программе шифрование трафика не осуществляется.*

Скорость обмена будет прямо зависеть от скорости вашего соединения. Передаваемые данные сжаты и зашифрованы, что препятствует их перехвату и использованию третьими лицами. В случае некачественного, "зашумленного" соединения, передаваемые данные могут быть повреждены и обмен придется повторить. При возникновении подобной проблемы рекомендуем обсудить сложившееся положение вещей с вашим поставщиком услуг интернет (ISP), а также проверить качество ваших линий связи, используемых для соединения.

#### Сервер обмена

Для того, чтобы обеспечить возможность обмениваться данными с текущим отделом через интернет, надо активизировать сервер обмена. Это значит, что теперь любой из прописанных в конфигурации обмена, как подчиненный или вышестоящий, отдел, сможет подключаться к нашему отделу и обмениваться с ним данными.

Проследуем в "*Настройки*" -> "Сервер обмена".

Минимальная настройка. состоит только в установке галочки "Включить". После этого сервер готов принимать и обслуживать соединения.

Расширенная настройка. Поле "Адрес" используется только в том случае, если в вашем компьютере установлено несколько сетевых адаптеров и, как следствие, несколько IP-адресов. Явным указанием, вы заставляете сервер принимать соединения только на указанный IP-адрес. Не заполняя это поле, вы позволяете серверу принимать подключения на любой адрес. Поле "Порт" поумолчанию содержит значение 12000. Изменять значение этого поля следует только в том случае, если вы хотите перенести изменить порт, который будет "слушать" сервер.

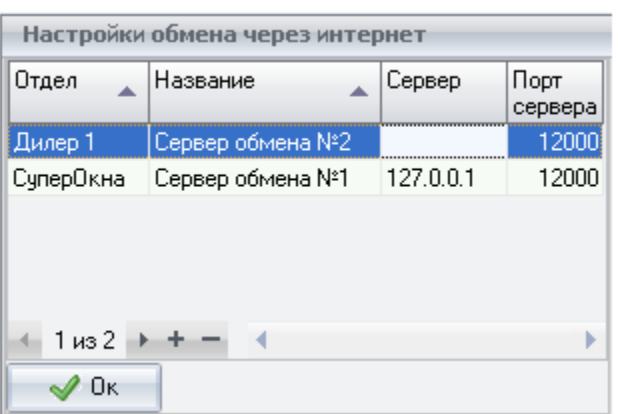

### Конфигурации серверов обмена

Представленная на рисунке закладка хранит список серверов обмена, с которыми мы можем обменяться данными. Это и есть удаленные сервера.

Добавить информацию о новом сервере обмена можно, нажав на клавишу "+". Удаление записи производится по нажатию на клавишу "-". Добавим новую запись, введем название "Сервер обмена №2". В поле "Отдел" введем название отдела, с которым мы планируем обмениваться. Это поле будет проверяться при подключении к удаленному отделу. Если в информации о конфигурациях обмена нет сведений о том, что мы должны передать и получить от этого отдела, обмен не состоится. В поле "Адрес подключения" введем IPадрес сервера. Можно сказать, что на этом описание сервера обмена для второго отдела завершена.

Поля "Порт клиента" и "Порт сервера" задают значения, влияющие на то, с какого порта будет происходить соединение от нас к серверу ("Порт клиента") и на каком порту данный сервер ожидает подключения от нас ("Порт

сервера"). Менять эти значения, чаще всего, не стоит. Они добавлены только для опытных пользователей и обычно используются в тех случаях, когда ваш системный администратор желает изменить диапазон портов, открытый для вашей сети/компьютера.

### Пример обмена

Чтобы выполнить обмен через интернет, вызовите окно "Файл"->"Обмен данными" и перейдите на закладку "Интернет". Выберите конфигурацию сервера в поле "Конфигурация сервера обмена". Если в вашем списке серверов указана только одна запись, она будет выбрана автоматически. Кнопка "+", которую вы видите справа от названия, позволяет добавить/удалить новые конфигурации.

Нажмите кнопку "Обмен". Программа попытается подключится по указанному адресу к серверу. В случае неудачи будет выведено сообщение, информирующее о причинах неудавшегося обмена. Как правило, проблема может заключаться в отсутствии соединения с сетью интернет, закрытых администратором портах или неверно указанном адресе. Для более быстрого решения подобных вопросов рекомендуем, в первую очередь, попросить помощи вашего системного администратора. В ряде компаний эти функции несет на себе программист, работающий в организации. Обратите внимание: даже если ваш любимый сайт безо всяких проблем отображается в браузере, это не говорит о доступности используемых сервером / клиентом портов. Пожалуйста, в первую очередь, попросите консультации вашего системного администратора!

#### Дополнительная информация

Обмен может завершиться неудачно в том случае, если уже протекает другой процесс обмена. В этом случае будет выведено соответствующее предупреждение. Если на вашем компьютере установлен сервер обмена, вы можете в любой момент выяснить, что происходило с ним за время его работы, открыв файл srv.log. Он располагается в той же директории, где установлена программа. В логе вы сможете найти подробную информацию о каждом процессе обмена и о том, чем каждый из обменов завершился.

При подключении к удаленному серверу договаривающимися сторонами проверяются номер ключа, сборки, и отделов. Далее ключ используется для шифрования передаваемых данных. Обмен не может быть завершен, если сборок программ номера отличаются. Сборки, установленные на обменивающихся сторонах, не включается в обмен и должны быть, при необходимости, установлена отдельно.

Порт клиента, указанный на вкладке конфигурация, задается отдельно для каждой записи. Порты клиента для двух записей могут отличаться. Галочка "включить" на закладке "Сервер" обозначает состояние сервера для конкретного компьютера и приводит сервер в состояние готовности только для конкретного компьютера, не затрагивая компьютеры остальных пользователей.

! Внимание: Обмен может конфликтовать с уже протекающим обменом не только через интернет, но и через диск. Таким образом, если на каком-либо компьютере уже проводится обмен, то попытка обменяться через интернет закончится неудачно. Программа, впрочем, предложит вам дождаться окончания текушего обмена.

#### Работа через прокси-сервер

При обмене, первым действием резолвится (транслируется в IP-адрес) имя удаленного хоста, который указан у вас, как сервер. Это действие выполняется с помощью DNS-серверов, они работают и в случае с проксисервером, так как в большинстве своем, прокси-сервер транслирует подобные запросы к внешним DNS-серверам.

Далее, происходит обращение к удаленному хосту путем отсылки специального пакета, в котором указан IP-адрес цели и порт, на котором находится ожидающий соединения сокет. Важно в этом пункте то, что указывается порт на удаленном сервере.

По умолчанию, это важно, на прокси-серверах для клиентов открывается порт 80, который является умолчательным для протокола НТТР. Другие порты, чаще всего, закрыты.

Если за прокси-сервером находится клиент, то в настройках безопасности прокси-сервера необходимо разрешить этому клиенту обращение к удаленным компьютерам на порт, который указан в настройках вашего сервера обмена. Если вы помните, порт сервера обмена можно задать руками.

Пример: клиент 192.168.100.5, прокси 192.168.100.1, сервер 83.125.55.3, порт сервера 12000. В этом случае, в настройках прокси сервера добавляем цепочку 192.168.100.5 -> 83.125.55.3:12000 allow.

Если мы рассматриваем случай с нахождением сервера обмена за прокси-сервером, то необходимо использовать метод туннелирования. Имеется в виду, что при приходе обращения на порт 12000 вашего прокси-сервера, он должен построить туннель к порту 12000 сервера обмена и обеспечить прохождение запросов и ответов в сторону сервера и от сервера к обращающемуся хосту.

Пример: клиент 83.125.55.3, прокси 211.233.15.189, сервер 192.168.100.5,

порт сервера 12000. В этом случае, в настройках прокси сервера добавляем цепочку source 83.125.55.3 -> destination 211.233.15.189:12000 tunnel 192.168.100.5:12000 allow.

В случае совокупности первой и второй ситуации, совместите оба примера для каждого из прокси-серверов.

# Конфигурация обмена данными между отделам

Отделы Конфигчрация обмена Конфигчрация оплаты дилеров

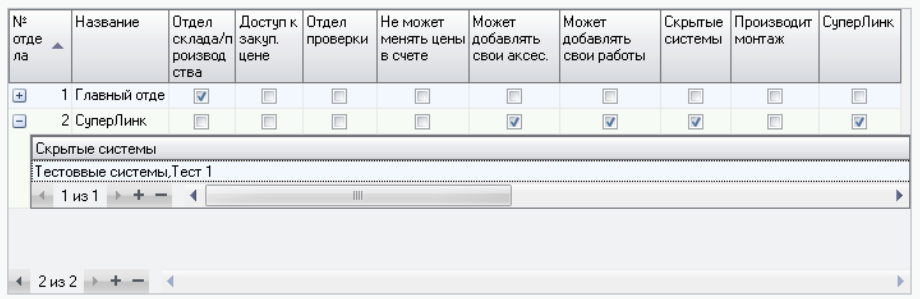

Вызов диалога: Справочники  $\rightarrow$  Отделы/обмен. Смысл обмена данными в том, что настройки программы на профили фурнитуру, стеклопакеты и т.д. из главного отдела передаются во второстепенные, а из второстепенных отделов в главный поступает информация о принятых заказах, складском учете и др.

Флаг Отдел склада/производства означает, что производство и склад ведутся в этом отделе. Такой отдел будет являться конечным в цепочке передачи счетов.

Доступ к закупочной цене даёт доступ второстепенным отделам к просмотру закупочной цены.

Отдел проверки — отдел, в котором осуществляется контроль и редактирование счетов, поступающих от второстепенных отделов.

Не может менять цены в счёте - позволяет запретить отделу изменение цен в счёте.

Может добавлять свои аксессуары — позволяет разрешить отделу ведение и настройку списка своих аксессуаров.

*Может добавлять свои работы* — позволяет разрешить отделу ведение и настройку списка своих работ.

*Скрытые системы* — показывает, что данному отделу доступны не все профильные системы. Для добавления или удаления систем нажмите плюс слева от номера отдела и выберите их из списка.

*Производит монтаж* — указывает на возможность данного отдела проводить монтажные работы и их планирование.

*СуперЛинк* — показывает, что данный отдел работает с программой СуперЛинк.

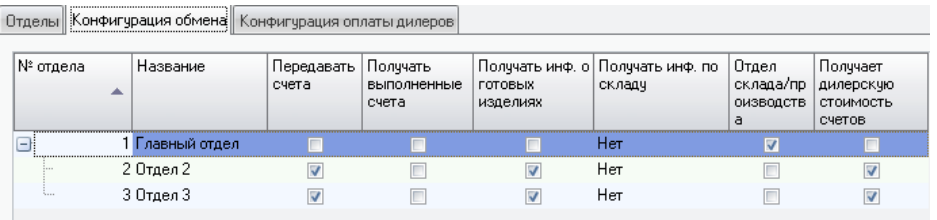

*Конфигурация обмена* — для каждого отдела должно быть настроено описание конфигурации для обмена. *Передавать счета* – указывает, что данный отдел передает счета в вышестоящий по цепочке .

• *Получать выполненные счета* – указывает, что данный отдел будет получать все счета из вышестоящего отдела с обратным обменом, включая счета других отделов. Выполненным считается счет, который хотя бы раз был открыт в вышестоящем отделе (не путать с датой изготовления счета!). При передаче выполненных счетов будет происходить следующее: счет со всеми его данными, включая этапы прохождения, дату подтверждения обмена и прочее, будет удален, а на его место переписан переданный счет. При этом дата подтверждения обмена и этапы прохождения останутся пустыми. Передача выполненных счетов может быть востребована только в одном случае — если у вас имеется удаленный отдел (например бухгалтерия), которому необходимо получать актуальную информацию по всем изменениям во всех принятых счетах. Не рекомендуется пользоваться функцией передачи выполненных счетов без особой на то необходимости, поскольку передача выполненных счетов приводит к существенному возрастанию объемов передаваемых данных и увеличению времени обмена.

• *Получать инф. о готовых изделиях* — отдел будет получать информацию о готовности изделий из вышестоящего (данные о готовности формируются блоком безбумажного производства).

• *Получать инф. по складу —* нужно ли данному отделу получать данные о состоянии склада из вышестоящего отдела.

• *Отдел склада/производства* — указывает, что в данном отделе ведется склад и производство, отдела является конечным для всей цепочки обмена

• *Получать дилерскую стоимость счетов —* позволяет дилерскому отделу получать через обмен данными стоимость счетов, предварительно рассчитанную в «Расчетах с дилерами».

**! Внимание:** *Счета из отдела склада не передаются в другие отделы. Если склад ведётся в производственном отделе и в поступивший от другого отдела счет были внесены изменения, то при следующем обмене данными этот счет будет передан в главный отдел, если у него стоит галка Получать выполненные счета.*

*Конфигурация оплаты дилеров* — данный раздел позволяет объединять отделы в группы для контроля оплаты дилерами и группами дилеров заказанных изделий.

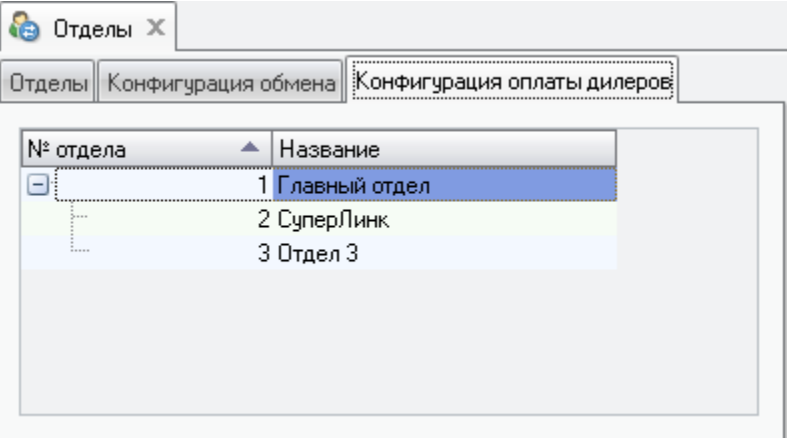

При создании нового отдела с тем же номером, что уже использовался ранее, или новой базы в уже существующем отделе, счета от этого отдела не будут затирать ранее полученные. Поэтому возможна ситуация, когда, к примеру, в главном отделе будут два счета №1 от второго отдела за разные даты.

Работа в диалоговом окне ведется в соответствии с разделом *[Правила](#page-66-0) [работы с диалоговыми окнами](#page-66-0)*.

Работа с таблицей ведется в соответствии с разделом *[Правила работы с](#page-67-0) [таблицами](#page-67-0)*.

# 15. Настройка справочников

Настройка программы производится путем заполнения справочников и технологических справочников.

Собственно справочники содержат вспомогательную информацию, необходимую для удобства работы с программой и расширения её функциональных возможностей, технологические справочники содержат расчётную информацию, требуемую для проектирования изделий с учётом технологических особенностей производства. От настройки технологических справочников зависит корректность и возможность расчета изделий. Изменение технологических справочников возможно только в первом отделе и с ИСПОЛЬЗОВАНИАМ ГЛАВНОГО КЛЮЧА

• Внимание: При настройке справочников, пожалуйста, не забывайте закрывать их. Внесение введенных вами данных непосредственно в базу осуществляется по закрытию справочника.

В последующих разделах будет подробно рассмотрен весь порядок настройки программы. Создание документов (отчетов) И настройки дополнительных справочников будут рассмотрены отдельно.

Меню программы Технологические Справочники содержит 9 основных справочников:

- "Цвета",
- "Комплектующие",
- "Участки и Операции"
- "Соединения",
- "Вставки".
- "Фурнитура",
- "Системы профилей и фурнитуры".
- "Валюты"
- "Типовые работы"

Меню Справочники содержит содержит 15 остальных справочников, обеспечивающих удобство и функциональность программы.

- "Общие настройки"
- "Сотрудники"
- *"Картинки фона"*
- *"Типовые схемы"*
- *"Типовые документы"*
- *"Клиенты"*
- *"Бланки"*
- *"Кросскурсы валют"*
- *"Установки оптимизации"*
- *"Этапы изготовления"*
- *"Журнал действий"*
- *"Формулы выплат"*
- *"Отделы/Обмен"*
- *"Нумерация"*

# Очерёдность действий.

При заполнении технологических справочников необходимо придерживаться следующей последовательности действий:

1. Введите все возможные цвета, цветовые и ценовые группы комплектующих, которые будут использоваться в изделиях.

2. Введите все комплектующие, которые будут использоваться при проектировании изделий.

3. Введите все виды соединений профилей.

4. Определите вставки для каждого из используемых при проектировании изделий профилей.

5. Определите типы открывания створок и наборы фурнитуры для них.

6. Введите системы профилей, указав в каждой из них набор используемых профилей, фурнитуры и параметров по умолчанию.

7. Заполните остальные справочники: Клиенты, Бланки, Валюта, Типовые работы и др. Эта информация будет использоваться впоследствии при оформлении счетов.

8. После заполнения указанных справочников производится проверка настроек.

Далее рассмотрим настройку и заполнение каждого справочника подробнее.

# Справочник Цвета

Для того, что бы при проектировании изделий была возможность выбирать цвет профилей изделия, раскладок и москитных сеток, петель, ручек, подоконников и т.д. и, в зависимости от цвета, рассчитывать цену – необходимо заполнить справочник "*Цвета*".

Справочник "*Цвета*" неразрывно связан со справочником "*Комплектующие*", поэтому ввод информации начинайте после изучения материала о справочнике "*Комплектующие*".

Вызов диалога: *Справочники → Цвета*.

Справочник состоит из четырех страниц: *Цвета*, *Сложные цвета (окраска)*, *Цветовые группы* и *Соответствие цветовых групп*.

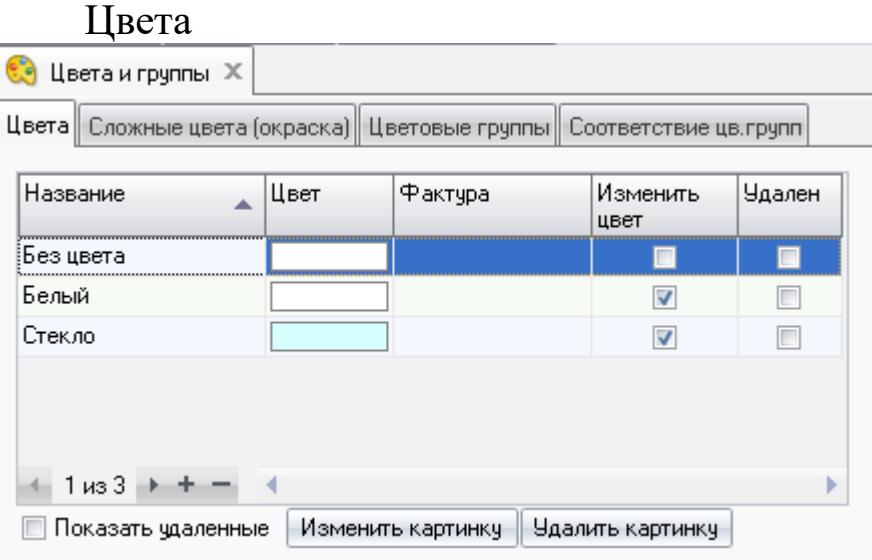

На первой странице *Цвета* необходимо указать простые цвета, которые могут иметь комплектующие использующиеся на Вашем производстве. Эти цвета затем будут использоваться при заполнении списка *цветовых групп* и формирования *сложных цветов*.

Нажмите кнопку "+", введите название цвета и выберите соответствующий ему оттенок нажав на кнопку *Цвет*. В открывшейся форме цвет можно выбрать из *Основных цветов* или из Дополнительных цветов.

Если цветов, содержащихся в предлагаемой палитре, недостаточно, то можно самостоятельно сформировать нужный оттенок, воспользовавшись кнопкой *Определить цвет*. Получить нужный оттенок можно перемещая курсор по цветовой палитре в правой части диалогового окна (при этом яркость устанавливается стрелкой на шкале, находящейся на правой стороне панели) или изменяя численную величину составляющих цветов внизу диалогового окна. Текущий оттенок отображается внизу панели в соответствующем окошке *Цвет/Заливка*.

Если выбранный оттенок предполагается использовать в дальнейшем в качестве базового при формировании необходимых оттенков, то нужно нажать кнопку *Добавить в набор*.

При получении требуемого оттенка нажмите кнопку *Ok*. При этом осуществляется возврат в предыдущее диалоговое окно и в список цветов добавляется выбранный.

Если Вы хотите что бы на экране профиль изделия (или стеклопакет, сэндвич) мог иметь вид какого либо материала, можно для каждого цвета поставить в соответствие изображение фактуры какого либо материала. Для этого необходимы графические файлы, содержащие изображения этих фактур.

 Фактура материала в графическом его представлении на экране компьютера выглядит как окрашенная текстура – это небольшой графический файл (картинка), содержащий в себе характерный повторяющийся узор и цвет. Программой поддерживаются следующие графические форматы текстур: .bmp, .jpg, .emf, .wmf, .ico.

Флаг "*Изменить цвет*" позволяет заменить исходный цвет текстуры под цвет комплектующего, определённого в справочнике цвета, в столбце *"Цвет".* Если флаг НЕ установлен, то комплектующий будет окрашен цветом текстуры, а не выбранным в столбце *"Цвет"* данного справочника.

#### Сложные цвета

На странице *Сложные цвета (окраска)* создаются цвета для профилей с односторонним ламинированием (окраской) или для профилей, внутренняя и наружная стороны которых ламинированы (окрашены) в разные цвета (например: с одной стороны цвет *Коричневый*, а с другой *Белый*).

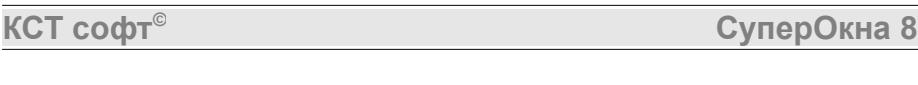

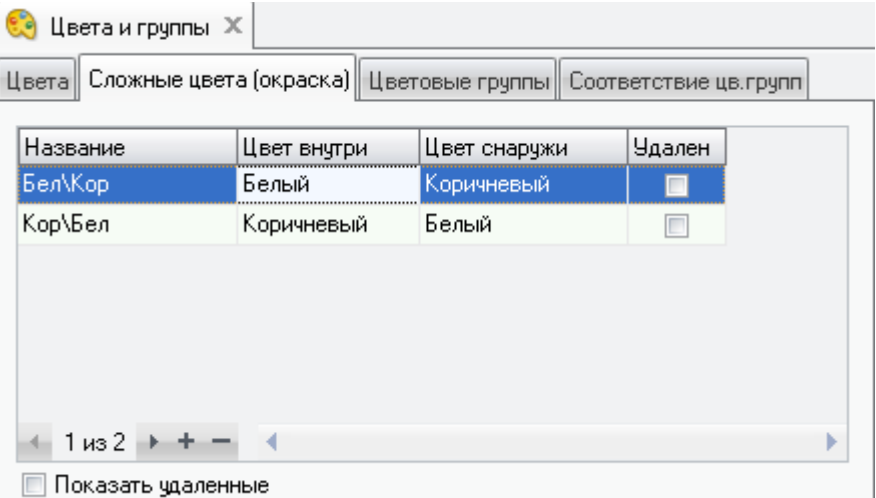

При наличии текстур у простых цветов изделие, в конечном итоге, будет окрашено и текстурировано снаружи и изнутри согласно выбранным цветам *Цвет внутри* и *Цвет снаружи.*

Нажмите кнопку "+" и в новой строке в столбце *Название* введите обозначение для профиля с различными цветами, например *Белый/Коричневый* так, как принято обозначать на Вашем производстве. В столбцах *"Цвет внутри"* и *"Цвет снаружи"* из выпадающих списков выбираются составляющие сложного цвета (из цветов введенных ранее на странице *Цвета*). Порядок следования столбцов *"Цвет внутри"* и *"Цвет снаружи"* Вы можете расположить в необходимой последовательности, перетащив их мышкой. Для автоматического составления пар цветов можно воспользоваться кнопкой *Добавить...* внизу экрана.

#### Цветовые группы

Программа вычисляет стоимость изделия суммируя стоимость всех комплектующих, пошедших на его изготовление. Т.к. цена на комплектующие одного артикула, но разных цветов, может быть разной, то для расчета стоимости изделия необходимо определить зависимость цены комплектующего от цвета.

Градация цен определяется на странице *Цветовые группы*. Цветовыми группами называются наборы, которые затем в справочнике *"Комплектующие"* будут присваиваться каждому комплектующему. Каждая цветовая группа состоит из одной или нескольких ценовых групп. Количество ценовых групп в цветовой группе определяется градацией цен на комплектующий данного артикула в

зависимости от его цвета. Для комплектующих, имеющих один цвет будет одна градация цен по цветам, т.е. использоваться одна ценовая группа.

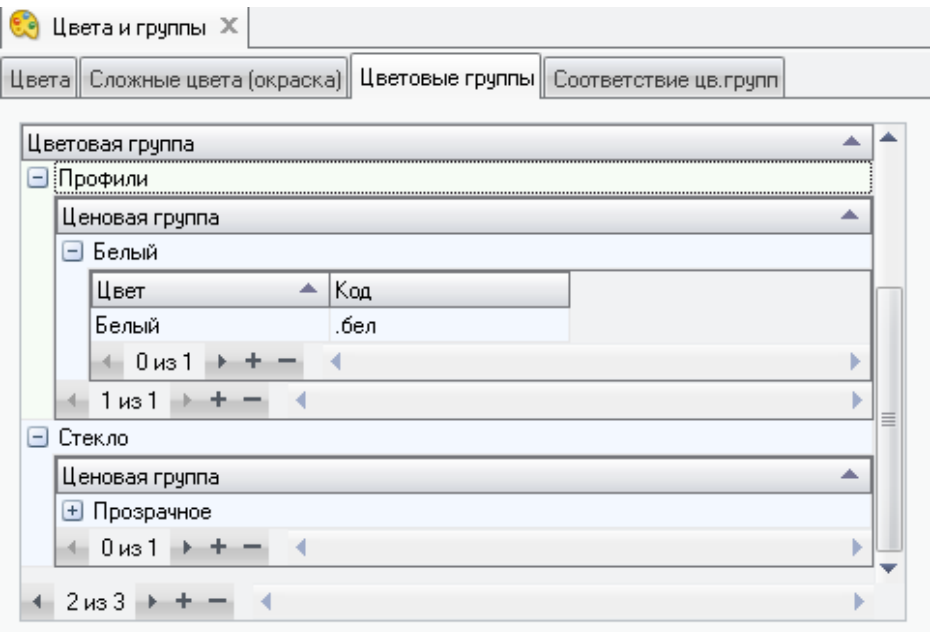

Например, если какой-либо артикул профиля может иметь следующие цвета: "Белый", "Коричневый", "Махагони" и т.д. и односторонняя окраска: "Коричневый/Белый", "Махагони/Белый". При этом профиль белого цвета стоит одну цену, профиль цветной – другую, односторонний профиль – третью.

В этом случае в таблице *Цветовая группа* добавляется запись *Осн.Профиль*, в которую будут входить четыре ценовые группы: *белый*, *внешн.ламинация*, *внутр.ламинация* и *ламинированный*. Добавляются новые Цветовые и Ценовые группы нажатием на кнопку "+" и вводом названия групп с клавиатуры. В правой таблице для каждой *ценовой группы* прописываются соответствующие цвета, ранее определённые на страницах *Цвет* и *Сложные цвета* (выбираются в колонке *цвет* из выпадающего списка). В *Белую* группу входит *белый* цвет, в группу *внешн.ламинация* – *белый/коричневый*, во *внутр.ламинацию* – *коричневый/белый* и т.д. Для каждого цвета в колонке *Код* вводим с клавиатуры код, который затем при распечатке будет добавляться к артикулу комплектующего для обозначения его цвета. Также можно воспользоваться кнопкой *Добавить в ценовую группу*, при ее использовании вам необходимо выбрать цвета снаружи и изнутри, а программа сама найдет соответствующие им комбинации цветов в двух первых разделах (*Цвета* и

*Сложные цвета*) и внесет все найденное в текущую ценовую группу (группа изначально должна быть пустой), заполнив поля *цвет* и *код* названиями цветов.

В справочник введена одна системная цветовая группа, которая называется *Без цвета*. Эта группа будет присваиваться комплектующим, цена на которые не зависит от их цвета (арматура, шурупы, почти вся фурнитура и т.д.). Не изменяйте эту цветовую группу!

#### Соответствие цветовых групп

Страница *Соответствие цветовых групп* устанавливает механизм автоматического подбора цветов комплектующих в изделии.

Если требуется установить автоматический подбор программой цвета каких то комплектующих под цвет изделия в целом, либо под цвета профиля изнутри или снаружи, например: штапик, декоративные накладки в фурнитуре и т.д., то необходимо установить зависимость этого подбора. Например, на белый профиль ставится белый штапик и белые накладки на петли. Но иногда получается так, что цвет зависимого комплектующего не совпадает с цветом основного. Например, крышки на сливные отверстия могут быть белые или коричневые. Если наружная сторона изделия белая, то ставятся белые крышки, а если цветная, то коричневые.

Чтобы задать это соответствие на странице *Соответствие цветовых групп* в левой таблице последовательно установите курсор на каждом из цветов профиля, а в правой таблице добавьте кнопкой "+" новую запись и выбрав цветовую группу, соответствующую крышкам, установите тот цвет, который будут иметь крышки, при установке на профиль этого цвета.

Т.е., пусть для дренажных крышек создана цветовая группа *бел/кор*, если на профиль красного цвета должны ставиться дренажные крышки коричневого цвета, то в левой части формы мышью выделите цвет *Красный*, а в правой выберете из выпадающего списка цветовую группу *бел/кор* и в колонке *Цвет* установите *Коричневый*.

Чтобы заполнить соответствие цвета всем цветовым группам нажмите кнопку *Заполнить все* и поменяйте несоответствующие цвета.

### Справочник Комплектующие

Вызов диалога: Технологические справочники  $\rightarrow$  Комплектующие.

Список комплектующих является базовым для заполнения большинства остальных справочников программы. В данный справочник необходимо внести все комплектующие (профили, арматуру, фурнитуру, заполнения, москитные расклалки и т.д.), которые предполагается сетки. использовать лля проектирования и расчета оконных и дверных блоков.

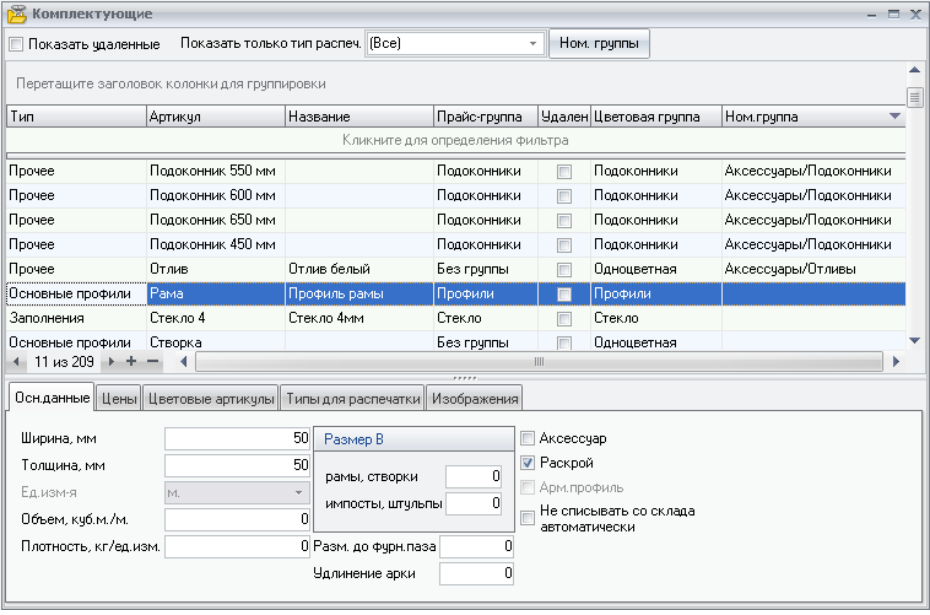

Операторы в верхней части справочника выполняют следующие функции.

Флаг "Показать удалённые" позволяет увидеть в списке комплектующих те комплектующие, у которых ранее был установлен флаг "Удалён".

Показать только тип распечатки - при внесении в справочник комплектующих им назначают различные типы распечатки. Данное поле позволяет отфильтровать из общего списка комплектующих только те, которые имеют выбранный тип распечатки.

Ном. группы - позволяет назначать группы номенклатуры, выстраивая иерархические деревья. Например объединить в номенклатурную группу

#### КСТ софт<sup>©</sup>

разбив ПОДОКОННИКИ Аксессуары И отливы, **BCP** аксессуары на две соответствующие группы.

Справочник содержит семь групп (типов) комплектующих:

I. Основные профили предназначена для ввода информации только о профилях, образующих основу конструкции:

- рамы;
- створки;
- импосты;
- штульпы;
- $\bullet$ пороги.
- $\bullet$ соединительные и расширительные профили

II. Заполнения — сюда относится информация о стеклах, сэндвичах и о стеклопакетах, которые приобретаются у сторонних изготовителей как готовый элемент. Так же сюда вносится "абстрактный контейнер" для заполнения типа "филёнка".

III. Москитные сетки - вводятся "абстрактные контейнеры", которые затем будут использоваться для настройки москитных сеток. Для такого контейнера цветовая группа должна иметь те цвета, которые будут назначены для профиля, уголков и креплений москитной сетки.

IV. Раскладки - вводится информация о профилях раскладок в стеклопакетах.

V. Прочее - данные по вспомогательным комплектующим, используемым для построения изделий и которые не подошли для внесения на предыдущих страницах справочника (т.е. это фурнитура, армирование, дистанционные рамки, дренажные крышки, всевозможные заглушки, шурупы и т.д.), а также аксессуары.

VI. Жалюзи — комплектующие для расчета жалюзи.

VII. Ограничения — специальный тип артикулов, использующийся для предотвращения расчета изделия в каких-либо ситуациях. Артикулы такого типа собственно комплектующими не являются, это некий условный элемент, попадание которого в расчет изделия сигнализирует об ошибке проектировщика и не допускает сохранение изделия.

### Ввод основных профилей

Во время проектирования изделия программа СуперОкна для построения эскиза может использовать семь типов основных профилей – раму, створку, импост, штульп, соединительный профиль, расширительный профиль, порог и какой либо вид заполнения – стеклопакет, сэндвич или филёнка. Информация о основных профилях - артикул, название, ширина, цвет и пр. вносится в справочник с типом *Основные профили*.

Для добавления в программу нового профиля нажмите кнопку "+" в средней части формы. В таблице появится новая строка, с типом по умолчанию *"Основные профили"* и артикулом *"Новый артикул"*. Данные по этому профилю необходимо вводить в поля расположенные в нижней части формы.

*Артикул* - уникальный идентификатор комплектующего, может содержать до 20 любых букв и цифр, включая пробелы. Это поле обязательно для заполнения

*Название* – название комплектующего (строка до 25 символов).

*Удалён* – ставится для комплектующих, использование которых в дальнейшем не предполагается. При этом комплектующий исчезает из списка, но сохраняется во всех имеющихся в счетах изделиях. Во всех вновь создающихся изделиях данный комплектующий также будет по-прежнему присутствовать. Он не будет использоваться только при дальнейшем добавлении во вставки, соединения и аксессуары.

*Прайс-группа* – должна быть определена для каждого комплектующего. Предназначена прайс-группа для расчёта цены изделия (подробнее в разделе "*Расчёт цены изделия*"). Вносятся прайс-группы в таблице, открываемой кнопкой в левой нижней части экрана.

*Цветовая группа* – это набор цветов, которые может иметь профиль, выбирается из списка, сформированного в справочнике *Цвета* (см. рекомендации по настройке справочника *Цвета*). Если Вы ещё не создали цветовую группу, подходящую для этого профиля, то закройте справочник *Комплектующие* и откройте справочник *Цвета* (меню *Технологические справочники→Цвета*), где и сможете ввести необходимые цвета и цветовые группы.

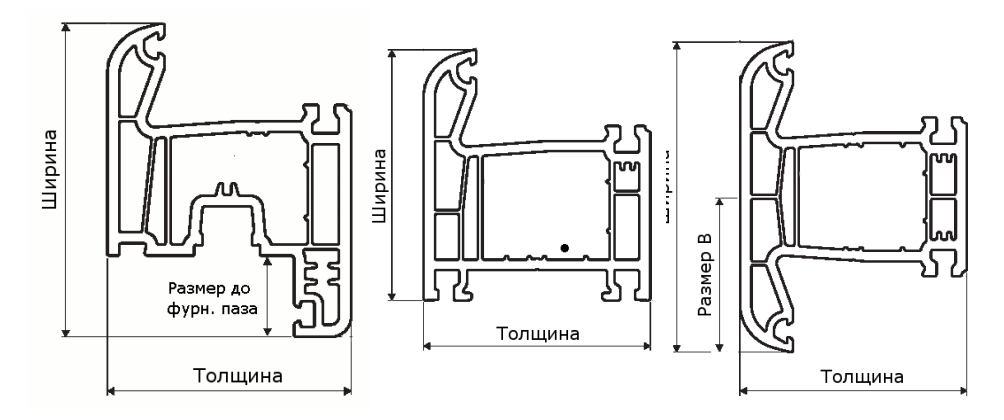

*Ном. группа* – группа номенклатуры комплектующих. Иерархические деревья групп задаются в форме, вызываемой нажатием кнопки *Ном.группы* в верхней части окна.Поле *Ширина* – ширина профиля в миллиметрах (см. рис.).

*Толщина* – толщина профиля в миллиметрах.

*Размер B* – расстояние между базовой стороной (обычно внешней) и базовой размерной линией. Размер *В* для профилей рамы и створки равен, как правило, 0 (но если створка или рама может использоваться в изделиях как импост, то в этом случае необходимо указать *размер В* в поле "импосты, штульпы").

Для профилей импостов и штульпов *размер В* обычно равен 1/2 ширины (если они симметричны). От *размера B* зависит положение и прорисовка размерной линии на эскизе.

*Размер до фурнитурного паза* (размер по фальцу) – размер от базовой размерной линии до плоскости крепления фурнитуры (для створок и штульпов). Служит для правильного подбора комплектации фурнитуры в зависимости от высоты и ширины створки по фальцу.

*Объем, куб.м/м* – это объем одного погонного метра профиля в кубических метрах. Как правило эта информация вводится для профилей из дерева.

*Плотность, кг/м –* вес одного погонного метра профиля, служит для расчета веса используемых профилей.

*Удлинение арки* – при оптимизации раскроя профиля на это значение будет увеличена длина заготовки для профиля из которого будет гнуться арка.

*Раскрой* – установите этот флажок если необходимо при расчётах изделия получить размеры каждого куска профиля в этом изделии.

*Аксессуар* – из комплектующих имеющих этот флаг программа формирует отдельный список, который становится доступным при добавлении к спроектированным изделиям каких либо дополнительных элементов. Для основных профилей этот флаг используется редко.

Если установить флаг "*Не списывать со склада автоматически*", то при списании изделий и автоматическом формировании накладных этот комплектующий не будет попадать в спецификацию расходной накладной.

После установки у введённого комплектующего *Цветовой группы* и *Прайс-группы* на вкладке *Цена* необходимо внести цену по каждой цветовой группе и нажать кнопку "*Установить коэфф-ты*" (см. раздел *Расчёт цены изделия*). В колонке *Отп. Цена* будет вычислена цена комплектующего, которая будет использоваться для расчёта цены изделия.

На вкладке *Цветовые артикулы* можно указать порядок формирования артикула комплектующего в зависимости от цвета. По умолчанию установлен флаг "*Автоматическая генерация артикулов*" и при расчетах программа будет формировать артикул комплектующего по правилам указанным в справочнике *Цвета*. Т.е. к артикулу комплектующего внесённому в поле *Артикул* справочника *Комплектующие*, в зависимости от его цвета, будет добавляться *Код* введённый для этого цвета в *Цветовой группе* этого комплектующего в справочнике *Цвета*.

Если формирование артикула комплектующего в зависимости от цвета происходит более сложным образом, то необходимо снять флаг "*Автоматическая генерация артикулов*" и в столбце *Артикул* для каждой позиции в столбце *Цвет* ввести артикул, который будет формироваться у комплектующего, в зависимости от его цвета.

Например: если используемая в изделии рама имеет артикул *1301* и цветовые коды *бел.* для цвета белый и *красн.* для цвета красный, то в расчётах программы её артикул будет выглядеть как *1301 бел.* для белого, и *1301 красн*. для красного цветов соответственно.

Для каждого артикула комплектующих необходимо установить тип для распечатки если в дальнейшем предполагается выводить на печать информацию об этом комплектующем. Создание документов подробно будет рассмотрено в разделе *Документы.*

Необходимо продумать, документы какого вида и содержания потребуются от программы СуперОкна и, в зависимости от этого, все используемые комплектующие разбить на логические группы, которые затем будут использоваться при формировании документов различного содержания и направленности. Например создание следующих типов – *"Основной профиль", "Штапик", "Дополнительный профиль", "Армирующий профиль"* и т.д. позволит

в дальнейшем выводить на печать, по отдельности, только интересующий тип комплектующих (либо комбинацию этих типов).

Тип для распечатки выбирается из списка. У одного комплектующего может быть несколько типов для распечатки. Например артикулы фурнитуры могут иметь тип для распечатки "*Фурнитура*", а артикулы декоративных накладок на петли "*Фурнитура*" и *"Декор. Накладки"*. Это позволит создавать документы содержащие всю фурнитуру изделия, а так же документ содержащий только декоративные накладки.

Если в выпадающем списке нет подходящего типа для распечатки нажмите кнопку "*Тип для распечатки*" и добавьте в открывшемся окне новый.

Для артикулов профилей, а также артикулов аксессуаров может быть актуальным показ на экране компьютера соответствующих изображений, например сечения профиля, внешний вид подоконника и т.п. Для этого следует загрузить соответствующие изображения в последнем разделе, который так и называется — *Изображения.* Допускаются изображения форматов bmp, jpeg, png, emf, wmf и ico. На один артикул можно загрузить несколько изображений.

В нижней части справочника *Комплектующие* находится таблица с перечнем введённых ранее комплектующих. При перемещении по строкам этой таблицы информация о выделенном артикуле выводится в верхней части справочника, где и имеется возможность её изменения. В таблице в нижней части справочника изменение данных невозможно.

Для быстрого поиска в списке нужного комплектующего по артикулу или названию выделите курсором мыши артикул или название любого комплектующего и введите с клавиатуры артикул или название соответственно. Ввод необходимо делать без значительных задержек.

Для удаления или добавления комплектующего из списка используются соответствующие кнопки, указанные в *Правилах работы с таблицами.* Невозможно удалить из списка комплектующий, использованный в имеющихся счетах.

Для добавления в справочник комплектующего с параметрами, похожими на параметры уже введённого ранее предусмотрена возможность его копирования. В нижней таблице переведите курсор на комплектующий, который надо скопировать, нажмите правую кнопку мыши и выберите "*Копировать*" (комбинацию клавиш Ctrl-C). Затем еще раз щелкните правой кнопкой мыши и выберите "*Вставить*" (комбинация клавиш Ctrl-V).

*Пересчитать цены* – эту кнопку необходимо нажать каждый раз после изменения курсов валют. Произойдёт пересчёт цен всех комплектующих по новому курсу.

### Заполнения

С типом *Заполнения* вводятся только стёкла, "сэндвичи", контейнеры для филёнки и др. виды заполнений, которые представляют из себя неделимые элементы, в том числе и стеклопакеты, которые Вы приобретаете готовыми у сторонних производителей.

Поля *Артикул, Название, Цветовая группа, Прайс-группа, Удалён, Аксессуар и Раскрой* аналогичны полям на вкладке *Основные профили*.

*Толщина* – толщина в миллиметрах.

*Плотность* – вводится в кг/кв.м. и служит для расчета веса створки при подборе фурнитуры.

*Цены, Цветовые артикулы, Доп. Информация, Типы для распечатки* заполняются аналогично странице *Основные профили*.

#### Москитная сетка

С типом *Москитная сетка* вносится некий абстрактный объект, который будет играть роль контейнера, содержащего в себе комплектующие для изготовления москитной сетки. Его комплектующие вносятся с типом *Прочее*.

Например: москитные сетки могут устанавливаться на окно и на балконную дверь. Набор комплектующих для этих сеток будет несколько разниться. Следовательно, вносим два артикула: Москитная сетка и Моск.Сетка дверн. Цветовую группу создаём для них с набором цветов соответствующим цвету профиля москитной сетки. Устанавливаем флаг *Раскрой*. Устанавливаем флаг *Не списывать со склада автоматически*.

В дальнейшем эти контейнеры будут заполнены соответствующими комплектующими (см. раздел "*Настройка москитных сеток*")

#### Жалюзи

С типом *Жалюзи* вносится некий абстрактный объект, который будет играть роль контейнера, содержащего в себе комплектующие для изготовления жалюзи. Сами комплектующие вносятся с типом *Прочее*.

Цветовую группу создаём для них с набором цветов соответствующим цвету ламелей жалюзи. Устанавливаем флаг *Раскрой*. Устанавливаем флаг *Не списывать со склада автоматически*.

В дальнейшем эти контейнеры будут заполнены соответствующими комплектующими (см. раздел "*Настройка жалюзи*")

#### Раскладки

С этим типом вводятся только артикулы профилей раскладок (торцевые, крестовые крепления и т.д. вводятся на странице *Прочее*).

*Ширина* – ширина профиля раскладки.

#### Прочее

Все остальные необходимые комплектующие, которые не подходят по своему критерию для внесения с предыдущими типами, вносятся с типом *Прочее*. Это фурнитура, армирование, лаки, краски, штапики, уплотнения, комплектующие москиток, жалюзи и т.д. и т.п.

Вносятся эти комплектующие аналогично предыдущим, за одним исключением - каждому комплектующему необходимо явно указать *Единицу измерения* (выбирается из списка стандартных значений).

Для армирующего профиля необходимо установить флаг *Арм. профиль*.

Если необходимо, то укажите толщину комплектующего.

Когда все комплектующие занесены в список, можно переходить к заполнению остальных справочников. Впоследствии, при необходимости, можно добавлять, удалять и редактировать информацию о комплектующих в данном справочнике.

#### Ограничения

Задав артикул с таким типом и каким-либо "говорящим" названием, можно впоследствии использовать его где-либо в настройках, чтобы воспрепятствовать проектированию, сохранению и отправке в производство изделий с недопустимыми параметрами или комплектацией. При попадании любого артикула с этим типом в спецификацию изделия расчет прекращается и пользователю выдается уведомление в области сообщений, содержащее название данного артикула.

# Аксессуары и работы.

Данный справочник имеется только у удалённых отделов.

Каждый дилерский (удалённый) отдел может вести собственный список аксессуаров и работ. В случае необходимости такие аксессуары добавляются дилером самостоятельно в справочник *"Аксессуары и работы".* Данные аксессуары и работы передаются вместе со счётом в главный отдел, но там использоваться не могут, а служат только своего рода справочной информацией.

Вносятся эти данные одним списком, каждому комплектующему необходимо указать *Артикул, Название, Цену, Валюту и Единицу измерения* (выбирается из списка стандартных значений). Цвет дилерского аксессуара отдельной цветовой группой НЕ вносится, задаётся непосредственно артикулом и\или отображается в названии. Доступа к справочнику "Цвета" ключ удалённого отдела не имеет.

Если необходимо отказаться в дальнейшем от использования какого-либо аксессуара из данного справочника, то ему ставится галка *"Скрытый",*что делает его в дальнейшем недоступным для выбора.

### Расчёт цены изделия

На любом этапе проектирования программа СуперОкна производит расчёт цены изделия (цену изделия можно видеть в левом нижнем углу формы графического редактора).

Цена на изделие вычисляется суммированием цен всех комплектующих, пошедших на изготовление этого изделия. Цены на комплектующие вводятся в справочнике *Комплектующие* в средней части формы.

Если комплектующий какого-либо артикула может иметь несколько цветов и, в зависимости от цвета, будет иметь разную цену, то необходимо:

1 – создать в справочнике *Цвета* все цвета, которые могут быть у комплектующего этого артикула (см. раздел *Справочник Цвета*).

2 – создать *Цветовую группу* и в этой цветовой группе создать столько *Ценовых групп*, сколько вариантов цены может быть у комплектующих этого типа. В каждой *Ценовой группе* перечислите цвета, подходящие этой группе.

3 – в справочнике *Комплектующие* в поле *Цветовая группа* выберите из списка созданную Вами группу.

Цены на комплектующие вводятся из прайса и в валюте по прайсу поставщика. Следовательно необходимо создать для каждого поставщика свою прайс-группу. Но т.к. один и тот же поставщик может поставлять комплектующие разного вида (например пластиковый профиль и металлический

армирующий профиль), и цена на комплектующие разных типов может изменяться со временем по разному, и даже более того, на некоторые группы комплектующих поставщик может давать скидки, а на другие нет, то необходимо создать разные группы для комплектующих, имеющих одного поставщика, но различные характеристики ценообразования. Такие группы мы и называем прайс-группами. Для каждого артикула, внесённого в справочник *Комплектующие,* должна быть установлена *прайс-группа* (выбирается из списка).

Для создания новой группы нажмите кнопку *Прайс-группа* в левой нижней части справочника *Комплектующие*. В открывшемся окне *Прайс-группы* нажмите "+" и в поле *Наименование* введите название группы.

В поле *Валюта* прайса выберите из списка валюту используемую в прайсе. Этот список валют формируется в справочнике *Валюта.*

В поле *Коэфф. Закуп. цены* (Коэффициент пересчёта в закупочную цену) введите число на которое будет умножаться цена по прайсу комплектующего этой группы для получения его закупочной цены. Если на эту группу комплектующих поставщик даёт вам скидку, то это число будет меньше единицы (например при скидке 10% это будет 0,9), а если в закупочную цену будут входить ещё какие либо затраты (например самовывоз), то коэффициент будет больше единицы.

В поле *Коэфф*. (Коэффициент) введите число на которое будет умножаться закупочная цена (полученную из цены по прайсу умноженную на коэффициент закупочной цены) для получения отпускной цены комплектующих этой группы.

Если были изменены коэффициенты, то при закрытии формы *Прайсгруппы* или при переходе в этой форме на другую запись задается вопрос о том, нужно ли пересчитать цены для всех комплектующих, имеющих данную прайсгруппу. При выборе *Да* соответствующие цены и коэффициенты изменяются, при выборе *Нет* список комплектующих остается без изменений. Не пересчитываются цены у тех комплектующих, у которых соответствующий коэффициент равен нулю. Если удалить прайс-группу, то ее комплектующие будут переопределены к группе «Без группы», которая была создана автоматически при создании базы данных.

Таким образом, установив для каждого артикула Цветовую группу и Прайс-группу, в средней части формы справочника *Комплектующие* на странице *Цены* нажмите кнопку "*Установить коэфф-ы*" Вы получите разбивку по цене для этого артикула по цветам и с коэффициентами и валютой, взятыми программой из *Прайс-группы*. Введите в поле *Прайс поставщика - Цена* цену для данного артикула для каждой группы. Затем можете либо ещё раз нажать кнопку "*Установить коэфф-ы*" и программа высчитает з*акупочную цену* для
данного артикула (с учетом коэффициента закупочной цены) и отпускную цену (с учётом отпускного коэффициента), либо нажать кнопку Пересчитать цены в нижней части формы справочника Комплектующие, и программа пересчитает цены с учётом текушего кросскурса валют (см. разлел Настройка справочника Валюта и Кросскурсы валют.)

При изменении у комплектующего прайс-группы нажмите кнопку Установить коэффициенты для изменения коэффициентов в соответствии с вновь выбранной прайс-группой.

Если необходимо ввести закупочную и отпускную цены вручную, то соответствующие коэффициенты нужно установить равными нулю.

Второй способ введения цен на комплектующие возможен в случае, если Вы ведёте списание комплектующих со склада по средней цене. Если вы поставите в справочнике Настройки на странице Главный отдел флаг "Автопересчет цен комплектующих из склада", то в этом случае при проводке приходной наклалной цены  $\overline{B}$ справочнике Комплектующие будут соответствовать ценам склада. Этот способ введения цен на комплектующие возможен только при ведении склада "Списание по средней цене". Т.е. при проведении накладной программа пересчитает цены по складу, затем внесет их в закупочные цены в спр-ке Комплектующие и пересчитает отпускную цену согласно установленным коэфф-там. Такой вариант работы возможен только если и склад и справочники находятся в одной базе данных, т.е. склад должен вестись в главном отделе (отделе №1), в противном случае галка, если её установили, будет сброшена программой атвоматически.

будет Цена на изделия вычисляться суммированием **BCeX** цен комплектующих, используемых в изделии, по колонке Отп. Цена.

Соответственно по колонке Закуп, цена вычисляется закупочная цена изделия по используемым материалам.

# Ввод соединений

Одна из основных задач при настройке программы СуперОкна – получить правильный раскрой основных профилей с углами реза и размеры заполнений (стеклопакетов, сэндвичей, филёнок и т.д.). В основном все расчёты по раскрою профилей и заполнений зависят от настройки справочника *Соединения.*

Вызов диалога: *Технологические* с*правочники → Соединения.*

## Общие правила заполнения справочника Соединения.

Все элементы конструкции (профили рам, импостов, штульпов, створок и заполнения) образуют между собой соединения. В одном соединении участвуют два артикула, т. е. в программе невозможно создание соединения с тремя элементами конструкции (например импост входит в угловое соединение рам).

Существует четыре типа соединений основных элементов:

– *угловое* (угловое соединение рам и угловое соединение створок);

– *торцевое* (импост входит в раму или в створку, штульп заходит в раму);

– *прилегающее* (створка прилегает к раме, стеклопакет прилегает к раме, импосту или створке и т.д.).

– *соединение профиля с "пустотой"* (профиль здесь является единственным элементом, используется, как правило, для описания соединений в витражных конструкциях).

Торцевое и прилегающее соединение образуют два элемента, один из которых является базовым или главным, второй – зависимым. Например, в торцевом соединении "*Импост-рама*" рама является главным элементом, импост – зависимым, в прилегающем соединении "*Стеклопакет – створка*" створка является главным элементом, стеклопакет - зависимым. Таким образом, главный элемент соединения это тот элемент, к которому прилегает или в который входит зависимый.

Зависимый элемент будет артикулом 1, главный артикулом 2. В угловом соединении оба элемента, образующие соединение равнозначны, поэтому не имеет значения какой из элементов будет артикулом 1, а какой артикулом 2.

Справочник Соединения состоит из двух страниц "Описание соединений" и "Соединяемые элементы". Верхняя часть страницы "Описание соединений" - это список соединений с указанием типа соединения и ограничений на его применение. Нижняя часть – спецификация соединения.

В столбце Название вводится понятное по смыслу название соединения. Несколько соединений могут иметь одно название, но это нежелательно, так как при необходимости, во время проектировании изделия, будет невозможно отличать одно соединение от другого. Во втором столбце устанавливается который необходимо npuopumem соединения, ПРИСВОИТЬ соединениям, совпадающим по типу и ограничениям, но с разными спецификациями.

На пиктограммах в верхнем правом углу формы схематично показаны виды возможных соединений

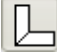

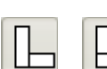

- угловое соединение рам и створок первого типа;

- угловые соединения второго типа;
- 
- торцевое соединение (импост к раме, створке или порогу, торцевое соединение профилей декоративных раскладок);

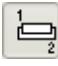

- прилегающее соединение (створка или заполнение к раме, импосту или штульпу);

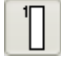

- соединение, используемое для описания соединения импоста в случае разбиения им рамы и для описания незамкнутых контуров рам (в витражах);

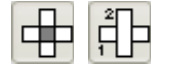

- эти типы соединений используются для описания соединений раскладок;

Кроме того, для каждого из двух артикулов, образующих соединение, это соединение по отношению к артикулу может находиться либо изнутри, либо снаружи. Исключение составляют заполнения, для которых соединение может быть только снаружи.

Например, если в раму вставляется стеклопакет или створка, то это соединение для рамы находится изнутри, а для створки или стеклопакета снаружи.

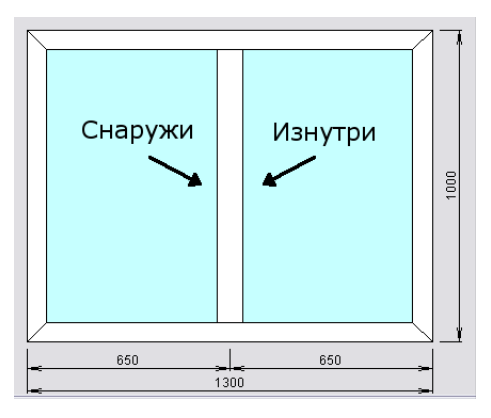

В прилегающих соединениях створок с импостом или штульпом для штульпа (или импоста) наружной считается сторона слева от профиля. Таким образом при описании соединения в его ограничениях по необходимости для каждого артикула можно указать с какой стороны для него находится соединение: с любой, снаружи или изнутри. Для этого используются строки Эл.1-сторона и Эл.2-сторона

В верхней части формы справа находится поле Размер. Размер соединения - это расстояние на которое Артикул 1 заходит в Артикул 2. Это поле доступно только для торцевого и прилегающего соединения и именно от него зависят расчёты по раскрою профилей и заполнений.

Например нам нужно рассчитать одностворчатое окно:

[Размер створки]=[Габаритный размер (Размер рамы)]-2\*[Ширина рамы] +2\*[Размер соединения створка-рама]

[Размер стеклопакета]=[Размер створки]-2\*[Ширина створки]+2\*[Размер соединения створка-стеклопакет]

Если в раму вставить импост, то его размер будет равен:

ГРазмер импоста]=[Габарит рамы]-2\*[Ширина рамы]+2\*[Размер соединения импост-рама]

Для каждого соединения можно задать технологические ограничения на его применение, используя поля Угол, Угол к горизонтали, Радиус и Длина шва расположенные в правой части диалогового окна.

Минимальный и Максимальный углы - пределы изменения угла между соединяемыми профилями для угловых и торцевых соединений.

Минимальный и Максимальный угол к горизонтали - это ограничение на место расположения соединения (для прилегающих соединений). Для прямоугольной конструкции горизонтальный верхний профиль принят за 0 градусов к горизонту, далее против часовой стрелки: левый – 90 градусов, нижний – 180, правый – 270. Например, если створка заходит на раму снизу на расстояние отличное от других сторон, то необходимо создать три соединения c углами к горизонтали 0-179 с одним размером, 180 – 180 с другим размером и 181-360 с размером, как в первом случае. Эти три соединения будут обеспечивать соединение рамы со створкой по всему контуру с нужными размерами.

*Радиус* – ограничения по радиусу для прилегающих соединений.

*Длина шва* – ограничения на длину шва для угловых соединений первого типа.

*Открывание* – внутрь, наружу или любое; данное ограничение соединения служит для корректного подбора комплектующих соединения при смене типа открывания створки (внутрь или наружу).

При описании прилегающего соединения двух раздвижных створок, если они находятся в разных плоскостях (раздвижные створки), в средней части формы справочника *Соединения* необходимо установить флаг *Створки находятся в разных плоскостях*.

Флаг *Артикул1 только вертикальный* (доступен только для угловых соединений) – устанавливается в том случае, если необходимо описать такое угловое соединение, в котором один из соединяемых профилей может быть только вертикальным, другой – только горизонтальным. В этом случае *Артикул 1* всегда должен быть профиль устанавливаемый в конструкции вертикально.

После того, как введено название соединения, выбран тип соединения (угловое, торцевое или прилегающее), заданы *Размер* и технологические ограничения, а также задан алгоритм расчета (если требуется) для тех или иных комплектующих в *Спецификации,* необходимо будет внести артикулы, которые будут соединяться между собой вышеописанным способом.

В верхней части формы вводятся все артикулы комплектующих, которые могут соединяться между собой. Т.е. любой элемент из колонки *Артикул 1* может соединятся как с любым, так и только с определенным элементом из колонки *Артикул 2*.

Например необходимо описать угловое соединение первого типа для пластиковых профилей. Как правило при таком соединении пластиковые профили свариваются. Свариваться между собой могут только одинаковые артикулы рам или створок, следовательно артикулы, перечисленные в колонках *Артикул 1* и *Артикул 2* напротив друг друга*,* должны быть одинаковыми. Этих

строк может быть столько, сколько пар профилей могут быть соединены данным способом, удовлетворяя указанным технологическим ограничениям.

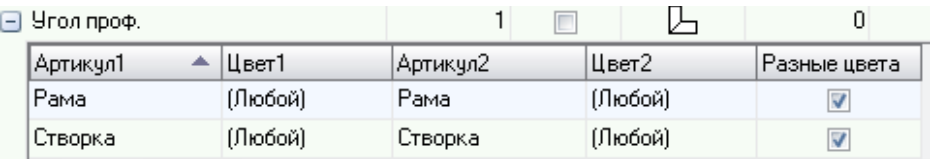

 Если, допустим *Артикул1* может соединяться с любым другим произвольным *Артикулом2*, то необходимо указать в одной из строк в колонке *Артикул1* этот артикул, а напротив него, в колонке *Артикул2* слово *Любой.* Затем добавить столько строк вида *Артикул1 — Любой*, *Артикул2* — конкретный артикул, сколько нужно. Пример: описание соединения Створка — профили (рама и импост) будет состоять из трех строк. *Артикул1 — Створка, Артикул2 — Любой*, *Артикул1 — Любой, Артикул2 — рама* и *Артикул1 — Любой, Артикул2 — импост.*

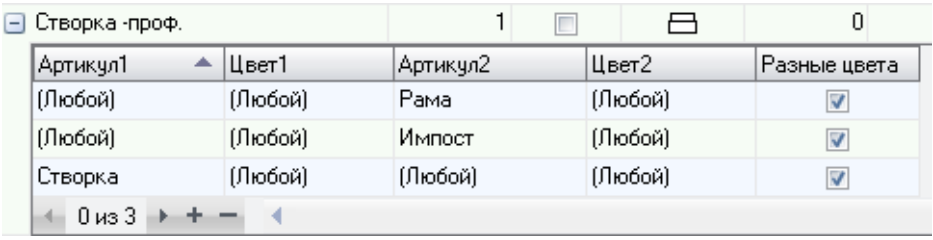

### Заполнение таблицы спецификации соединения

Соединения, описываемые в верхней части страницы *"Описание соединений"* и профили, внесённые на странице *"Соединяемые элементы"* позволяют создать только эскиз изделия. Спецификация изделия формируется из *спецификации соединения* (таблица в нижней части справочника "*Соединения*" на странице *"Описание соединений"*). Поэтому для того, чтобы профили, штапики, уплотнители, соединители и т.д. вошли в спецификацию изделия и программа могла рассчитать их количество, углы реза и размеры, они должны быть прописаны в спецификации соединений. Для каждого типа соединений будут свои наборы комплектующих, которые и обеспечивают это соединение (например крепления импостов – для торцевого, соединители углов – для углового, штапики – для прилегающего и т.д.)

Для внесения комплектующих в спецификацию соединения нажмите "+", находящийся под таблицей спецификации соединения. В новой строке в столбце "*Артикул"* укажите артикул комплектующего, в столбце "*Цвет*" указывается цвет комплектующего. В списке для выбора предложены варианты цвета, который может иметь комплектующий (этот список зависит от того, какую цветовую группу Вы назначили этому комплектующему при внесении его в справочник *Комплектующие*). Здесь можно выбрать конкретный цвет: черный, белый, серый и т.д., а можно указать, что цвет комплектующего нужно подбирать к цвету одного из элементов образующих соединение. В этом случае следует указать *"Как артикул 1"* или *"Как артикул 2"*. Если цвет комплектующего подбирается по внешнему или внутреннему цвету "Артикула 1" или "Артикула 2", то выбирается соответственно *"Как Артикул 1/2 изнутри/снаружи.*

Например штапик подбирается по внутреннему цвету профиля, т.е. как *"Артикул 2 изнутри"*. В таком случае программа будет анализировать цветовую группу штапика. Если в ней присутствует цвет совпадающей с цветом "Артикула 1" или "Артикула 2" изнутри, то штапик получит цвет, совпадающий с цветом Артикула 1/2 изнутри. Если такого цвета не находится, тогда программа проанализирует данные на странице *"Соответствие цветовых групп"* справочника *"Цвета"*. Если там задан механизм подбора цветов в цветовых группах, то для строки спецификации берется указанный цвет. Если нет, то при проектировании программа выдаст предупреждающее сообщение о невозможности подбора цвета.

В поле *Количество* вносится фиксированное количество данного комплектующего в этом соединении, если оно заранее известно. В противном случае, то есть когда расчет количества комплектующего будет производиться программой в процессе построения изделия в зависимости от его размеров, указывается в этом поле обычно единица, а дальнейший расчет ведётся через коэффициент (см. раздел *"Что такое Коэффициент?"*).

*Размер* – в разных типах соединения имеет разный смысл (подробнее далее в описании различных типов соединений).

*Контур №* - устанавливается в случае, когда два элемента спецификации с одним артикулом образуют несколько контуров, например в спецификацию введено две строки с уплотнителем одного артикула и каждая строка в поле *Размер* имеет разное значение (т.е. уплотнитель протягивается в профиле на разном расстоянии от светового проема). В таком случае для одной строки с уплотнителем в поле *Контур №* вводится значение 1, а для другой – 2.

*Угол* – для профилей, образующих соединение определяет порядок расчета углов распила:

*Основной –* рассчитывает угол так, как он выбран в правой верхней части формы.

*Бисс*. – рассчитывает угол строго по биссектрисе.

*Соед*. – делает угол распила профиля равным углу между двумя профилями.

*90°* – делает угол строго 90°.

*Не считать* – угол распила не рассчитывается.

*Сварной шов* – размер профиля зависит от угла.

*Соед/2* – выбирается исключительно для штапиков.

Флаг "*По контуру"* и поле *"Укорочение по контуру"* используются в случае прилегающих соединений для комплектующих расположенных по контуру проема с укорочением, например уплотнение, которое расположено не по всему контуру, а с промежутком для микропроветривания.

Флаг *"Только для прямых профилей"* при установке этого флага комплектующий из спецификации соединения попадет в спецификацию изделия только в том случае, если профили со страницы *"Соединяемые элементы"* будут прямые.

*Устанавливать* ("*Всегда*"; "*С Артикулом 1*"; "*С Артикулом 2*") – к какому из соединяемых профилей "привязывается" данный элемент спецификации. По умолчанию – в положении "*Всегда*".

Соединение образуют два элемента. Иногда бывает необходимо, чтобы расчет элемента спецификации вёлся только в привязке его к какому то одному из соединяемых профилей: Артикул 1 или Артикул 2. Например в угловом соединении рамы и порога.

*На проем* – в случае прилегающих соединений створка-рама устанавливать для комплектующих, имеющих единицу измерения метр, которые устанавливаются на весь проем. Например, отлив, устанавливаемый в производствах конструкций из дерева на нижнюю раму. Актуально для соединения штульповых и безимпостных створок с рамой.

Для каждого комплектующего из спецификации соединения также можно задать технологические ограничения его применения, используя поля *Угол*, *Размер* и *Радиус* расположенные внизу диалогового окна. Из спецификации для соединения программа будет выбирать те элементы, которые удовлетворяют данному размеру, радиусу и углу.

Если необходимо выбрать элемент спецификации соединения по желанию заказчика или проектировщика, то для этого элемента вводится *ограничение по параметрам*.

Например, если при конструировании изделия необходимо выбрать какой штапик ставить: "прямой", "фигурный" или "элеганс", то создаётся параметр (см. раздел "*Создание параметров*") "Штапик" с набором значений "прямой" "фигурный" и "элеганс". В спецификацию вносятся три строки с артикулами штапиков и для каждого из них устанавливается параметр "*Штапик*" с соответствующим значением. Создаются новые параметры в отдельном окне, вызываемом нажатием кнопки *Параметры*.

Для учета расхода некоторые комплектующие можно прописывать не в *Соединениях*, а в справочнике *Вставки*. Например – декоративные колпачки на штульп. Их можно внести в спецификацию торцевого соединения штульпа с профилем, но тогда если будет описано несколько разных соединений, в которых используется этот штульп (соединения штульпа с рамой и соединение штульпа с порогом), то эти колпачки придется прописывать в каждом соединении. В таких ситуациях, когда размер или количество комплектующего, независимо от соединения, остается постоянным, его можно прописать во вставках (см. раздел *Ввод вставок*).

## Что такое коэффициент

Если в соединении количество используемого комплектующего известно заранее, например сколько штук какого либо артикула пойдет на одно соединение, то в спецификации соединения в поле *Количество* это количество указывается явно. Если количество комплектующего будет зависеть от протяженности этого соединения или комплектующий должен рассчитываться в зависимости от протяжённости соединения и с каким-либо шагом, то для расчета расхода таких комплектующих служит коэффициент.

*Коэффициент* – это количество комплектующего на 1мм профиля.

Если единица измерения комплектующего (указывается при внесении комплектующего в справочник *Комплектующие*) – метры (например профиль, уплотнитель, штапик и т.д.), то коэффициент равен 0,001 (1мм = 0,001м, т.е. на 1 мм профиля приходится 1 мм комплектующего).

Если единица измерения комплектующего штуки (комплекты), то коэффициент показывает сколько штук приходится на 1 мм изделия. Например, если шурупы вкручиваются через 300 мм, то на 1мм профиля приходится 1/300=0,0034 шурупа. Коэффициент равен 0,0034.

Если единица измерения комплектующего литры или килограммы, то коэффициент показывает сколько литров (килограммов) приходится на 1мм. Пусть на метр стеклопакета идет 400г бутила, тогда на 1мм будет 0,4/0,001 = 0,0004 (этот пример актуален для описания стеклопакета в справочнике *Вставки*).

Таким образом, количество элемента спецификации вычисляется как (Габаритный Размер - Размер) х Коэфф.

Далее рассмотрим поподробнее описания соединений различных типов.

# Угловое соединение профилей

При создании нового изделия на экране создаётся эскиз в котором присутствуют только рама и заполнение. Артикулы этих элементов программа СуперОкна берёт из справочника *Системы профилей и фурнитуры* (см. *Настройка справочника Системы профилей и фурнитуры*).

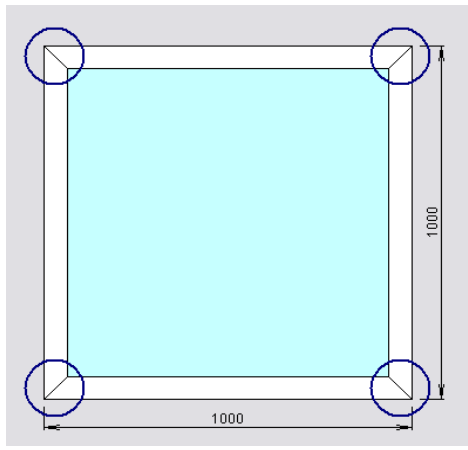

Если в программе угловые соединения профилей не описаны, то они будут выделены красными окружностями и такое изделие нельзя ни сохранить, ни ни узнать расход комплектующих для него.

Угловое соединение может быть одного из трех видов:

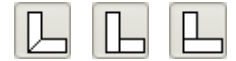

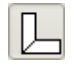

соединение этого типа используется, как правило, для описания соединения между собой профилей одинаковых артикулов (сварное соединение пластиковых профилей, соединение алюминиевых профилей).

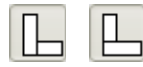

Эти соединения используются либо при описании соединений профилей разных артикулов (например дверная рама и порог), либо для описания соединения профилей которые при соединении входят один в другой (соединяются шиповым соединением, например деревянные профили).

Для описания соединения как на рисунке (соединение пластиковых профилей) нажмите "+" и введите название соединения (произвольное выражение, выражающая суть соединения, например *ПрофильУгол*). Установите приоритет (по умолчанию 1).

Выберите тип углового соединения .

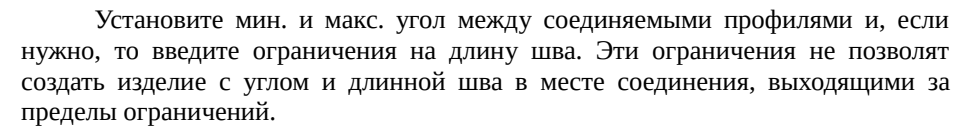

Теперь введём профили образующие соединение. Если профили разных артикулов будут образовывать между собой угловое соединения с одинаковыми ограничениями, с одинаковым набором спецификации соединения, то в таком случае можно прописать все эти профили в одном соединении – создайте несколько строк, в каждой из которых будут указаны те профили, которые соединяются между собой.

Указав артикулы соединяемых профилей мы даём возможность программе СуперОкна рисовать эскиз изделия от одного описанного углового соединения до другого. Но расчет длины профиля от одного соединения до другого будет происходить только если этот профиль будет прописан в *Спецификации* соединения (нижняя часть страницы, вторая вкладка).

### **Спецификация для углового соединения должна быть заполнена примерно следующим образом:**

Для расчета длины профиля (с учётом припуска на сварку или без), подбора цвета и углов реза нажмите "+" в нижней части таблицы *Спецификация соединения* и в новой строке последовательно установите:

*Артикул* – слово "Артикул 1" или "Артикул 2" из списка (имеются в виду артикулы со страницы *Соединяемые элементы*);

*Цвет* – "Как артикул 1" или "Как Артикул 2";

*Количество* – 1;

*Размер –* Если в этом соединении необходимо учитывать припуск на сварку, то размер будет со знаком "-" (например размер "– 3" указывает, что при расчете нарезки профиля в размерах заготовки будет добавлено 3 мм в местах сварки). Размер "0" укажет, что длина профиля будет по габариту изделия;

*Коэффициент* - 0,001;

*Контур* – 0;

*Угол* – порядок расчета угла (выбирается из списка. В случае сварки профилей – "*Сварн. шов*");

Если в это соединение профилей будут входить ещё какие либо комплектующие, то их артикулы тоже необходимо указать в спецификации соединения. Например: В угловом соединении дверных створок из ПВХ могут использоваться *"Соединители углов"*. В таком случае артикул этого элемента необходимо добавить в это соединение:

*Артикул* – артикул этого комплектующего (выберите из списка);

*Цвет* – "Без цвета";

*Количество* – укажите количество комплектующего, приходящегося на одно угловое соединение (если набор угловых соединений в комплектующих указан как *Комплект* и в комплект входит 8 соединителей, а на одно угловое соединение идёт два соединителя т.е. 0,25 комплекта, то в поле *Количество* укажите – 0,25);

*Размер –* 0;

*Коэффициент* – 0;

*Контур* – 0;

*Угол* – "Не считать";

**! Внимание:** Если внести в описание углового соединения 1-го типа (сварной шов) какой-либо длинномерный артикул (т.е. имеющий ед. изм. метры, миллиметры и т.п.) с кол-вом 1, размером 1 и коэф-ом 0, то программа посчитает на каждое соединение такого типа по одной единице измерения данного артикула — т.е. по одному метру, миллиметру и т.п.

### **Описание углового соединения для разных артикулов.**

**КСТ софт© СуперОкна 8**

Если соединяемые артикулы разные (например рама и порог), то для описания такого соединения используются, как правило,  $\Box$  или

Соединение описывается аналогично, но в спецификацию вносятся строки для расчета длины двух профилей:

Для расчёта длины одного из соединяемых профилей:

*Артикул* – "Артикул 1";

*Цвет* – "Как артикул 1";

*Количество* – 1;

*Размер* – Укорочение элемента относительно габарита изделия (т.е. на сколько необходимо укоротить при расчете изделия элемент относительно габарита этого соединения);

*Коэффициент* – 0,001;

*Угол* – порядок расчета угла;

*Устанавливать* – "С артикулом 1".

Для второго профиля:

*Артикул* – Артикул 2;

*Цвет* – "Как Артикул 2";

*Количество* – 1;

*Размер* – Укорочение относительно габарита изделия;

*Коэффициент* - 0,001;

*Угол* – так же как и в Артикуле 1;

*Устанавливать* – "С артикулом 2".

Флаг "*Устанавливать*" указывает в привязке к каким элементам конструкции (описанных на странице *"Соединяемые элементы"*) будет происходить расчет этого комплектующего.

В спецификацию таких угловых соединений также могут входить элементы, обеспечивающие это соединение, например закладные для алюминия, различные соединители рам с порогом и т.д.

### *Расчет армирования для профилей рам.*

Т.к. армирование в пластиковых профилях имеет разное укорочение относительно длины профиля при сваривании профилей между собой и при соединении профиля с порогом, то для правильного расчета армирования его

нужно включить в спецификацию соединений профилей между собой и соединений профиля с порогом.

В угловом соединении профилей, в *Спецификации* соединения необходимо указать артикул армирования, *Размер* – укорочение армирования со стороны сварного соединения, *Угол* – Не считать, *Устанавливать* – Всегда. Здесь же нужно добавить строку с артикулом шурупов, использующихся для крепления армирования, указав для них количество – 1, Коэффициент – вычислить исходя из шага с которым крепятся шурупы. Для армирования и шурупов установите флаг "*Только для прямых профилей*" (т.к. в арочный профиль армирование, как правило, не вставляется).

В соединении рамы с порогом добавить армирование в спецификацию, указать размер укорочения со стороны порога, *Угол* – Не считать, в поле *Устанавливать* указать относительно какого артикула со страницы *"Соединяемые элементы"* производить расчет арматуры.

### Торцевое соединение.

Соединения импост-рама, импост створка, импост-импост.

Соединение имеет вид:  $\|\cdot\|_2$ , где *Артикул 1 – импост, Артикул 2 может* 

быть рамой (при соединении с рамой), створкой (при соединении со створкой) или импостом (при соединении с импостом).

В данном соединении *Артикулом 2* всегда будет тот артикул, к которому присоединяется импост.

После указания названия соединения и выбора его типа в поле *размер* , расположенном сразу после иконки соединения, необходимо указать расстояние, на которое заходит импост в месте крепления в *Артикул 2*. Укажите ограничения на мин. и макс. угол, который могут образовывать между собой импост и профиль, к которому он крепится.

Для расчета размеров импоста его необходимо включить в спецификацию соединения.

– *Артикул* – Артикул 1;

– *Цвет* – "Как артикул 1" (или "как артикул 2", тогда цвет импоста будет подбираться под цвет профиля, к которому он крепится);

– *Количество* – 1;

– *Размер* – 0;

**Руководство пользователя стр. 230**

- *Коэффициент* 0,001;
- *Угол* Основной;

В спецификацию так же нужно включить элементы крепления импоста к профилю. Если для крепления импоста к профилю под углом 90 градусов используется один соединитель, а при угле отличным от 90, другой, то необходимо создать два соединения. В одном указать максимальный и минимальный углы равными 90, приоритет поставить 1 и в спецификации прописать соответствующий соединитель и шурупы к нему. Для соединения под углом отличным от 90 максимальный и минимальный углы указать такие, которые может принять импост, но приоритет поставить 2. Теперь по умолчанию и при угле 90 градусов будет ставится первое соединение, а при отклонении импоста от нормали – второе. Соответственно будет изменяться спецификация соединения.

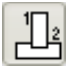

 $\mathbb{E}$  Соединения штульп-рама, штульп-импост:

При проектировании штульповых створок штульп образует торцевые соединения с рамой (порогом) и/или импостом. Эти соединения создаются по аналогии с торцевыми соединениями импоста. В этих соединениях штульп будет прописываться точно так же как и импост.

### Прилегающее соединение профилей.

Соединение имеет вид –

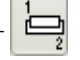

1. Межрамное соединение, например в балконном блоке: в таблице вводится название, устанавливается приоритет (по умолчанию 1)-, указывается размер в мм (со знаком минус если между рамами существует пространство), угол к горизонтали (мин. и макс.) и радиус (мин. и макс.); в спецификации - соединительный профиль (количество=1; размер=0; коэффициент – 0,001).

2. Соединение створка и рама (обычно таким же будет и соединение створка – импост): артикул1 – створка, артикул2 – рама (импост), указывается размер (мм), угол к горизонтали (мин. и макс.) и радиус (мин. и макс.); в спецификации указываются уплотнения (количество; размер=расстояние от внутреннего края рамы до этого уплотнения; коэффициент=0,001).

3. Соединение створка - штульп с внутренней стороны штульпа: артикул1 – створка, артикул2 - штульп, указывается размер (мм), угол к горизонтали (мин. и макс.) и радиус (мин. и макс.); спецификация аналогичная спецификации соединения створка-импост.

4. Соединение створка - штульп с наружной стороны штульпа: артикул1 – створка, артикул2 - штульп, указывается размер (мм), угол к горизонтали (мин. и макс.) и радиус (мин. и макс.); в спецификации шурупы (количество=1; размер=0; коэффициент=0,004 - 4 шурупа на метр).

5. Прилегающее соединение двух створок: указывается размер (мм), угол к горизонтали (мин. и макс.) и радиус (мин. и макс.); уплотнители (количество; размер; коэффициент=0,001).

### Соединение заполнения и профиля.

Соединение имеет вид –

Используется для описания соединения стеклопакетов (как производимых на Вашем производстве, так и покупных) сэндвичей, филёнок и т.д. с основными профилями – рамами, створками, импостами.

В поле *Размер* введите значение – на сколько миллиметров стеклопакет заходит в профиль.

Так как для стеклопакетов разной толщины будут использоваться разные штапики, а возможно и различные наборы комплектующих (подкладки, фальцевые вкладыши и т.д.), то придётся создавать соединения для стеклопакетов различных толщин.

Артикулом 1 будут заполнения (стеклопакеты, сэндвичи, филёнки), а артикулом 2 – профили. Если Артикул 1 – стеклопакет, который собирается на производстве из стекол и дистанционных рамок различной толщины (т.е. стеклопакеты одинаковой толщины могут содержать разное количество стекол и рамок), то нужно установить флаг *"Артикул 1 может быть составным стеклопакетом"* и поставить минимальную и максимальную толщину стеклопакета для которого будет подходить это соединение. Таким образом для этого соединения будут подходить все составные стеклопакеты, толщина которых лежит в пределах минимальной и максимальной толщины.

На странице *"Описание соединений"* в спецификацию соединения внесите все комплектующие, которые будут входить в соединение данного заполнения и профилей. Как правило это – штапик, уплотнители, фальцевый вкладыш, рихтовочные подкладки и т.д. В поле "*Артикул*" введите артикул комплектующего, в поле "*Цвет*" указывается цвет комплектующего. В списке

для выбора предложены варианты цвета, который может иметь комплектующий. Здесь можно выбрать конкретный цвет: черный, белый, серый и т.д., а можно указать, что цвет комплектующего нужно подбирать к цвету какого-то из элементов образующих соединение. В этом случае следует указать *"Как артикул 1"* или *"Как артикул 2"*. Если цвет комплектующего подбирается по внешнему или внутреннему цвету *"Артикула 1"* или *"Артикула 2"*, то выбирается соответственно *"Как Артикул 1/2 изнутри/снаружи"*. В поле количество укажите количество комплектующего в этом соединении.

Например штапик подбирается по внутреннему цвету профиля, т.е. как *"Артикул 2 изнутри",* количество – 1; размер – расстояние на которое штапик больше светового проёма (с одной стороны), коэффициент – 0,001. Т.е. если проём по свету равен 1000 мм, а штапик при этом должен быть 1040 мм, то размер равен 20.

Для уплотнения: количество – 1; размер – расстояние от светового проёма, на котором уплотнение протянуто в профиле, (чем дальше от светового проёма лежит уплотнение – тем больше периметр и, следовательно, длина уплотнения), коэффициент – 0,001.

**!Внимание:** *Пожалуйста, учитывайте при внесении в описание данного соединения нескольких контуров (штапик, уплотнения и т.п.) тот момент, что от самого "глубокого" из них будет зависеть работа кнопки "До конца" в окне перемещения импоста на эскизе. Если какой-то из контуров будет пролегать глубже штапика — кнопка "До конца" будет подгонять импост под этот контур.*

При внесении в спецификацию фальцевых вкладышей и рихт. подкладок укажите их артикулы, *Цвет* – Без цвета, количество – их количество на одно соединение.

### Соединение москитной сетки и профиля

Вид соединения ·

Соединение москитной сетки допускается с рамой или импостом. *Артикул 1* – москитная сетка, *Артикул 2* – артикулы рам и импостов. В поле размер указывается размер в миллиметрах на который контур москитной сетки заходит на профиль. Можно, при необходимости, задать ограничение на соединение моск. сетки и профиля по углу к горизонтали (мин. и макс.) и радиусу (мин. и макс.).

### Описание соединения импоста или рамы как единичного элемента

Вид соединен

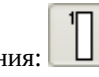

Данное соединение используется для описания соединения когда импост разбивает раму или когда рама образует незамкнутый контур. В данном соединении импост или рама являются единственным артикулом. Профиль прописывается как *Артикул 1*, в спецификации соединения он описывался так же, как описывается импост в торцевом соединении. Размер в спецификации это укорочение профиля.

# Ввод соединений для раскладок

Ввод соединений для профилей раскладок

Все соединения профилей раскладок между собой и со стеклопакетами необходимо описать в справочнике "*Соединения*". Ввод соединений для профилей раскладок осуществляется аналогично соединениям для основных профилей.

Для раскладок существует три типа соединений: .

1. – – крестообразное соединение профилей раскладки (угол между профилями 90 градусов). Артикулы 1 и 2 являются профилями раскладки. В *спецификации* соединения необходимо указать профиль раскладки, его цвет, количество, размер (на сколько профиль раскладки будет отступать от центра крестообразного соединения) и коэффициент - 0,001. Тут же необходимо прописать крестовые соединители.

 $2.$   $\Box$  – этот тип соединения применяется к соединению профилей, когда к одному целому профилю присоединяются два других (для соединения профилей под 90 градусов). Укажите, какой профиль будет Артикулом 1, какой - Артикулом 2. Спецификация соединения аналогична предыдущему соединению.

 $\frac{1}{3}$ . – этот тип соединения описывает соединение профиля раскладки со стороной стеклопакета. Артикул 1 это профиль раскладки, а Артикул 2 – стеклопакет. Если же стеклопакет составной (см. ввод вставок для стеклопакетов), то необходимо установить флаг "*Артикул 2 может быть составным стеклопакетом*". В спецификации для артикула раскладки в поле

размер указывается отступ профиля раскладки от края стеклопакета. Это же тип соединения будет использоваться для описания Т-образного соединения профилей раскладки между собой под произвольным углом. Описание этого соединения аналогично описанию соединения импоста с каким либо профилем.

### Копирование соединений

Если необходимо создать новое соединение профилей, но уже существует аналогичное, лишь немного отличающееся от создаваемого, то можно скопировать существующее и изменить в нём необходимые данные.

Для копирования соединения на странице "Описание соединений" на нужном соединении щелкните правой кнопкой мыши и выберите "Копировать", затем выберите один из пунктов "Вставить" или "Вставить с соединяемыми элементами"

Для удаления соединения из списка используется кнопка удаления, указанная в Правилах работы с таблицами. Невозможно удалить из списка соединение, использованное в имеющихся счетах. Можно запретить его дальнейшее использование, установив флаг Удален. При этом запись исчезает из списка. Для показа в списке удаленных соединений используется флаг Показывать удаленные.

# Справочник Вставки

Справочник *Вставки* предназначен для создания различных наборов комплектующих и задания условий использования этих наборов.

В справочнике *Вставки* для каждого основного профиля *обязательно* должна быть создана хотя бы одна *вставка*, даже если её набор будет пустой.

Вызов диалога: *Технологические* с*правочники → Вставки*.

Справочник состоит из восьми страниц. На каждой странице создаются вставки только для определённого типа комплектующих.

**! Внимание:** *Если вставка для элемента не определена, то при проектировании изделия в строке состояния внизу главного окна программы будет выдано соответствующее сообщение. Сохранение такого изделия невозможно.*

Все страницы справочника *Вставки* разделены на верхнюю и нижнюю часть. В верхней части вносятся артикулы комплектующих для которых необходимо создать вставку, в нижней части – спецификация вставки, т.е. те элементы, которые затем попадут в спецификацию изделия.

Для вставки можно поставить флаг *Вставка удалена*. В этом случае ее невозможно будет использовать при дальнейшем проектировании окон, и она станет невидимой в списке вставок. Для просмотра удаленных вставок необходимо выставить флаг *Показывать удаленные*. Для любой вставки флаг *Вставка удалена* можно сбросить.

# Профили

На этой странице необходимо создать вставки для всех используемых в программе СуперОкна основных профилей. Смысл вставок для профилей в том, что бы создать различные наборы комплектующих, использующихся совместно с этим профилем в зависимости от: длины профиля, углу к горизонту, радиуса кривизны, желания клиента и т.д. и т.п.

Нажмите кнопку "+", находящуюся под верхней таблицей. В новой строке в поле *Артикул* выберете из выпадающего списка артикулов необходимый (при вводе артикула с клавиатуры программа, по мере набора символов, будет подбирать наиболее подходящий). В следующем столбце укажите для профиля

какого цвета будет применяться данная вставка, цвет в этой ячейке выбирается из списка. Если вставка создаётся для профиля любого цвета укажите – *Любой*.

В поле *Название* нужно дать название отражающее суть данной вставки, например, если в профиле будет использоваться армирование с артикулом 207, то название можно дать – "*створка+207*". Так как для одного профиля, в зависимости от его использования в изделии, может быть задано несколько вставок, то название позволит отличать их в процессе проектирования изделия.

Далее, в полях *Длина* (*мин*. и *макс*.) укажите, соответственно, минимальную и максимальную длину профиля, для которого будет определена данная вставка.

Если у вставки в поле *Доп. ограничения* стоит флаг, это означает, что для данной вставки определены ограничения по статической нагрузке. Подробнее о настройке блока для расчёта статических нагрузок см. раздел *Расчет статических нагрузок*.

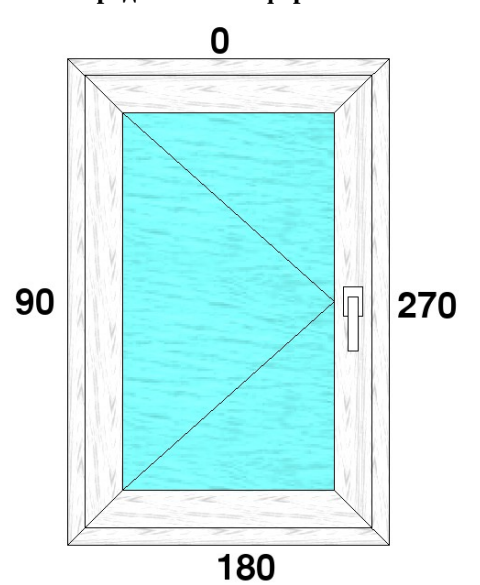

**Средняя часть формы** *Вставки***.**

Установите флаг "*Крепление штульпа*" если в конструкции изделия может быть прилегающее соединение профиля, описанного этой вставкой, и штульпа (см. раздел *Справочник Соединения*). Для вставки, которую больше не предполагается использовать в дальнейшем, установите флаг "*Удалена*".

В полях *Мин. и Макс. радиус* вводятся ограничения на применение этой вставки в зависимости от радиуса профиля.

Угол к горизонту - ограничение на применение этой вставки в зависимости от угла к горизонту профиля в изделии. Угол отсчитывается начиная с верхней горизонтальной стороны против часовой стрелки (0-90-180-270).

Площадь макс. служит для ограничения вставки по применению относительно площади контура рамы

Вес макс. ограничивает применимость вставки по весу стеклопакета в контуре

В поле Наценка %, если необходимо, введите наценку для данной вставки, которая будет учитываться при подсчете общей стоимости изделия как наценка на все артикулы вставки и связанных с данным элементом артикулов комплектующих, рассчитанных в других справочниках. Например цены артикулов штапиков и уплотнителей, рассчитываемых в соединении створказаполнение, будут рассчитаны с той же наценкой, что и выбранная для данной створки вставка.

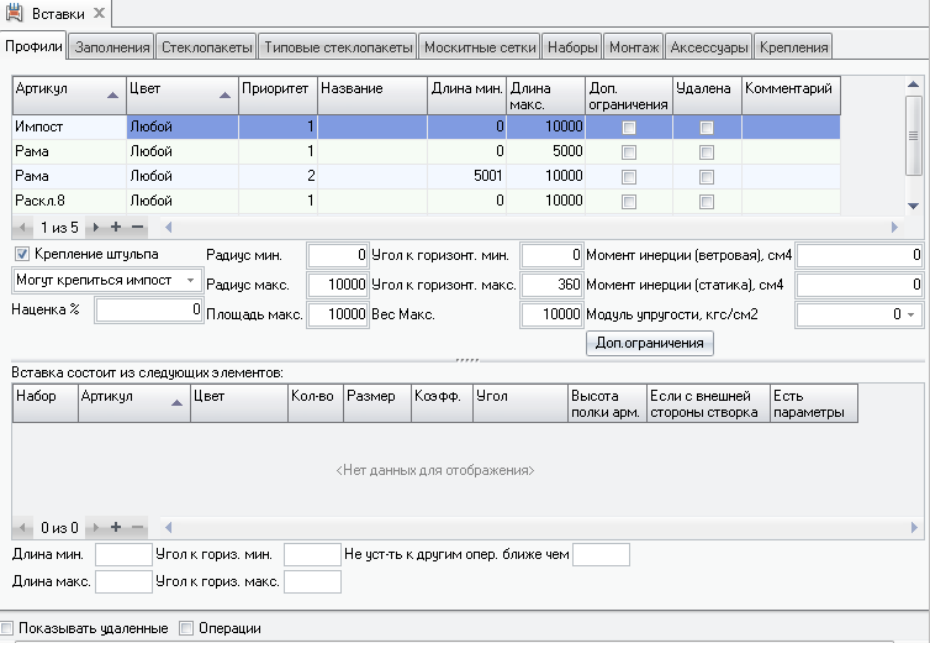

Укажите возможность крепления к этой вставке импостов и рам.

В полях Ветровая и Статика введите значения момента инерции (как правило эти данные есть в системных каталогах профилей). У вставок для пластиковых профилей берутся моменты инерции для армирования. Введите модуль упругости (в списке поля Модуль упругости для справки внесены модули

упругости для стали и алюминия). Эти данные необходимы для расчета статической и ветровой нагрузки. Статическая нагрузка рассчитывается лишь для нагруженных импостов, расположенных горизонтально. Ветровая нагрузка рассчитывает на прогиб любые импосты. Другие профили конструкции в расчет не попадают.

Нажав на кнопку *Доп. ограничения* Вы можете задать ограничения на размеры рам и створок (см. раздел *Расчет статических нагрузок)*.

В нижней части справочника, озаглавленной *Вставка состоит из следующих элементов*, вводится набор комплектующих, которые будут попадать в спецификацию изделия только если данная вставка удовлетворяет всем введённым на неё ограничениям в верхней и средней частях формы. На использование этих комплектующих можно вводить дополнительные ограничения в полях нижней части формы (ограничения по минимальной и максимальной длине всей вставки, углу к горизонту и параметрам).

*Высота полки арм. -* задаётся высота установки армирования в профиле от его "низа".

*Если с внешней стороны створка —* позволяет выбрать вариант установки комплектующего при наличии с внешней стороны элемента, для которого рассчитывается данная вставка, створки. Вариант *"Ставить всегда"* включает элемент в расчёт вне зависимости от отсутствия или наличия створки, *"Не ставить"* - исключает артикул из расчёта при наличии створки, *"Ставить только в этом случае"* включает артикул в расчёт, если снаружи створка.

**Пример:** для того что бы программа при конструировании изделия из пластикового профиля рассчитывала расход армирующего профиля, шурупов для его (армирования) крепления, дренажных крышек и подставочного профиля (по желанию), то набор этих комплектующих можно задать в спецификации вставки. Более того, если из профиля может изготовляться арка, то в прямой профиль будет вставляться армирование, а в арочный нет.

В таком случае для этого профиля создаются две вставки (в верхней части формы).

**Для прямого профиля** ограничения радиуса минимального и максимального задаются равными нулю (в средней части формы), и в спецификацию (в нижней части формы) вносится артикул армирования и шурупов для его крепления.

Для армирования необходимо указать: *Артикул* – артикул армирования *Цвет* – Без цвета *Количество* – 1

*Размер* – укорочение длины армирования (в миллиметрах) относительно длины профиля

*Коэффициент* – 0,001 *Угол* – Не считать.

Шурупы для крепления армирования: *Артикул* – артикул шурупа *Цвет* – Без цвета *Количество* – 1 *Размер* – размер берётся как у армирования

*Коэффициент* – показывает сколько шурупов приходится на 1 мм профиля, т.е. если шурупы вкручиваются через 300 мм, то коэффициент будет равен 1/300 = 0,0034 (на один миллиметр изделия приходится 0,0034 шурупа). Количество шурупов будет рассчитываться как (Длина профиля – Размер) \* Коэффициент и округляться в меньшую сторону.

*Угол* – Не считать.

В изделии из пластикового профиля на нижнюю раму, как правило, устанавливаются дренажные крышки.

*Артикул* – артикул крышки

*Цвет* – как цвет изделия снаружи

*Количество* – если на Вашем предприятии число дренажных крышек, устанавливаемых на изделие, фиксированное, то укажите их количество. Если число крышек устанавливается с каким либо шагом, то *Количество* укажите 1, а в *Коэффициенте* укажите значение для расчёта этого шага (например: если крышки ставятся через 500 мм, то коэффициент будет 1/500 = 0,002, т.е. на 1 мм приходится 0,002 крышки).

*Размер* – укажите значение если расчёт количества крышек должен производиться не от полной длины профиля, а за вычетом некоторой величины.

*Угол* – Не считать.

в нижней части формы для крышек укажите минимальный угол к горизонтали – 180, максимальный – 180 (так как крышки ставятся только на нижнюю раму).

Здесь же, в спецификации вставки, можно внести подставочный профиль. Он вносится так же, как и арматура, угол к горизонтали – 180-180. Если подставочный профиль нужен не всегда, то следует создать параметр, назвать его, например, "*Подставочный профиль*" а в качестве набора значений ввести *"Ставить"* и *"Не ставить"* (создание и присвоение параметров см. раздел *Создание параметров*)

**Для арочного профиля** в средней части справочника *Вставки* указывается минимальный и максимальный радиус арки (исходя из ваших

технологических возможностей), а армирование и шурупы в спецификацию не добавляются.

Таким образом, при конструировании изделия для всех прямых профилей программа будет использовать вставку с мин. и макс. радиусом 0 и в спецификацию изделия попадет армирование и шурупы, а если какой либо профиль будет арочным и его радиус попадет в диапазон указанный в ограничениях для арочной вставки, то для этого профиля армирование учитываться не будет.

При попытке создать арочное изделие с радиусом выходящим за диапазон, определенный BO. вставке. строке программа  $\overline{B}$ СОСТОЯНИЯ выласт соответствующие предупреждение.

Если какие-то несколько элементов спецификации используются для нескольких вставок, то их можно объединить в Набор и затем использовать созданный набор, как элемент спецификации. Формирование набора происходит в справочнике "Вставки" на странице "Наборы". В верхней части напишите название набора, в нижней сформируйте его спецификацию из необходимых комплектующих. При переходе на страницу "Профили" созданный набор становится доступным в списке артикулов спецификации вставок. При добавлении его в спецификацию набор подсвечивается желтым фоном. При использовании наборов коэффициенты внутри набора перемножаются на коэффициент указанный во вставке.

Если для одного профиля определено несколько вставок, то выбор одной из них может происходить следующим образом:

будет подбираться автоматически та, которая ПОДХОДИТ  $\overline{10}$ технологическим ограничениям. В свою очередь, из спецификации вставки в изделие попадут только те комплектующие, которые будут подходить по технологическим ограничениям и параметрам, заданные для каждого из них;

- если по технологическим ограничениям подходит несколько вставок, то выберется та, у которой в поле Приоритет значение будет меньше. Эту вставку в процессе проектирования изделия можно будет заменить на другую.

Для возможности выбрать в изделии вставку вручную, необходимо создать несколько вставок профиля с одинаковыми технологическими ограничениями, и для каждой вставки спецификацию заполнить теми комплектующими, набор которых Вы затем хотели бы выбирать по желанию. Наиболее часто употребляемой вставке следует установить значение приоритета равным единице, остальным - значения отличные от единицы.

Для выбора вставки вручную на эскизе изделия наведите курсор мыши на интересующий Вас элемент, нажмите правую кнопку мыши и выберите пункт

*Свойства элемента*, в открывшейся форме перейдите на страницу *Вставка* и выберите название той вставки, которая Вам необходима.

### *Вставка для профиля из дерева*

При создании вставки для профиля из дерева существуют некоторые особенности.

Если предприятие покупает лес, затем его пилит на доски, клеит из досок брус и из бруса делает профиль, то необходимо:

Внести в справочник *Комплектующие* на странице *Основные профили* артикулы названия профилей используемых для изготовления изделий, на странице *прочее* внесите материал, используемый для изготовления этих профилей (например: доска 40, доска 60 и т.д.). Краску для покраски и грунтовку.

На странице *Наборы* справочника *Вставки* создайте наборы для каждого вида бруса (например Брус 68х80, Брус 80х80) используемых при изготовлении профилей створок, рам и т.д. В спецификации набора укажите материал из которого будет изготавливаться этот брус. В поле коэффициент укажите порядок расчета расхода этих комплектующих. Например, если при изготовлении Брус 68х80 клеится из 3 досок, то в поле *Количество* укажите 3. Если у комплектующего "доска 40" в справочнике *Комплектующие* единица измерения указана в метрах, то в поле коэффициент указывается 0,001, а если единица измерения куб. м. необходимо вычислить сколько кубометров доски уходит на изготовление 1 погонного миллиметра бруса.

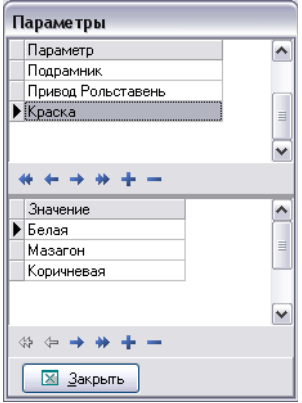

Затем набор "Брус 68х80" необходимо внести на странице *Профили* в спецификацию вставки у тех профилей, которые изготавливаются из этого бруса. При добавлении его в спецификацию набор подсвечивается желтым фоном. При использовании наборов коэффициенты внутри набора перемножаются на значение указанное во вставке в поле *коэффициент*.

Для краски так же необходимо создать набор. Набор создаётся аналогично набору для бруса. Создайте новый набор в верхней части справочника, а в нижней внесите все краски, используемые при покраске. Нажмите кнопку *Параметры*, в верхней части открывшейся формы создайте новый параметр, а в нижней перечислите все варианты краски. Затем в наборе для каждой краски поставьте в соответствие параметр и значение.

В поле Коэффициент установите 1, а при добавлении набора *Краска* в спецификацию вставок для основных профилей (страница *Профили*) в поле Коэффициент подберите значение расхода краски для каждого профиля (сколько килограмм или литров краски расходуется на погонный миллиметр данного профиля). Аналогично можно создать наборы для лака и грунтовки.

### Вставка для заполнений

На странице "*Заполнения*" вводятся заполнения, не являющиеся стеклопакетами: стекло, сэндвичи, филенки, вагонка и т.д. Если Ваша фирма покупает готовые стеклопакеты (т.е. они используются в программе как самостоятельный артикул), то они так же вносятся на этой странице.

**! Внимание:** *Стёкла вносить в простые заполнения не рекомендуется при использовании блока безбумажного производства и\или блока выгрузки данных в станки.*

Верхняя часть формы заполняется так же, как для вставок профилей.

Галка *"можно поворачивать"* разрешает поворачивать вставку при подборе (при расчёте изделия), т.е. менять местами ширину и высоту с учётом указанных размеров.

В спецификации вводятся артикулы комплектующих, которые попадут в спецификацию изделия при использовании данной вставки. Для этих комплектующих необходимо указать цвет, количество, размер (на который каждая сторона смещена внутрь относительно основного элемента заполнения в миллиметрах), а также коэффициент (как правило 0,001).

В поле "*Расчет*" укажите порядок расчёта комплектующего. Если этот элемент спецификации зависит от площади заполнения, то порядок расчета - "*По площади*". Если элемент спецификации располагается по периметру заполнения, то - "*По периметру*". Для заполнения типа "вагонка" порядок расчета – "По шагам". Если указывается число элементов спецификации для заполнения в целом, то расчет - "Для элемента".

Спецификация сэндвичей, филенок и других простых заполнений чаще всего состоит из одной строки: самого заполнения.

*Артикул* – артикул заполнения *Цвет* – Как основной *Размер* – 0 *Коэффициент* – 0,001 *Расчет* – По площади.

Если заполнение окрашивается, то в спецификации также прописывается краска аналогично как для профилей из дерева, но из расчета на 1 кв.мм. заполнения, и *Расчет* – По площади.

### *Создание вставки для заполнения типа "вагонка"*

Для того чтобы создать заполнение типа "вагонка" в справочнике "*Комплектующие*" на странице *Заполнения* вносится элемент, который будет является контейнером для наполнения его во вставках профилем вагонки. Цветовая группа должна содержать в себе те цвета, которые будут у профиля вагонки. Цены на этот контейнер будут равны нулю, Установите для него флаг "*Не списывать со склада автоматически*" в *Доп. информации*.

Создайте в справочнике "*Соединения*" все соединения профиля с этим контейнером также, как и с другими заполнениями.

На странице *Прочее* справочника "*Комплектующие*" вводится сам профиль вагонки.

Во вставках в верхней части введите строку с артикулом контейнера вагонки. В спецификации вставки укажите артикул профиля вагонки, *Количество* – 1, *Размер* – отступ торцов профиля вагонки от края контейнера, *Коэффициент* – 0,001, *Расчет* – По шагам.

При выборе порядка расчета – по шагам появляются окна, которые заполняются соответствующими данными: "*Шаг*" - шаг профиля вагонки, "*Угол к горизонтали*" - угол к горизонтали профиля вагонки, "*Отступы*" - на сколько крайние профили вагонки отступают от края контейнера.

### Вставка для стеклопакетов

На странице *"Стеклопакеты*" описываются составные части, из которых затем будет собираться стеклопакет при проектировании изделия (стекла, дистанционная рамка, газозаполнение).

### **КСТ софт© СуперОкна 8**

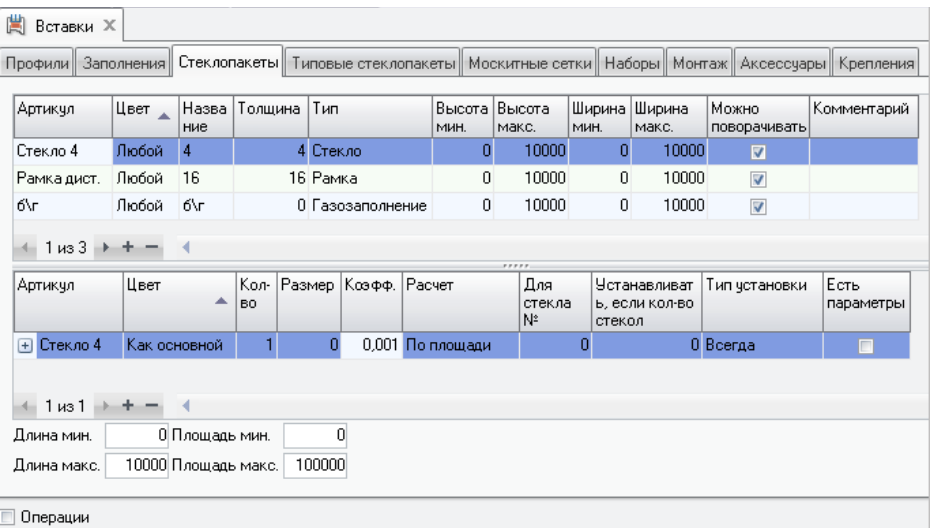

В верхней части вводится артикулы всех используемых дистанционных рамок, стёкол и газозаполнения.

В нижней части формы для каждого артикула дистанционной рамки создаётся набор комплектующих, который при использовании этой рамки в стеклопакете будет добавляться в спецификацию изделия. Этот набор может состоять из самой рамки, соединительных уголков, фоносорба, бутила или бутиловой ленты, герметика и т.д.

Рамка: *Артикул* – артикул рамки *Цвет* – Без цвета *Количество* - 1 *Размер* – укорочение рамки относительно стеклопакета *Коэффициент* – 0,001 *Расчет* – По периметру Уголки для рамки: *Артикул –* артикул уголка *Цвет –* Без цвета *Количество* - 4 *Размер* – 0 *Коэффициент* – 0 *Расчет* – Для элемента

Бутил (бутиловая лента), герметик:

*Артикул* – артикул комплектующего

*Цвет* – Без цвета

*Количество* – 1 (для бутиловой ленты т.к. она наклеивается на дист. рамку с двух сторон количество будет 2)

*Размер* – 0 (для бутиловой ленты т.к. она наклеивается на дист. рамку размер будет как у рамки)

*Коэффициент* – необходимо указать сколько килограммов или литров (в зависимости от единицы измерения указанной у данного комплектующего в справочнике "*Комплектующие*") расходуется на 1 погонный миллиметр стеклопакета. Для бутиловой ленты коэффициент будет равен 0,001.

*Расчет* – По периметру

Фоносорб (молекулярное сито): *Артикул* – артикул комплектующего

*Цвет* – Без цвета

*Количество* – 1

*Размер* – т.к. фоносорб засыпается в рамку, то размер можно указать как у рамки

*Коэффициент* – необходимо указать сколько килограммов фоносорба расходуется на 1 погонный миллиметр стеклопакета.

*Расчет* – По периметру

Создайте вставку для стекла. Если у стекол одной толщины разного цвета (прозрачное, тонированное) разные спецификации (у тонированного стекла может учитываться тонировочная пленка), то для этих стекол создаются разные вставки.

В спецификацию вставок для стекол входит само стекло: *Артикул* – артикул стекла *Цвет* – Как основной *Количество* – 1 *Размер* – 0 *Коэффициент* – 0,001 *Расчет* – По площади

Если Вы используете стёкла с тонировочной плёнкой, то при необходимости для вставки тонированного стекла можете добавить эту плёнку в спецификацию вставки.

Создайте вставку для газозаполнения. Если газозаполнение не используется, то создайте в справочнике "*Комплектующие*" артикул "*Без газа*", поставьте флаг "*не списывать со склада автоматически*" и не задавайте для него цену и тип для распечатки.

Графа *Для стекла №* позволяет указать, что данный артикул ставится только с соответствующим номером стекла (нумерацию стекол см. на след. закладке *Типовые стеклопакеты*).

*Устанавливать, если кол-во стекол,* соответственно, указывает что этот артикул ставится только при определённом кол-ве стекол в пакете.

*Тип установки* задаёт, при какой форме элемента — прямоугольной, непрямоугольной, арочной или при любой, ставится этот артикул. Варианты *Только для прям.угла*, *Для непрям.угла* задают установку артикула для каждого угла стеклопакета при расчете по периметру, целесообразно использовать для уголков.

**! Внимание:** *непрямоугольным считается элемент, имеющий хотя бы один угол, отличный от прямого, или имеющий нижнюю сторону с положением, отличным от строго горизонтального, или имеющий более четырех сторон.*

При проектировании изделия суммарная толщина стеклопакета считается, как сумма толщин стекол и рамок (при внесении рамок в справочник *Комплектующие*, страница *Прочее*, обязательно укажите толщину рамки).

Название у вставок должно быть минимальным, желательно 1-2 знака, например для стекла это может быть толщина и указание на тонировку (4т). Из названий вставок формируется артикул стеклопакета в целом. Например, названия вставок для стекол и дистанционных рамок будет даваться по их толщине, а газозаполнение – без газозаполнения – б/г. В этом случае для стеклопакета состоящего из 3-х стекол по 4мм, двух рамок по 6 мм и без газозаполнения будет сформирован артикул 4х6х4х6х4,б/г.

### Типовые стеклопакеты

На странице "*Типовые стеклопакеты*" описывается название и состав наиболее часто используемых стеклопакетов. Все составные части для типового стеклопакета должны быть описаны на странице "*Стеклопакеты*".

Для создания типового стеклопакета введите в верхней таблице его название, В нижней части формы введите составляющие стеклопакет рамки, стёкла и газозаполнение, которые были введены на странице "*Стеклопакеты*".

Созданные на этой странице составные стеклопакеты затем можно будет использовать при проектирования изделия просто указав их название.

### Вставки для москитных сеток

На странице "*Москитная сетка*" описывается набор комплектующих, требующихся для изготовления москитной сетки. В верхней части формы указываем артикул контейнера сетки (введенный в справочнике "*Комплектующие*" с типом "*Москитные сетки*"), а в нижней – все, что пойдет на её изготовление: саму сетку, профили москитной сетки, уголки, ручки, шнур для крепления сетки к профилям москитной сетки и т.д.

Для профиля москитной сетки укажите: *Цвет* – как основной (т.е. цвет профиля будет подбираться под цвет контейнера, указанного в верхней части формы) *Кол-во* – 1 *Размер* – на сколько длина профиля в собранной москитной сетке будет меньше габаритного размера москитной сетки *Коэфф*. – 0,001 *Тип установки* — всегда; *Расчет* – по периметру.

Для самой москитной сетки укажите: *Цвет* – Без цвета (если её цвет вам не важен) *Кол-во* – 1 *Размер* – на сколько размер сетки в собранной конструкции будет меньше (если с минусом, то на сколько больше) габаритного размера москитной сетки *Коэфф*. – 0,001

*Тип установки* — всегда; *Расчет* – По площади.

Для уголков: *Цвет* – как основной; *Кол-во* – 4; *Размер* – 0; *Коэфф*. – 0; *Тип установки* — всегда, если угол не важен, или выберите конкретный вариант из следующих трех предложенных; *Расчет* – Для элемента.

Для уголков (альтернативнй вариант): *Цвет* – как основной; *Кол-во* – 1; *Размер* – 0; *Коэфф*. – 0;

*Тип установки* — всегда, если угол не важен, или выберите конкретный вариант из двух последних предложенных; *Расчет* – По периметру.

Для профиля поперечины:

*Цвет* – как основной;

*Кол-во* – 1;

*Размер* – на сколько поперечина меньше габаритного размера собранной москитной сетки;

*Коэфф*. – 0,001;

*Тип установки* — всегда;

*Расчет* – по шагам. Затем в нижней части формы в поле, где написано – *Не поперечина*, выберите пиктограмму с положением в москитной сетке Вашей поперечины. Если поперечина будет горизонтальная, справа, в столбце *1-е напр.* в поле *Шаг* укажите с каким шагом в миллиметрах будут ставится поперечины в москитной сетке, а в поле *Угол к гориз*. в столбце *2-е напр.* укажите 180. Если поперечина будет вертикальной – аналогично, только поменяйте местами данные 1-го и 2-го направления и угол укажите 90.

Для элементов крепления поперечины москитной сетки:

- так же как и для поперечины, только необходимо установить флаг "*Концевые крепления*".

Для шнура:

*Цвет* – без цвета (если шнур может быть цветным это можно предусмотреть создав для шнура *Параметр* и варианты выбора); *Кол-во* – 1; *Размер* – аналогично профилю и сетке; *Коэфф*. – 0,001; *Тип установки* — всегда; Тип установки — всегда; *Расчет* – по периметру. Для ручек и креплений к раме:

*Цвет* – как основной (или без цвета); *Кол-во* – 2; *Размер* – 0; *Коэфф*. – 0; *Тип установки* — всегда; *Расчет* – Для элемента.

*Тип установки* задаёт, при какой форме элемента — прямоугольной, непрямоугольной, арочной или при любой (всегда), ставится этот артикул. Варианты Только для прям. угла, Для непрям. угла задают установку артикула для каждого угла при расчете по периметру.

• Внимание: непрямоугольным считается элемент, имеющий хотя бы один үгол, отличный от прямого, или имеюший нижнюю сторону с положением, отличным от строго горизонтального, или имеющий более четырех сторон.

### Вставки для раскладок

Страница Раскладки в справочнике "Вставки" удалена. Её появление в справочнике возможно только при переходе с более ранней версии программы. Настройка для раскладок произвольной конфигурации в справочнике "Вставки" осуществляется в разделе Основные профили данного справочника. На каждый артикул профиля раскладки заносим пустую вставку.

### Наборы

На этой странице справочника "Вставки" создаются наборы для использования в спецификациях вставок профилей. Если для нескольких профилей используются некоторый набор комплектующих (например для деревянных профилей набор красок, лака, грунтовки и т.д.), то для того чтобы не прописывать одно и тоже несколько раз для каждого профиля на странице Наборы создаётся набор этих комплектующих, а затем этот набор добавляется в спецификацию вставок для профилей. Аналогично набор можно использовать для работы с аксессуарами. В наборе обязательно указывать и кол-во и коэффициент, отличные от нуля, иначе при установке набора во вставке не будет производиться расчёт тех комплектующих, коэффициент или кол-во которых установлены в ноль.

Для введения набора в верхней части окна введите название, а в нижней задайте перечень используемых комплектующих и, если необходимо, создайте и задайте для них параметры.

### Монтаж

На странице "Монтаж" вводятся исходные данные для расчета стоимости монтажа и расхода комплектующих.

Для настройки необходимо определить факторы, от которых зависит стоимость монтажа: материал дома, наличие подоконника, нужна ли отделка

откосов и т.д.. Все необходимые виды работ по монтажу и комплектующие внесите в справочник "*Комплектующие*" на странице "*Прочее*". Для работ не забудьте установить флаг "*Не списывать со склада автоматически*".

*Сдвиг* – расстояние от рамы до четверти в миллиметрах.

*Зазор* – расстояние от рамы до стены в миллиметрах.

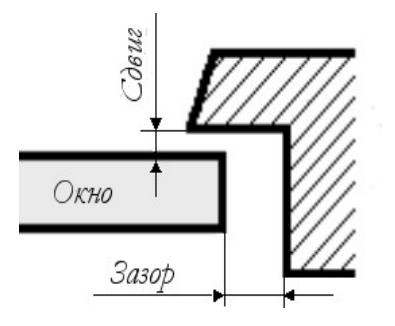

Для расчета монтажных материалов необходимо разбить весь возможный диапазон зазоров и сдвигов на интервалы, например 0-20мм, 21-40мм и т.д. Точность расчета материалов и работ будет зависеть от числа выбранных интервалов.

Вставки создаются для различных типов монтажа, например "Без подоконников", "С подоконником" "С уплотнительной лентой" и т.д. Для каждой вставки можно задать ограничения по зазору, сдвигу и углу к горизонтали.

В спецификацию вставки вносятся комплектующие, которые пойдут на монтаж при указанных зазоре и сдвиге. Например, анкера, монтажные пластины, ПСУЛ и т.д. Если во вставке используется подоконник, то для него необходимо задать угол к горизонтали 180-180. Так же в спецификацию вставки могут входить какие либо работы по монтажу. Для каждой строки спецификации можно также задать ограничения по сдвигу и зазору.

Факторы, оказывающие влияние на расход материала, могут оформляться как параметры.

### Аксессуары

Для облегчения внесения в счет аксессуаров к изделиям в справочнике "*Вставки*" на странице "*Аксессуары*" можно создавать наборы аксессуаров. При добавлении набора аксессуаров к изделию в счет добавится вся спецификация этого набора.

Например, набор для подоконника может состоять из самого подоконника, торцевых накладок и т.д. Вводятся наборы аналогично вставкам для других типов комплектующих. Ограничения по углу к горизонту в нижней части окна комплектующих набора работают только для артикулов, имеющих площадь и, соответственно, периметр. Если набор образует такой артикул — то для его комплектующих здесь можно указывать, с какой стороны (с каким углом к горизонту) они располагаются.

 Наборы в верхней таблице можно копировать. Для этого щелкните правой кнопкой мыши на нужной вставке и выберите "*Копировать*", затем выберите "*Вставить*".

Невозможно удалить из списка вставку, использованную в имеющихся счетах. Можно запретить ее дальнейшее использование, установив флаг *Удален*. При этом запись исчезает из списка. Для показа в списке удаленных вставок используется флаг *Показывать удаленные*.

### Крепления

Для добавления в спецификацию изделия материалов, используемых для крепления фасада к стене, необходимо в данном разделе настроить вставки для точек крепления

При добавлении точек крепления на эскизе, в расчет добавится вся спецификация выбранной вставки соответственно кол-ву точек крепления.

В поле *Артикул* выбираем требуемый артикул. В поле *Цвет* указываем нужный нам цвет. В поле *Кол-во* указывается кол-во штук требуемого артикула. В поле *Размер* указывается фиксированная длина комплектующего, потребная для данной точки крепления, например длина элемента закладной детали.

В программе невозможно удалить из списка вставку, использованную в изделиях, но можно запретить ее дальнейшее использование, установив флаг *Вставка удалена*. При этом запись исчезает из списка. Для отображения в списке удаленных вставок используется флаг *Показывать удаленные*.

### Вставки для жалюзи

На странице "*Жалюзи*" описывается набор комплектующих, требующихся для изготовления жалюзи. В верхней части формы указываем артикул условного контейнера (введенный в справочнике "*Комплектующие*" с типом "*Жалюзи*"), а в нижней – все, что пойдет на её изготовление. Все элементы жалюзи следует вносить с типом *Прочее* и нужными размерностями*.* Настройка осуществляется аналогично настройке москитных сеток. Ламели жалюзи, также как шнуры или
ленты, их скрепляющие, рассчитываются по шагам, карнизы и управляющие тяги (шнуры, ручки и т.п. протяженные элементы) — по периметру с указанием занимаемого положения относительно горизонта, ручки, крепления карнизов и т.п. штучные элементы - тип расчета *для элемента.* Расчет жалюзи в программе ведется от контура рамы (импоста), сами жалюзи рассчитываются только целиком на весь проем. Следует учитывать это при попытках рассчитать жалюзи в проемах со штульповой\безимпостной створкой. Рекомендуем настраивать жалюзи как отдельную профильную систему с использованием фальш-профилей для создания рамы и заполнения.

Для ламелей укажите:

*Цвет* – как основной (т.е. цвет профиля будет подбираться под цвет контейнера, указанного в верхней части формы)

*Кол-во* – 1

*Размер* – на сколько длина ламели в собранном изделии будет меньше габаритного размера контейнера в целом

*Коэфф*. – 0,001

*Расчет* – по шагам, затем в нижней части формы в поле, где написано – *Не поперечина*, выберите пиктограмму с ориентацией в жалюзи данной ламели. Если ламели идут горизонтально, справа, в столбце *1-е напр.* в поле *Шаг* укажите с каким шагом в миллиметрах они будут ставится, а в поле *Угол к гориз*. в столбце *2-е напр.* укажите 180. Если ориентация ламелей будет вертикальной – аналогично, только поменяйте местами данные 1-го и 2-го направления и угол укажите 90. Отступ можно оставить нулевым, если нужно, чтобы отсчет шагов пошел от размера габарита контейнера жалюзи. Либо задать конкретное значение, если нужно перенести точку начала отсчета шагов с габарита контейнера в ту или иную сторону.

Для креплений карниза: *Цвет* – как основной; *Кол-во* – 4 (или сколько требуется); *Размер* – 0; *Коэфф*. – 0;

*Расчет* – Для элемента. Если требуется расчет кол-ва креплений в зависимости от длины стороны, то можно задать кол-во равным единице, и указать кэфф-т. Напомним, что коэффициент указывает, какое кол-во комплектующего ставится в изделии из расчета на один погонный миллиметр.

Для карниза: *Цвет* – как основной; *Кол-во* – 1; *Размер* – укажите, на сколько миллиметров карниз меньше (или больше, в этом случае размер укажите с минусом) габаритного размера собранной конструкции жалюзи;

*Коэфф*. – 0,001; *Расчет* – по периметру, при этом обязательно укажите положение карниза в поле угол к горизонту, 0-0 — верхнее, 180-180 - нижнее.

Для шнура, скрепляющего ламели: *Цвет* – без цвета (если шнур может быть цветным это можно предусмотреть создав для шнура *Параметр* и варианты выбора); *Кол-во* – 1; *Размер* – 0 или требуемое укорочение\удлинение; *Коэфф*. – 0,001;

*Расчет* – по шагам, настройка аналогична ламелям, но выбор направления меняется с точностью до наоборот.

Для управляющих штоков, нитей и т.п.: *Цвет* – как основной (или без цвета); *Кол-во* – 1; *Размер* – 0; *Коэфф*. – 0,001;

*Расчет* – по периметру, также как и для карнизов необходимо задать угол к горизонту, 90-90 или 270-270. Для выбора и печати положения управляющих элементов слева или справа рекомендуется задать соответствующий параметр с двумя этими значениями, что впоследствии позволит вывести их на печать в документе.

## Создание Параметров

Если присутствие элемента из спецификации вставки (справочник *Вставки*), или спецификации соединения (справочник *Соединения*) в изделии зависит от желания заказчика или проектировщика, то для этого элемента вводится ограничение по *параметрам*. Для создания нового параметра в нижней части формы *Вставки* или *Соединения* нажмите кнопку *Параметры*.

Например: если в изделии некая деталь "*Подрамник*" должна устанавливаться по желанию проектировщика, то в верхней части формы "*Параметры*" вводится название параметра, а нижней добавляется набор значений, которые затем будут доступны для выбора при проектировании изделия. Закройте форму "*Параметры*". Комплектующему, который должен выбираться по желанию, в поле *Параметр* выбираем из списка название параметра, а в поле *Значение* его значение для данного комплектующего.

При проектировании изделия, при выборе системы профилей программа потребует указать значение параметра и в спецификацию изделия попадёт только тот комплектующий у которого значение параметра, указанного в справочнике

*Вставки* или *Соединения* будет совпадать со значением параметра указанном при проектировании изделия.

Если в справочнике *Системы профилей и фурнитуры* на странице *Параметры* ввести параметр и его значение по умолчанию, то при проектировании изделия значение параметра будет уже определено. При необходимости его можно будет изменить.

Если в справочнике *Системы профилей и фурнитуры* определить для параметра его значение по умолчанию и поставить флаг "*Скрыть*", то значение параметра для изменения при проектировании изделия станет недоступно.

# Ввод фурнитуры

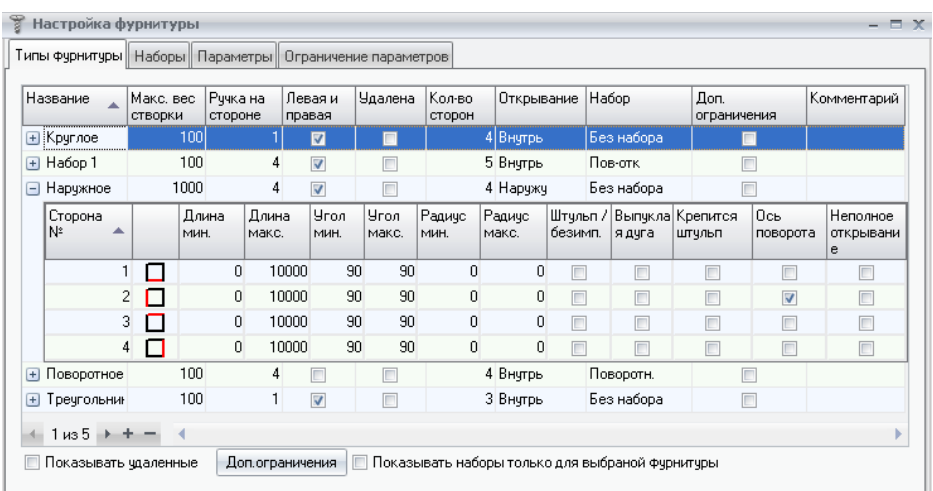

Вызов диалога: *Технологические* с*правочники → Фурнитура*.

Данный справочник предназначен для определения типа открывания створок и для сопоставления каждому типу открывания набора фурнитуры. Диалог состоит из четырех страниц: "*Тип*", "*Наборы*", "*Параметры*" и "*Ограничение параметров*".

Начинать вводить фурнитуру следует с определения типа открывания, затем для этого типа создается набор фурнитуры. По мере создания наборов фурнитуры может возникнуть необходимость в создании параметров, их значений и ограничений, накладываемых на параметры.

### Ввод типов фурнитуры

Тип фурнитуры создаётся для того, что бы описать вид и способ открывания створки. Створка может иметь различное количество сторон и несколько сторон, вдоль оси которых происходит открывание (напр. Поворотнооткидная). Здесь же для каждой стороны створки задаются технологические ограничения по длине стороны, углам, может ли сторона быть дугой.

В верхней части диалогового окна – таблица со списком типов открывания створок, в нижней – технологические ограничения на применение данного типа.

Для введения нового типа открывания нажмите "+" (или скопируйте уже существующий тип), далее в соответствующих полях для каждого типа фурнитуры вводятся:

– *Название*;

– *Максимальный вес створки* укажите максимально допустимый вес этой створки (а, точнее, заполнения) в килограммах;

– *Ручка на стороне* – номер стороны, на которой находится ручка (0 - если ручки нет, о нумерации сторон см. ниже);

– *Левая и правая –* Если флаг установлен (т.е. *Да*) - то используется симметричная фурнитура, и при проектировании изделия нужно будет только выбрать направление открывания створки "*Левое*" или "*Правое*" в параметрах фурнитуры. Если в данном поле таблицы флаг не стоит (значение *Нет*), то при проектировании ручка всегда будет ставиться только на указанную сторону, и выбор направления открывания предлагаться не будет. При выборе *Да*, для правильной установки ручки и направления открывания ручка ставится на сторону 4, т.е. весь тип описывается как для левого открывания .

– *Количество сторон*. Указывается количество сторон у створки с этим набором фурнитуры.

– *Удалена -* при установке этого флага этот тип открывания и набор фурнитуры к нему будет недоступен для использования.

– *Набор* – определяется набор фурнитуры для данного типа открывания (см. раздел *Ввод наборов*);

– *Открывание* — тип открывания створки: внутрь, наружу, наружу и внутрь, раздвижное, параллельно-сдвижное.

**! Внимание:** *Направление открывания сдвижных окон указывается стрелкой!*

Для поворотных - направление открывания "Правое" - створка открывается слева направо, положение ручки указывается обычно на стороне, противоположной петлям, таким образом для удобства открывания правой рукой ручку располагают на левой стороне створки.

Для параллельно-сдвижных окон при "правом" открывании створка должна откатываться влево, т.к. правой рукой толкать удобнее влево. Причем вне зависимости от наличия или отсутствия там глухой части окна. Для таких типов фур-ры положение ручки на стороне 2 будет более актуальным. Створка при "правом" открывании поедет влево (таков алгоритм), а ручка будет показана на

правой стороне створки, под правую руку. Направление движения створки указывается стрелкой.

Для раздвижных окон осуществляется несколько упрощенный алгоритм при наличии одной створки ее движение предусмотрено только в сторону глухой части окна, при наличии двух створок в двух плоскостях они могут двигаться только навстречу друг другу. Положение ручки при этом может варьироваться параметром "Направление открывания" в зав-ти от настроек (сторона ручки 2 или 4), направление движения створки указывается стрелкой.

Если данный тип фурнитуры был использован хотя бы в одном изделии или типовой схеме, то его нельзя удалить. Для того, чтобы его больше не использовать, удалите его из системы профилей (см. *Системы профилей*) и установите флаг *Удалено*. Если данный тип фурнитуры мог быть использован в других отделах, для удаления также воспользуйтесь флагом *Удалено*. Для показа в списке удаленных типов фурнитуры установите флаг *Показывать удаленные*.

О задании для каждой створки *Доп. ограничений* см. раздел *Справочник Вставки.*

В нижней части формы для каждого типа фурнитуры вводятся ограничения по каждой стороне (эта сторона выделена красным цветом): Для каждой стороны указывается:

– Минимальная и Максимальная длина стороны (по фальцу);

– Минимальный и Максимальный угол между данной стороной и следующей (обход контура по часовой стрелке);

– Радиус кривизны. Если данная сторона в данном типе открывания может быть только прямой, то Мин. и Макс. установите равными 0. Если эта сторона может быть дугой – укажите минимальный и максимальный радиус.

– Для арочного профиля указывается также выпуклая ли это дуга. Для выпуклой дуги необходимо задать ограничения по радиусу;

– соединяется ли данная сторона со штульпом в случае если эта створка штульповая, если *Да*, то крепится ли он к ней.

– Также, необходимо указать, проходит ли Ось открывания (поворота) через данную сторону створки.

– В случае если створка поворотно-откидная или фрамуга, то можно установить флаг "Неполное открывание" для той стороны створки, при повороте по оси которой створка не должна открываться полностью. В этом случае во время проектирования изделия при включении движения створок, створка на эскизе во время поворота по той стороне для которой поставлен флаг будет открываться не полностью.

Первой считается самая нижняя сторона у которой оба конца находятся на одинаковой высоте. Если у створки нет нижней горизонтальной стороны, у которой оба конца находятся на одинаковой высоте, то первой введите сторону, у которой самая нижняя точка концевая, а второй конец следует от нее по часовой стрелке обхода. Далее вводите все стороны в порядке обхода контура створки по часовой стрелке. В случае симметричного окна нумерация сторон зависит от направления открывания. Если при вводе нового типа фурнитуры был поставлен флаг "*Левая и правая*", то по умолчанию нумерация производится, как для окна с левым направлением открывания. Для правого открывания нумерация створок – зеркальное отражение левого.

### Ввод наборов фурнитуры

На странице *Тип* каждому типу открывания присваивается конкретный набор фурнитуры, предварительно созданный на странице *Наборы*.

Как правило, в общем наборе фурнитуры для створки можно выделить некоторые стандартные наборы - петли, запоры, ручки, накладки и т.д., каждый из которых содержит конкретные артикулы фурнитуры. Использование наборов преследует три цели: быстрота ввода (один набор может использоваться в нескольких типах открывания), снижение числа ошибок при вводе и быстрота их устранения (достаточно исправить ошибку в одном месте).

В состав наборов могут входить как отдельные комплектующие, так и уже созданные наборы (один набор состоит из нескольких более мелких, т.е. существует вложенность наборов). Поэтому сначала создаются мелкие наборы, из которых затем составляются более крупные. Самый крупный набор тот, в который входит спецификация для конкретного типа открывания створки (его мы и указываем затем на странице "*Тип*").

**КСТ софт© СуперОкна 8** Типы фурнитуры Наборы Параметры Ограничение параметров Название набора □ Поворотное Habop Цвет Кол-во Ксеф Сто Считат Ручка Высота **Артикчл** Название Размер d. lь посре | стд. Ñ≗ разме | дине рччки p ot .............<br>Запор Без цвета Запор поворотный öÏ 0 длины  $\Box$  $\Omega$ Вес створки мин. Вес створки макс. Если нестд. Если неста. Если ста, выс. Ограничения выс. ручки мин. выс. ручки рччки Ограничения по сторонам макс.  $\overline{1000}$  $\overline{0}$ n 10000  $\overline{\mathbf{v}}$ Ограничения по параметрам Зависимая спец-я Операции  $+1$  us  $1 + + 1431 + +$ 

На странице "*Наборы*" в строку *Название* заносится название набора. Развернув строку нажатием кнопки-треугольника слева от названия мы можем заполнить спецификацию набора. Здесь можно вносить комплектующие, составляющие данный набор, а также другие наборы. Каждой строке с комплектующим (или набором) можно задать различные *Ограничения* и *Зависимую спецификацию*, где вводится список комплектующих, которые будут добавляться при установке *данного* комплектующего (или набора). Например, при установке ручки (основная спецификация) должны устанавливаться шурупы для ее крепления (зависимая спецификация). Количество добавляемых элементов не зависит от количества элементов в основной спецификации. Например, если в основной спецификации две тяги, а в зависимой один шуруп, то в конечную спецификацию попадет только один шуруп, а не два.

При необходимости расчёта количества (длины) какого-либо артикула основной спецификации в зависимости от длины стороны:

- поставьте в поле кол-во 1;

– укажите в поле *"Размер"* необходимый размер (если артикул короче длины стороны);

– в поле *"Коэфф."* введите коэффициент расчёта в пересчёте на 1 мм погонный длины стороны;

– В поле "*Стор. №"* обозначьте, по какой именно стороне следует вести расчет, нумерацию см. в разделе *"Типы";*

– Переключатель *"Считать размер от"* поставьте в нужной позиции в зав-ти от желаемого варианта расчёта.

– С фдагом *Ручка посередине* программа рассчитает ручку посередине изделия;

– *Высота стд. ручки* позволяет задать высоту ручки, которая будет рассчитываться, если данный элемент попадет в спецификацию изделия;

– В полях *Ручка изнутри, Ручка снаружи* можно указать пердварительно заданные варианты отрисовки ручек на эскизе изделия.

#### **Зависимая спецификация.**

Задаётся для комплектующего (или набора комплектующих), находящегося в таблице *Основной* спецификации, конкретно для той строки, на которой находится курсор (фокус ввода).

Комплектующий (или набор) будет входить в спецификацию тогда и только тогда, когда он будет удовлетворять всем критериям отбора. Если критерии не указаны, то этот комплектующий или набор будут попадать в спецификацию фурнитуры всегда. Ниже перечислены поля определяющие критерии отбора.

В зависимости от веса створки и высоты ручки:

Если необходимо подбирать фурнитуру от веса створки укажите минимальный и максимальный вес створки в кг;

*Если стд. выс. ручки* - если комплектующий (напр. Основной запор) устанавливается только при стандартной высоте ручки – оставьте флаг, если комплектующий или набор устанавливается только при нестандартной высоте ручки снимите флаг и укажите мин. и мах. высоту ручки от размера по фальцу створки с этим комплектующим. Здесь обязательно следует учесть, что при наличии двух взаимоисключающих комплектующих, один из которых ставится при стандартной, другой — при нестандартной высоте, комплектующему для стандартной высоты необходимо задать диапазон 0-0 в графах для не стандартной.

При установке створки при проектировании изделия на эскизе необходимо указать высоту ручки – *Стандартная* или *Специальная*, соответственно программа попытается подобрать тот комплектующий, который попадет под этот выбор. Если указать *Стандартная*, то будет подбираться комплектующий у которого в фурнитуре стоит флаг *Высота ручки — Если стд. выс. ручки*, если указать нестандартную высоту ручки мин и макс, то, соответственно, будет

подбираться комплектующий с указанной высотой, причём не взирая на то, есть у него флаг *Стандартная* или нет.

**! Внимание:** *Учитывайте, что при проектировании изделия на эскизе высота ручки измеряется программой от низа рамы, а при задании в справочнике — от фальца створки, и вычисляется по длине стороны по фурнитурному пазу, в том числе и для наклонных и арочных профилей!*

При зависимости применения (подбора) комплектующего от длины стороны створки по фальцу:

– В поле укажите номер стороны (в зависимости от длины которой должен применяться комплектующий), минимальную и максимальную длину стороны (по фурнитурному пазу);

– Минимальный и максимальный угол этой стороны и следующей за ней (при обходе контура створки по часовой стрелке).

– Минимальный и максимальный радиус кривизны этой стороны.

Если комплектующий зависит от двух (или более) сторон, введите ограничения для одной, нажмите "+" и укажите ограничения для другой. Комплектующий попадет в спецификацию фурнитуры только если одновременно будет удовлетворять ограничениям по обеим сторонам.

Если комплектующий должен устанавливаться в зависимости от каких-то дополнительных требований. Например от направления открывания створки, от фурнитуры штульпа, от цвета декоративных накладок и т.д. и т.п., то указываются *Параметр* и его *Значение*, при котором происходит отбор данного комплектующего. Можно добавлять новые параметры и возможные значения параметров на странице *Параметры*.

## Наборы ручек с прорисовкой картинки

Для каждой ручки из набора можно задать собственную картинку для отрисовки на эскизе изделия. По умолчанию доступны несколько предварительно настроенных картинок, любую из которых можно выбрать для прорисовки ручки как изнутри, так и снаружи изделия.

Добавление собственных эскизов ручек возможно при помощи кнопки *Эскизы ручек* внизу окна наборов фурнитуры. Картинка ручки должна быть для левого открывания. Эскизы следует загружать в формате png с прозрачным фоном, для каждого эскиза следует указать его ширину в миллиметрах для

корректного масштабирования в последующем на эскизе изделия, а также координаты центра будущей ручки по ширине (ось X) и высоте (ось Y).

### Параметры фурнитуры

Для возможности дополнительного выбора характеристик фурнитуры при проектировании изделия существует возможность задания параметров для наборов и комплектующих. Например для возможности выбора направления открывания створки в программе имеется предопределенный параметр – *"Направление открывания"* и его значения: "*Правое*" и "*Левое*".

Например: при создании набора фурнитуры для створки на странице *Наборы*, создаётся набор, который содержит в себе комплектующие, которые будут использоваться в любом случае, независимо от направления открывания и комплектующие, выбор которых зависит от направления открывания створки. Для комплектующих выбор которых зависит от открывания, при внесении их в Основную или дополнительную спецификацию, в поле Параметр выбираем Направление открывания, а в поле Значение выбираем то значение направления открывания, при котором данный комплектующий должен использоваться.

Если выбор цвета декоративных накладок Вы хотите делать вручную, то можно ввести параметр – *Цвет накладок*, создать для него набор значений (перечислить цвета накладок), а затем в наборе фурнитуры для накладок разных цветов поставить в соответствие параметр *Цвет накладок* и задать тот цвет, который имеет эта накладка.

#### Ограничения параметров

На использование параметров в свою очередь могут быть наложены ограничения, которые вводятся на странице Ограничения параметров. Ограничения вводятся аналогично ограничениям на использование наборов.

Параметров и критериев отбора по сторонам может быть несколько.

Об определении параметров по умолчанию см. раздел *Настройка справочника системы профилей и фурнитуры.*

# Настройка справочника Системы профилей и фурнитуры

В этом справочнике происходит распределение введённых в справочник *Комплектующие* профилей по системам, с указанием для каждой системы наборов фурнитуры и задание параметров по умолчанию.

На первой вкладке "Св-ва системы" для каждой из систем можно задать базовые параметры — цвет, размерные линии по умолчанию, а также ряд параметров. Например разрешить незамкнутые контуры. Запретить отрисовку штапиков и петель, разрешить сохранение изделий с ошибками. Набор парметров может варьироваться в зависимости от имеющейся у Вас версии программы.

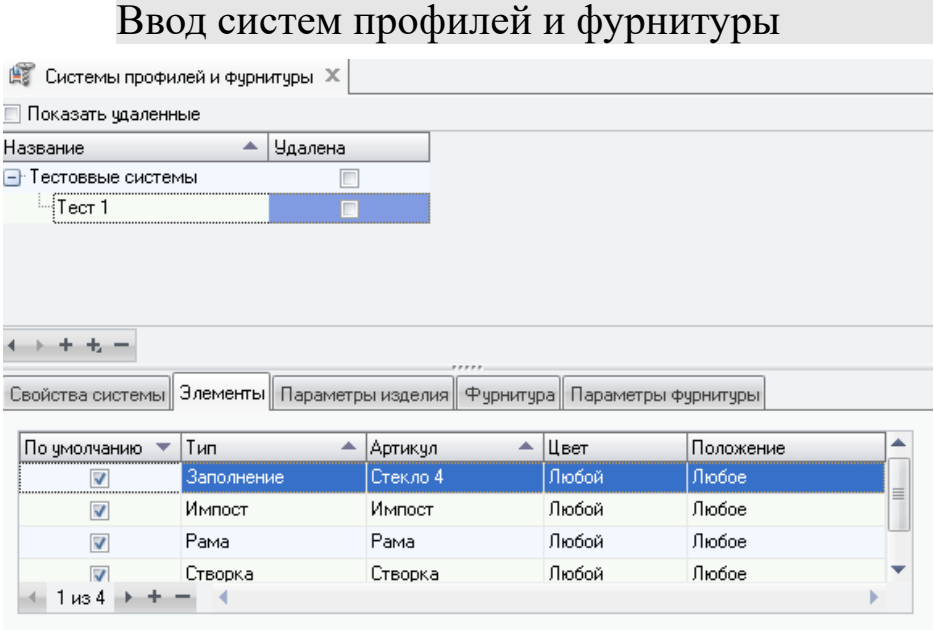

Вызов диалога: *Технологические* с*правочники → Системы профилей и фурнитуры*.

Если Вы работаете с несколькими системами профилей, то при проектировании изделия удобно иметь возможность работать только с тем набором комплектующих, из которых формируется текущее изделие.

В справочнике Системы профилей и фурнитуры имеется возможность сформировать множество систем и подсистем и задать для них список используемых комплектующих и типов фурнитуры. В левой части диалога отображается дерево систем профилей, в котором возможно бесконечно большое (ограничивается лишь памятью компьютера и удобством пользования) число вложений. Каждая подсистема может содержать несколько подсистем.

Для создания новой системы или подсистемы выделите при помощи мышки систему, которая будет являться родительской, и нажмите кнопку  $\Box$ , либо нажмите правую кнопку мыши и из появившегося меню выберите пункт *Новый*.

Для переименования системы или подсистемы выделите ее и нажмите мышкой на название, либо нажмите правую кнопку мыши и из появившегося меню выберите пункт *Переименовать*.

Для удаления системы или подсистемы выделите ее при помощи мыши и нажмите кнопку  $\boxtimes$ , или нажмите правую кнопку мыши и из появившегося меню выберите пункт *Удалить*. Удалить можно также при помощи кнопки клавиатуры *Delete*.

Нажатием кнопки систему можно сделать скрытой, если её использование в настоящий момент не предполагается. Скрытие не удалит систему, а сделает её недоступной для выбора при проектировании. Скрытие впоследствии можно отменить.

Для перемещения ветви подсистем от одной родительской системы к другой, выделите ее и, нажав левую кнопку мыши, тащите ветку в новое место.

Для копирования ветви подсистем, выделите корень перемещаемой системы, нажмите клавишу *Ctrl* и, нажав левую кнопку мыши, тащите ветку в новое место.

Для каждой подсистемы необходимо заполнить четыре таблицы (четыре страницы). Для этого при помощи мыши выделите нужную подсистему (последнюю по вложенности на ветви) и начните занесение нужной информации в соответствующие таблицы.

#### Таблица Элементы

Здесь нужно создать набор профилей, заполнений, москитных сеток, раскладок, из которых будет сформировано изделие в данной подсистеме. Артикулы выбираются из общего списка комплектующих (внесенных в справочник *Комплектующие*).

В этом наборе каждому комплектующему задается его *Тип*. Тип указывает, какую роль в изделии будет играть данный комплектующий. Для профилей рамы тип ставится *Рама* (порог в изделии тоже имеет тип Рама), для створки соответственно *Створка*, для стеклопакета - *Заполнение* и т.д. У одного из артикулов (как правило для наиболее часто используемого) для каждого из вышеперечисленных типов должен быть установлен флаг Устанавливать по умолчанию.

Существует возможность задания профилей по умолчанию для каждой из четырех сторон конструкции (левая, верхняя, левая, правая) или горизонтальный, вертикальный для импостов, штульпов. Для этого в столбце *Положение* следует указать значение с соответствующим положением, куда будет по умолчанию устанавливаться данный профиль. Если по всему контуру устанавливается рама или створка одного артикула, то значение в столбце *Положение* должно быть *Любое;* также для импостов, штульпов, если они не различаются для положений горизонтальный, вертикальный.

Например, если создана подсистема для создания дверей и внизу изделия будет использоваться порог, то можно ввести три строки с артикулом рамы, для каждой строки поставить флаг По умолчанию и, для каждой строки, задать положение: *Правое*, *Верхнее* и *Левое*. Затем добавить артикул порога, поставить флаг *По умолчанию*, тип - *Рама*, положение – *Нижнее*. Теперь при конструировании двери программа сразу создаст эскиз, в котором справа, слева и сверху будет установлена рама, а снизу порог.

При проектировании изделия изначально будут устанавливаться элементы с артикулами, у которых в системе профилей стоит значение по умолчанию. Но в эти артикулы можно будет заменить на другие, указанные в списке данной системы профилей.

Каждому профилю указывается цвет, который он будет иметь в данной системе. Если указывается *Любой*, то профиль может быть любого цвета из определенной для него цветовой группы.

Если в системе могут быть незамкнутые контуры, то необходимо поставить флаг *Допускаются незамкнутые контуры.*

### Таблица Параметры изделия

Во время описания вставок (см. Ввод вставок) и соединений (см. Ввод соединений) могли быть заданы различные параметры. При создании нового изделия программа затребует указать эти параметры. Чтобы не выбирать их каждый раз вручную на странице *Параметры* изделия можно указать параметр и наиболее часто используемое его значение. После этого, при создании нового изделия у параметра будет установлено то значение, которое Вы задали, при необходимости его можно изменить. Если на странице Параметры изделия Вы зададите для параметра значение и установите флаг *Скрыть*, то при проектировании изделия этот параметр станет недоступным и изменить значение Вы не сможете.

## Таблица Фурнитура

В этой таблице необходимо указать типы фурнитуры, которые могут применяться в изделиях из данной подсистемы.

При проектировании изделия будет предложен выбор типов фурнитуры именно из этой таблицы для той подсистемы профилей, в которой проектируется изделие. Однако, возможно, не все типы фурнитуры будут предложены к выбору при проектировании, т.к. некоторые из них могут не подходить по технологическим ограничениям.

## Таблица Параметры фурнитуры

При создании наборов фурнитуры подбор комплектующих может ограничиваться параметрами (см. Ввод фурнитуры). Здесь необходимо указать список параметров по умолчанию, по которым будет производиться подбор фурнитуры Если какие-либо из параметров фурнитуры являются постоянными для данной системы (например тип профиля), то добавьте их в данную таблицу, укажите для них значение и установите флаг *Скрыть*. Если нужно, чтобы какимлибо параметрам фурнитуры присваивалось значение по умолчанию, но потом это значение можно было менять при проектировании изделия, то снимите флаг *Скрыть*.

# Типовые работы.

Вызов диалога: *Технологические справочникиТиповые работы*.

В этом диалоге можно добавлять, удалять и редактировать названия работ, которые будут появляться в распахивающемся списке при введении работ в форме счета. Стоимость работ можно задать как фиксированной в выбранной валюте, либо в процентах от стоимости счёта.

Альтернативный вариант – задать стоимость работы по формуле.

Формула расчёта проста *Тип* умножается на *коэффициент* и складывается с другими типами, каждый из которых также перемножается на свой коэффициент.

Площадь изделий берётся в метрах квадратных. Тип *Фиксированное* нужен для внесения в стоимость работы фиксированной суммы в указанной для этой

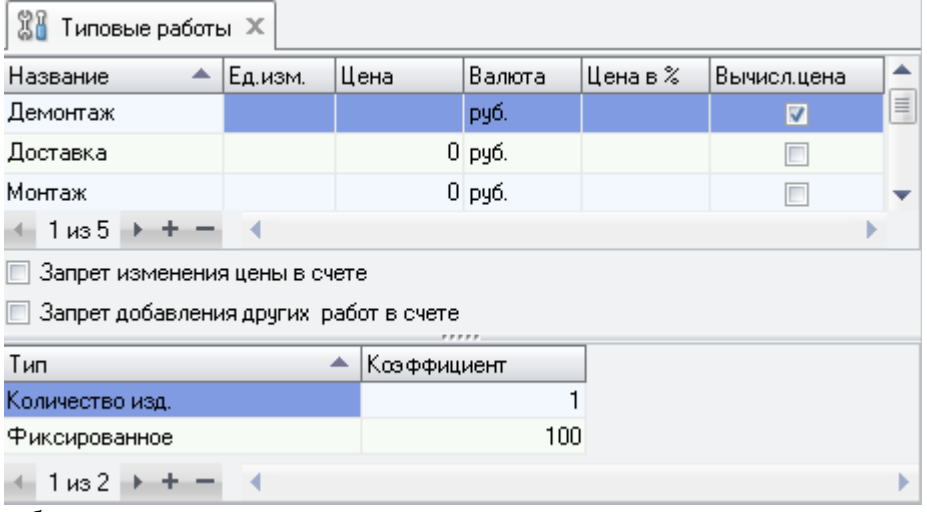

работы валюте.

*Запрет изменения цены в счёте* запрещает пользователям менять цену и стоимость всех работ в счёте.

*Запрет добавления других работ в счёте* позволяет использовать только работы из данного справочника.

## Единицы измерения

Вызов диалога: *Технологические справочники⇒ Единицы измерения*.

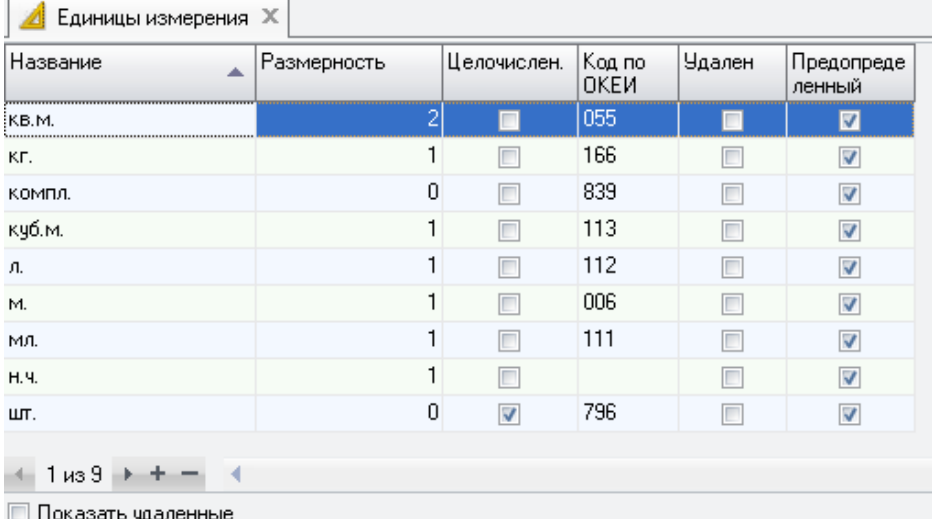

Справочник позволяет вносить собственные единицы измерения для артикулов поставщиков (см. *Артикулы поставщиков*) в дополнение к уже существующим стандартным (выделены жёлтым). Поле *Название* предназначено для ввода названия единицы измерения, отображаемого впоследствии в программе. *Размерность* позволяет задать кол-во мерностей для единицы измерения, доступны *Количество* (для штучных), *Количество и размер* (для длинномерных) и *Кол-во, длина и ширина* (для плоскостных комплектующих). Например палета профиля штучная единица, имеет размерность *Количество*, а один метр профиля — длинномерная, и имеет размерность *Количество и размер*. Признак *Целочислен.* указывает является ли данная единица измерения целочисленной, такие единицы измерения не могут иметь дробной части и при расчёте в программе всегда выдаются в целочисленном виде. *Код по ОКЕИ* позволяет задать соответствующий код. Признак *Удален* позволяет скрыть не используемую больше единицу измерения.

Названия единиц измерений для удобочитаемости в дальнейшем лучше вносить в сокращённом виде, поскольку программа не подвергает их склонению при обработке, и, введя ед. изм. "коробка", легко получить впоследствии в печатном документе фразу "десять коробка" вместо "десять коробок". Также следует учитывать, что хотя новые единицы измерения могут быть

длинномерными и площадными, доступными для оптимизации раскроя артикулы, их использующие, всё равно не будут. Раскрою подлежат лишь артикулы, измеряющиеся в единицах измерения "м." и "кв.м.", изначально имеющихся в программе.

## Валюта

Вызов диалога: *Технологические* с*правочники → Валюта*.

В этом диалоге необходимо ввести название всех валют, которые предполагается использовать в программе СуперОкна.

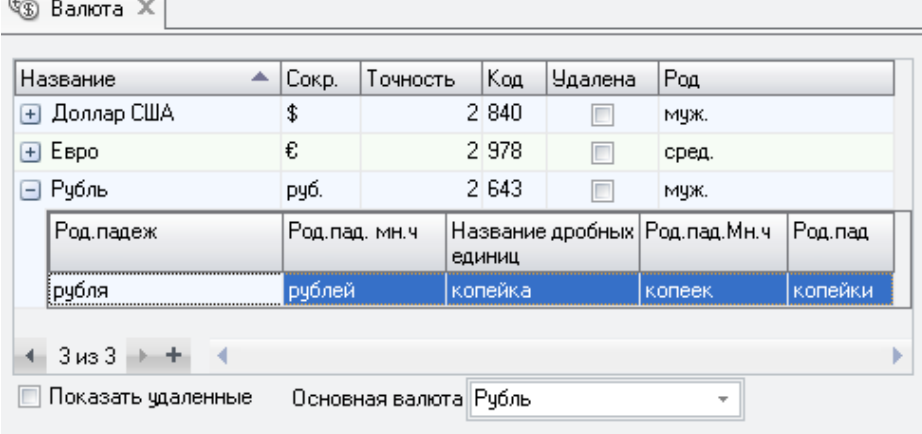

Для ввода новой валюты нажмите кнопку "+" и в соответствующих полях введите с клавиатуры название валюты, сокращенное название валюты в родительном падеже и в родительном падеже множественного числа (для автоматического формирования программой суммы прописью), точность (число значащих цифр после десятичной запятой) и род (мужской, женский, средний).

В нижней части формы выберите из списка *Основную валюту*.

Удалить какую либо валюту из справочника можно установив у этой валюты флаг "*Удалена*". Увидеть в списке валют ранее удалённую можно установив в нижней части формы флаг "*Удалённые*". Если у ранее удалённой валюты снять флаг "*Удалена*", то эту валюта снова становится доступной для расчётов в программе.

*Основная валюта* – это валюта в которой будут рассчитываться цены изделий и указана по умолчанию сумма *Счёта*.

**! Внимание:** *Если изменить основную валюту, то во всех созданных ранее счетах курс пересчета с прежней валюты остается прежним. Добавлять новые изделия или заменять новыми старые изделия в этих счетах нельзя. Стоимость изделий будет рассчитываться некорректно.*

# Артикулы поставщиков

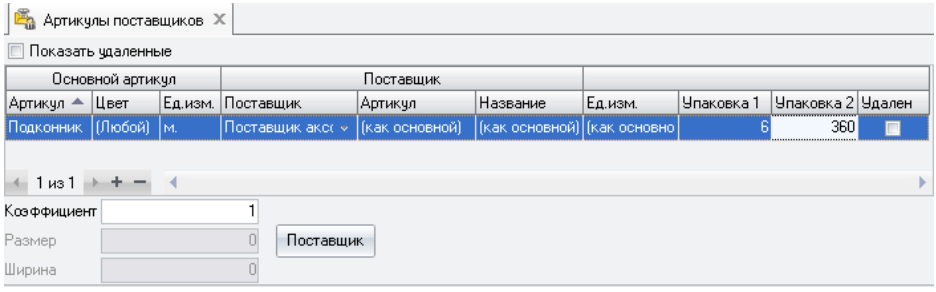

Вызов диалога: *Технологические справочники Артикулы поставщиков*.

Если требуется при заказе на склад и в приходных накладных оперировать не артикулами программы (это артикулы производителя как правило), а артикулами поставщика, то необходимо воспользоваться данным справочником. Он позволяет присваивать артикулам из справочника *Комплектующие* программы артикулы конкретных поставщиков. Например шуруп в программе имеет артикул *ш10х18*, а поставщик отгружает его коробками по 1000 штук, и артикул коробки *Ш1018-01*. В таком случае сопоставляем нашему *ш10х18* (выбрав нужный его цвет из списка возможных) артикул *Ш1018-01* (вводим вручную в соотв. поле), присваиваем конкретного поставщика (т.е. фирму, чьи реквизиты в дальнейшем будем использовать при заказе данного артикула), указываем понятное для нас название данного артикула, выбираем единицу измерения нужной размерности (если нужной нет, то заносим, см. *Единицы измерения*), указываем норму упаковки в полях *Упаковка 1* и *Упаковка 2*. Норма упаковки позволяет при заказе на склад комплектующих автоматически округлять их количество до нормированного поставщиком для конкретного артикула. В программе всего предусмотрено два варианта упаковки для каждого артикула поставщика. Например та же коробка шурупов может поставляться по одной коробке и в партиях по 10 коробок, соотв. нормы упаковки 1 и 10, причём в поле *Упаковка 1* заносим наиболее часто используемый при заказе вариант,

поскольку это поле будет использоваться для нормирования заказываемого колва в случае использования автоматического заполнении заказа. Указываем коэффициент для пересчёта из артикула поставщика артикул основной, а также размер и ширину, если необходимо. Например, те же шурупы в программе измеряются в штуках, у поставщика в коробках по тысяче штук в каждой, соотв. коэфф. пересчёта из ед. измерения *Коробка* в ед. измерения *Штука* для данного артикула будет равен 1000. При пересчете метров в палеты (размерность которых 0 в соотв. справочнике, т.е. "штучная") потребуется уже задать размер хлыста и кол-во этих хлыстов, допустим 100 и 6,5 в полях коэффициент и размер соответственно, что даст нам при заказе одной палетой 650 метров профиля в итоге.

По окончании настройки данного справочника мы сможем оперировать в заказах на склад и в приходных накладных не только артикулами программы, но и артикулами поставщика, которые при проведении накладной будут корректно трансформироваться (с учётом указанных коэффициентов) в артикулы программы и помещаться на склад.

## Цена стеклопакетов

Вызов диалога: *Технологические* с*правочники → Цена стеклопакетов*.

Данный справочник предназначен для настройки расчета цен на приобретаемые у сторонних поставщиков стеклопакеты исходя из стоимости за один квадратный мер готового пакета с учетом различных зависимостей в их комплектации.

Перед работой с ним необходимо внести все артикулы составляющих пакета в спр-к *Комплектующие.* А именно: стекло, дистанционная рамка и газозаполнение, как минимум по одной единице каждого типа. Для формирования цветовых зависимостей необходимо создать группу требуемых цветов в спр-ке *Цвета*. Затем следует настроить вставки для этих комплектующих в разделе *Стеклопакеты* спр-ка *Вставки*, их следует создавать пустыми, поскольку состав комплектующих покупных стеклопакетов далее в нашей программе нигде фигурировать не будет. Если все же заполнить спецификацию ставок, то комплектующие попадут в расчет изделия с нулевой ценой. В обязательном порядке для всех наших вставок устанавливаем галку *Расчет цены по кв.м.* Именно она укажет программе, что для набора покупного пакета в дальнейшем следует использовать именно эту вставку.

Теперь можно перейти непосредственно к настройке справочника.

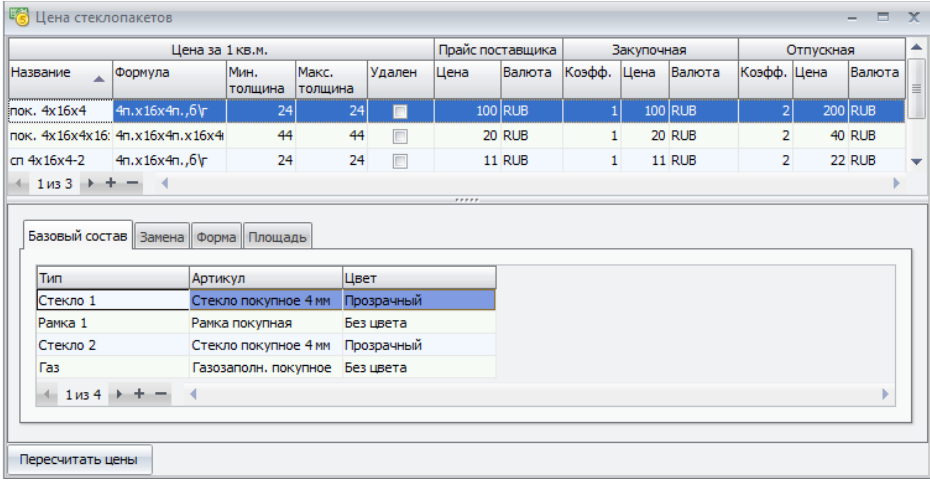

Верхняя часть формы заключает в себе функционал, аналогичный справочнику *Комплектующие* — создание записи о некоем "артикуле" и его исходной цене.

*Название* — вносится пользователем в произвольном виде.

*Формула* — формируется программой автоматически по мере заполнения состава в нижней части. Данные берутся из спр-ка *Вставки.*

*Мин. и макс. толщина* — задает границы толщин формируемого пакета, нужно для последующего подбора соединений с этим пакетом*.*

*Удален* — признак, устанавливаемый пакетам, использование которых более не предполагается.

*Цены*: *закупочная, по прайсу поставщика и отпускная* — формируются по тому же принципу, что и в спр-ке *Комплектующие*. Включают некую базовую цену за квадратный метр данного стеклопакета.

Нижняя часть справочника предназначена для формирования базового состава пакета, цену на который мы внесли в верхней половине и учета всех особенностей его формирования — формы, площади, цвета, замены артикулов и т. п.

*Базовый состав* предполагает как минимум два стекла, одну рамку и одно газозаполнение, все как в спр-ке *Вставки — Типовые стеклопакеты*.

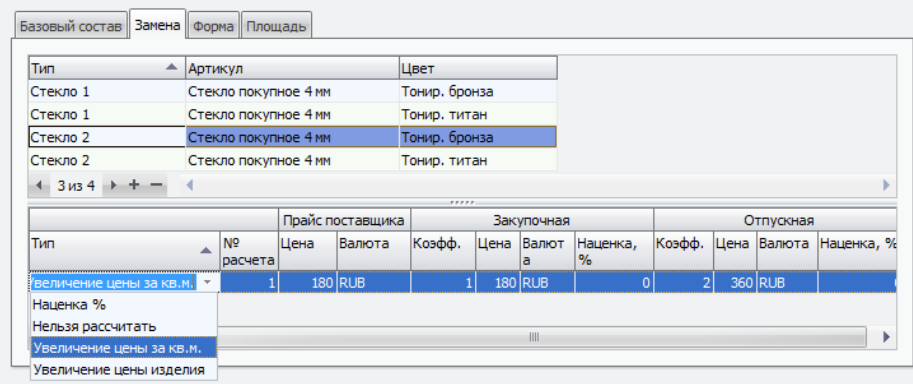

*Замена* — изменение цены в зав-ти от замены каких-либо комплектующих пакета. Доступны четыре типа поведения программы — процентная наценка от базовой стоимости пакета, фиксированная наценка на все изделие, фиксированное увеличение цены одного квадратного метра пакета либо выдача сообщения о невозможности расчета такого пакета. При выборе варианта с фиксированной наценкой заполняются поля *Цена, Валюта, Коэфф*. Для пересчета цен с учетом коэффициентов служит кнопка *Пересчитать цены*. При выборе процентной наценки — *Наценка, %*. *Форма* — дает программе представление о допустимых формах нашего пакета и связанных с ними изменениями цены. Самих форм доступно шесть. Если наш стеклопакет может иметь только лишь какую-то одну из них, все равно указываем ее здесь, иначе программа не сможет его рассчитать. Названия большинства форм говорят сами за себя. *Треугольный, Трапеция, Арка, Прямоугольный* означают пакет соответствующей формы. *Сложная форма без арок* означает, что пакет не подпадает под три стандартных формы — прямоугольник, треугольник, трапеция. Но при этом не содержит арок. *Арки с разными радиусами* указывает, что в пакете больше одной арки. Варианты расчетов цен аналогичны предыдущему разделу.

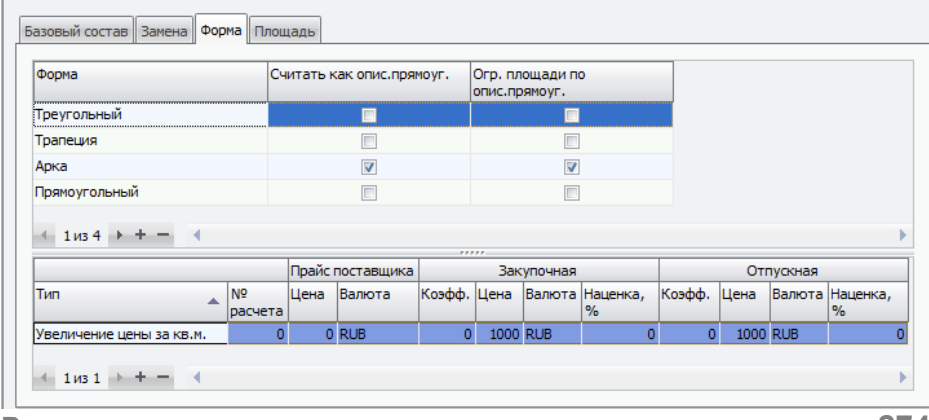

**Руководство пользователя стр. 274**

Галка *Считать как опис. прямоуг.* указывает, что расчет значимой площади пакета надо производить по описанному вокруг него прямоугольнику, а не по самой фигуре. Галка *Огр. площади по опис. прямоуг.* указывает программе, что необходимо вести расчет ограничений площади по описанному вокруг фигуры пакета прямоугольнику. Работает в паре со следующей вкладкой.

Площадь — здесь можно задать разное поведение расчета цены для разных диапазонов площадей нашего пакета в квадратных метрах.

Расчет цены пакета ведется в рамках одной формулы для одного набора комплектующих с учетом внесенных наценок и правил. Если создать две формулы для одинакового набора комплектующих с разными правилами или разной ценой — для расчета будет выбрана какая-то одна.

# Настройка справочника Общие настройки

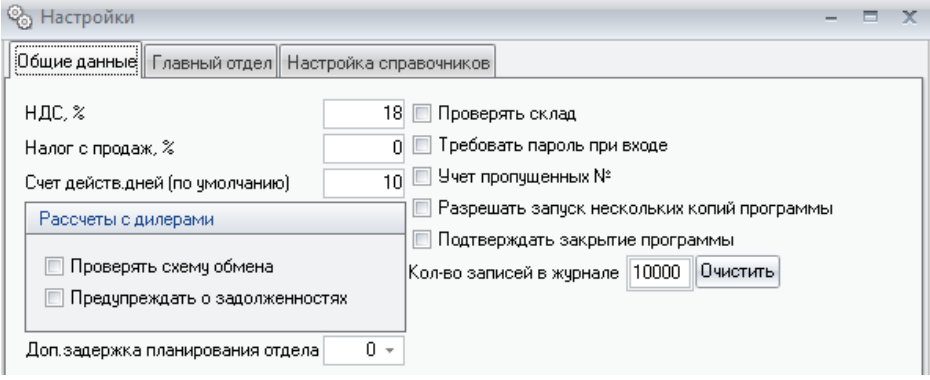

Вызов диалога: *Справочники → Общие настройки*. В данном справочнике хранятся настройки программы, обеспечивающие её функциональность. Справочник разбит на три раздела *"Общие данные"*, *"Главный отдела"* и *"Настройка справочников"*.

В разделе *"Общие данные"* Вы можете:

1. *НДС -* впишите в поле нужное значение. Впоследствии эта информация будет учитываться в счетах при подсчете НДС счета.

2. *Налог с продаж -* устанавливается аналогично НДС.

3. *Счет действителен –* указанное число дней будет проставляться в счет по умолчанию.

*4. Кол-во записей в журнале –* максимальное количество записей, хранимое в журнале действий пользователя.

*5. Проверять схему обмена –* программа проверяет корректность настройки справочника отделов

6. *Предупреждать о задолженностях –* выдаёт предупреждения о задолженностях по оплатам за принятые от дилеров счета

7. *Проверять склад*: установите этот флаг для проверки наличия комплектующих на складе при расчете изделий.

*8. Учёт пропущенных №* - указывает программе на необходимость ведения учёта пропущенных номеров (удалённых пользователем например). Пропущенные номера заносятся в соответствующий справочник.

9. *Разрешать запуск нескольких копий программы —* позволяет разрешить запуск более чем одной копии программы на одном компьютере.

10. *Подтверждать закрытие программы* — запрос на подтверждение закрытия при нажатии на крестик в правом верхнем углу основного окна программы.

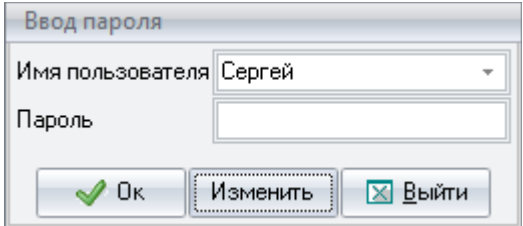

11. *Требовать пароль при входе*: при установке этого флага при входе в программу будет запрашиваться пароль. Для задания пароля перейдите в раздел *Файл — Выйти из сеанса*. Откроется диалоговое окно в котором для задания пароля каждому сотруднику необходимо нажать кнопку *Изменить.* Т.к. до этого момента пароли не были заданы, то поле *Старый пароль* оставьте пустым, а в поле *Новый пароль* введите пароль под которым будет работать этот пользователь. Для подтверждения правильности ввода в поле *Повторите новый пароль* ещё раз укажите его же.

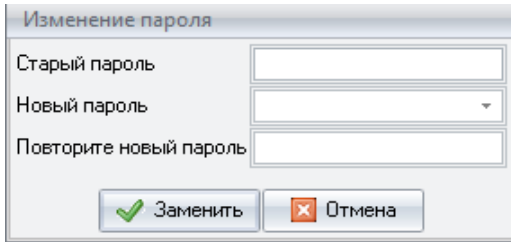

Для подтверждения ввода пароля нажмите кнопку *Ok*. Теперь при входе в программу сотрудник должен выбрать из выпадающего списка свое имя и ввести пароль. При вводе пароля из соображений конфиденциальности вместо вводимых символов на экране отображаются символы "\*". Если при входе в программу пароль будет указан неверно, то доступ будет заблокирован.

Если необходимо изменить пароль – нажмите кнопку *Изменить*. Программа запросит старый пароль и потребует два раза ввести новый пароль.

#### **КСТ софт© СуперОкна 8**

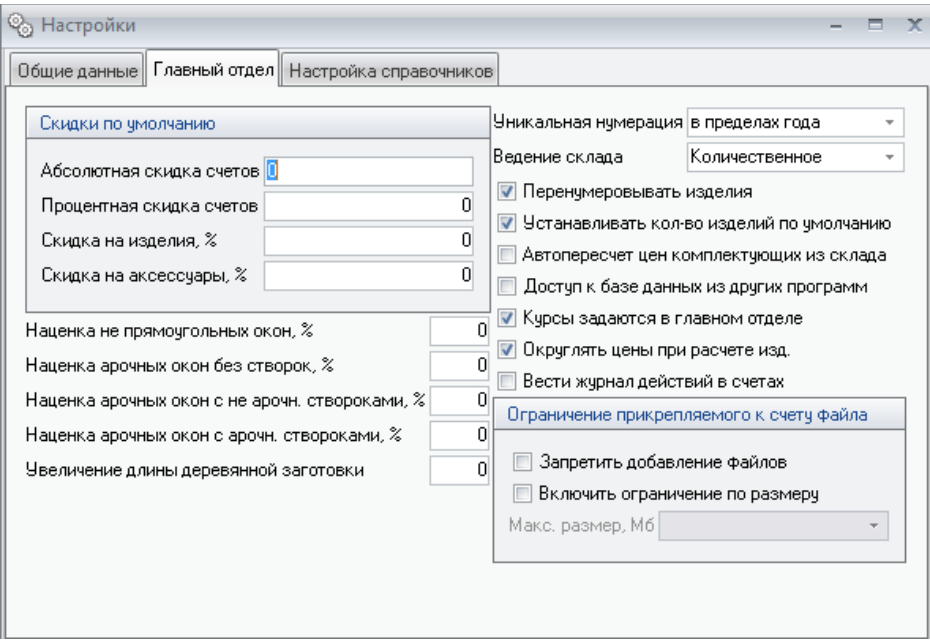

Нажатие кнопки *Закрыть* приведет к выключению программы "СуперОкна". В разделе *"Главный отдел"* (виден только при работе в главном отделе).

1. *Скидки по умолчанию* будут устанавливаться для всех счетов. Возможна установка следующих видов скидок:

Абсолютная скидка счетов;

Процентная скидка счетов;

Скидка на изделия;

Скидка на аксессуары.

2. Для коррекции цен на арочные и непрямоугольные окна служат следующие коэффициенты:

 *Наценка не прямоугольных окон(%)* - цена на изделие, в котором есть соединения профилей под углом не 90 $^{\rm 0}$  и нет арочных профилей, увеличивается на заданное число процентов.

 *Наценка арочных. окон без створок(%)* - цена на изделие, в котором есть арочные участки рамы и нет створок увеличивается на заданное число процентов.

 *Наценка арочных окон с не арочными створками(%)* - цена на изделие, в котором есть арочные участки рамы и створки без арочных участков, увеличивается на заданное число процентов.

 *Наценка арочных окон с арочными створками(%)* - цена на изделие, в котором есть арочные створки увеличивается на заданное число процентов.

Таким образом "Сумма счета" = (("Сумма изделия" \* "Скидка на изделия") + ("Сумма аксессуаров" \* "Скидка на аксессуары")) \* "Процентная скидка счетов" – "Абсолютная скидка счетов".

3. *Увеличение длины деревянной заготовки* – в заготовительной ведомости длины профилей распечатываются увеличенными на заданную длину (действует для всех профилей!). Обычно применяется только при производстве деревянных окон).

4. *Уникальная нумерация* — позволяет задать порядок нумерации уникальным либо в пределах базы, либо в пределах календарного года.

**! Внимание:** *Смена типа нумерации рекомендуется только при создании новой базы. В текущей базе менять тип ведения нумерации строго не рекомендуется!*

5. *Ведение склада*: выберите тип склада: количественный (количественный отрицательный) или ценовой - *Списание по средней цене, Списание ФИФО, Списание ЛИФО.*

**! Внимание:** *При смене типа ведения склада необходимо привести количество комплектующих на складе к нулю. Для этого можно использовать полное списание или выравнивание отрицательных количеств из меню Склад => Состояние => Сервис*.

6. *Перенумеровывать изделия -* устанавливает порядок нумерации изделий в счете. Например: если при установленном флаге Вы создали три разных изделия они получат номера 1, 2 и 3, если затем удалить изделие номер 2, то изделие номер 3 будет автоматически перенумеровано с присвоением номера 2, если флаг не стоит - перенумерации не произойдет.

*7. Устанавливать кол-во изделий по умолчанию —* позволяет задать колво изделий, устанавливаемое по умолчанию, равным единице при создании нового изделия в существующем счёте.

*8. Автопересчет цен комплектующих из склада*: при установке этого флага, если Вы ведёте склад как "Списание по средней цене", цены комплектующих в справочнике "Комплектующие" будут приведены в соответствие с ценами этих комплектующих на складе.

9. *Доступ к базе из других программ –* позволяет читать из базы различные данные. Установка галки заполняет таблицу "Artikls" в БД программы. Работает только с базами главного и складского отделов.

10. *Курсы задаются в главном отделе* — позволяет закрепить право изменения кросс курсов валют за главным отделом, в этом случае их передача возможна только через обмен данными. При снятой галке кросс курсы валют задаются в каждом отделе независимо.

11. *Округлять цены при расчете изделий* округляет цену до сотых каждого комплектующего изделия.

12. *Вести журнал действий в счетах* — показывает в каждом счёте список произведённых над ним действий.

*13. Ограничение прикрепляемого к счету файла —* можно либо запретить добавление файлов вообще, либо ограничить размер файла.

В разделе *"Настройка справочников"* можно создать копию текущих настроек для внесения каких-либо изменений, а затем сделать изменённые настройки рабочими. Таким образом можно редактировать технологические настройки программы без непосредственного вмешательства в работу сотрудников, принимающих и оформляющих заказы.

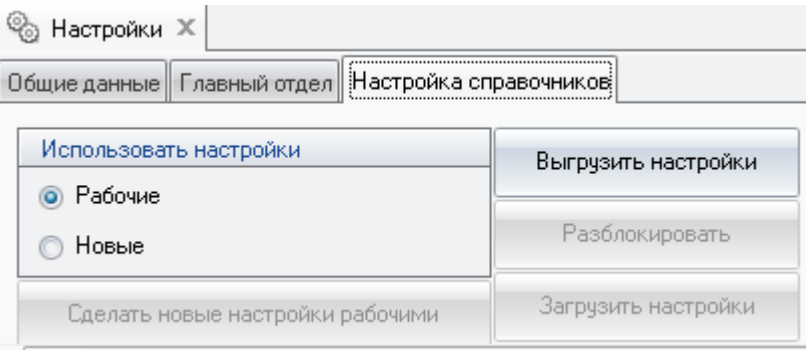

 Также здесь можно выбрать, какие именно настройки, текущие рабочие или новые, созданные на их основе, в данный момент будут доступны вам для редактирования в разделе *"Справочники".* Редактируя рабочие настройки при имеющихся новых, нужно учитывать, что по нажатию кнопки *"Сделать новые настройки рабочими"* текущий вариант рабочих настроек будет стерт и заменен на тот, что имеется в новых настройках.

**! Внимание:** При работе с новыми настройками изделия будут по прежнему рассчитываться по старым, т.е. рабочим настройкам.

В программе также имеется возможность выгрузки технологических настроек. Используется данная функция только для отправки ваших настроек специалистам нашей компании. Для выгрузки настроек следует нажать "Выгрузить настройки", и в открывшемся диалоге указать, куда именно сохранить файл с настройками.

После выгрузки настроек в файл технологические справочники программы блокируются для предотвращения любых изменений в них.

Для того, чтобы загрузить присланный вам файл с вашими настройками обратно, следует воспользоваться кнопкой "Загрузить настройки". Просьба не путать эту функцию с добавлением настроек в базу данных (*меню "Настройки*" *—> "Добавить настройки"*), цели этих функций различны, форматы файлов также не совпадают.

При необходимости технологические справочники можно разблокировать, нажав кнопку "Разблокировать", при этом ранее выгруженные в файл настройки обратно загрузить уже не получится. До разблокирования вполне можно выгрузить файл с настройками ещё раз, к примеру, если первый выгруженный файл повредили, утеряли и т.п. После разблокирования (либо после загрузки настроек в базу) при выгрузке будет выгружен уже новый вариант настроек, не совместимый с предыдущим.

# Сотрудники

Вызов диалога: *Справочники Сотрудники*.

Справочник предназначен для регистрации пользователей программы и распределения полномочий между ними. Порядок работы с ним изложен в подразделе *Регистрация сотрудников и их полномочий* раздела 7 *Обязанности администратора* данного Руководства пользователя.

Права и полномочия доступа представлены в виде списка прав, а также возможности доступа к производственным участкам и этапам прохождения счета в зависимости от их наличия в вашей программе.

Пользователи программы могут наделяться следующими правами:

• **Пользователь программы** – при установленной галке дает доступ к базовым возможностям программы, при снятой галке позволяет дать доступ к производственным участкам и состоянию счетов без возможности доступа к остальным разделам.

• **Администрирование** – доступ к системным данным, справочнику *Сотрудники*, возможность осуществлять проверку, базы данных, а также создавать резервную копию базы данных и восстанавливать данные из нее.

• **Счета: создание** – право на создание нового счета и просмотр всех счетов.

• **Счета: установка флага оплаты** – право на установку флага оплачено в счете.

• **Счета: редактирование чужих счетов** – право на изменение чужих счетов.

• **Счета: передача в производство/обмен** – право на установку в счете флага *В производство* или *В обмен.*

• **Счета: изменение спец-и изделия** – право на редактирование спецификации изделия.

• **Счета: редактирование счетов в производстве/обмене** – право на доступ редактирование счетов, отправленных в обмен или в производство.

• **Счета: редактирование счетов других отделов** – право на редактирование счетов, созданных другими отделами.

• **Счета: просмотр** – право только на просмотр счетов.

• **Склад: создание и редактирование накладных** – право на создание, редактирование и просмотр складских накладных без их проведения и без и без права вносить изменения в спецификацию комплектующих.

• **Склад: редактирование чужих накладных** – право на с просмотр и редактирование складских накладных, созданных другими пользователями.

• **Склад: изм. спец-ии изделий в накл.** – право на изменение спецификации накладной.

• **Склад: проведение накладных** – право на просмотр и проведение, отмену проводки накладных без их редактирования.

• **Склад: проведение чужих накладных** – право на просмотр, проведение и отмену проводки накладных, созданных другими пользователями, без их редактирования.

• **Заказы на склад** – право на создание, просмотр, редактирование заказов на склад.

• **Склад: просмотр состояния склада** – право на просмотр состояния склада.

• **Доступ к закуп. ценам** – дает право просматривать и распечатывать закупочные цены и стоимость комплектующих изделий. Если конфигурации обмена данными между отделами указать что этот отдел не имеет доступ к закупочным ценам, то данный флаг не имеет никакого значения. Данное право учитывается при экспорте данных в текст.

• **Статистика** – просмотр и распечатка статистической информации по счетам, клиентам, складу и т.д.

• **Экспорт/обмен: обмен между отделами** – право проводить обмен между отделами.

• **Экспорт/обмен: экспорт в AutoCad** – право выгружать эскизы в программу AutoCad.

• **Экспорт/обмен: экспорт в текст** – право на выгрузку информации в текстовые файлы.

• **Экспорт/обмен: экспорт в 1С** – право на выгрузку информации в файл для экспорта в 1С.

• **Справочники** – доступ к справочникам возможен только в главном отделе. Можно разрешить просмотр, изменение справочников, изменение цен в справочнике *Комплектующие* и изменение операций (последнее - при наличии блока планирования производства, блока расчёта заработной платы или блока безбумажного производства).

• **Изменение курсов валют** – право на изменение курсов валют.

• **Просмотр справочников** – право на просмотр справочников.

• **Изменение общих документов** – право на изменение общих документов.

• **Изменение цен** – право на изменение цен.

• **Изменение операций** – право на изменение операций.

• **Изменение справочников** – право на изменение справочников.

• **Журнал действий** – право на просмотр журнала действий.

• **Производство: просмотр производственных участков** – право на доступ к производственным участкам

• **Производство: производственные задания** – право на доступ к производственным заданиям

• **Производство: планирование** – право на доступ к планированию производства

• **Расчёт с дилерами** – право на доступ к функциям блока ведения взаиморасчётов с дилерами

• **Просмотр производственных участков** – право на доступ к работе на производственных участках

• **Зарплата сотрудников** – право на доступ к функциям блока оптимизации расчёта заработной платы

• **Планирование замеров** — доступ к планированию замеров

• **Изменение плана замеров** — доступ к редактированию планов замеров

• **Планирование монтажа** - доступ к планированию монтажа

• **Изменение плана монтажа** - доступ к редактированию планов монтажа

• **Планирование доставки** - доступ к планированию доставки

• **Изменения плана доставки** - доступ к редактированию планов доставки

• **Обращения: Создание обращений** — позволяет пользователю создавать, удалять, просматривать и вносить изменения в созданные им самим обращения

• **Обращения: Изменение своих обращений** — позволяет пользователю просматривать и вносить изменения в обращения и этапы, где он назначен ответственным, без возможности удаления

• **Обращения: Чтение всех обращений** — позволяет видеть обращения, зарегистрированные любыми пользователями

• **Обращения: Изменение всех обращений** — позволяет редактировать обращения, зарегистрированные любыми пользователями

• **Замерщик** - дает право сотруднику проводить замер

• **Монтажник** — дает право сотруднику проводить монтаж

## Типовые схемы

Вызов диалога: *Справочники Типовые схемы*.

**Руководство пользователя стр. 284**

Типовые схемы позволяют ускорить и облегчить проектирование новых изделий, а также позволяют рассчитывать графики цен типовых изделий в зависимости от габаритных размеров.

Справочник содержит как типовые схемы изделий, так и типовые схемы отдельных частей изделий — блоков. Все схемы подразделяются по системам из которых были созданы. Чтобы вывести все имеющиеся схемы, выделите корневую папку в справочнике. Переключение между отображением схем изделий и блоков

Занесение новой типовой схемы или блока происходит из режима проектирования изделий, путем нажатия соответствующих кнопок.

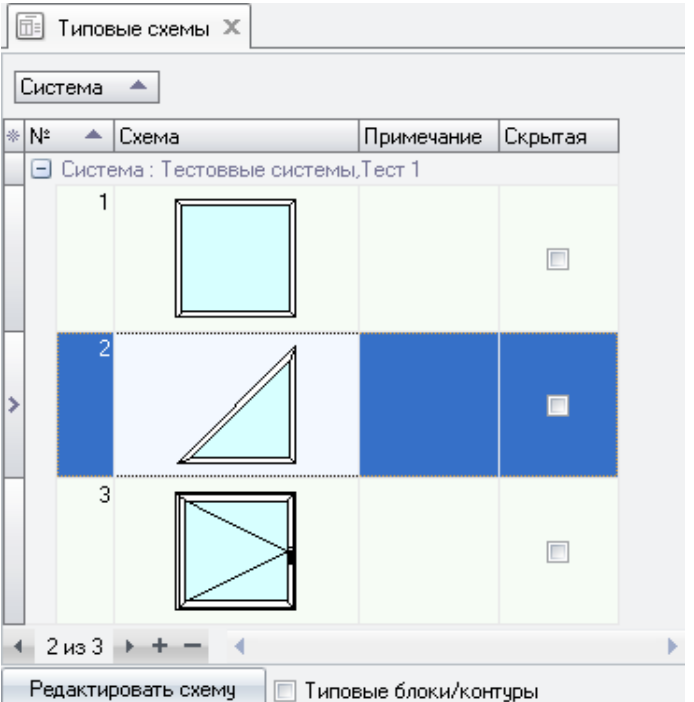

В данной форме можно просматривать и удалять схемы, а также , вызывать редактор схем. Слева от схемы можно вводить различные комментарии. При необходимости можно изменять номера типовых схем. При установке флага *Скрытая* типовую схему нельзя выбрать при проектировании изделий. Она может использоваться только для расчета графика цен.

# Ввод бланков фирмы

**Руководство пользователя стр. 285**

Вызов диалога: *СправочникиБланки*.

Для каждого счета можно задать бланк для распечатки.

В таблицу вводится следующая информация:

1. Название бланка.

2. Кнопкой "Загрузить картинку" в нижней части формы можно назначить для этого бланка выводящуюся на печать картинку из графического файла. В графах Ширина и Высота укажите ширину и высоту картинки в сантиметрах; если эти параметры равны 0, а формат файла EMF, то значения размеров берутся непосредственно из этого файла. Допустимые форматы этого файла:JPEG — формат со сжатием данных, аббревиатура JPEG происходит от названия комитета по стандартам Joint Photographic Experts Group (Объединенная группа экспертов по фотографии), входящего в состав Международной организации по стандартизации (ISO), EMF -Enhanced MetaFile, WMF - Windows MetaFile, BMP - точечный рисунок без сжатия. Первые два формата предпочтительнее, так как позволяют получить лучшее качество распечатки и занимают меньший объем дискового пространства;

3. *Отдел* – номер отдела для которого предназначен бланк.

4. *Для всех отделов* - бланки с флагом в этой графе могут быть использованы во всех отделах; бланки без флага могут быть использованы только в отделе, указанном в графе *Отдел №*. Во вновь созданном счете по умолчанию будет указан первый из бланков, у которого *Отдел №* совпадает с текущим номером отдела.

5. *Фирма* – в этой графе из списка выбирается фирма, реквизиты которой будут выводиться при печати. Для добавления фирмы и внесения её реквизитов нажмите кнопку "Фирма" и в открывшемся окне заполните соответствующие поля.

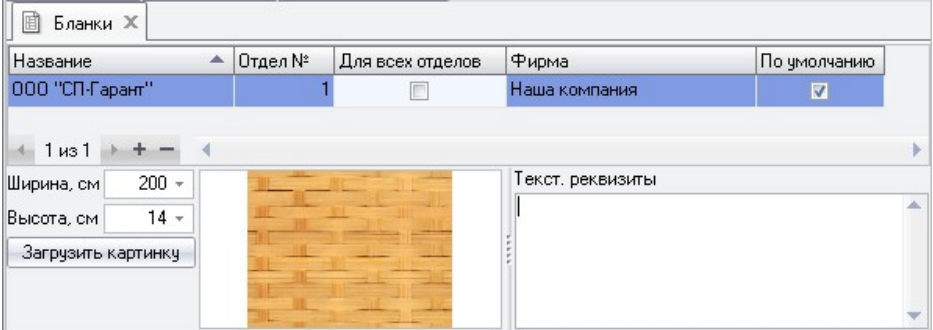

6. В графе *Реквизиты предприятия* можно ввести реквизиты вашего предприятия для печати их в документах полем [Счет:реквизиты из бланка].

Работа в диалоговом окне ведется в соответствии с разделом *[Правила](#page-66-0) [работы с диалоговыми окнами](#page-66-0)*.

Работа с таблицами ведется в соответствии с разделом *[Правила работы с](#page-67-0) [таблицами](#page-67-0)*.

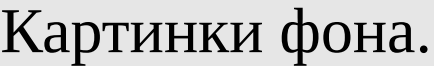

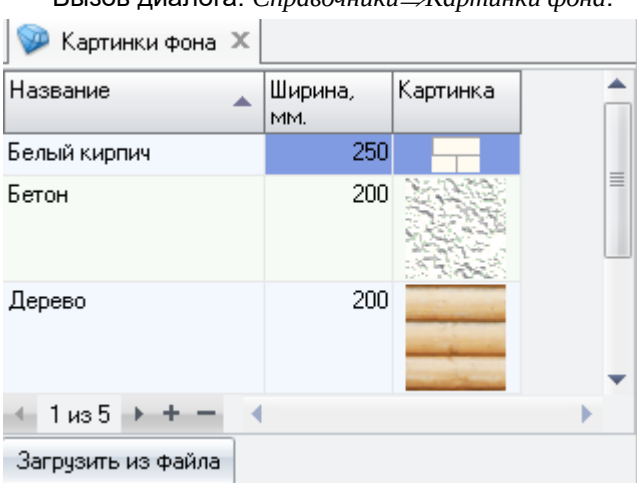

Вызов диалога: *СправочникиКартинки фона*.

В данном диалоге имеется возможность ввода картинок фона, на который будет накладываться изделие при его проектировании (кирпич, дерево и т.д.). Картинки вводятся из файлов формата bmp. Они должны иметь периодически повторяющийся рисунок для стыковки их между собой. Для них указывается их название и ширина в окне проектирования изделия.

## Типовые документы

Все шаблоны документов для распечатки находятся и создаются в справочнике *Типовые документы*.

Вызов диалога: *СправочникиТиповые документы*.

На странице *Документы всех отделов* можно добавить новый типовой документ, указать его название и вызвать встроенный текстовый редактор для ввода и редактирования текста и полей. (См. главы *Документы* и *Построение отчетов*).

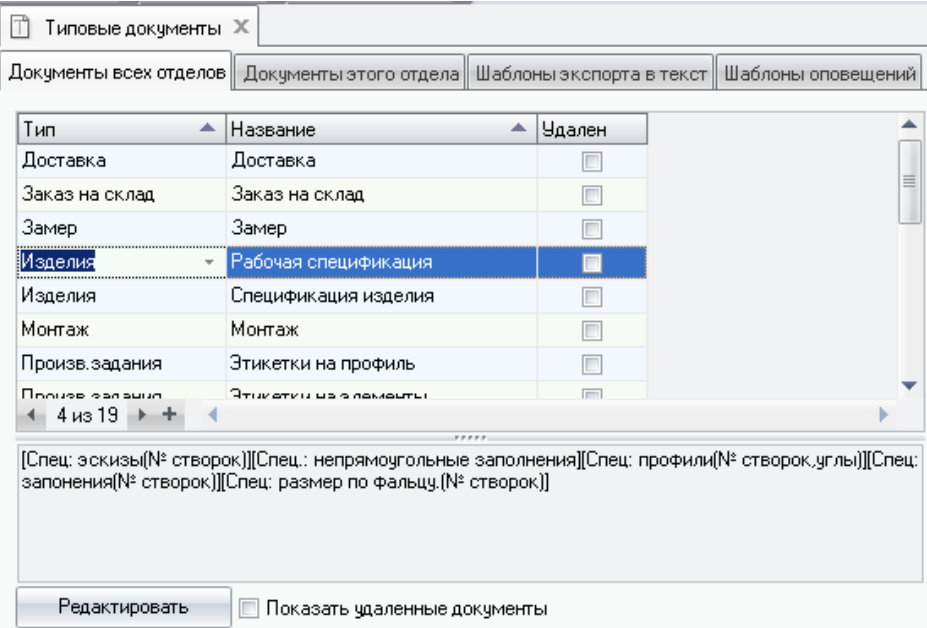

Типовые документы нельзя удалять. Их можно лишь помечать как удаленные, установив флаг в поле *Удален*.

*Документы этого отдела* — содержит список документов нашего текущего отдела, доступных к распечатке.

Шаблоны содержат, соответственно, шаблоны для экспорта в текст и шаблоны для отправки сообщений по электронной почте.
### Клиенты

Вызов диалога: *СправочникиКлиенты*. Данный справочник содержит информацию о поставщиках комплектующих и о покупателях. Для добавления нового клиента нажмите "+" и заполните соответствующие поля. Если клиент является покупателем, то необходимо установить флаг в переключателе *Покупатель.* Данный клиент будет присутствовать в списке при формировании счета.Если клиент является поставщиком, то необходимо установить флаг в переключателе *Поставщик.* Данный клиент будет присутствовать в списке поставщиков при заказе комплектующих в диалоге *ФайлНовый заказ на склад*.

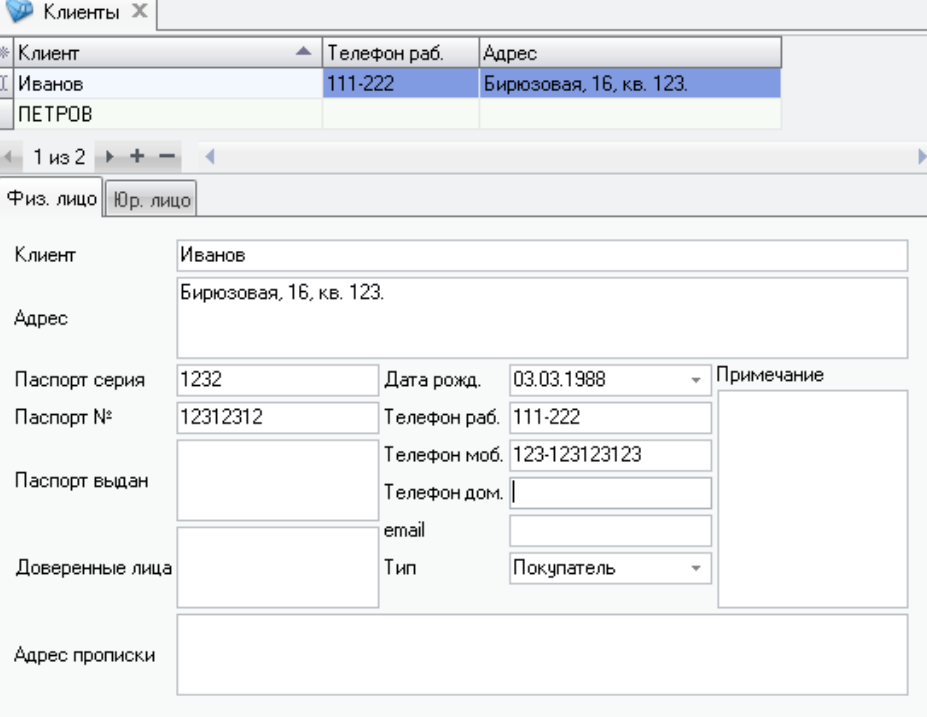

Для поиска клиента введите полностью или первые символы имени, телефона или адреса клиента в поля *Поиска*. В таблице, расположенной справа, будет выведен список найденных клиентах. Выбрав нужную строку Вы можете изменить данные о клиенте.

Вы не можете изменить данные о клиентах, введенных в других отделах.

### Кросскурсы валют

Вызов диалога: *Справочники → Кросскурсы валют.*

Для корректного пересчета цен в программе СуперОкна из одной валюты в другую в этом справочнике необходимо вводить отношение курсов валют по отношению к **основной** (установленной в справочнике *Валюта*).

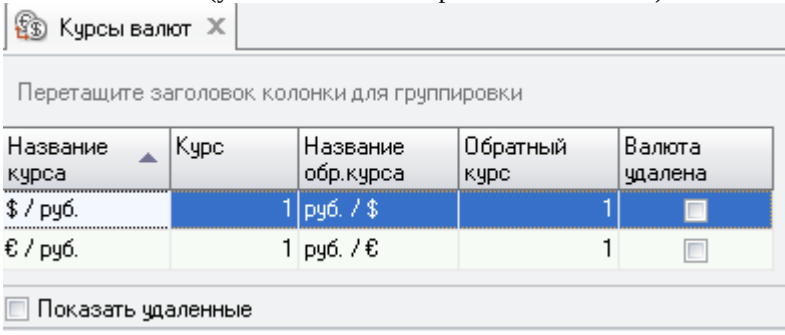

После изменения курса валют необходимо открыть справочник *Комплектующие* и нажать кнопку *Пересчитать цены*. После этого если *цена по прайсу поставщика* и *отпускная цена* указаны в разных валютах программа пересчитает отпускную цену по новому курсу.

Если установив флаг "*Удалённые*" в списке появятся валюты, у которых в справочнике *Валюта* стоит флаг *Удалена*.

### Установки оптимизации

#### Вызов диалога: Справочники⇒Установки оптимизации.

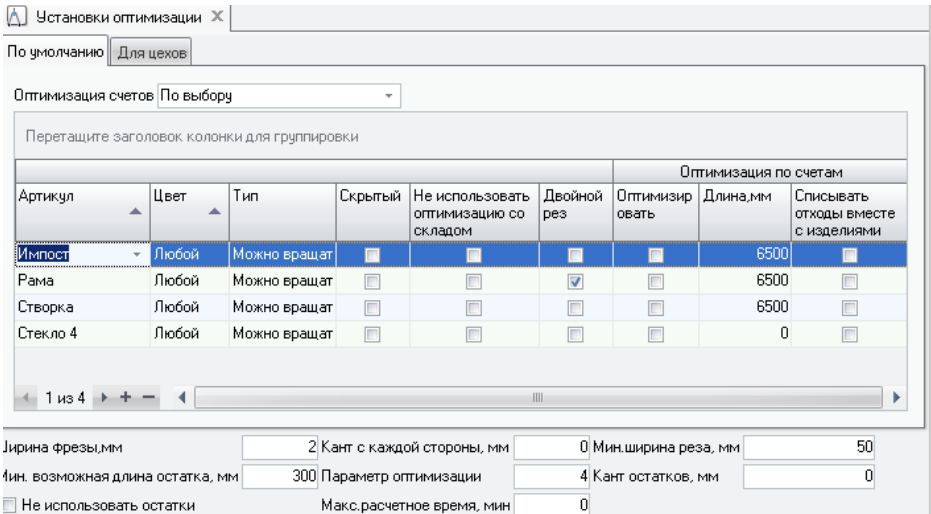

В данном справочнике необходимо настроить параметры раскроя комплектующих. Справочник условно поделён на две части: в нижней отображаются параметры блока оптимизации раскроя (при условии, что данный блок входит в комплектацию Вашей программы), в верхней – перечень артикулов, подлежащих оптимизации и её условия, а также настройки для Раскроя в счетах. Прежде всего определите, необходимо ли вообще проводить оптимизацию в счетах, поскольку при наличии блока оптимизации раскроя профиля и стекла оптимизация в счетах, проводимая без учета остатков по складу, будет приводить к иным результатам, чем оптимизация в блоке. Оптимизация раскроя профиля по счетам будет проводиться только для артикулов, отмеченных галкой  $\mathbf{B}$ поле Оптимизация no счетам Оптимизировать. Для указания варианта поведения программы при использовании оптимизации в счетах существует поле в самой верхней части формы - Оптимизация счетов, с тремя возможными значениями: Нет, Всегда и По выбору. Вариант Нет означает, что стоимость остатков профиля не будет добавлена к стоимости счёта, вариант Всегда означает, что стоимость остатков всегда будет добавлена к стоимости счёта. Последний вариант По выбору позволяет учитывать стоимость остатков после раскроя в стоимости счёта по выбору менеджера, для этого на странице Общие данные в счёте появляется специальная кнопка Добавить отходы раскроя.

• Внимание: Раскрою в счетах подлежат только комплектующие, имеющие единицу измерения " $memp$ ". Заполнения  $\epsilon$ cyemax  $He$ оптимизируются. Оптимизация в счетах проводится только из иелых хлыстов указанного размера, остатки по складу не учитываются.

Далее заполните справочник теми комплектующими, раскрой которых надлежит оптимизировать. Для каждого артикула укажите *Цвет* и Tun (имеется ввилу тип оптимизации раскроя) из списка. Цвет может приобретать конкретные значения, которые указаны в цветовой группе данного комплектующего, либо значение "Любой", означающее любой из цветов, имеющихся в цветовой группе. Причём при настройке можно задать отдельно параметры оптимизации для конкретного артикула цветом "Белый", а для всех остальных цветов данного значений артикула. имеюших иной набор параметров оптимизации. ограничиться внесением строки с тем же артикулом и цветом "Любой". При расчете оптимизации программа сначала будет искать строку настроек для конкретного цвета, и лишь затем, если такой записи нет, обращаться к строке с цветом Любой. Значения поля Тип фиксированы и указывают на возможность тех или иных манипуляций с оптимизируемым комплектующим. Укажите длину хлыста (справедливо только для комплектующих, оптимизируемых в счетах, для блока оптимизации раскроя данные берутся  $\mathbf{C}\mathbf{O}$ склада). Галочка Оптимизировать в счетах ставится тем комплектующим, раскрой которых мы хотим проводить непосредственно в счёте, с үчётом вышеуказанных ограничений. Галочка Списывать отходы вместе с изделием означает, что при списании со склада комплектующих, пошедших на изготовление изделия, также будут списаны, т.е. попадут в накладную, отходы раскроя в счетах данного артикула. Галочка Не использовать оптимизацию со складом означает, что данный артикул не будет доступен в блоке оптимизации (при наличии блока в вашей версии программы), и, соответственно, будет списываться со склада с учётом нормы отхода. Галочка Двойной рез указывает, что данный артикул подлежит оптимизации для станка, пилящего по два профиля сразу.

#### Параметры по умолчанию:

Сопоставляются каждому артикулу индивидуально.

Ширина фрезы – задаёт ширину фрезы режущего инструмента в миллиметрах, (для профилей программа подсчитывает потери материала на фрезу, если на производстве это не учитывается - ставьте 0), или, другими словами, это то расстояние, которое выпиливается между двумя кусками профиля.

Кант с каждой стороны - кант с каждой стороны в миллиметрах для новых кусков. Для стекол кант с каждой стороны по периметру в миллиметрах.

При указании размера канта учитывайте в нем ширину режущего инструмента вашего оборудования.

Параметр оптимизации — эмпирический коэффициент, регулирующий соотношение между процентом отходов и кол-вом остатков на складе, чем выше параметр, тем больше возможный процент отходов и меньше количество возможных деловых остатков, хранимых на складе. И наоборот, чем меньше коэффициент, тем больше возможное кол-во деловых остатков, отправляемых на склад, и тем меньше возможный процент отходов. По умолчанию принят коэффициент, равный четырем.

Мин. ширина реза — минимальный размер, который можно отрезать от края профиля или листа, т.е. если оборудование для раскроя профиля не может отрезать часть менее 5мм, то ставьте 5, или если оборудование для раскроя стекла не может отрезать полосу по краю отступом менее 5мм, то также ставьте 5.

Мин. возможная длина остатка - минимально возможный размер остатка в миллиметрах, т.е. остаток такого размера еще можно будет использовать в последующих оптимизациях.

Макс. расчетное время, мин — позволяет принудительно ограничить время обсчёта оптимизации, в минутах.

Кант остатков — задаёт кант для нумерованных остатков. При взятии со склада остатка программа будет отрезать указанный размер с каждой стороны. Используется только для профилей, со стеклом не используется.

<u>Не использовать остатки —</u> запрещает использовать имеющиеся деловые остатки при расчёте оптимизации раскроя.

Вкладка Для цехов позволяет настроить оптимизацию раскроя по цехам блока безбумажного производства.

### Этапы изготовления

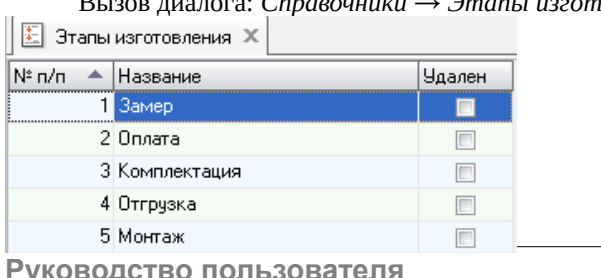

ювления.

В этом справочнике настраиваются разделы для формы *Производство - Состояние счетов*. Справочник уникален для каждого отдела и при обмене не передается.

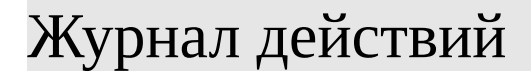

Вызов диалога: *Справочники → Журнал действий.*

Здесь мы должны указать программе, какие из действий пользователя следует заносить в *Журнал*. Поскольку форма одна для всех объектов и типов действий, то некоторые несуществующие действия над объектами невозможно будет отметить, программа просто не сохранит установленную на пересчении таких веток галку. Например, в программе невозможно создать или удалить справочник, соответственно такое действие невозможно отметить и в настройках Журнала.

### Формулы выплат

Вызов диалога: *Справочники → Формулы выплат.*

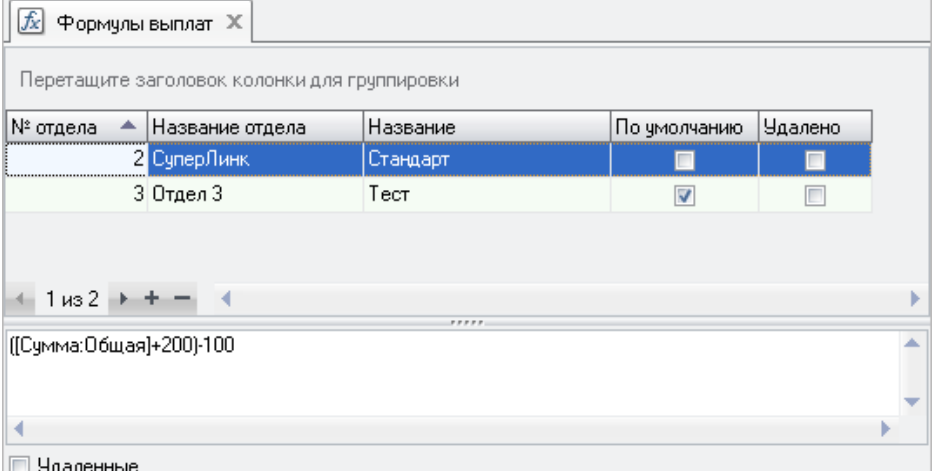

В данном справочнике настраиваются формулы для расчетов с дилерскими отделами. Подробнее см. *Дополнительные модули — Расчеты с дилерами.*

# Производство/Оборудование

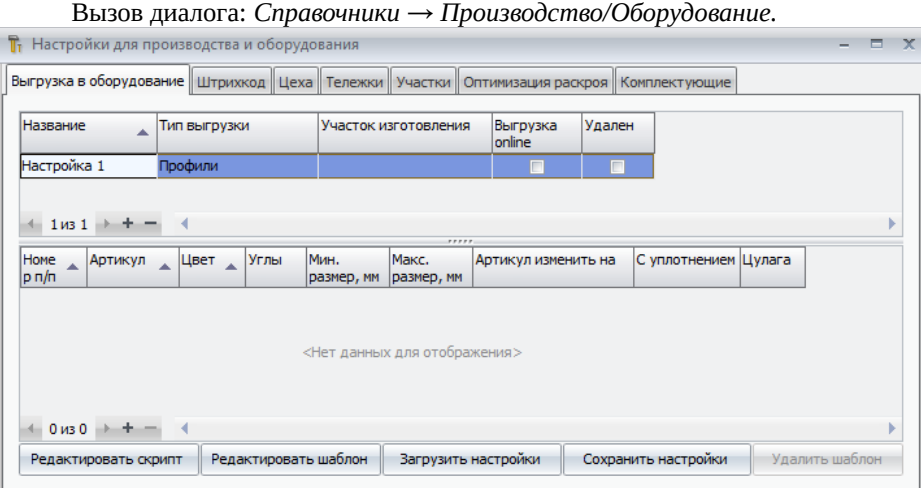

В данном справочнике осуществляется основная настройка Блока безбумажного производства*.* Подробнее см. *Дополнительные модули — Блок безбумажного производства*. Также в этом справочнике осуществляется настройка блока выгрузки в оборудование. Для каждого станка/оборудования добавьте строку в верхней таблице. Укажите название, тип выгрузки для данного оборудования, для обрабатывающих центров необходимо указание участка изготовления, установите флаг «Выгрузка online» для выгрузки через COM-порт, флаг удален- если выгрузка в указанное оборудование не требуется. В нижней таблице укажите список артикулов для выгрузки. Для каждого артикула укажите порядок выгрузки «Номер п/п». Можно указать конкретный цвет или любой. Укажите ограничения для профилей по углам, минимальной и максимальной длине. Укажите для контуров и стеклопакетов минимальные и максимальные ширину и высоту. Если требуется изменить артикул в выгрузке, укажите его в поле «Артикул изменить на». Если это поле оставить пустым, будет выгружаться изначальный артикул. В соответствии с требованием к оборудованию, если это необходимо, укажите флаг «С уплотнением» и заполните поле «Цулага». Настройки выгрузки, полученные от КСТ софт, загрузите при помощи кнопки *Загрузить настройки*, указав файл настроек. Редактирование скриптов предназначено только для настройки базы сотрудниками КСТ софт.

Редактирование скриптов выгрузки самостоятельно может привести к неправильной выгрузке в оборудование и прекращению корректной работы программы в целом.

# Отделы/Обмен

Вызов диалога: *Справочники → Отделы/Обмен.*

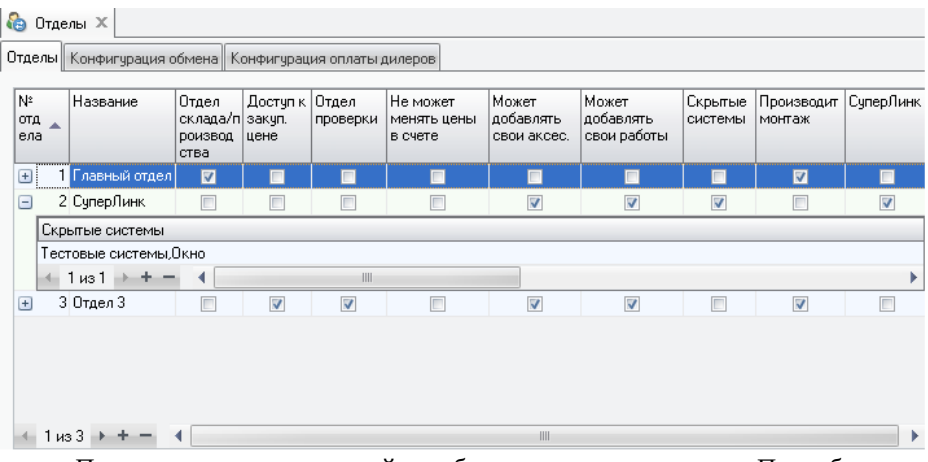

Предназначен для настройки обмена между отделами. Подробнее см. раздел 13 *Обмен данными с отделами*.

# Нумерация

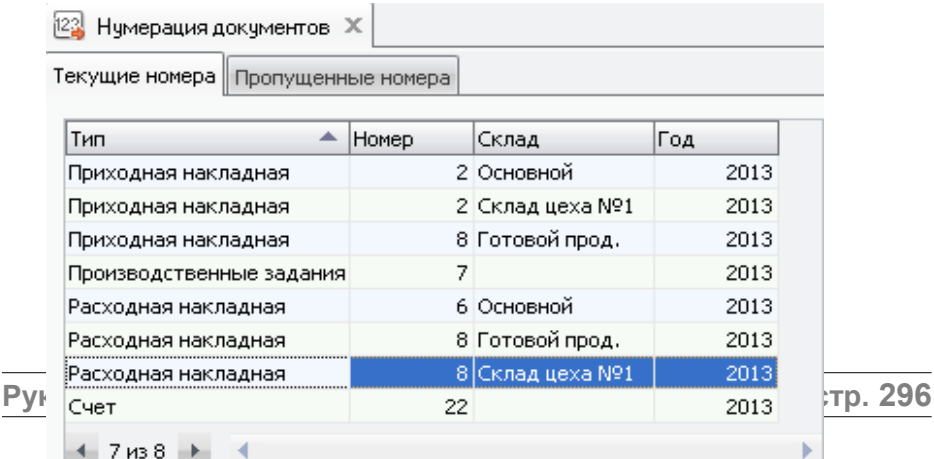

 $7n38$   $\rightarrow$ 

Вызов диалога: *Справочники → Нумерация.* Справочник содержит данные о последних использованных, а также о пропущенных номерах различных документов программы — счетов, накладных и т.п.

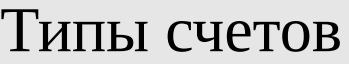

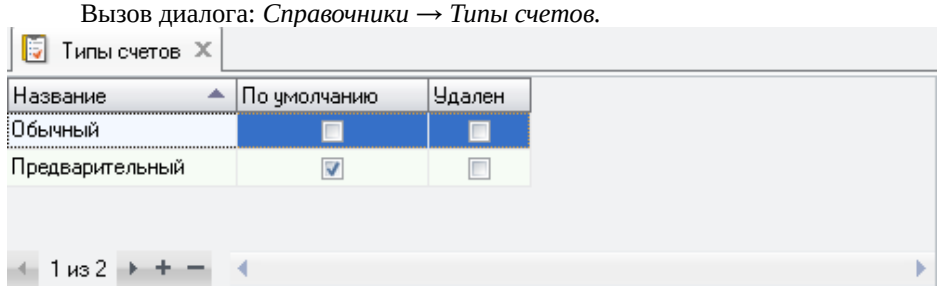

Здесь мы попросту указываем нужные нам типы счетов. По умолчанию внесен только один тип — Обычный. Настраивается по желанию. Влияет только на выбор типа в самом счете. Требуется для фильтрации счетов впоследствии, например при распечатке документов.

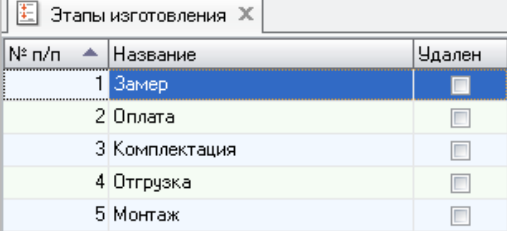

# Конфигурация доставки

Вызов диалога: *Справочники → Конфигурация доставки.*

В этом справочнике заполняется конфигурация доставки для каждого отдела. Впоследствии эти данные будут использованы для планирования доставки. К примеру, отдел №1 у нас является отделом производства, он доставляет изделия только на склад, следовательно снимаем галку доставки

клиентам и указываем адрес склада. Отдел №3 является дилерским, он забирает изделия со склада одела №1 и доставляет своим клиентам. Данные этого справочника уникальны для каждого отдела и не передаются через обмен, поэтому для работы доставки в удаленных отделах необходимо заполнить конфигурацию в каждом удаленном отделе, где предполагается работа с планированием доставки.

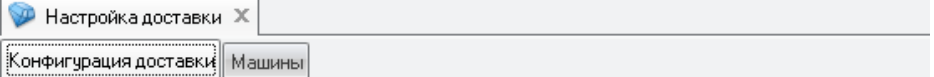

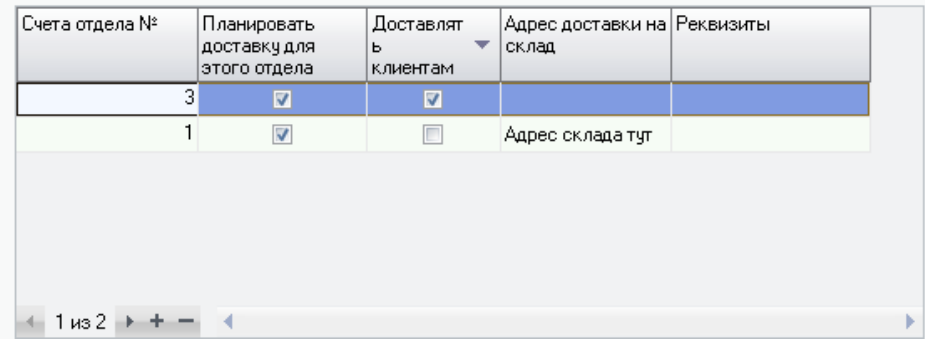

Вторая вкладка служит для настройки доступных для осуществления доставки автомобилей. Указываются данные на машину, ограничения по размеру и весу, а также адрес электронной почты, на который будет высылаться уведомление о запланированных доставках. Если ограничения не требуются, оставьте нулевые значения, при этом на данную машину можно будет поместить любое кол-во изделий без ограничения площади и веса.

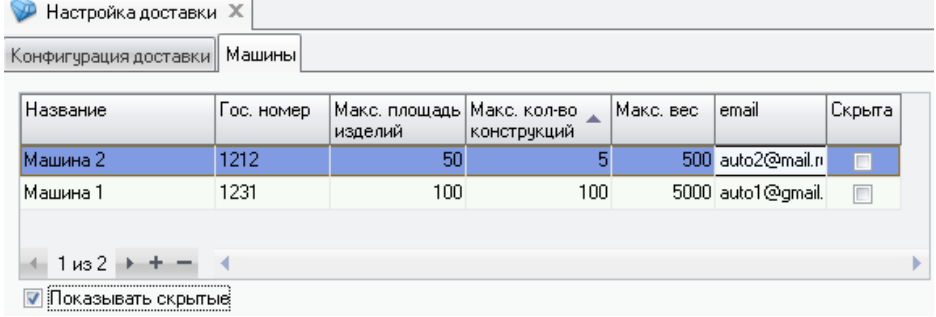

## Предварительное планирование

Вызов диалога: *Справочники → Предварительное планирование.*

Справочник предназначен для настройки предварительного планирования сроков изготовления. Подробнее см. *Дополнительные модули — Предварительно планирование*.

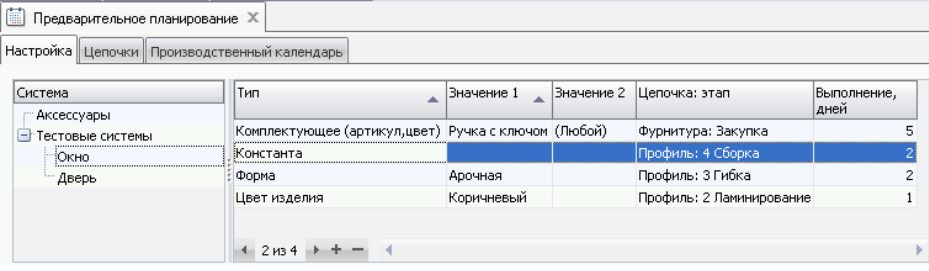

## Типы обращений/задач.

Вызов диалога: *Справочники→ Типы обращений/задач*.

Здесь можно создавать свои типы обращений для раздела *Файл→ Обращения/задачи*.

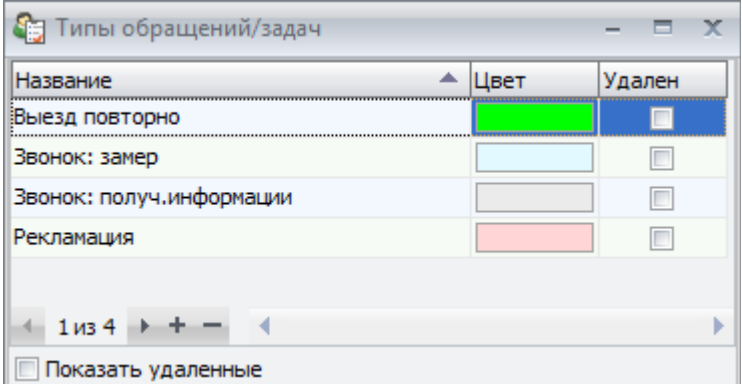

Указывается название задачи (обращения), которое в дальнейшем будет фигурировать в соответствующем разделе. А также ее цветовая маркировка (по желанию), для улучшенного визуального восприятия списка оформленных обращений.

Для удаления неактуальных типов служит установленная галочка "Удален".

# Аксессуары и работы.

Вызов диалога: *Справочники→ Аксессуары и работы*.

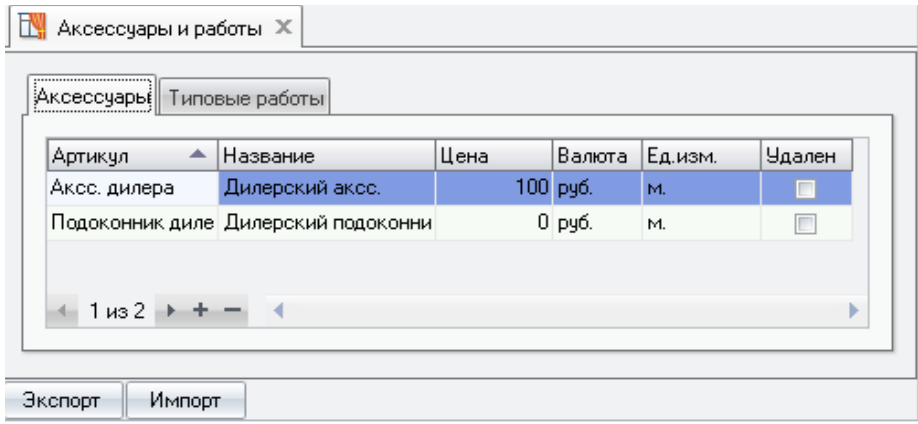

В данном справочнике имеется возможность ввода собственных аксессуаров и работ для дилерского отдела. **Справочник доступен только во второстепенных отделах**, которым даны соответствующие полномочия (см. раздел *Настройки обмена данными*). Справочник позволяет осуществлять импорт и экспорт данных в текст.

Поля справочника заполняются вручную, либо, если имеется подготовленный соотв. образом текстовый файл — импортом из него.

Типовые работы заносятся аналогично типовым работам основного отдела. Цена работы может указываться либо в виде фиксированной суммы, либо в процентном отчислении от суммы счёта.

## Справочник складов.

Вызов диалога: *Склад→ Справочник складов*.

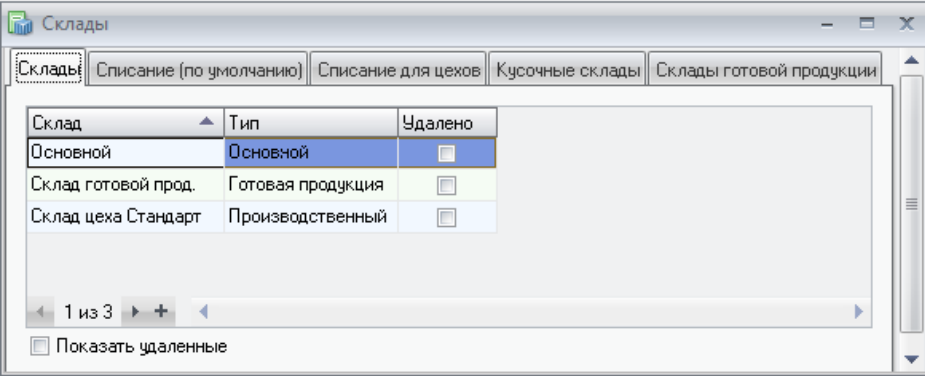

Вкладка *Списание (по умолчанию)* позволяет настроить режим списания комплектующих по умолчанию, например списывать все копмлектующие с основного склада, готовые изделия — со склада готовой продукции и, соотвественно .никуда никаких заявок не отправлять — это самый простой вариант движения товаров и материалов. Также можно использовать эту настройку в качестве шаблона для заполнения следующей за ней вкладки *Списание для цехов.*

*Списание для цехов* используется для настройки движения материалов по производственным (цеховым) складам. Списание для цехов можно заполнить кнопкой *Перенести из настроек по умолчанию.* Здесь также указываем, что и с каких складов списываем для конкретного цеха, куда шлем заявки на недостающие материалы, настраиваем исключения — материалы, списываемые с других складов, например стеклопакеты, которые могут храниться в уже готовом виде на основном складе, или изготавливаться в другом цехе.

Вкладка *Кусочные склады* применяется для указания программе, учет каких материалов следует вести покусочно. Это те материалы, которые подвергаются раскрою и задействованы в настройках оптимизации раскроя, для них критически важно учитывать не просто общий метраж, но и то, какими кусками этот метраж набирается. Заполняется для основного и производственных складов. Для облегчения настройки можно использовать кнопку *Включить все раскраиваемые артикулы*.

*Склады готовой* продукции используется для настройки адресного склада готовой продукции, с указанием конкретных мест хранения и их вместимости.

# 16. Документы.

# Макеты документов и документы для печати.

Для вывода на печать результатов работы программы "СуперОкна" в виде договора с клиентом, задания в цех, результатов оптимизации, бланков накладных, счетов-фактур и т.д. необходимо создать макеты этих документов. В дальнейшем при описании этой главы под понятием документа будем понимать не распечатку документа, а его макет. Макеты (типовые документы) может создавать только сотрудник с правами администратора в справочнике *Типовые документы.* Вызов диалога: *Справочники → Типовые документы.*

*! Внимание: В силу существующего в ОС семейства Windows ограничения на выделение 32-битному процессу только 2 гигабайт памяти не рекомендуем использовать для составления документов более 50-100 изделий (зависит от сложности изделий и кол-ва доступной памяти конкретного компьютера пользователя). Иначе возможны проблемы со стабильностью работы программы, либо появление сообщений о нехватке памяти.*

Макеты создаются на страничке *"Документы для всех отделов"*. В этой форме можно создавать новые документы, переименовывать и редактировать встроенным редактором уже созданные. Для удаления документов служит поле *Удален*.

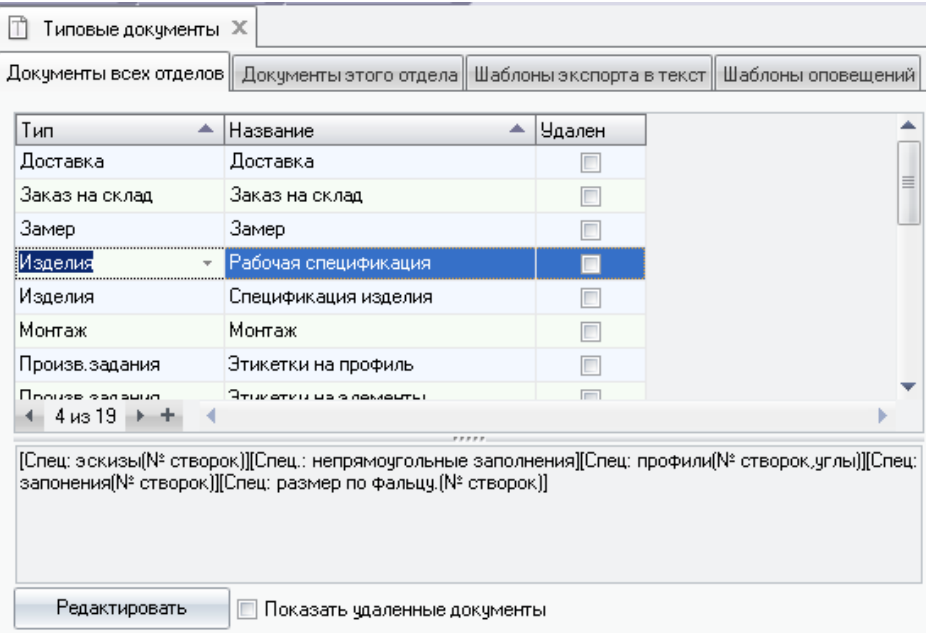

Все типовые документы делятся по типам: Счета, Изделия, Заказ на склад, Статистика, Типовые схемы, Складские накладные и Раскрой. Это позволяет разделить документы при печати на группы, которые будут напечатаны для клиента, документы в цех, на склад и т.д.

Документы и шаблоны можно копировать и вставлять либо по нажатию правой клавиши мыши, либо при помощи комбинаций клавиш "Ctrl С" и "Ctrl V" соответственно. Документ будет скопирован вместе со всеми элементами, в том числе самостоятельно созданными пользователем, при этом текст и элементы в копии документа будут независимы от оригинала.

Созданный *типовой* документ не может быть сразу выведен на печать. Для распечатки документов по этим шаблонам необходимо сделать их доступными на закладке "*Документы этого отдела"*. В том числе и в удаленных отделах после обмена данными.

В поле *Тип документов* выберите тип документа. Далее для соответствующего типа в поле *Документ* из списка выбираются документы созданные ранее на закладке *"Документы для всех отделов"*.

Здесь же, путём редактирования какого-либо документа из добавленных в список, можно создать новый документ, Такой документ не является типовым и будет доступен только данному отделу.

В разделах "Шаблоны экспорта в текст" и "Шаблоны оповещений" создаются шаблоны для экспорта данных в текст и для отправки сообщений по электронной почте. В отличие от макетов документов шаблоны **не передаются** при обмене в другие отделы.

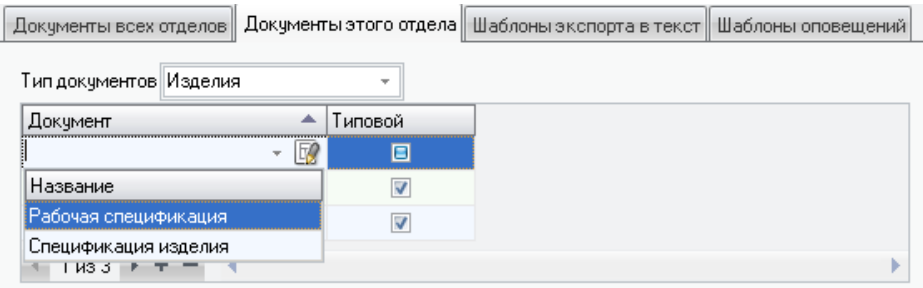

## Встроенный редактор

Макеты всех документов создаются и редактируются во встроенном текстовом редакторе.

**! Внимание:** *В случае если документы созданы на одном компьютере, а распечатка будет производится с другого, необходимо убедиться в том, что шрифты использовавшиеся при создании документа установлены на машине, с которой происходит распечатка. В противном случае вид и содержание документов могут быть искажены.*

Для создания макета войдите в справочник Типовые документы*,* перейдите на вкладку *"Документы для всех отделов"* и нажмите кнопку "+" в нижней части таблицы. В новой записи введите название документа, выберите тип и нажмите кнопку *Редактировать* (для изменения уже существующего макета выделите его и нажмите *Редактировать*). Перед Вами откроется окно редактора.

Каждый макет документа состоит из *произвольного текста*, вводимого с клавиатуры и выводимого при распечатке в том виде в котором его ввели, и *подставляемых полей*, вместо которых при распечатке документа будет подставляться информация из базы данных. Подставляемые поля бывают простые и составные. Простые поля (*Текстовые элементы*) представляют собой какое-то одно значение, например "Номер счета", "Дата", "Сумма прописью". Составные поля (*Типовые элементы*) это сгруппированные и

отформатированные комбинации простых полей и данных из программы. Более подробно подставляемые поля будут описаны в разделе *Подставляемые поля*.

Путем комбинирования текста и подставляемых полей, их расположения на макете, размера, содержания и т.д. можно составлять документы необходимого вида и содержания.

В верхней части окна редактора расположена панель управления. Кнопки на ней имеют следующие значения (слева направо):

§ *открыть документ* - позволяет открыть текстовый файл или файл в формате RTF;

- § *сохранить как* записывает редактируемый текст в файл;
- § *печать* распечатывает документ;
- **отмена отменить последнюю операцию;**
- § *вырезать* вырезает выделенный фрагмент текста в буфер обмена;
- § *копировать* копирует выделенный фрагмент текста в буфер обмена;
- § *вставить* вставляет текст из буфера обмена;
- § *шрифт* можно изменить шрифт выделенного фрагмента;

§ *размер шрифта* - можно изменить размер шрифта выделенного фрагмента;

- § *полужирный* переключает тип шрифта в полужирный и обратно;
- § *курсив* переключает тип шрифта в наклонный и обратно;
- § *подчеркнутый* переключает тип шрифта в подчеркнутый и обратно;

§ *выравнивание по левому краю, выравнивание по центру, выравнивание по правому краю* - переключает тип выравнивания текущего/выделенных параграфов;

§ *маркированный список* - преобразует текущие/выделенные параграфы в маркированный список;

§ *вставка поля* – позволяет выбрать подставляемое поле из списка.

Форматирование текущего или выделенных абзацев можно изменять стрелочками на линейке вверху окна, передвигая их при помощи мышки. Стрелками можно задать отступ слева (нижняя левая стрелка), отступ первой строки параграфа (верхняя левая стрелка), отступ справа (правая нижняя стрелка).

Клавиша "*Ins"* переключает режимы вставки/замены текста.

При помощи команд работы с буфером обмена можно обмениваться форматированным текстом с другими текстовыми редакторами.

Для создания макета документа определённого вида (например договор с клиентом) введите ту текстовую часть документа, которая будет присутствовать в документе независимо от имени клиента, изделий и их количества, дополнительных работ и т.д. (эту часть документа можно скопировать из Вашего стандартного договора с клиентом через буфер обмена). Эта часть документа будет неизменной в распечатках для любого клиента. Для введения в документы конкретной информации для каждого отдельного случая (данных по Клиенту, изделиям, работам и т.д.) сушествуют стандартные подставляемые поля и поля, создать самостоятельно. После которые можно вставки  $\bf{B}$ локумент подставляемых полей вместо них при печати документа будут выводиться значения этих полей из базы данных программы. Более подробно создание макета будет рассмотрено в разделе Порядок создания макета документа.

### Подставляемые поля

Все подставляемые поля начинаются знаком "[" и заканчиваются "]". Для вставки подставляемого поля установите курсор в то место в документе, куда при распечатке будут подставляться данные этого поля и нажмите правую кнопку мыни.

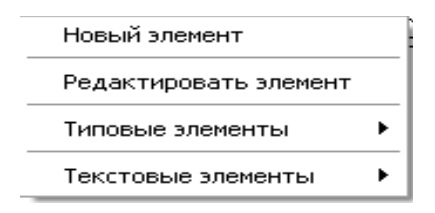

Во всплывающем меню Вам будет предложено выбрать:

• Новый элемент - сформировать самостоятельно новый элемент (новое подставляемое поле);

Редактировать элемент - этот пункт меню дает возможность редактировать Типовой элемент или элементы созданные Вами ранее самостоятельно;

Типовые элементы – готовые наборы подставляемых полей и текста (вид и содержание этих элементов можно редактировать);

Текстовые элементы - с помощью этого пункта можно добавлять в структуру документа простые текстовые поля.

КСТ софт<sup>©</sup>

Для уверенной работы в текстовом редакторе ознакомитесь со списками Текстовых и Типовых элементов. Как правило, названия типовых и текстовых элементов достаточно ясно отражает их содержание.

Созданные пользователем элементы можно копировать другие  $\overline{B}$ документы, только если они уже содержат элементы с точно таким же названием. Для этого предназначен специальный инструмент, вызываемый нажатием кнопки "Копирование элементов" **-**

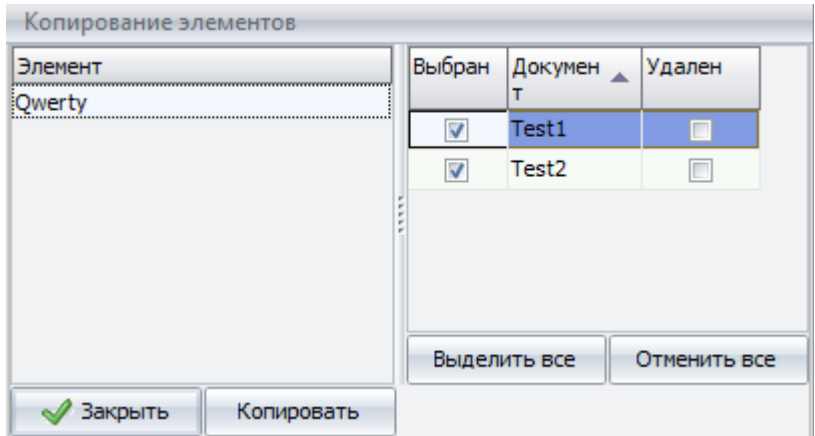

Выбираем элемент в левой части, в правой отмечаем галками нужные документы и по нажатию кнопки "Копировать" все содержащиеся в выбранных документах элементы с названием как у выбранного в левой части будут заменены его копией. Далее их можно будет редактировать независимо друг от друга.

• Внимание: Копировать элементы можно только вышеописанным способом. При попытке скопировать через буфер обмена, т.е. комбинашей клавиш "CtrlC" "CtrlV" получите просто текст, без элемента. То же самое произойдет если попробовать переименовать уже созданный элемент — на выходе получится строчка текста в скобках

### Типовые элементы и их значения

Типовые элементы - это уже созданные и оформленные наборы подставляемых полей и текста, несущие определённую смысловую нагрузку и

сгруппированные в зависимости от этого по типам: Общие, Счета, Изделия, Складские накладные, Заказ на склад, Статистика. Некоторые Типовые элементы представляют собой готовые формы документов, например - "Счет-фактура", "Накладная". При желании Вы можете изменить вид и содержание типовых элементов, отредактировав их в "Дизайнере" (см. раздел "Построение omuemos")

### Текстовые элементы и их значения

В приведенных ниже таблицах перечислены названия простых текстовых подставляемых полей и значения, которые будут подставляться вместо них при распечатке.

В зависимости от того суммируемое поле или нет в средней колонке стоит знак "+" или "-". Если поле суммируемое, то при его использовании в документе поля с одинаковыми значениями суммируются. Если поле не суммируемое, то оно будет выводиться в документе столько раз, сколько будет встречаться.

#### Обшие

Общие поля для всех типов документов

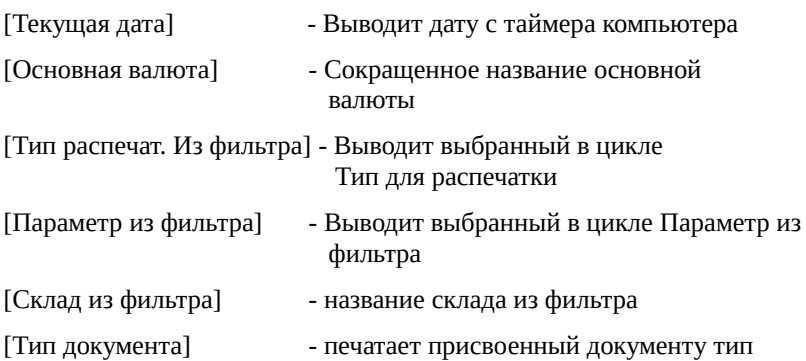

#### Счета

Эти поля выводит данные относящиеся к счету в целом

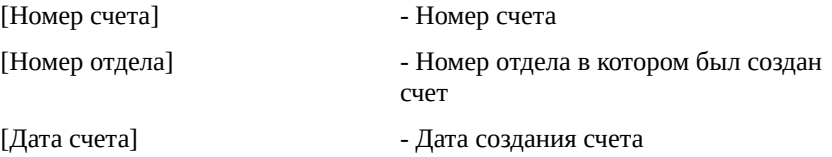

### **КСТ софт© СуперОкна 8**

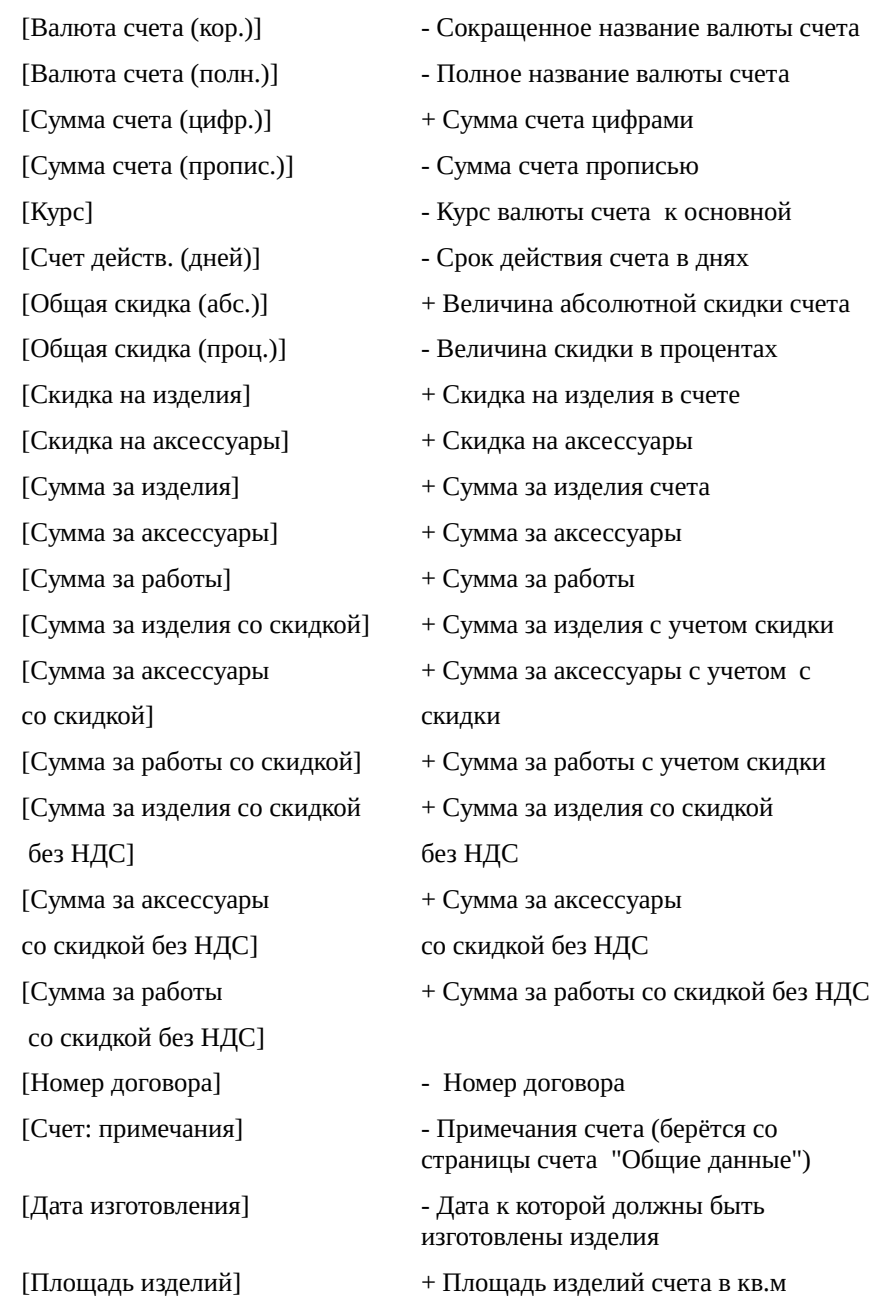

### **КСТ софт© СуперОкна 8**

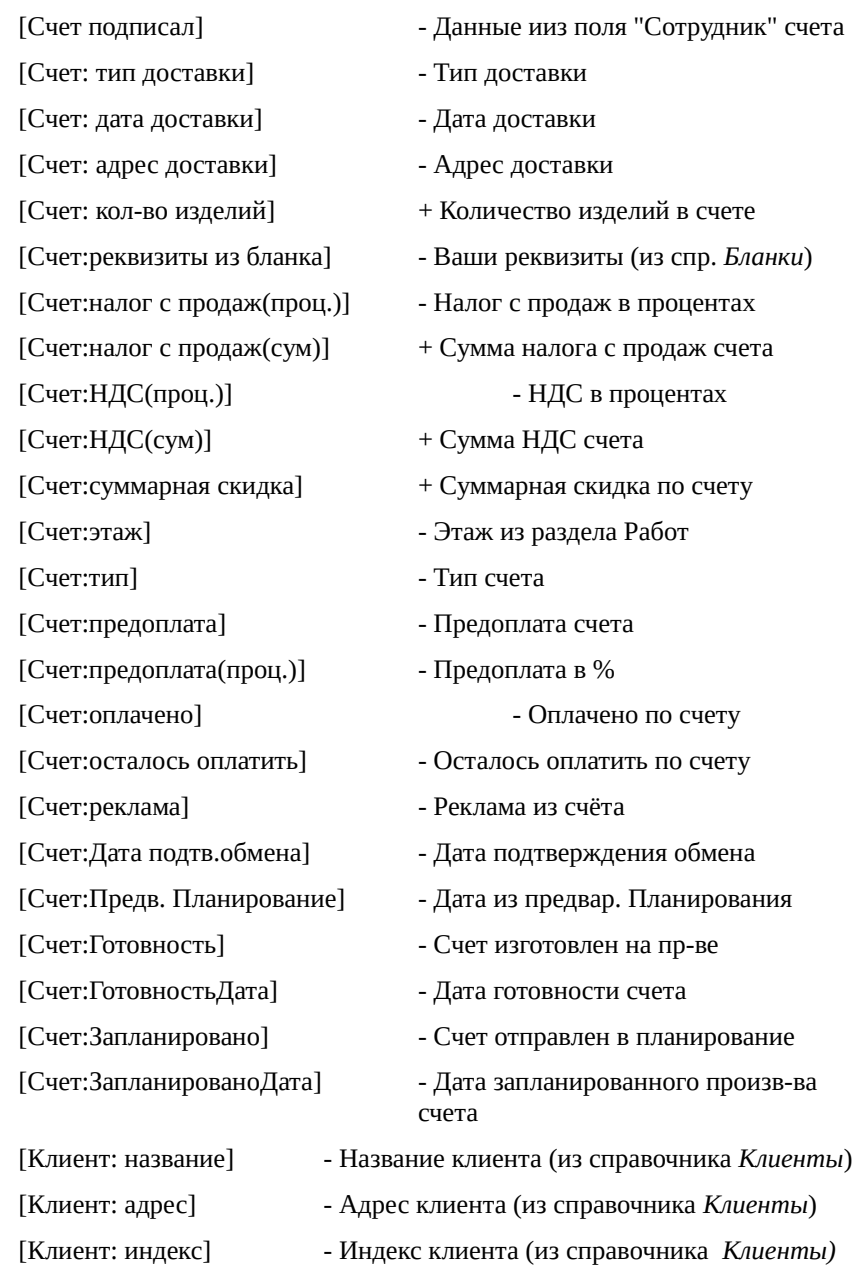

[Клиент: имя] - Оставлено для совместимости с

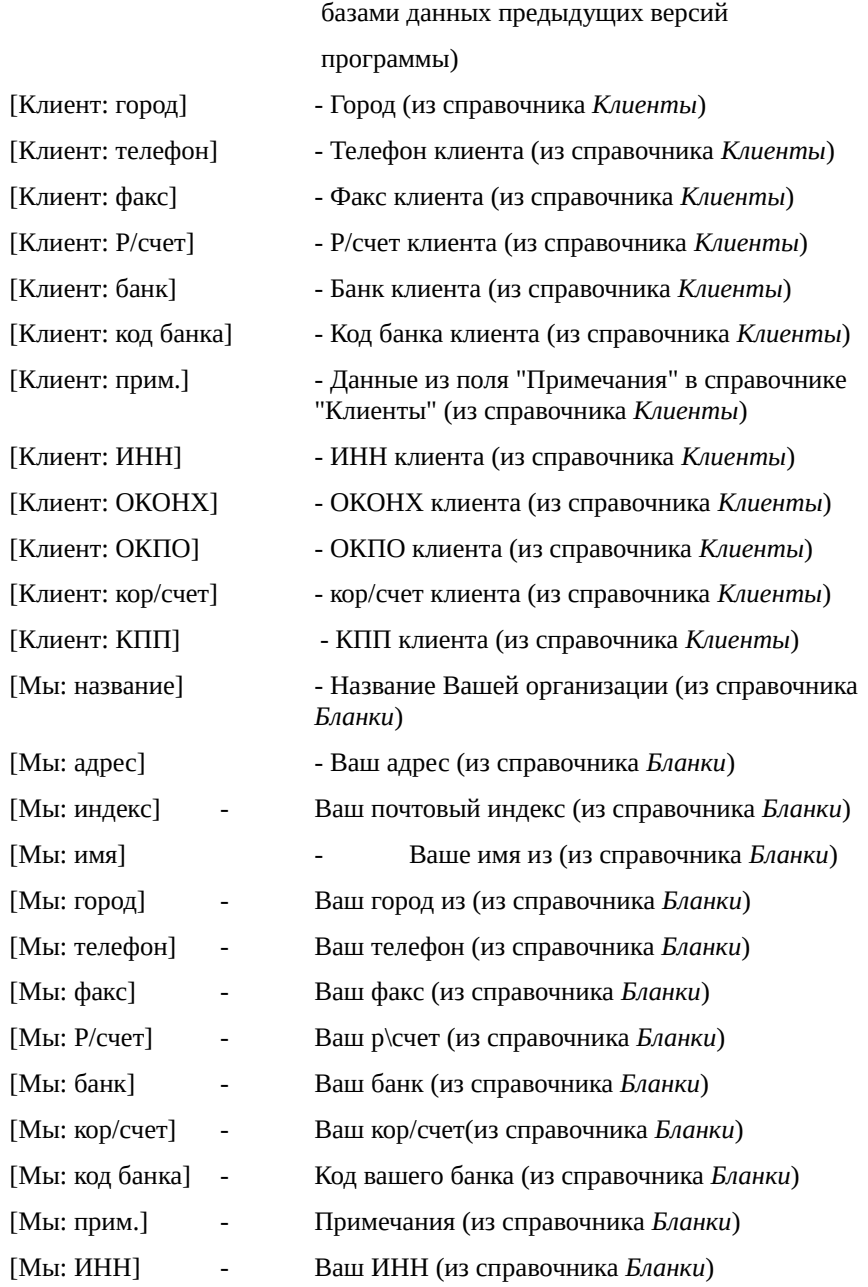

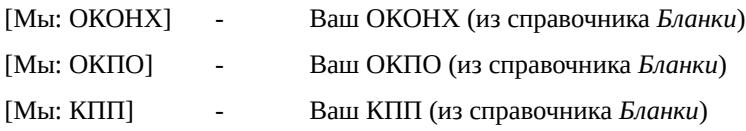

#### **Работы**

Следующие поля будут выводить информацию о заданных в счете работах

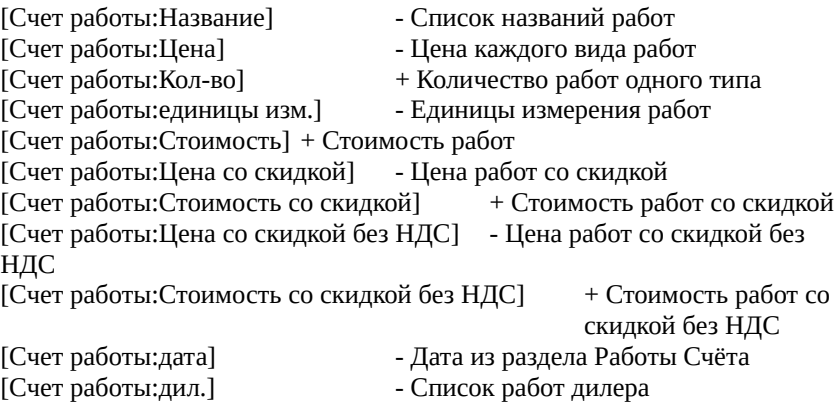

#### **Оплата счетов**

Следующие поля будут выводить информацию из раздела Оплата счета

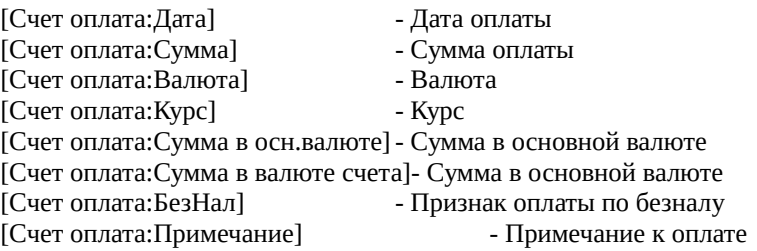

#### **Замеры**

Следующие поля будут выводить информацию о замерах

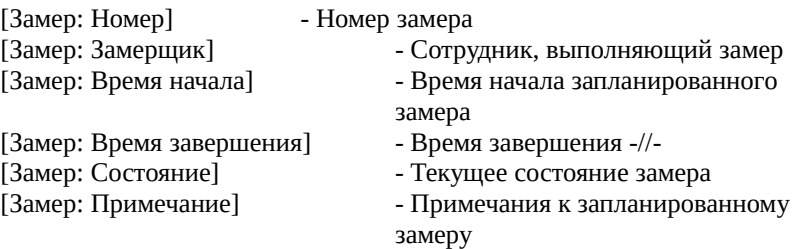

#### **Изделия**

Данные поля позволяют выводить информацию относящуюся к изделиям

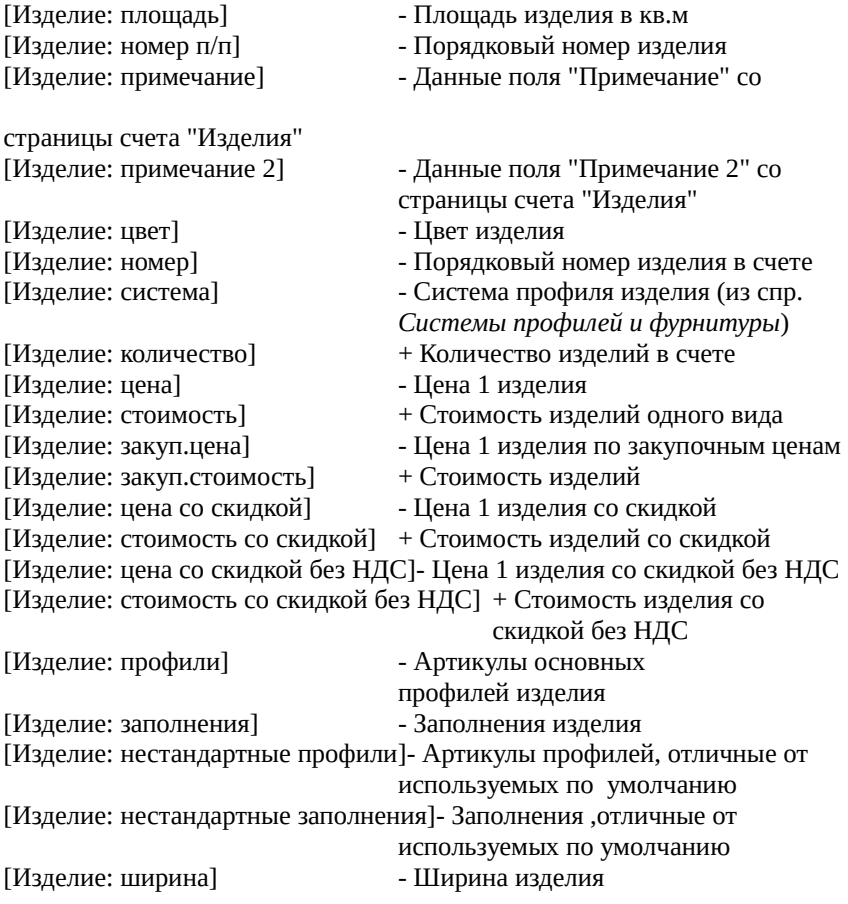

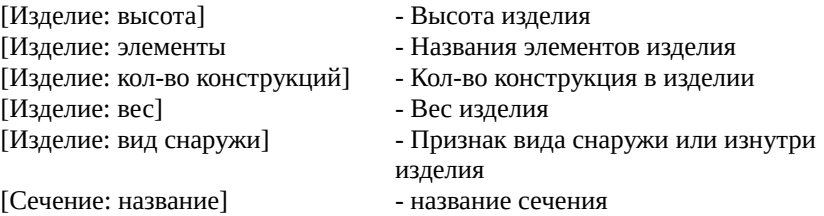

[Сечение: горизонтальное] - признак расположения сечения

#### **Конструкции**

Данные о контурах рамы и створок изделия

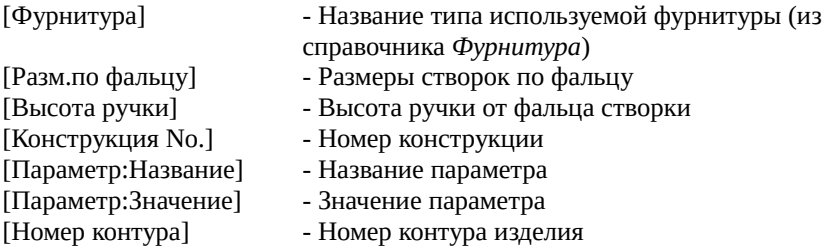

#### **Элементы**

Поля по типу Элементы выводят данные об элементах образующих конструкцию изделия

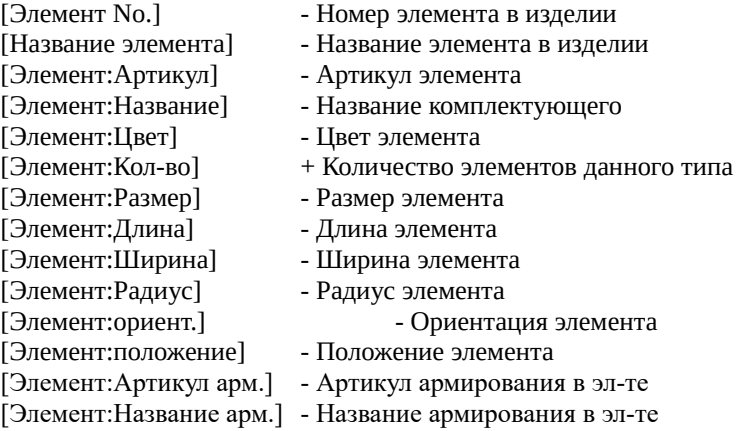

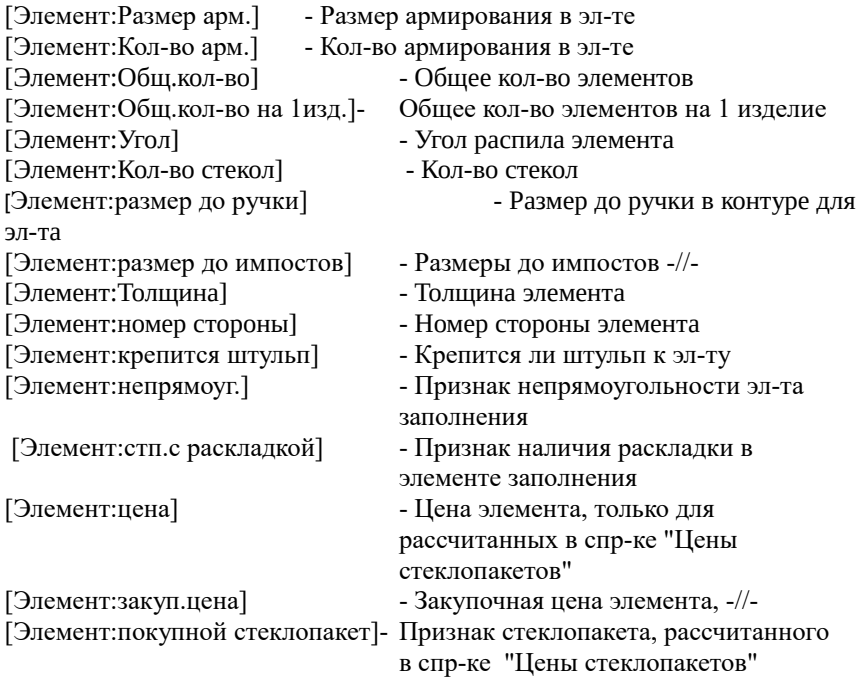

### **Спецификация изделий**

Данные по комплектующим, пошедшим на изготовление изделия

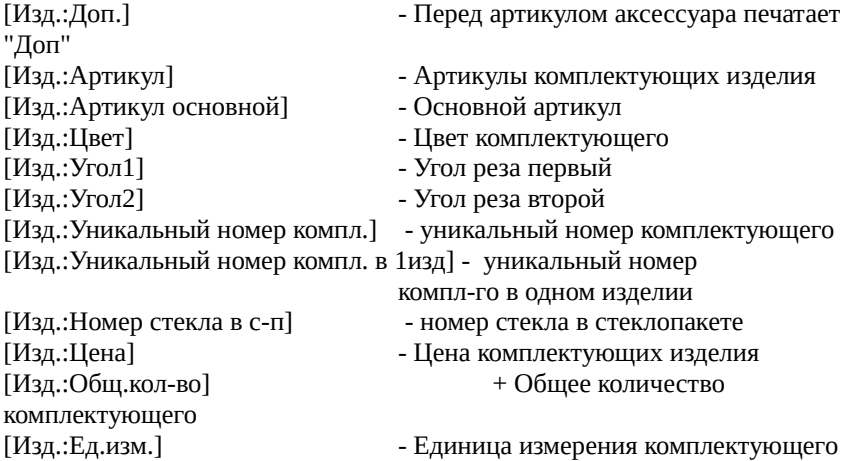

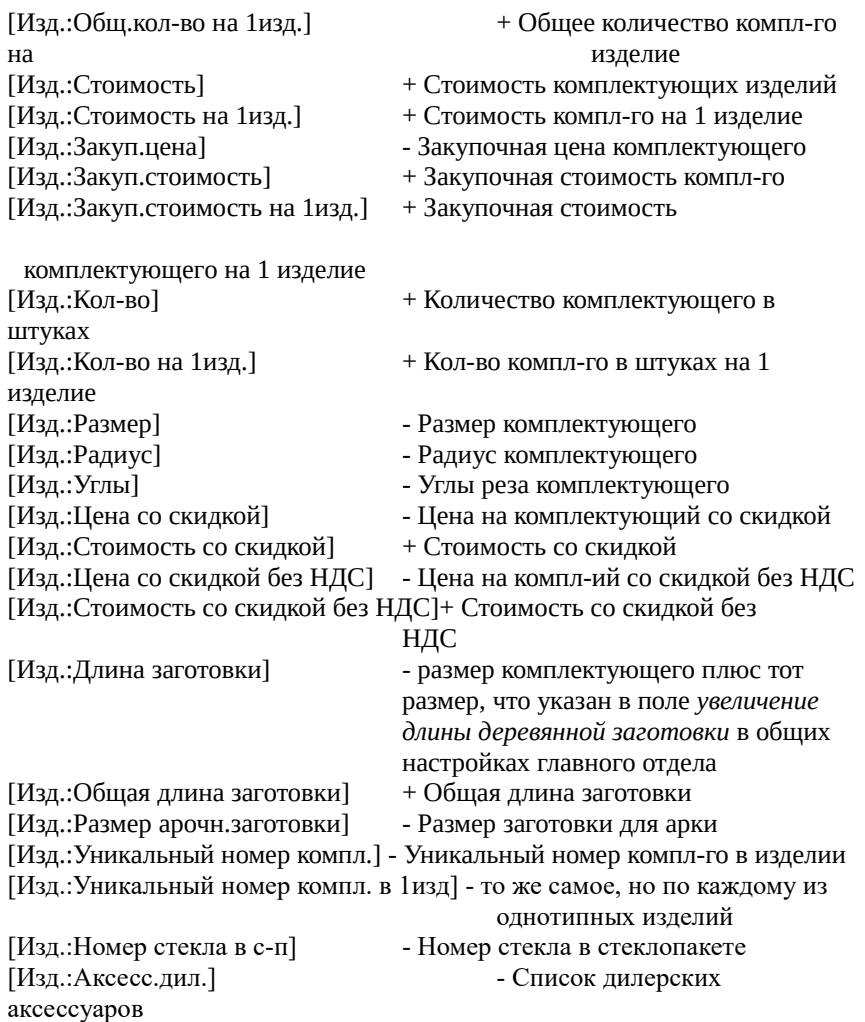

#### **Складская накладная**

Подставляемые поля для создания накладных

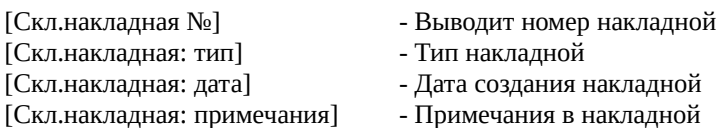

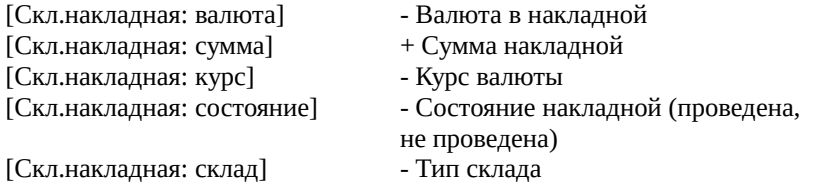

### **Спецификация складской накладной**

Поля позволяющие сформировать спецификацию складских накладных

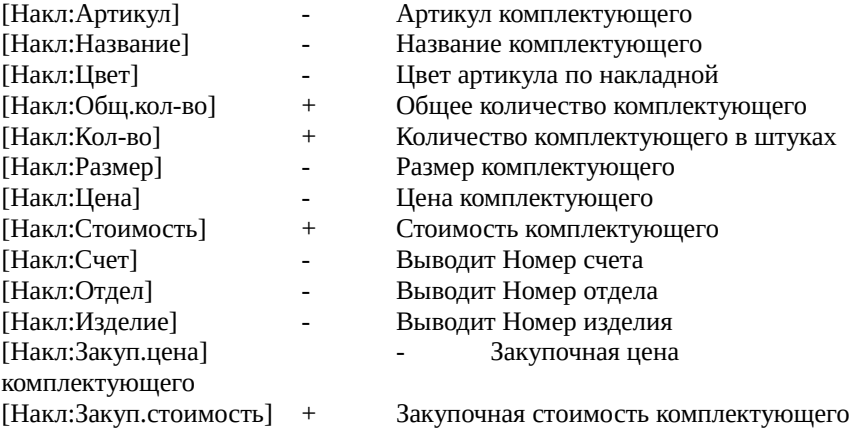

#### **Заказ на склад**

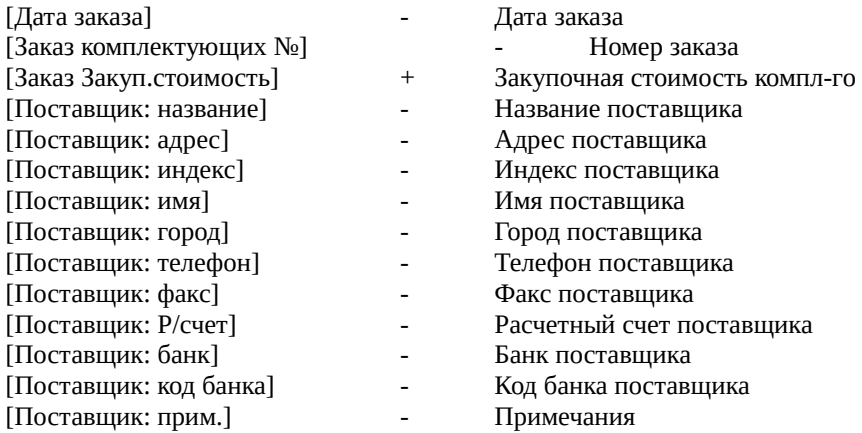

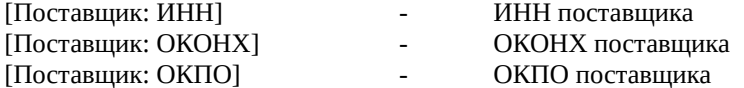

#### **Спецификация заказа на склад**

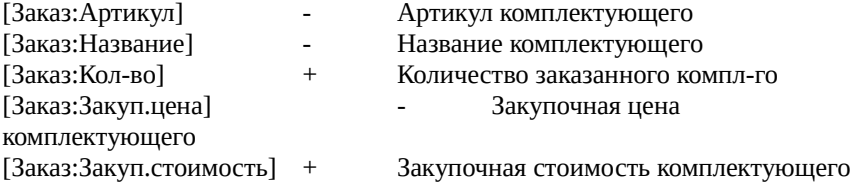

#### **Статистика**

При создании статистического отчета эти поля требуют задать начало периода, конец периода и фильтр

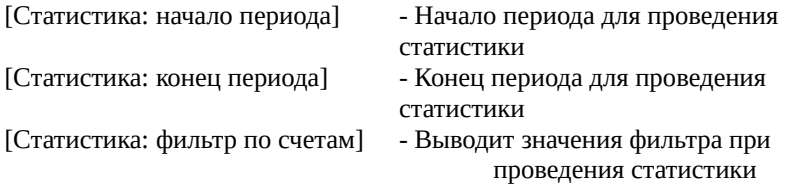

#### **Статистика-таблица**

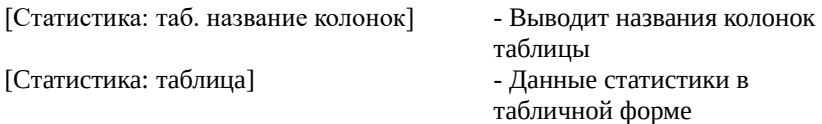

#### **Расход комплектующих**

Следующие поля будут выводить информацию по комплектующим за указанный период при просмотре статистики.

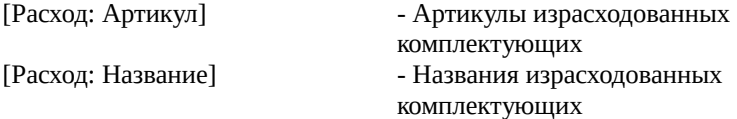

### **КСТ софт© СуперОкна 8**

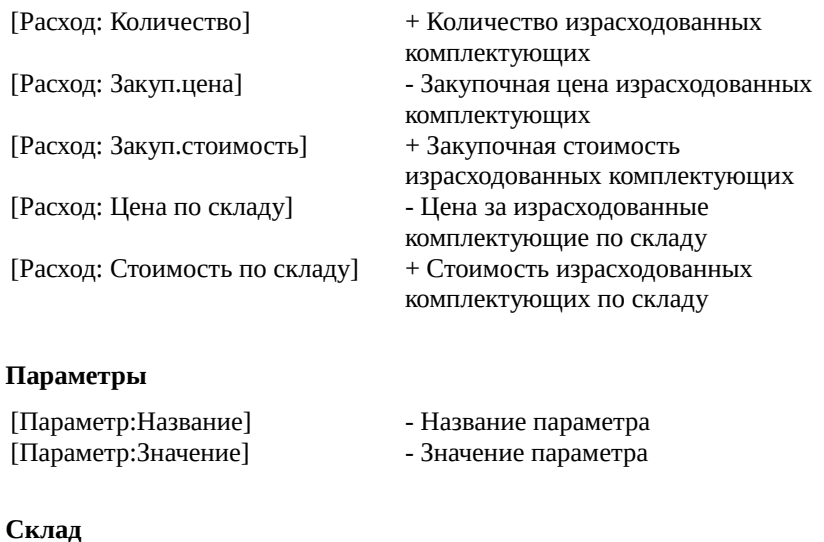

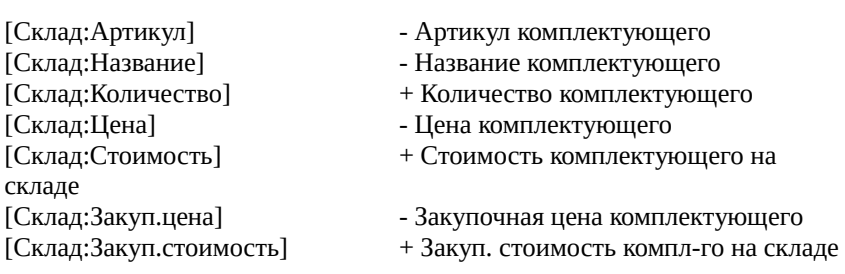

#### **Оптимизация Раскроя**

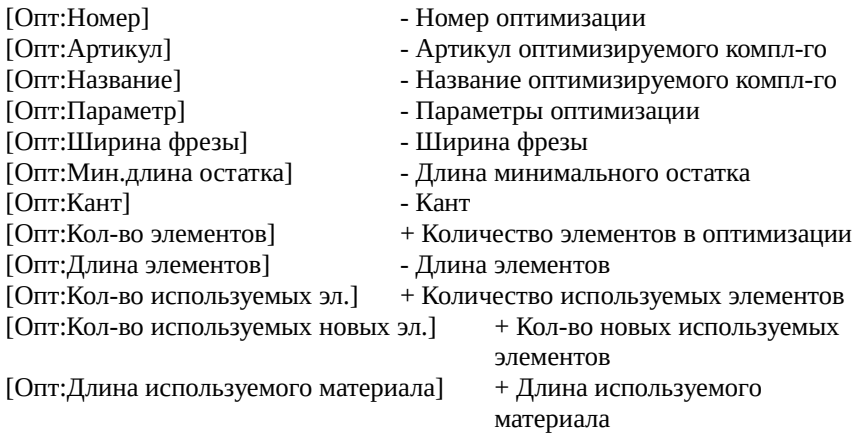

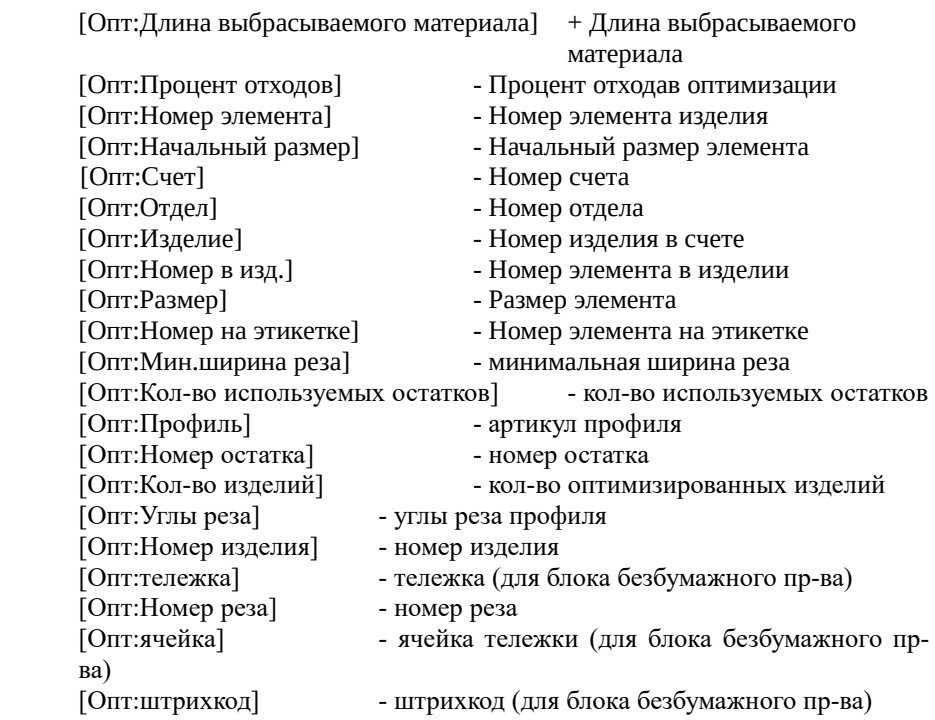

#### **Производственные задания**

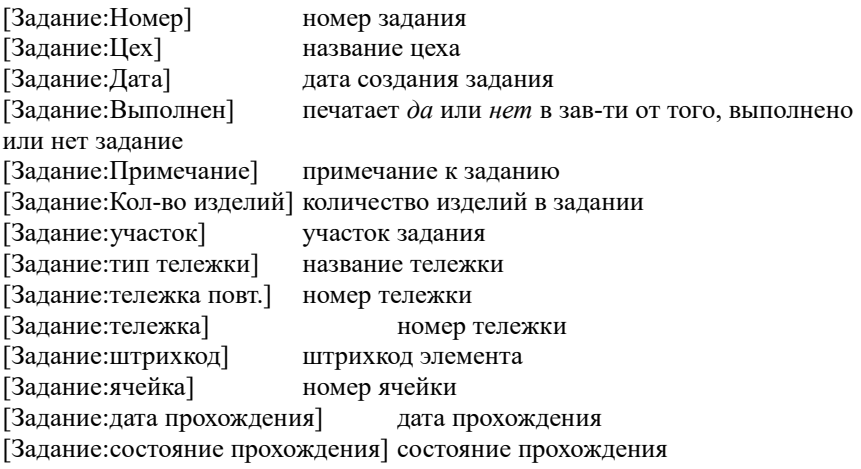

### **Комплектующие Справочные**

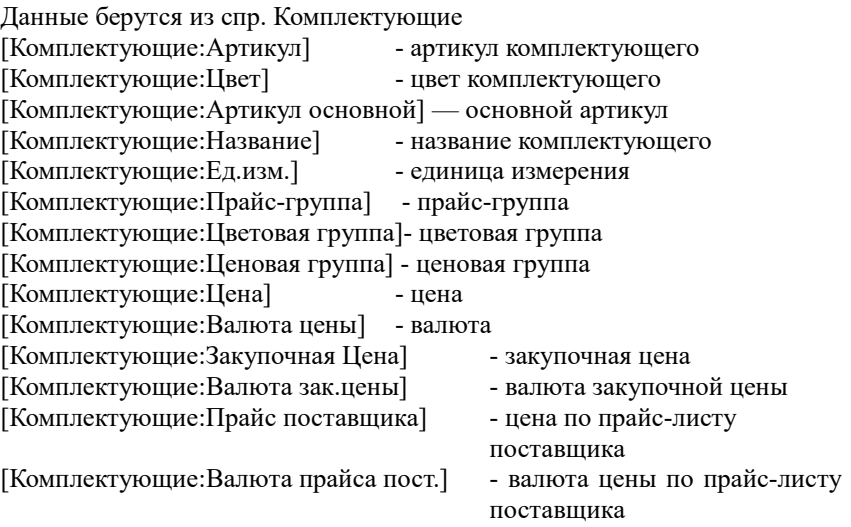

#### **Прайслист**

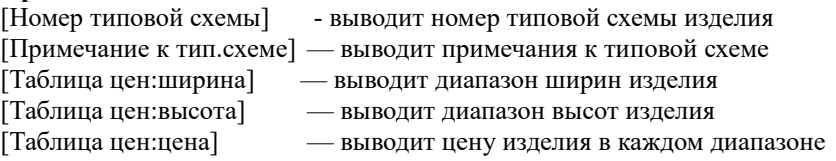

### **Обращения**

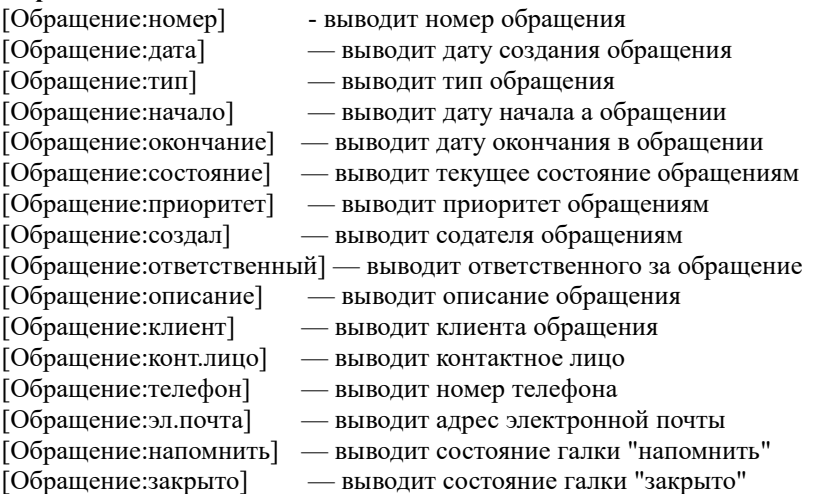

[Обращение:подробности] — выводит текст поля "подробности" [Обращение-этап:дата] — выводит дату создания этапа [Обращение-этап:описание] — выводит описание этапа [Обращение-этап:создал] — выводит создателя этапа [Обращение-этап:ответственный] — выводит ответственного за этап [Обращение-этап:начало] — выводит дату начала этапа [Обращение-этап:окончание] — выводит дату окончания этапа [Обращение-этап:напомнить] — выводит состояние галки "напомнить" этапа [Обращение-этап:подробности] — выводит текст поля "подробности" этапа

### Создание макета документа

В этом разделе рассмотрим основные принципы и примерный порядок создания макета документа. В главе *Построение отчетов* этот вопрос рассматривается более глубоко.

В справочнике *Типовые документы* на странице *Документы этого отдела* или *Документы для всех отделов* (в зависимости от того, хотите Вы, что бы этот документ был только для этого отдела или мог бы быть использован в других) нажмите кнопку "+". В новой записи в поле *Тип* необходимо определить документ какого типа нам нужен, т.к. от этого зависит предоставляемый набор *Типовых* и *Текстовых элементов* и, соответственно, возможности при формировании документа. Затем введите название документа и нажмите кнопку *Редактировать*.

Далее, в открывшемся окне встроенного редактора, для наполнения документа необходимой информацией, мы можем использовать *Типовые* или *Текстовые элементы*. При использовании *Типовых элементов* в документ будут подставляться уже сформированные различными способами сочетания текста, подставляемых полей и данных из программы. *Текстовые элементы* необходимо оформлять дополнительно.

#### **Пример создания простого документа**

Рассмотрим, для примера, создание документа для рабочих в цеху, в котором должно быть указано:

- § к какому счету программы относится документ;
- § эскизы изделий;

■ список основных профилей, с указанием их длины;

§ армирование для каждого профиля, его длина и т.д.

Документ подобного содержания можно сформировать следующим образом:

1. В справочнике *Типовые документы* на странице *Документы всех отделов* создадим новую строку. Для данного документа выберем тип *Изделия*, зададим название и нажмем кнопку *Редактировать*.

2. Для нумерации страниц документа в окне редактора нажмем правую кнопку мыши и выберем *Типовые элементы → Общие → Номер страницы.* При печати документа это поле будет выводить на каждом листе в правом верхнем углу слово "Стр", номер страницы, наклонную черту и общее количество страниц документа.

Посмотреть структуру этого поля можно открыв его в *Дизайнер* (работа с ним описана в разделе *Дизайнер отчетов*). Для этого в редакторе документов наведите курсор на это поле, нажмите правую кнопку мыши и выберите пункт меню *Редактировать элемент.* На экране откроется окно *Дизайнера отчетов Fastreport*. На изображенном макете страницы в правом верхнем углу находится прямоугольник в котором содержится строка - Стр.[PAGE#]/[TOTALPAGES]. Положение этого прямоугольника на макете страницы определяет его положение на листе при распечатке. Содержание строки определяет, что именно будет распечатываться. В этой строке "Стр" и "/" наборы символов, которые будут выводится как есть, [PAGE#] и [TOTALPAGES] – подставляемые поля. Комбинация текста, полей и их положения на макете и определяет характеристики *Типовых элементов.* При необходимости можно изменить содержание этого элемента. Для этого в Дизайнере необходимо два раза щелкнуть левой кнопкой мышки на этом прямоугольнике. Затем в появившемся окне *"Редактор текста"* в верхней его части удалить "/" и [TOTALPAGES] и

сохранить изменения, нажав кнопку  $\blacktriangledown$ . При выходе из Дизайнера программа попросит сохранить изменения в этом типовом элементе под новым названием.

Введя название для этого нового элемента мы получим элемент с новыми свойствами, который при его использовании, в отличии от *Типового элемента* будет выводить в правом верхнем углу страницы только "Стр" и номер текущей страницы без символа "/" и общего количества страниц. Этот элемент будет доступен для использования в редакторе в текущем документе. Для использования в другом документе его можно скопировать. При желании в него можно снова внести изменения в Дизайнере, но следует учесть. Что изменения коснутся всех его копий.

3. Для включения в документ номера счета, для которого распечатывается документ, введем с клавиатуры строку "Номер счета", зададим ей выравнивание в тексте, шрифт и размер шрифта и добавим текстовый элемент *Номер счета* (*Текстовые элементы → Счета → Номер счета*). Теперь в нашем документе в правом верхнем углу будут печататься номера страниц, а ниже будет строка "Номер счета" с номером счета по которому распечатывается документ.

4. Эскизы изделий счета добавляются полем *Типовые элементы → Изделия → Эскизы.* Этот типовой элемент будет выводить на печать эскиз изделия и справа от него данные о системе профиля, артикулы основных профилей конструкции, заполнения и т.д. Внизу эскиза напечатается количество изделий данного типа в счете. Наведя курсор на этот типовой элемент, нажав правую кнопку мыши и выбрав *Редактировать элемент* мы можем изменить в Дизайнере структуру и содержание этого элемента.

5. Список основных профилей изделия и армирования к ним можно добавить типовым элементом *Спец: профили(№ створок,углы)* (*Типовые элементы → Изделия → Спец: профили(№ створок,углы*).

#### **Использование в документах полей: "Цикл – Конец цикла"**

В случае если в счете находится только один вид изделия, то документ, созданный нами, выведет на печать номер страницы, номер счета, эскиз и таблицу с перечнем профилей и армирования к ним. Если в счете будет присутствовать несколько различных изделий, то при печати сначала напечатаются последовательно все эскизы счета, а затем весь список профилей и армирования. Для распечатки документа таким образом, что бы за эскизом каждого изделия следовал список комплектующих, относящихся только к данному изделию, необходимо использовать циклы. Что бы сформировать нужный цикл в окне встроенного редактора поставьте курсор перед полями, которые необходимо обработать в цикле (в нашем документе перед полем *Эскизы*), нажмите кнопку *Вставка поля* , перейдите на закладку *Циклы*, выберите в таблице *Цикл* строку *Изделия*, дважды кликнув по ней, перенесите в редактор выражений и нажмите кнопку *Ок*. В макете документа появится поле *[Цикл:Изделия]*. Затем поставьте курсор после полей, обрабатываемых в цикле, снова нажмите кнопку *Вставка поля* и на странице *Циклы* выберите строку *Конец цикла* и также, проведя вышеописанные манипуляции, добавьте в документ команду окончания цикла*.* Теперь при распечатке после каждого эскиза будут выводится только те профили и армирование, которые используются в этом изделии.
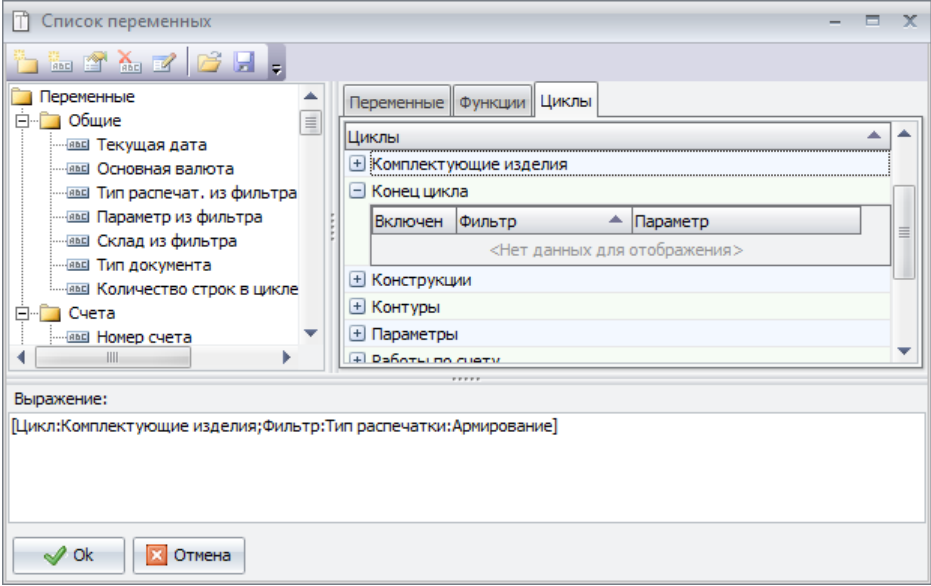

В вызываемой кнопкой *Вставка поля* форме *Список переменных* в разделе *Переменные* перечислены поля, аналогичные *Текстовым полям,* вызываемых правой кнопкой мыши в окне редактора.На странице *Циклы* перечислены типы данных, по которым можно организовать цикл. Список фильтров для каждого цикла можно открыть, нажав на крестик слева от названия цикла. Список фильтров может содержать дополнительные ограничения на работу цикла или быть пустым.Например в цикле по изделиям список фильтров пустой, т.е. задать дополнительные ограничения нельзя. Этот цикл будет обрабатывать данные по каждому изделию, т.е. задав начало цикла по изделиям, его конец и поместив в тело цикла поля [Эскизы] и [Спец.] при печати мы получим документ, в котором под эскизом каждого изделия будет напечатан перечень всех его комплектующих.

Если из всего этого перечня нас интересует только армирование для каждого изделия, то в цикл по изделиям, после поля [Эскизы], нужно вложить цикл по комплектующим изделия. При задании цикла *Комплектующие изделия* в списке фильтров следует выбрать фильтр *Тип распечатки*, установить галочку в поле *Включен* и из списка параметров выбрать тип распечатки *Армирование* (для всех остальных фильтров в поле *Параметр* стоит значение *Нет выбора*, это означает, что для этих фильтров нет возможности выбрать дополнительные ограничения) и дважды кликнуть на названии цикла. Чтобы вставить его в редактор выражений внизу, после чего, нажав Ок, вставить его в документ. После задания цикла по комплектующим изделия за полем [Спец.] обязательно вставьте поле [Конец цикла].

Фильтр *Тип для распечатки: Армирование* обеспечит распечатку только тех комплектующих, выводимых полем [Спец.], которые имеют тип для распечатки *Армирование*. Таким образом, цикл по изделиям будет выводить по каждому изделию отдельно, а фильтр по типу распечатки - отфильтровывать и выводить на печать из этой спецификации только армирование. В созданном документе будет два поля [Конец цикла], одно заканчивает цикл по изделиям, второе цикл по комплектующим.

Подобным образом, используя различные комбинации подставляемых полей и циклов, можно формировать структуру документов для представления информации в интересующем Вас виде.

## Особенности создания документов для отделов приёма заказов.

Создание документов для отделов по приёму заказов (дилерских отделов) имеет свои особенности. В таких отделах, вследствие их предназначения, доступна печать документов только из разделов *Счета* и *Типовые схемы*, причём из раздела счета доступны далеко не все типовые и текстовые элементы, имеющиеся в главном или производственных отделах.

В генераторе отчётов дилерского отдела содержит следующие элементы:

Типовые элементы раздела "Общие" [Новая страница] [Номер страницы]

Типовые элементы раздела "Счета" [Стр.№ и Счет №] [Счет: бланк] [Счет: реквизиты] [Счет: аксессуары] [Счет: работы] [Счет: скидки] [Счет: Итого] [Счет: аксессуары по закуп.] [Счет: аксессуары,(без цен)] [Таблица изделий] [Таблица работ] [Таблица изделий без цен] [Таблица работ без цен] [Таблица изделий по закуп.] [Счет]

### **КСТ софт© СуперОкна 8**

[Счет-фактура] [Накладная] [Прих. касс. ордер]

Типовые элементы раздела "Изделия" [Стр.№ и Изделие №] [Эскизы] [Спец: эскизы(крупн.)] [Большие эскизы] [Эскизы с табл.] [Эскизы многостраничные] [Эскизы конструкций] [Спец.: дополнительно] [Параметры изделия]

Текстовые элементы раздела "Общие" [Текущая дата] [Основная валюта] [Тип распечат. из фильтра] [Параметр из фильтра] [Склад из фильтра] [Тип документа]

Текстовые элементы раздела "Счета" [Номер счета] [Номер отдела] [Дата счета] [Валюта счета (кор.)] [Валюта счета (полн.)] [Сумма счета (цифр.)] [Сумма счета (пропис.)] [Kypc] [Счет Действ. (дней)] [Общая скидка (абс.)] [Общая скидка (проц.)] [Скидка на изделия] [Скидка на аксессуары] [Сумма за изделия] [Сумма за аксессуары] [Сумма за работы] [Сумма за изделия со скидкой] [Сумма за аксессуары со скидкой]

[Сумма за работы со скидкой] [Сумма за изделия со скидкой без НДС] [Номер договора] [Счет: примечания] [Дата изготовления] [Площадь изделий] [Счет подписал] [Счет: тип доставки] [Счет: дата доставки] [Счет: адрес доставки] [Счет: кол-во изделий] [Счет:реквизиты из бланка] [Счет:налог с продаж(проц.)] [Счет:налог с продаж(сум.)] [Счет:НДС(проц.)] [Счет:НДС(сум.)] [Счет:суммарная скидка] [Счет:Реклама]

Текстовые элементы раздела "Клиенты" [Клиент: название] [Клиент: адрес] [Клиент: индекс] [Клиент: имя] [Клиент: город] [Клиент: телефон] [Клиент: Р/счет] [Клиент: банк] [Клиент: код банка] [Клиент: кор/счет] [Клиент: прим.] [Клиент: ИНН] [Клиент: ОКОНХ] [Клиент: ОКПО] [Клиент: КПП] [Клиент: ОГРН] [Клиент: ОГРН\_дата] [Клиент: Руков.] [Клиент: РукДолжн] [Клиент: БанкАдрес] [Клиент: БанкАдрес] [Клиент: Пасп.серия]

[Клиент: Пасп.номер] [Клиент: Пасп.выдан] [Клиент: ДатаРожд.] [Клиент: Доверен.] [Клиент: мобильн.] [Клиент: email] [Клиент: юр.лицо] [Клиент: прописка] [Клиент: реквизиты]

Текстовые элементы раздела "Наша организация" [Мы: название] [Мы: адрес] [Мы: индекс] [Мы: имя] [Мы: город] [Мы: телефон] [Мы: факс] [Мы: Р/счет] [Мы: банк] [Мы: код банка] [Мы: кор/счет] [Мы: прим.] [Мы: ИНН] [Мы: ОКОНХ] [Мы: ОКПО] [Мы: КПП] [Мы: ОГРН] [Мы: ОГРН\_дата] [Мы: Руков.] [Мы: РукДолжн] [Мы: БанкАдрес] [Мы: Пасп.серия] [Мы: Пасп.номер] [Мы: Пасп.выдан] [Мы: ДатаРожд.] [Мы: Доверен.] [Мы: мобильн.] [Мы: email] [Мы: юр.лицо] [Мы: прописка] [Мы: реквизиты]

### **КСТ софт© СуперОкна 8**

Текстовые элементы раздела "Оплата счетов" [Счет оплата:Дата] [Счет оплата:Сумма] [Счет оплата:Валюта] [Счет оплата:Курс] [Счет оплата:Сумма в осн.валюте] [Счет оплата:БезНал] [Счет оплата:БезНал] [Счет оплата:Примечание]

Текстовые элементы раздела "Изделия" [Изделие: номер] [Изделие: номер п/п] [Изделие: площадь] [Изделие: примечание] [Изделие: цвет] [Изделие: система] [Изделие: количество] [Изделие: цена] [Изделие: стоимость] [Изделие: закуп.цена] [Изделие: закуп.стоимость] [Изделие: цена со скидкой] [Изделие: стоимость со скидкой] [Изделие: цена со скидкой без НДС] [Изделие: стоимость со скидкой без НДС] [Изделие: профили] [Изделие: заполнения] [Изделие: нестандартные профили] [Изделие: нестандартные заполнения] [Изделие: ширина] [Изделие: высота] [Изделие: элементы] [Изделие: кол-во конструкций]

Текстовые элементы раздела "Конструкции" [Параметр:Название] [Параметр:Значение]

Текстовые элементы раздела "Спецификация изделий" [Изд.:Доп.]

[Изд.:Артикул] [Изд.:Артикул основной]\ [Изд.:Название] [Изд.:Цвет] [Изд.:Цена] [Изд.:Общ.кол-во] [Изд.:Ед.изм.] [Изд.:Ед.изм.код ОКЕИ] [Изд.:Общ.кол-во на 1изд.] [Изд.:Стоимость] [Изд.:Стоимость на 1изд.] [Изд.:Закуп.цена] [Изд.:Закуп.стоимость] [Изд.:Закуп.стоимость на 1изд.] [Изд.:Кол-во] [Изд.:Кол-во на 1изд.] [Изд.:Размер] [Изд.:Длина] [Изд.:Ширина] [Изд.:Цена со скидкой] [Изд.:Стоимость со скидкой] [Изд.:Цена со скидкой без НДС] [Изд.:Стоимость со скидкой без НДС] [Изд.:Аксесс.дил.] Обращения [Обращение:номер] - выводит номер обращения [Обращение:дата] — выводит дату создания обращения [Обращение:тип] — выводит тип обращения [Обращение:начало] — выводит дату начала а обращении [Обращение:окончание] — выводит дату окончания в обращении [Обращение:состояние] — выводит текущее состояние обращениям [Обращение:приоритет] — выводит приоритет обращениям [Обращение:создал] — выводит содателя обращениям [Обращение:ответственный] — выводит ответственного за обращение [Обращение:описание] — выводит описание обращения [Обращение:клиент] — выводит клиента обращения [Обращение:конт.лицо] — выводит контактное лицо [Обращение:телефон] — выводит номер телефона [Обращение:эл.почта] — выводит адрес электронной почты [Обращение:напомнить] — выводит состояние галки "напомнить" [Обращение:закрыто] — выводит состояние галки "закрыто" [Обращение:подробности] — выводит текст поля "подробности"

[Обращение-этап:дата] — выводит дату создания этапа

[Обращение-этап:описание] — выводит описание этапа

[Обращение-этап:создал] — выводит создателя этапа

[Обращение-этап:ответственный] — выводит ответственного за этап

[Обращение-этап:начало] — выводит дату начала этапа

[Обращение-этап:окончание] — выводит дату окончания этапа

[Обращение-этап:напомнить] — выводит состояние галки "напомнить"

этапа

[Обращение-этап:подробности] — выводит текст поля "подробности" этапа

Раздел "Спецификация изделий" доступен ТОЛЬКО для обработки данных по аксессуарам.

Значения всех элементов идентичны значениям подобных элементов главного отдела.

# Просмотр документов перед печатью

Перед печатью документа на бумаге из формы *Печать* (вызов диалога при помощи кнопки "Печать"  $\Xi$  на панели инструментов главного окна программы или из меню программы *Файл → Печать*), документ можно просмотреть нажав кнопку *Просмотр*. В появившейся форме можно постранично просмотреть документ, в том виде, в котором он может быть распечатан.

Осуществить прокрутку страницы можно при помощи области прокрутки, либо при помощи клавиш управлением курсором. Масштаб просмотра можно

изменить при помощи кнопки , либо колесиком мыши при зажатой клавише Ctrl.

Просматриваемый документ можно отправить на печать на принтер, сохранить в каком-либо из доступных форматов (электронная таблица, картинка и т.п.) либо переслать по электронной почте. Для отправки по почте необходимо будет указать адрес и параметры сервера. Не поддерживаются все протоколы с шифрованием. Поддерживается только аутентификация простым текстом. Все внесенный данные о параметрах сервера сохраняются в пользовательской директории (как и данные о настройках форм и меню программы).

**! Внимание:** *В силу закрытости ряда форматов электронных документов (например форматы MS Word, MS Excell) мы не можем гарантировать корректность экспорта документов, составленных в нашей программе, при сохранении их в виде файлов электронных документов, за исключением собственного формата FastReport - fp3. Также обращаем ваше внимание на то, что корректность экспорта документа сильно зависит от структуры самого шаблона, составленного в программе. Различие в размерах шрифтов, колонок и т.п. в разных частях одного документа может привести к смещению или даже отсутствию части информации в сохраненном файле.*

Печать из формы предварительного просмотра осуществляется кнопкой "Печать"  $\Box$ .

Работа в диалоговом окне ведется в соответствии с разделом *[Правила](#page-66-0) [работы с диалоговыми окнами](#page-66-0)*.

Работа с таблицей ведется в соответствии с разделом *[Правила работы с](#page-67-0) [таблицами](#page-67-0)*.

# 17. Построение отчетов

Комбинируя во встроенном текстовом редакторе текст, *Типовые* и *Текстовые элементы* мы создаём нужный макет документа из готовых подставляемых полей. В Дизайнере мы имеем возможность самостоятельно сформировать структуру и содержание элемента. Составление собственных элементов требует определенных знаний и навыков программирования для понимания принципов работы самих конструкций. Некорректно созданный элемент может привести к нарушениям в работе всей программы и даже аварийному её завершению.

Далее в этой главе описаны возможности по формированию отчетов, предоставляемые Дизайнером.

Подавляющее большинство документов содержит информацию, хранящуюся в таблицах баз данных. Для представления многострочной части отчета (т.е. данных из нескольких записей таблицы БД) предназначены секции (или бэнды, от англ. - полоса). Бэнды подразделяются на две категории: датабэнды, которые собственно образуют многострочную часть отчета, и служебные бэнды (заголовок отчета, заголовок страницы и пр.).

# Секции

Ниже приведены названия и выполняемые функции секций (бэндов), использующихся в Дизайнере отчётов. Бэнд позволяет задать область отчёта с определённым поведением.

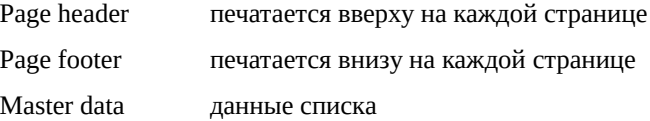

Child может быть прикреплен к любому из бэндов, кроме Page footer, и выводиться вместе с ним.

Для создания отчета необходимо разместить в Дизайнере на листе секцию "master data" и поместить в него объекты со ссылками на нужные данные.

Следует отметить, что все объекты имеют рамку. С помощью рамок отчету можно легко придать табличный вид. При растягивании объекта рамка растягивается вместе с ним.

#### **Разрываемые секции**

При печати секции проверяется наличие свободного места на странице, и, если оно меньше необходимого, формируется новую страницу и печатает секция на ней. При этом место на странице расходуется неэкономно, особенно в случаях, когда высота секций достаточно большая. Для того, чтобы вывести на листе столько строк текста, сколько помещается, секция должна иметь помимо включенной опции "Растягиваемый" опцию "Разрываемый" (Breaked).

Если в объекте необходимо отобразить информацию из Blob-поля (мемо, картинка, OLE и пр.), в мемо объекта вставьте переменную, которая ссылается на соответствующее поле из БД либо название самого поля, например: [Table1."BlobFld"]. Эту же операцию можно выполнить в инспекторе объектов, заполнив свойство объекта "DataField".

Если нужно отобразить аналогичную информацию, но из другого источника, то эту операцию следует выполнять программно в обработчике события OnBeforePrint.

#### **Отчет без секций**

Часто бывает необходимо отобразить данные только из одной записи БД, разместив их на бланке. Пример - платежное поручение. В этом случае отчет может вообще не содержать секций. Объекты, расположенные непосредственно на листе, при печати выведутся на своих местах.

# Дизайнер отчетов Fastreport

Для вызова *Дизайнера отчетов* в окне встроенного редактора нажмите правую кнопку мыши и выберите в меню пункт *Новый элемент,* если хотите создать новый элемент с нуля, или вставьте в документ тот *Типовой элемент*, который Вы хотите изменить, выделите его и нажмите надпись *Редактировать элемент,* вызываемую также по нажатию правой клавиши мыши.

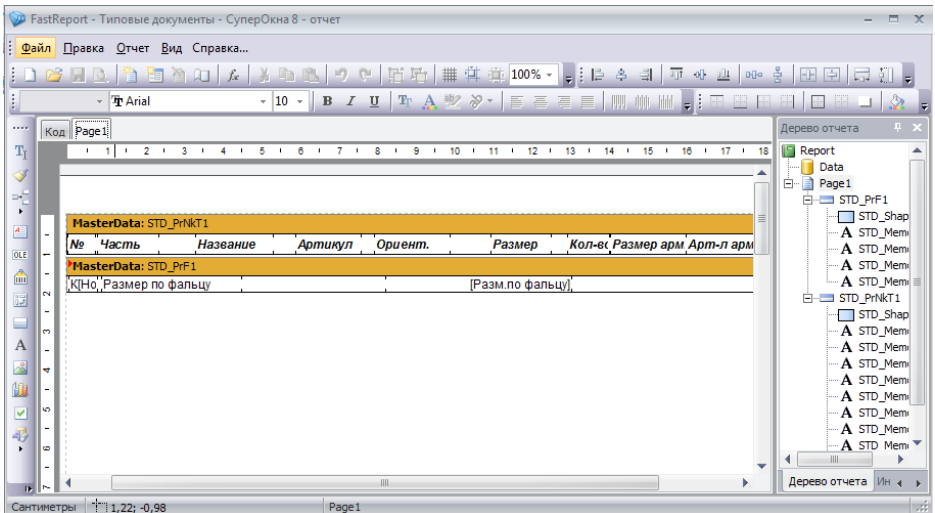

Дизайнер предоставляет пользователю удобные средства для разработки внешнего вида отчета и написания пользовательских скриптов, выполняющихся непосредственно при обработке документа перед печатью.

**! Внимание:** *При создании скриптов относитесь максимально аккуратно и внимательно к данным и выражениям, которые вы обрабатываете. Некорректно работающий скрипт может послужить причиной нарушения функционирования программы и её аварийного завершения.*

Интерфейс дизайнера выполнен на современном уровне с использованием панелей инструментов, расположение которых можно изменять по своему вкусу. Информация о расположении панелей запоминается в реестре, и при следующем запуске восстанавливается. Также в реестре запоминаются остальные настройки Дизайнера.

### Клавиши управления

Клавиши управления.

Ctrl+O Команда меню "Файл|Открыть..."

Ctrl+S Команда меню "Файл|Сохранить"

Ctrl+P Команда меню "Файл|Просмотр"

Ctrl+Z Команда меню "Правка|Отменить"

Ctrl+C Команда меню "Правка|Копировать"

Ctrl+V Команда меню "Правка|Вставить"

Ctrl+X Команда меню "Правка|Вырезать"

Ctrl+A Команда меню "Правка|Выделить все"

Стрелки, Tab Перемещение по объектам

Del Удаление выделенных объектов

Enter Вызов редактора выделенного объекта

Shift+стрелки Изменение размеров выделенных объектов

Ctrl+стрелки Перемещение выделенных объектов

Alt+стрелки Выделенный объект прилипает к ближайшему в выбранном направлении.

### Управление мышью

Левая клавиша:

 Выбор объекта, перемещение и изменение размеров объекта (объектов) с зажатой клавишей.

Правая клавиша:

 Контекстное меню объекта (объектов), над которым находится указатель мыши.

Двойной щелчок левой клавишей:

 Вызов редактора объекта; на пустом месте листа вызывает диалоговое окно "Настройки страницы".

Shift + левая кнопка:

Позволяет выделить несколько объектов. Если объект уже выделен, то снимает с него выделение, иначе объект выделяется. Выделение остальных объектов не изменяется.

Ctrl + левая кнопка:

 При нажатии Ctrl и перемещении мыши с зажатой левой клавишей рисуется рамка, после отпускания кнопки мыши выделяются все объекты, попавшие в рамку. Такого же эффекта можно добиться, если нажать левую клавишу мыши на пустом месте и, не отпуская кнопки, потянуть мышь до нужной позиции.

Alt + левая кнопка

 Если в редакторе отчетов выделен объект "Текст", редактирует его содержимое на месте.

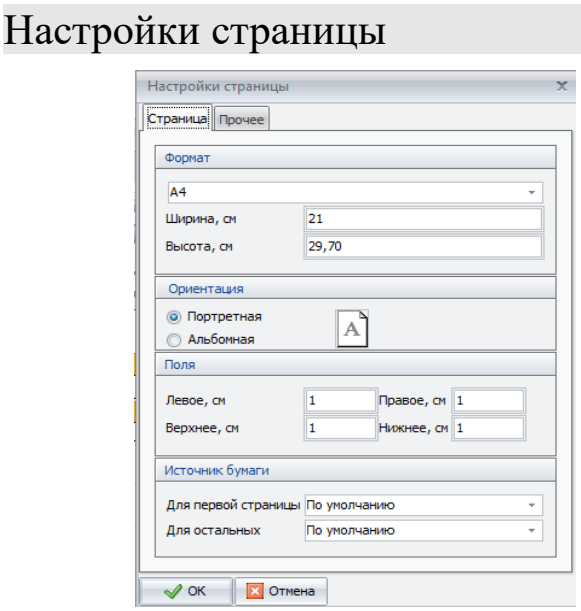

 Параметры страницы доступны через меню "Файл - Настройки страницы" либо при двойном щелчке мышью на пустом месте страницы. Диалог имеет две страницы.

На первой странице диалога можно выбрать размер и ориентацию бумаги, а также задать поля. В выпадающих списках "Источник бумаги" можно выбрать лоток принтера для первой страницы и остальных страниц отчета.

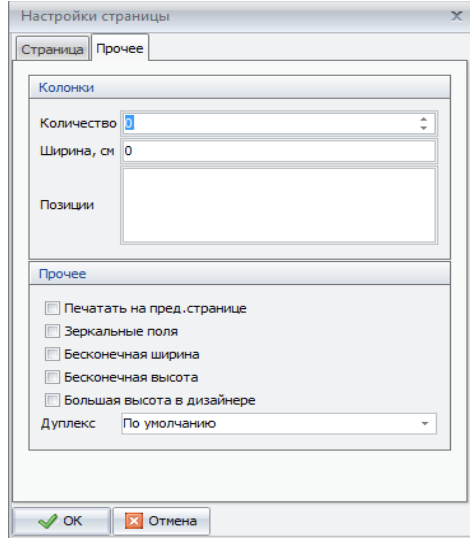

На второй странице диалога можно указать количество колонок для печати многоколоночных отчетов. Текущие установки отображаются в Дизайнере.

Флажок "Печатать на пред. странице" позволяет начать печать страницы, начиная со свободного места на предыдущем листе. Эта опция может применяться в случае, если шаблон отчета состоит из нескольких листов либо при печати пакетных (композитных) отчетов.Опция "Зеркальные поля" меняет местами правое и левое поля страницы для четных страниц при просмотре или печати отчета.Опции "Бесконечная ширина", "Бесконечная высота" позволяют включить режим, при котором размер страницы растет в зависимости от выводимых данных. При этом в окне предварительного просмотра вы видите одну безразмерную страницу, содержащую все данные (в отличие от нормального режима, когда при достижении конца страницы формируется новая страница).Опция "Большая высота в Дизайнере" увеличивает высоту страницы в несколько раз. Это может быть полезным, если на странице размещено много бэндов. Реальная высота страницы при построении отчета не изменяется.

## Настройки отчета

Чтобы установить опции отчета, воспользуйтесь командой меню *Отчет → Настройки.* 

Первая страница - основные настройки. Вторая страница позволяет задать опции наследования отчета в FastReport, в редакторе программы СуперОкна эти функции не используются. Элементы управления на третьей странице диалога позволяют задать описание отчета.

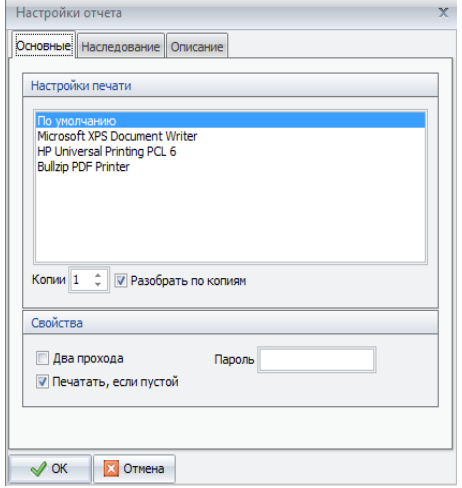

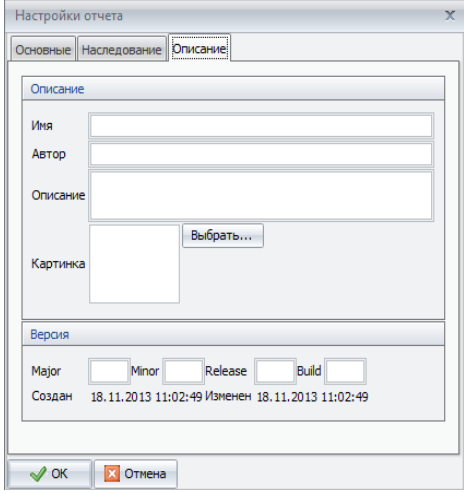

## Инспектор объектов

Инспектор v. Page 1: TfrxReportPage ÷ Свойства События EndlessHeigh| False Ä EndlessWidth<sup></sup> False **E**Font (TFont) (TfrxFrame) EFrame LargeDesignH<sub>D</sub>False LeftMargin 1 MirrorMargin: False  $\equiv$ Name Page1 Orientation poPortrait OutlineText PageCount 1 PaperHeight 29,70 PaperSize A4 ۳ PaperWidth 21 **Name** Имя объекта

Инспектор позволяет манипулировать всеми свойствами выбранных объектов. Окно инспектора похоже на Object Inspector в Delphi и функционирует аналогичным образом. Так же, как и остальные панели инструментов, его можно показать или скрыть соответствующей командой меню *Сервис → Панели инструментов*. Показать окно можно также при нажатии на клавишу F11. Двойной щелчок на заголовке окна инспектора сворачивает окно в полоску, еще один двойной щелчок - восстанавливает исходные размеры.

## Конструктор выражений

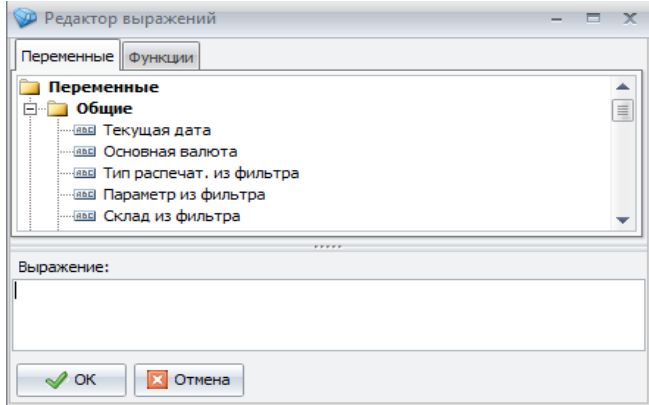

Окно конструктора выражений можно вызвать из редактора текста, нажав кнопку **на на панели инструментов.Окно содержит** поле ввода выражения и кнопки вызова диалогов вставки переменных, полей БД, функций, а также кнопки быстрой вставки знаков арифметических и логических операций.

#### **Диалог вставки переменной**

Диалог позволяет выбрать переменную для вставки в выражение. Слева размещен список категорий, справа – список переменных в выбранной категории. Для вставки переменной в выражение надо выбрать переменную и нажать кнопку "ОК", либо сделать на ней двойной щелчок мышью.

#### **Диалог вставки функции**

В этом диалоге можно выбрать функцию для вставки в выражение. При выборе функции в нижней части окна отображается краткое описание функции и списка ее аргументов. Если функция имеет аргументы, то при при нажатии на кнопку "ОК" будет предложено заполнить их.

### Панели инструментов

### **Панель инструментов "Стандартная"**

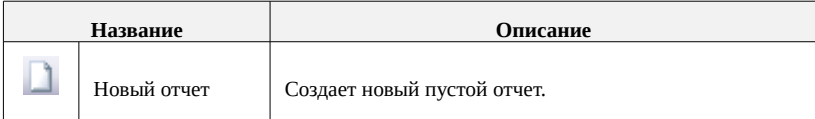

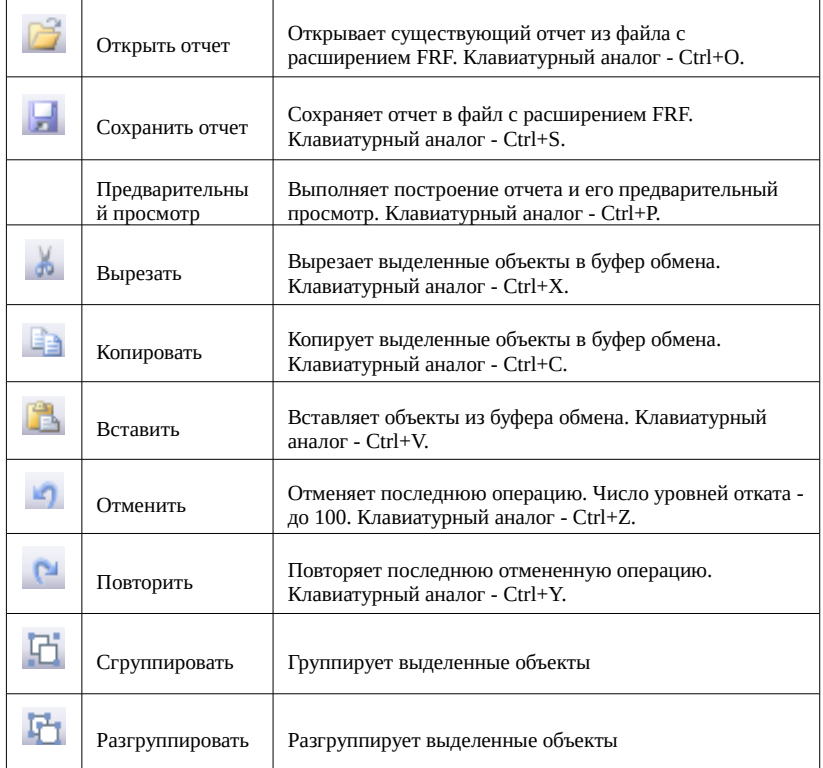

### **Панель инструментов "Текст"**

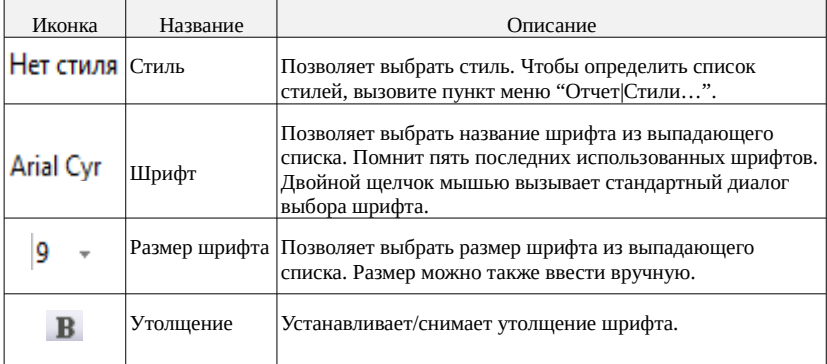

## **КСТ софт© СуперОкна 8**

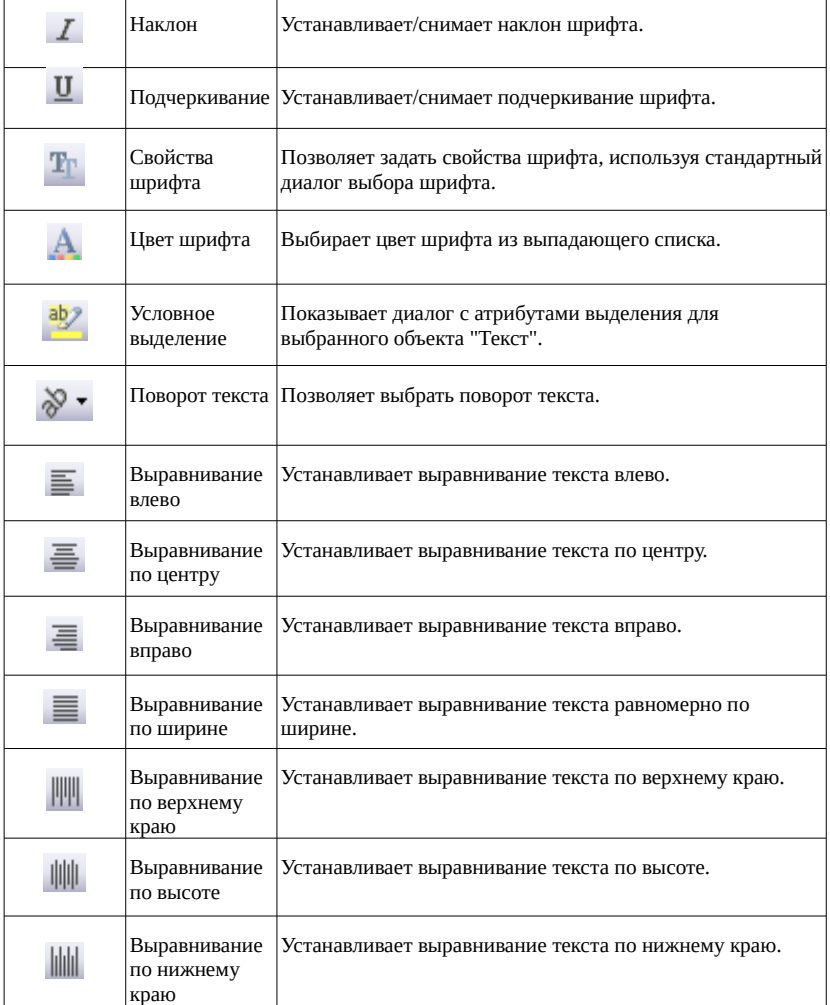

### **Панель инструментов "Прямоугольник"**

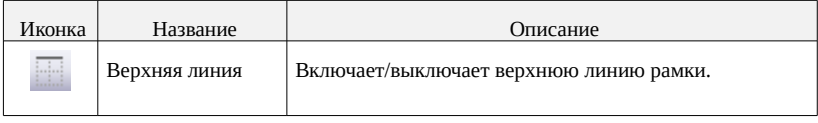

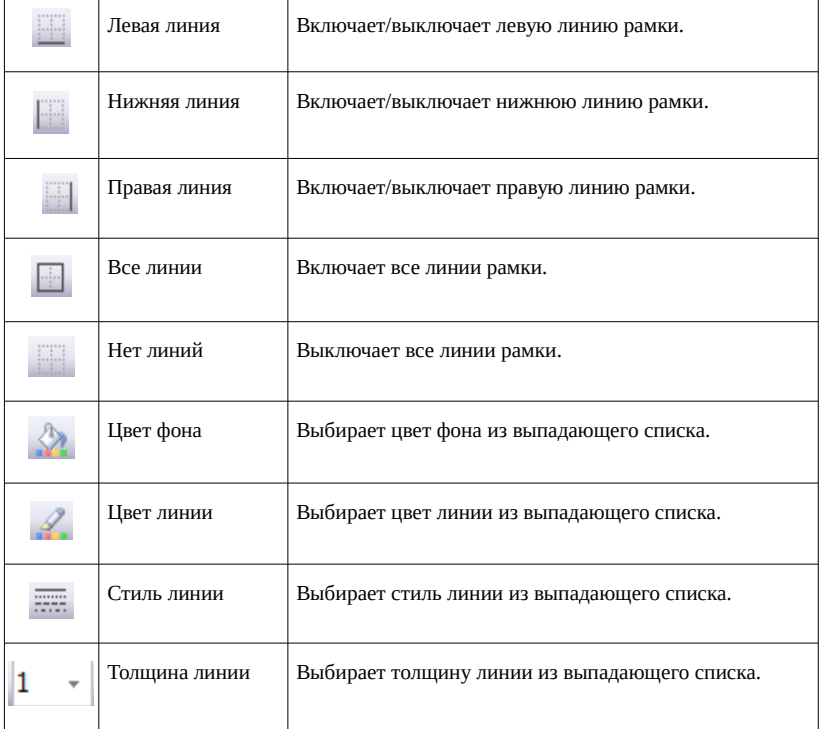

## Объекты

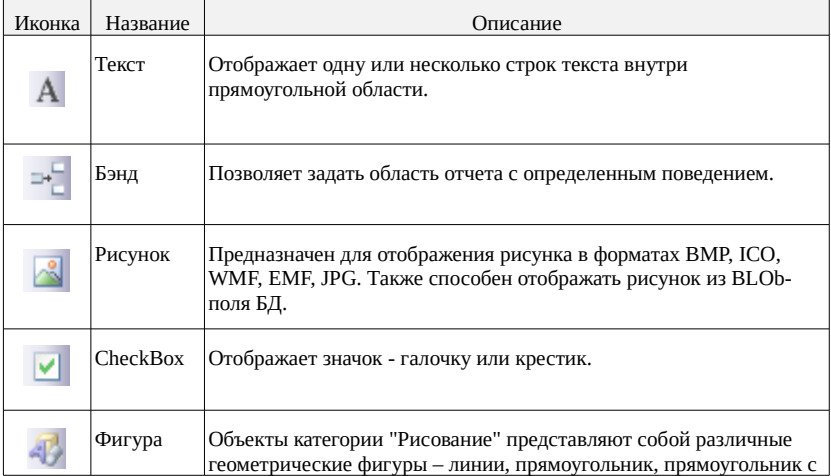

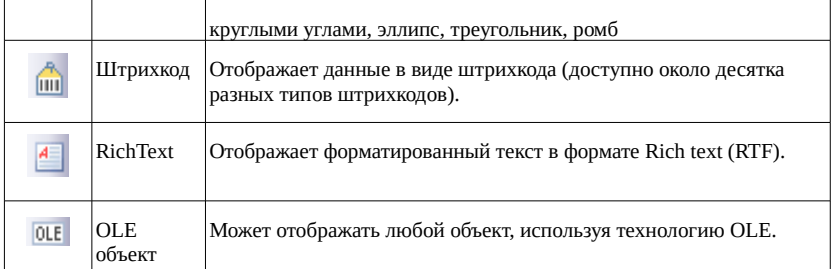

### Объект "Текст"

Представляет собой произвольным образом обрамленный прямоугольник с многострочным текстом внутри. Задается цвет текста/заливка, тип рамки, толщина рамки и цвет, все параметры шрифта текста, выравнивание текста внутри прямоугольника и ориентация текста (норм./90 градусов). Для этого предназначены панели инструментов "Текст" и "Прямоугольник":

В мемо объекта можно поместить многострочный текст с переменными. Переменные обрамляются квадратными скобками. При формировании отчета, когда в объекте обнаруживается переменная, вызывается событие, которому передается имя переменной (это может быть и не имя, а выражение) и ожидается возврат ее значения. Примеры использования переменных:

Длина, см: [Длина] – текст (Длина, см:) и переменная ([Длина])

Длина, см: [Table1."Length\_cm"] – текст и поле таблицы БД

Длина, см: [[Длина в дюймах] \* 2.54] – текст и выражение с переменной

Длина, см: [Table1."Length\_in" \* 2.54] – текст и выражение с полем БД

Редактор объекта позволяет редактировать содержимое мемо, быстро вставлять переменные, выражения и поля доступных таблиц БД в мемо, а также редактировать скрипт. Для более удобной работы можно воспользоваться быстрыми клавишами: Insert - вставка переменной; клавиша Ctrl+Enter - аналог кнопки OK.

Кнопки на панели инструментов выполняют следующие функции:

вызывает конструктор выражений (см. далее);

вызывает диалог вставки поля БД в текст (см. далее);

операции с буфером обмена;

включает или выключает перенос слов в длинных строках;

включает или выключает окно со скриптом;

кнопка "Отмена";

кнопка "ОК".

Помимо основного редактора, имеется редактор, позволяющий выбрать формат отображения имеющихся в тексте переменных. Вызвать его можно либо из контекстного меню объекта, либо из инспектора объектов (свойство DisplayFormat).

Переменная может отображаться как текст, число, дата, время, булевское значение (список в левой части окна). Для каждого из этих типов (кроме текстового представления) можно выбрать один из нескольких способов форматирования (список в правой части окна), например, для числа можно задать количество знаков после запятой, знак-разделитель целой и дробной части, разделение на разряды.

Кроме того, для каждого типа может быть выбран произвольный формат, когда строка форматирования задается вручную (например, #,###,##0.000 для числа). Для этого необходимо в списке справа выбрать тип форматирования "Другой". Строки форматирования для каждого из типов описаны в справочной системе Delphi, раздел formatting strings (кроме булевского типа, где строка представлена в формате Значение1;Значение2). Если выбран текстовый тип (по умолчанию), то форматирование производиться не будет.

Указанные опции форматирования будут воздействовать на все переменные, содержащиеся в объекте. Если переменная не может быть отформатирована указанным способом, она выводится как текст.

Если в объекте несколько переменных, для которых нужно разное форматирование, то можно применить другой способ форматирования. Суть его заключается в том, что к переменной дописывается тэг формата:

[Переменная формат], где формат - одно из следующих значений:

#x.x или #Nx.x или #Nyyyyy - числовое представление. x.x - длина числа/число разрядов после запятой; yyyyy - строка типа #,##0.00 (более подробную информацию можно получить в справочной системе Delphi, раздел formatting strings). Если строка x.x или yyyyy содержит символы ".", ",", "-", то последний такой символ будет использован в качестве разделителя целой и дробной части форматированного числа.

#Dxxxxx, #Txxxxx - дата и время. xxxxx - строка типа dd.mm.yy.

#Bxxxxx;yyyyy - булевское значение. Если значение - ложь, то выводится строка xxxxx, иначе yyyyy.

Вот примеры использования форматирования:

[Table1."N1" #9.2] [Table1."N2" #N9-2] [Table1."N3" #N#,##0.00] - для числа

[Table1."Date1" #Ddd.mm.yyyy] [Table1."Time" #Thh:mm:ss] - для даты и времени

[Table1."Bool1" #BFalse;True] [Table1."Bool2" #BНет;Да] - для булевского значения

Для того, чтобы отобразить объект другим шрифтом или цветом в зависимости от выполнения какого-либо условия, можно воспользоваться диалогом "Условное выделение".

К примеру, нужно выделить суммы заказов, превышающие 1000\$ жирным шрифтом. Для этого в объекте, содержащем сумму заказа, в диалоге указывается условие – Value > 1000 и задаются параметры шрифта. Условие выделения можно указать и по-другому – [Part total] > 1000. Другой пример использования выделения – для придания отчету презентабельного вида можно сделать чередующуюся раскраску строк данных. Для этого на секцию надо поместить объект "Текст", растянуть его по ширине секции, в диалоге выделения набрать условие [LINE#] mod 2 = 0 и указать цвет фона (к примеру, серый).

В контекстном меню объекта можно задать следующие опции:

"растягиваемый" (Stretched) - высота объекта будет зависеть от количества строк в нем. При этом опция "растягиваемый" должна быть включена у секции, на котором находится объект. При печати секции вычисляется его высота, и все объекты с включенным растягиванием выводятся таким образом, что их нижняя граница растягивается до нижней границы секции.

"перенос слов" (WordWrap) - если слово не помещается в строке, оно переносится на следующую строку.

"перенос по слогам" (WordBreak) - при переносе слова делается разбивка его на слоги. При этом опция "перенос слов" должна быть включена.

"только текст" (TextOnly) - содержимое объекта трактуется как текст, переменные и выражения не обрабатываются.

"скрывать повторяющиеся" (Suppress) - не выводить объекты с повторяющимися значениями.

"автоширина" (AutoWidth) - при печати рамка растягивается по ширине объекта.

Кроме того, в инспекторе объектов можно задать следующие значения:

CharSpacing - расстояние между буквами;

GapX, GapY - отступы текста слева и сверху;

LineSpacing - расстояние между строками текста.

Объект "Бэнд"

Перечень секций (бэндов) и выполняемые ими функции.

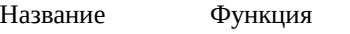

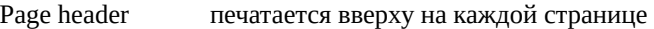

Page footer печатается внизу на каждой странице

Master data данные списка

В зависимости от типа секции в контекстном меню доступны следующие опции:

"растягиваемый" (Stretched) - высота секции определяется максимальной высотой находящихся в нем объектов. У объектов также должна быть включена опция "растягиваемый";

"разрываемый" (Breaked) - если секция не помещается целиком на странице, будут выведены только поместившиеся строки текста, а вывод остальных будет продолжен с новой страницы;

"формировать новую страницу" (FormNewPage) - после печати секции формирование отчета продолжается с новой страницы. Если опция включена у дата-секции, то новая страница будет сформирована после вывода всех подсекций;

"на первой странице" (OnFirstPage) - если опция отключена, то секция не будет выведен на первой странице;

"на последней странице" (OnLastPage) - если опция отключена, то секция не будет выведен на последней странице;

"повторять на всех страницах" (RepeatHeader) - эта опция доступна у секций Master header, Detail header, Subdetail header, Group header, Cross header. При включении дублирует секция на новой странице или колонке.

### Объект "Рисунок"

Предназначен для вставки графического файла в формате BMP/WMF/ICO (и JPG, если установлен соответствующий модуль) в документ. Редактор объекта позволяет вставить рисунок и очистить содержимое объекта.

Рисунок может быть вставлен из поля таблицы БД, если в мемо объекта поместить ссылку на соответствующее поле, например: [Table1."GraphicField"]. Редактор мемо может быть вызван с помощью инспектора объектов либо комбинацией клавиш Ctrl+Enter. Эту операцию можно также выполнить из инспектора объектов (свойство DataField).

В контекстном меню объекта и в инспекторе можно задать следующие опции:

"растягиваемый" (Stretched) - рисунок растягивается по границам объекта;

"сохранять пропорции" (KeepAspect) - если включено растягивание, пропорции рисунка сохраняются;

"центровка" (Center) - рисунок выводится в центре объекта.

BlobType - если рисунок хранится в поле таблицы БД, эта опция позволяет выбрать тип хранимого рисунка: BMP, WMF, ICO или JPG.

#### Объект "RichText"

Предназначен для вставки текста в формате RTF (Rich Text format) в документ. В частности, таким образом можно вставить текст, подготовленный в текстовом процессоре MS Word, предварительно сохранив его в формате RTF.

Редактор объекта взят из Delphi\Demos\Richedit и позволяет выполнять все базовые операции над текстом - менять шрифт, выравнивание, создавать маркированные списки.

В тексте могут находиться переменные, обрамленные квадратными скобками - как и в объекте "Текст". RichText объект может быть вставлен из поля таблицы БД, если в мемо объекта (не в сам объект!) поместить ссылку на соответствующее поле, например: [Table1."RichField"]. Редактор мемо может быть вызван с помощью инспектора объектов либо комбинацией клавиш Ctrl + Enter. Эту операцию можно также выполнить из инспектора объектов (свойство DataField).

#### Объект "OLE"

Предназначен для вставки OLE объектов в документ. Редактор объекта "OLE" позволяет вставить новый объект и редактировать существующий.

Вставка нового объекта производится в стандартном диалоговом окне. OLE объект может быть вставлен из поля таблицы БД, если в мемо объекта поместить ссылку на соответствующее поле, например: [Table1."OLEField"]. Редактор мемо может быть вызван с помощью инспектора объектов либо комбинацией клавиш Ctrl + Enter. Эту операцию можно также выполнить из инспектора объектов (свойство DataField).

В контекстном меню объекта опция "растягиваемый" (Stretched) позволяет корректно отображать данные в некоторых случаях (например, при вставке объекта "Лист Excel").

### Объект "Фигура"

Предназначен для вставки геометрических фигур (прямоугольник, прямоугольник с закругленными углами, эллипс, треугольник) в документ. Тип фигуры можно установить в инспекторе объектов (свойство Shape).